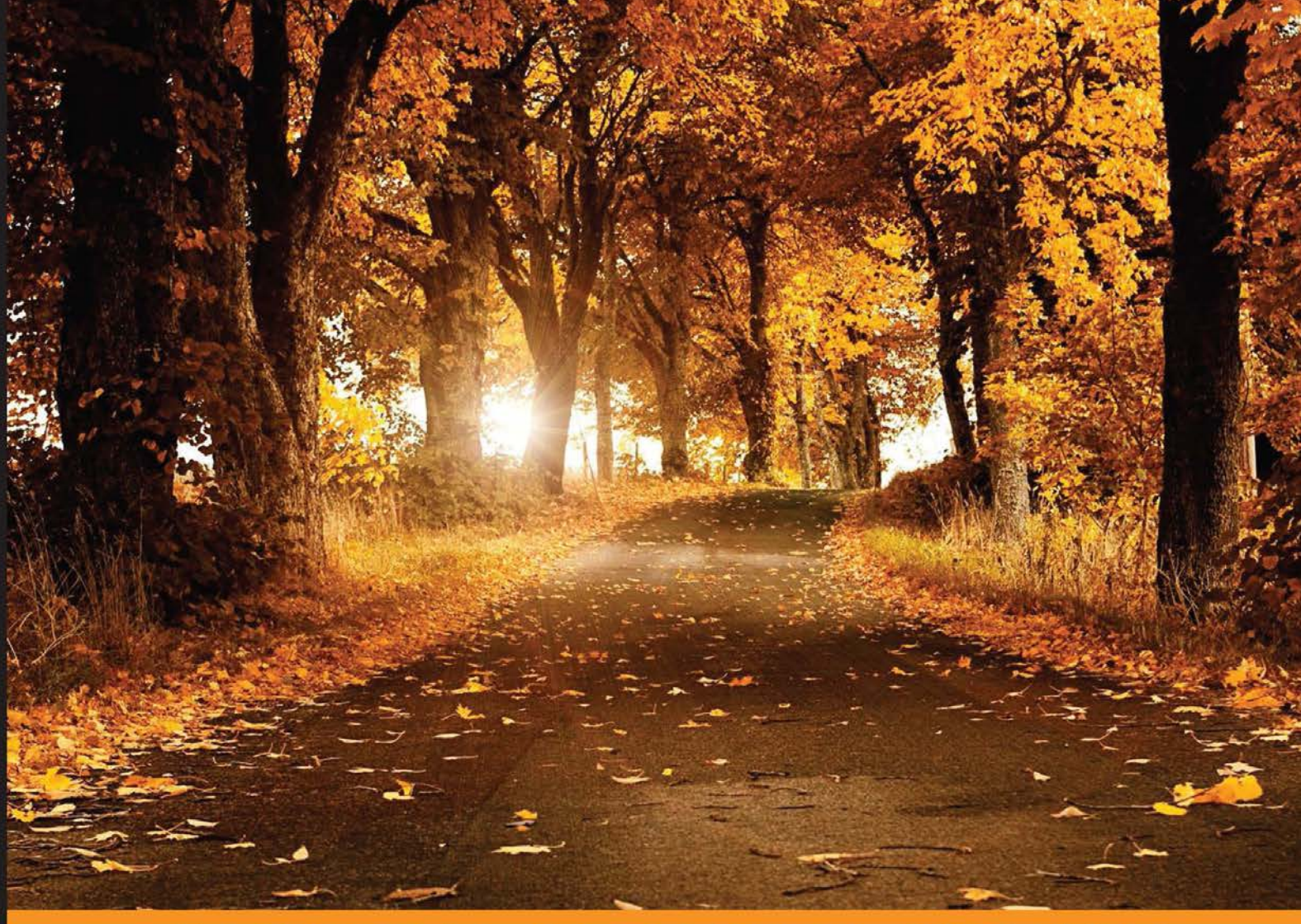

Community Experience Distilled

# **Tkinter GUI Application Development Blueprints**

Master GUI programming in Tkinter as you design, implement, and deliver ten real-world applications from start to finish

**Bhaskar Chaudhary** 

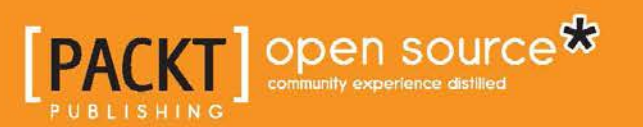

[www.allitebooks.com](http://www.allitebooks.org)

# Tkinter GUI Application Development Blueprints

Master GUI programming in Tkinter as you design, implement, and deliver ten real-world applications from start to finish

**Bhaskar Chaudhary**

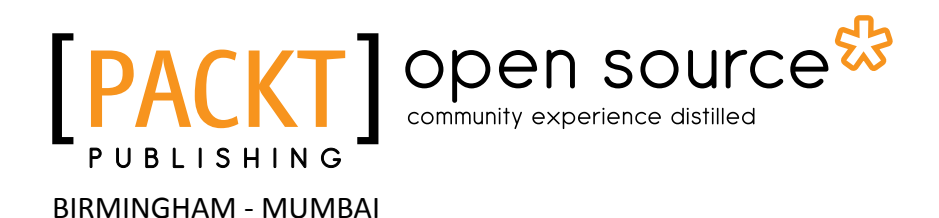

[www.allitebooks.com](http://www.allitebooks.org)

#### Tkinter GUI Application Development Blueprints

Copyright © 2015 Packt Publishing

All rights reserved. No part of this book may be reproduced, stored in a retrieval system, or transmitted in any form or by any means, without the prior written permission of the publisher, except in the case of brief quotations embedded in critical articles or reviews.

Every effort has been made in the preparation of this book to ensure the accuracy of the information presented. However, the information contained in this book is sold without warranty, either express or implied. Neither the author, nor Packt Publishing, and its dealers and distributors will be held liable for any damages caused or alleged to be caused directly or indirectly by this book.

Packt Publishing has endeavored to provide trademark information about all of the companies and products mentioned in this book by the appropriate use of capitals. However, Packt Publishing cannot guarantee the accuracy of this information.

First published: November 2015

Production reference: 1241115

Published by Packt Publishing Ltd. Livery Place 35 Livery Street Birmingham B3 2PB, UK.

ISBN 978-1-78588-973-8

<www.packtpub.com>

## **Credits**

**Author** Bhaskar Chaudhary **Project Coordinator** Judie Jose

**Reviewers** Panagiota Katsikouli Erik S. Rapert Raphaël Seban

**Commissioning Editor** Amarabha Banerjee

**Acquisition Editor** Kirk D'costa

**Content Development Editor** Susmita Sabat

**Technical Editor** Gaurav Suri

**Copy Editor** Vedangi Narvekar

Jonathan Todd

**Proofreader** Safis Editing

**Indexer** Hemangini Bari

**Production Coordinator** Aparna Bhagat

**Cover Work** Aparna Bhagat

[www.allitebooks.com](http://www.allitebooks.org)

## About the Author

**Bhaskar Chaudhary** is a professional programmer and information architect. He has an experience of almost 9 years in consulting, contracting, and educating in the field of software development. He has worked with a large set of programming languages on various platforms over the years.

He is an electronics hobbyist and a musician in his free time.

I would like to thank my parents for everything that I am. Thanks to my wife Sangita, son Chaitanya, sisters Priyanki and Shambhavi, niece Akanksha, nephew Praneet, and friend Souvik for being around. Anurag you are always remembered.

I would also like to thank Erik S. Rapert, Panagiota Katsikouli, and Raphaël Seban for reviewing the book and offering countless suggestions to improve it. The book would not have been half as good without their contributions.

Thanks to Susmita Sabat and Kirk D'Costa for providing suggestions to improve the quality of the book.

## About the Reviewers

**Panagiota Katsikouli** is a PhD researcher in the School of Informatics, University of Edinburgh, UK. Her work is related to developing techniques for the compact representation of location and signal data recorded in mobile sensing devices, such as smartphones or standalone sensors, in order to design and implement lightweight online and/or distributed algorithms to perform various analysis tasks, such as detecting popular paths and indoor localization, on the data. She has received her undergraduate diploma from the Polytechnic School of Patras, Greece, Department of Computer Engineering and Informatics, and her master's degree of computer technology from the same department. Panagiota, in her free time, enjoys writing Python games using the Tkinter library.

**Erik S. Rapert** is a pale, slim programmer and a twin who loves Linux and video games. He lives in Dallas with his wife, who is also a software engineer. Erik has a wide range of experience, which includes creating blinking LEDs using Arduino, building small desktop apps using Python and Tkinter, web development with PHP or Ruby, and developing cutting-edge virtual reality using C++. He has used a very broad range of programming languages, but Python is one of his favorites.

Thank you William C. Slater for teaching me how to write software. Thank you Andrew Closson for being a teacher. Thank you Ashley for being you.

[www.allitebooks.com](http://www.allitebooks.org)

**Raphaël Seban** is a French man who is self-trained in computer science since 1981. He obtained a science degree of mathematics and physics in 1986 and then entered active life directly. A computer geek, he never stopped learning new concepts and is learning even today. He worked for two years with IA's R&D department as a software developer and research assistant. After that, in 2000, he decided to create his own company, RAF'INFO, where he worked until 2008.

Since May 2008, Raphaël has mainly contributed to the open source community by developing free software on GitHub (<https://github.com/tarball69>) and providing help on technical forums.

His famous free software, tkRAD (<https://github.com/tarball69/tkRAD/wiki>), still remains one of the leading Tkinter Rapid Application Development libraries in Python's community, providing helpful services such as XML widget GUI building and a powerful event manager.

I would like to thank the Packt Publishing team for trusting my Python/Tkinter expertise, especially Bhaskar Chaudhary, the author, who made an actual effort to give his knowledge an educational purpose; Judie Jose, the project coordinator, for her kindness; and Dinesh Rathe, the reviewer acquisition executive who recruited me.

## www.PacktPub.com

#### **Support files, eBooks, discount offers, and more**

For support files and downloads related to your book, please visit <www.PacktPub.com>.

Did you know that Packt offers eBook versions of every book published, with PDF and ePub files available? You can upgrade to the eBook version at www. PacktPub.com and as a print book customer, you are entitled to a discount on the eBook copy. Get in touch with us at service@packtpub.com for more details.

At <www.PacktPub.com>, you can also read a collection of free technical articles, sign up for a range of free newsletters and receive exclusive discounts and offers on Packt books and eBooks.

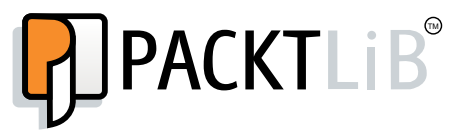

<https://www2.packtpub.com/books/subscription/packtlib>

Do you need instant solutions to your IT questions? PacktLib is Packt's online digital book library. Here, you can search, access, and read Packt's entire library of books.

#### **Why subscribe?**

- Fully searchable across every book published by Packt
- Copy and paste, print, and bookmark content
- On demand and accessible via a web browser

#### **Free access for Packt account holders**

If you have an account with Packt at <www.PacktPub.com>, you can use this to access PacktLib today and view 9 entirely free books. Simply use your login credentials for immediate access.

[www.allitebooks.com](http://www.allitebooks.org)

[www.allitebooks.com](http://www.allitebooks.org)

# Table of Contents

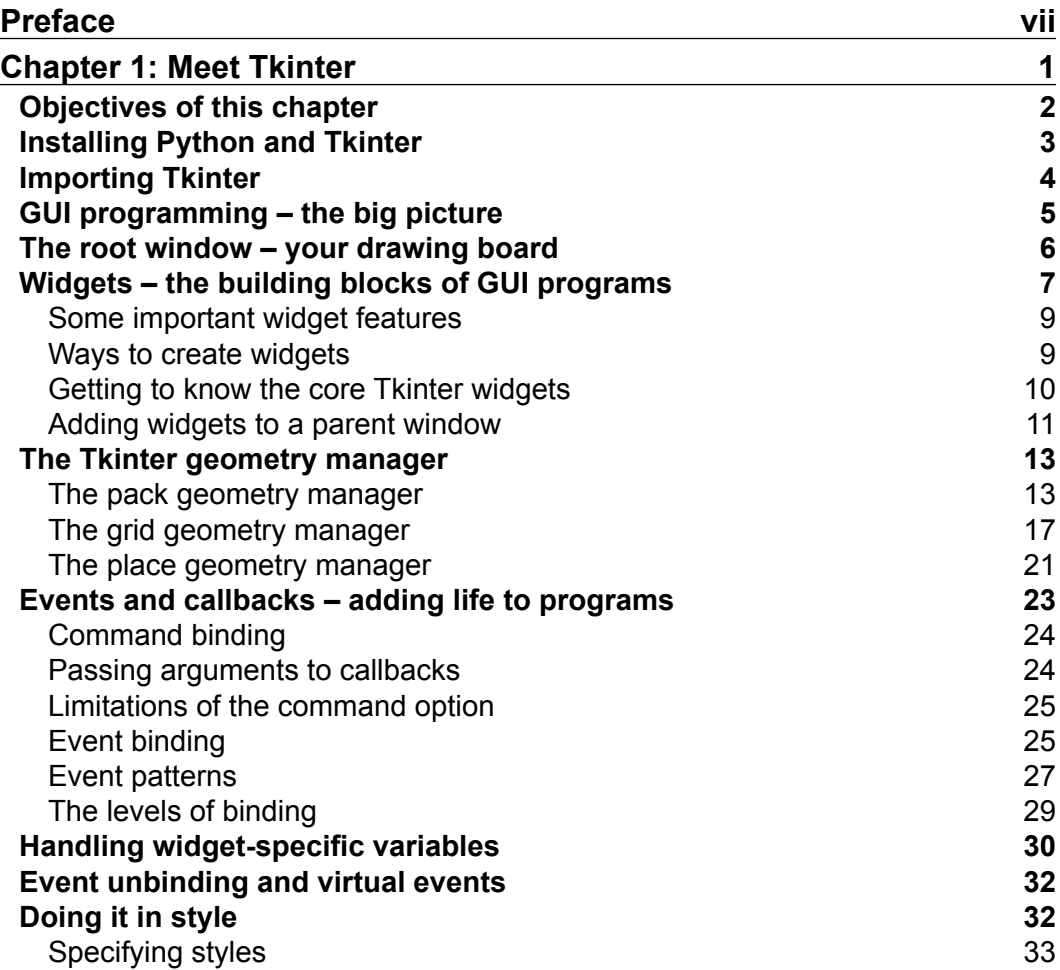

*[i]* -

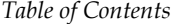

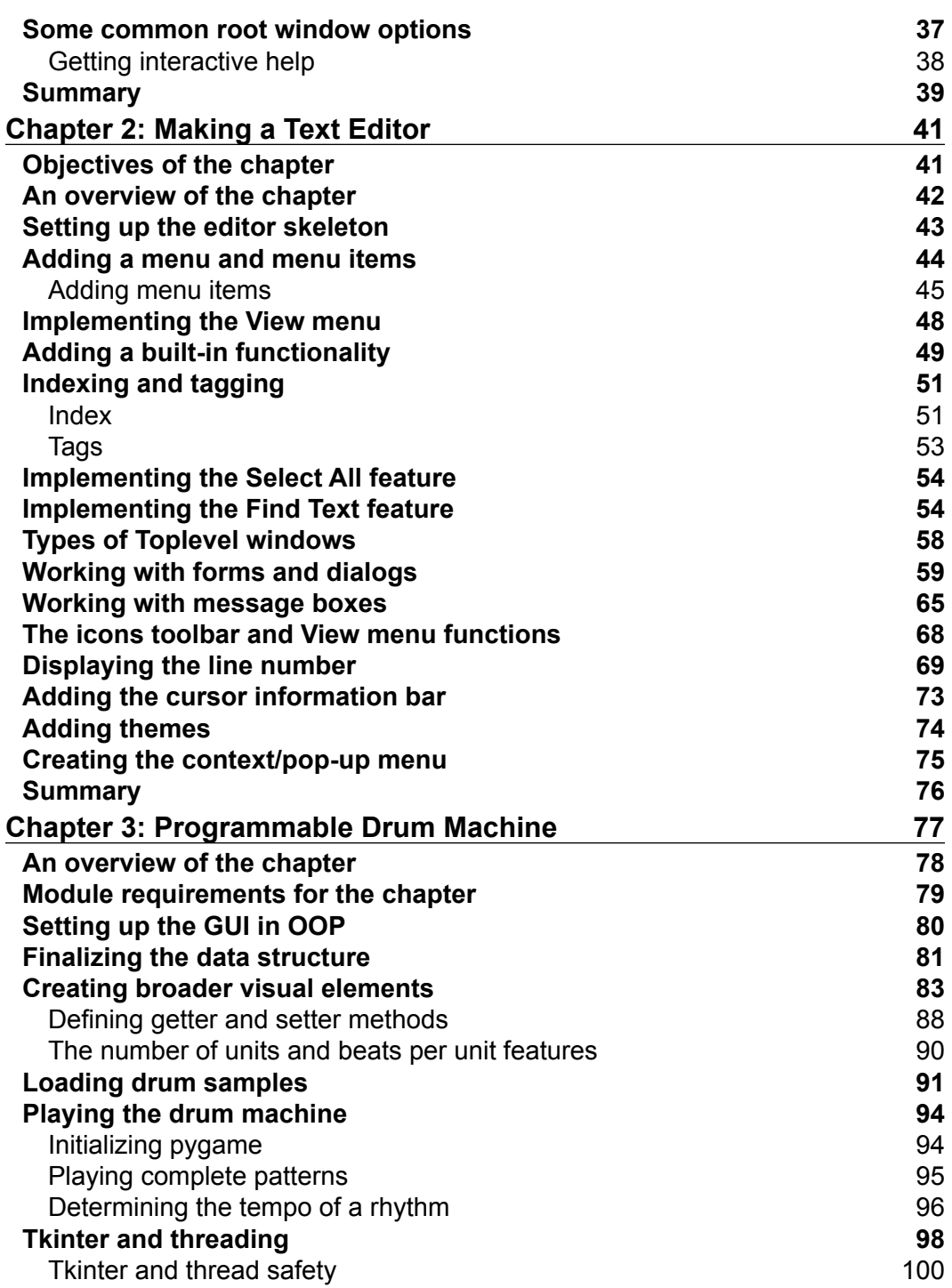

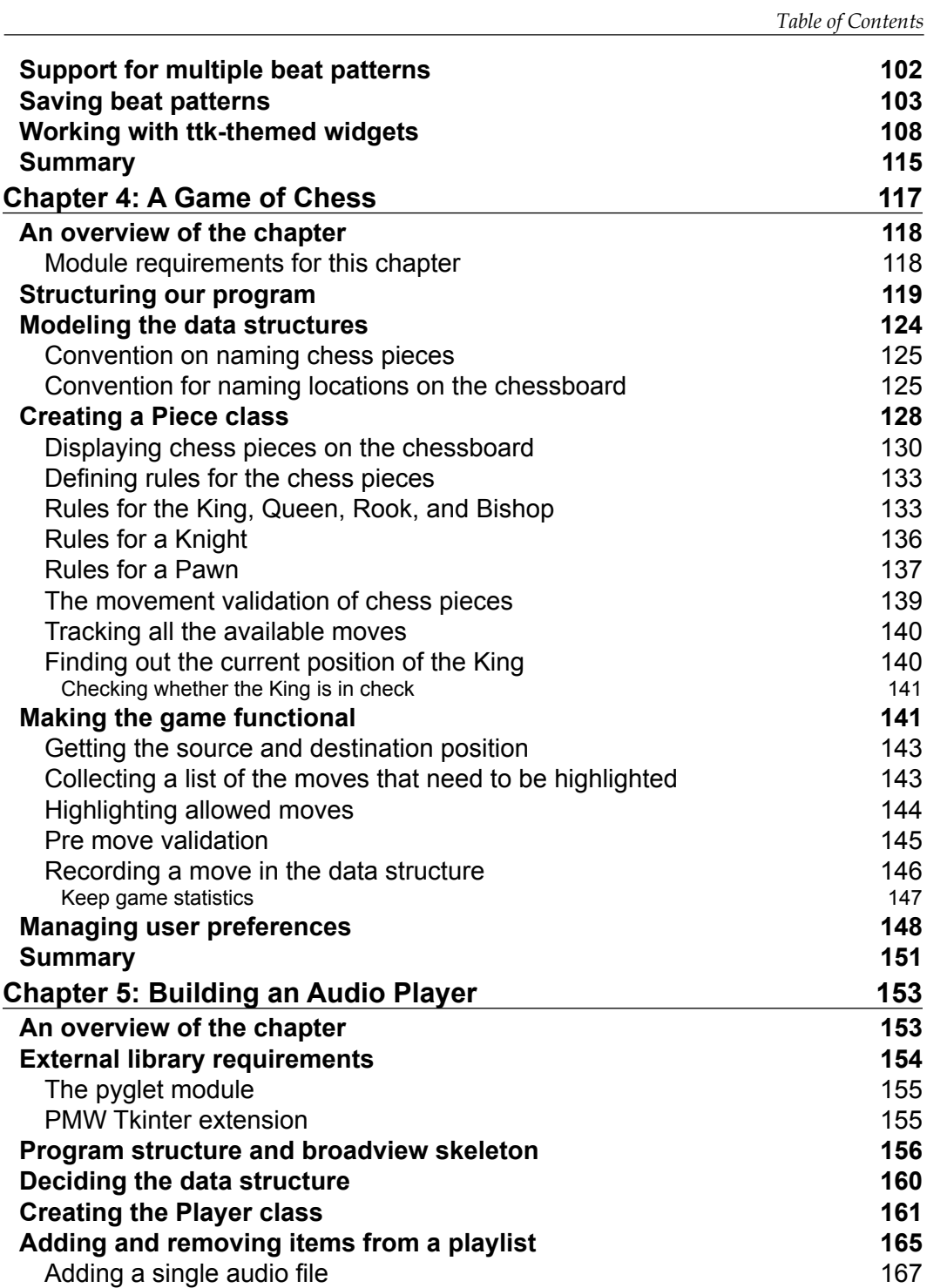

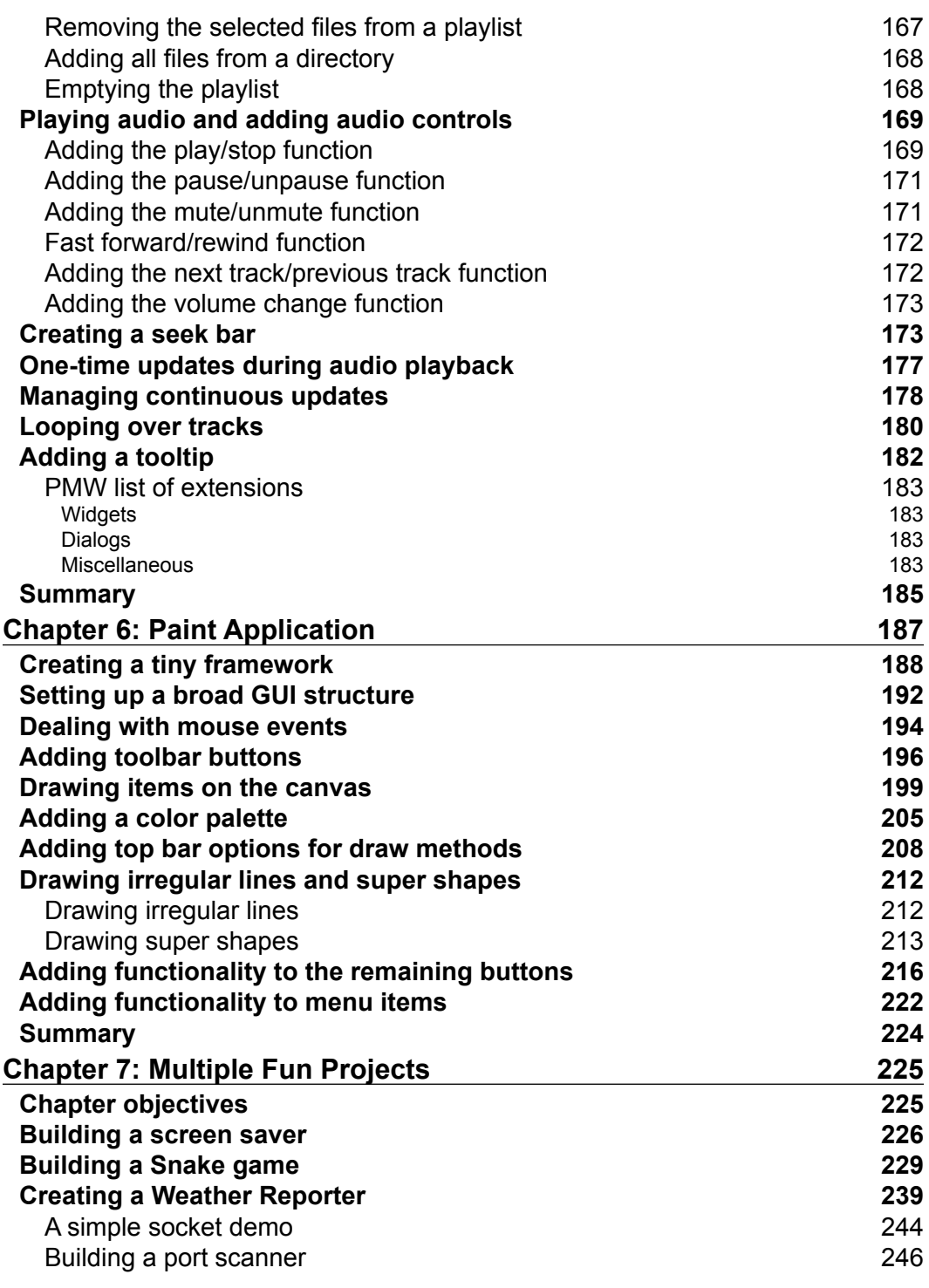

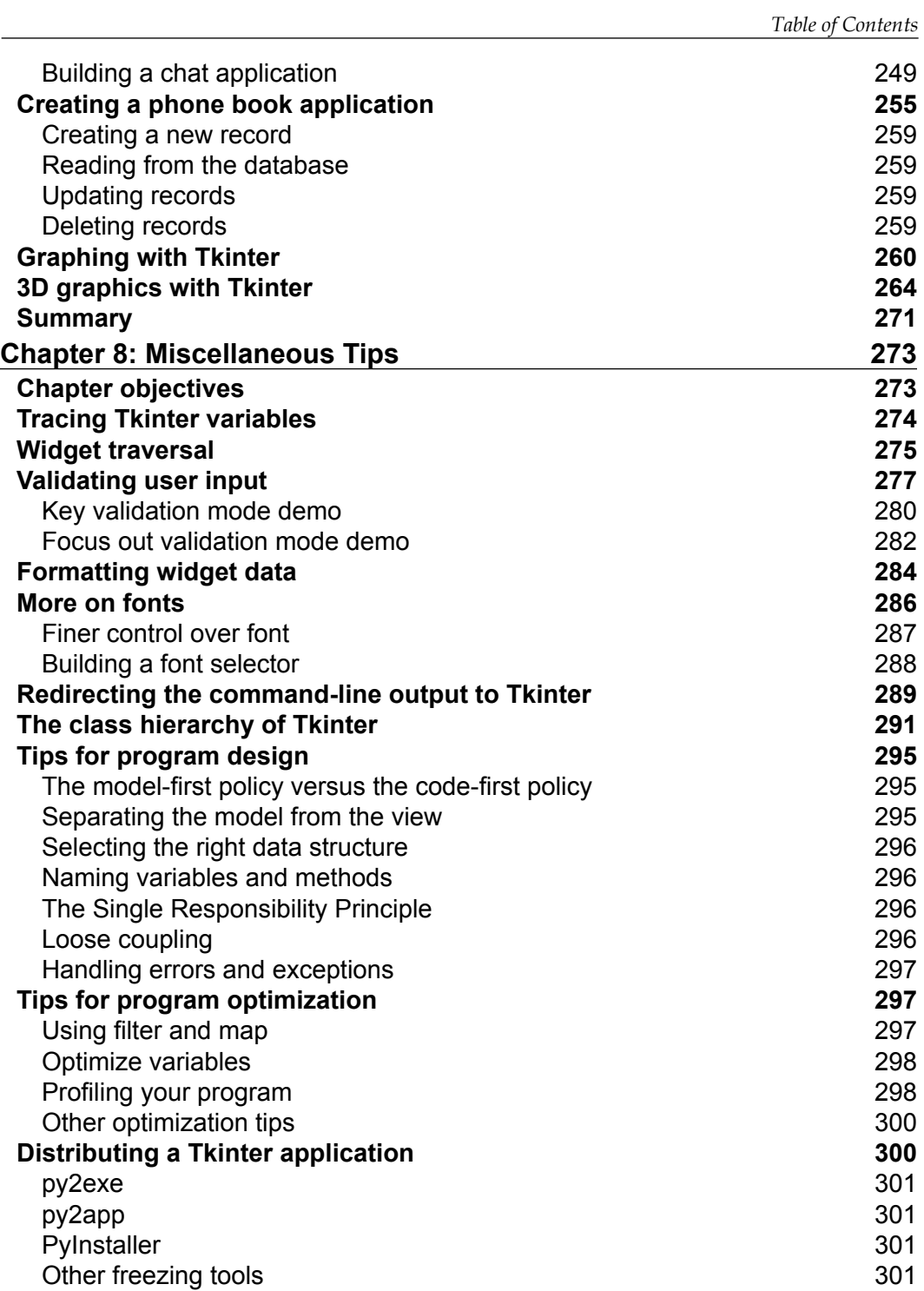

*Table of Contents*

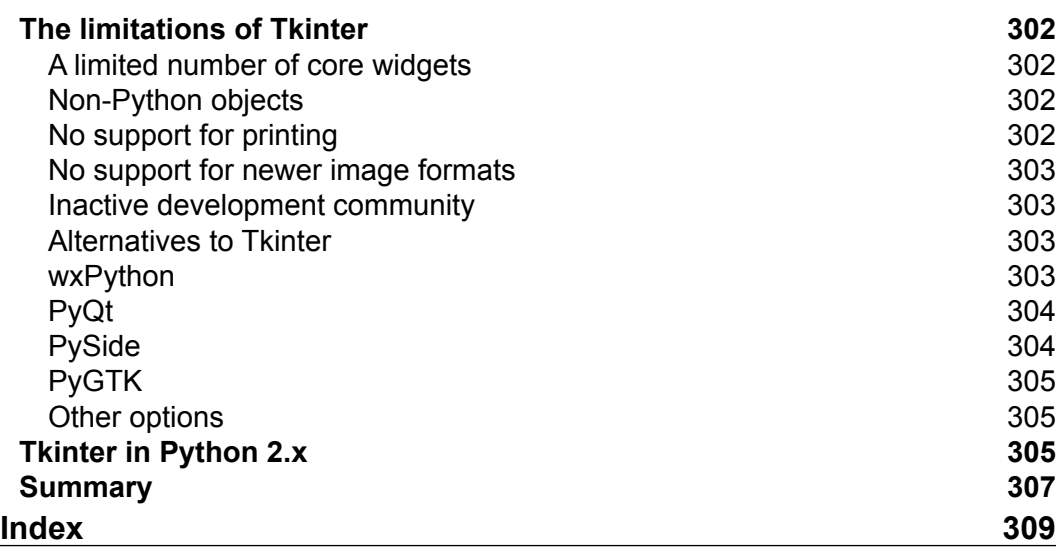

<u> 1989 - Johann Barnett, fransk politik (</u>

## Preface

<span id="page-15-0"></span>*Tkinter GUI Application Development Blueprints* will walk you through the process of developing real-world graphical applications using Python and Tkinter, the built-in GUI module of Python.

This book attempts to highlight the features and capabilities of Tkinter while demonstrating best practices involved in writing GUI programs, irrespective of the library that you choose to build your application with. Here, you will learn how to use Tkinter to develop exciting, fun, and useful GUI applications with Tkinter and Python.

We hope to take you on a fun journey through more than 10 projects from different problem domains. As we develop new applications in each project, the book also builds up a catalog of some commonly used strategies to develop real-world applications.

### **What this book covers**

*Chapter 1*, *Meet Tkinter*, begins from scratch, providing an overview of Tkinter and covering details of how to create root windows, add widgets to a root window, handle layout with geometry managers, and work with events.

*Chapter 2*, *Make a Text Editor*, develops a text editor in the procedural style of programming. It gives readers their first taste of several features of Tkinter and what it is like to develop a real application.

#### *Preface*

*Chapter 3*, *Programmable Drum Machine*, uses object-oriented programming to develop a drum machine that is capable of playing user-composed rhythms. The application can also save compositions and later edit or replay them. Here, you will learn the techniques of designing a GUI application using a model-first philosophy and how to write multithreaded GUI applications.

*Chapter 4*, *A Game of Chess*, introduces key aspects of structuring a GUI application using the model-view-controller (MVC) architecture. It also teaches the art of taking a real-world object (chess) and modeling it in the notations that your program can manipulate. It also introduces readers to the power of the Tkinter Canvas widget.

*Chapter 5*, *Building an Audio Player*, introduces the concepts of working with external libraries while showing you how to work with many different Tkinter widgets. Most importantly, it shows how to make your own Tkinter widgets, thereby extending the capabilities of the Tkinter manifold.

*Chapter 6*, *Paint Application*, looks at the Tkinter Canvas widget in detail. As you will see, the Canvas widget is truly a highlight of Tkinter. The chapter also introduces the concept of the GUI framework, thereby creating reusable code for all your future programs.

*Chapter 7*, *Multiple Fun Projects*, works through a series of small but functional projects, demonstrating problems from different domains such as animation, network programming, socket programming, database programming, making graphs, and multithreaded programming.

*Chapter 8*, *Miscellaneous Tips*, discusses some vital aspects of GUI programming that, though not covered in the previous chapters, form a common theme in many GUI programs.

#### **What you need for this book**

The programs discussed in this book have been developed on the Ubuntu platform. However, given the multiplatform abilities of Tkinter, you can easily work along on other platforms such as Windows, Mac OS, and other distributions of Linux.

For this book, you will require Python version 3.4 with Tkinter 8.6 in most parts of the distribution. The links to download and install other project-specific modules and software are mentioned in the respective chapters.

#### **Who this book is for**

Software developers, scientists, researchers, engineers, students, and programming hobbyists with a basic familiarity with Python will find this book interesting and informative. A motivated Python newbie with a background in writing programs can fill in the gaps of knowledge with a little outside research.

People familiar with basic programming constructs in other programming languages can also catch up with some brief reading on Python. No GUI programming experience is expected.

#### **Conventions**

In this book, you will find a number of text styles that distinguish between different kinds of information. Here are some examples of these styles and an explanation of their meaning.

Code words in text, database table names, folder names, filenames, file extensions, pathnames, dummy URLs, user input, and Twitter handles are shown as follows: "The reset to initial locations() method initializes all the chess piece locations to reflect the starting position of the game."

A block of code is set as follows:

```
def toggle play button state(self):
     if self.now_playing:
        self.play button.config(state="disabled")
     else:
        self.play button.config(state="normal")
```
When we wish to draw your attention to a particular part of a code block, the relevant lines or items are set in bold:

```
def on loop button toggled(self):
     self.loop = self.to_loop.get()
     self.keep_playing = self.loop
     if self.now_playing:
         self.now_playing = self.loop
     self.toggle_play_button_state()
```
Any command-line input on the Python interactive shell is written as follows:

**>>> import pyglet >>> help(pyglet.media)** *Preface*

**New terms** and **important words** are shown in bold. Words that you see on the screen, for example, in menus or dialog boxes, appear in the text like this: "When a user clicks on the **Cancel** button, we simply want the settings window to close."

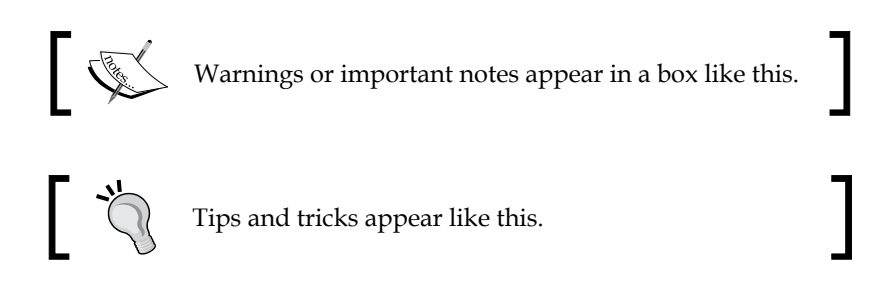

### **Reader feedback**

Feedback from our readers is always welcome. Let us know what you think about this book—what you liked or disliked. Reader feedback is important for us as it helps us develop titles that you will really get the most out of.

To send us general feedback, simply e-mail feedback@packtpub.com, and mention the book's title in the subject of your message.

If there is a topic that you have expertise in and you are interested in either writing or contributing to a book, see our author guide at <www.packtpub.com/authors>.

#### **Customer support**

Now that you are the proud owner of a Packt book, we have a number of things to help you to get the most from your purchase.

#### **Downloading the example code**

You can download the example code files from your account at [http://www.](http://www.packtpub.com) [packtpub.com](http://www.packtpub.com) for all the Packt Publishing books you have purchased. If you purchased this book elsewhere, you can visit <http://www.packtpub.com/support> and register to have the files e-mailed directly to you.

#### **Downloading the color images of this book**

We also provide you with a PDF file that has color images of the screenshots/ diagrams used in this book. The color images will help you better understand the changes in the output. You can download this file from [https://www.packtpub.](https://www.packtpub.com/sites/default/files/downloads/9738OS_ColoredImages.pdf) [com/sites/default/files/downloads/9738OS\\_ColoredImages.pdf](https://www.packtpub.com/sites/default/files/downloads/9738OS_ColoredImages.pdf).

#### **Errata**

Although we have taken every care to ensure the accuracy of our content, mistakes do happen. If you find a mistake in one of our books—maybe a mistake in the text or the code—we would be grateful if you could report this to us. By doing so, you can save other readers from frustration and help us improve subsequent versions of this book. If you find any errata, please report them by visiting [http://www.packtpub.](http://www.packtpub.com/submit-errata) [com/submit-errata](http://www.packtpub.com/submit-errata), selecting your book, clicking on the **Errata Submission Form** link, and entering the details of your errata. Once your errata are verified, your submission will be accepted and the errata will be uploaded to our website or added to any list of existing errata under the Errata section of that title.

To view the previously submitted errata, go to [https://www.packtpub.com/books/](https://www.packtpub.com/books/content/support) [content/support](https://www.packtpub.com/books/content/support) and enter the name of the book in the search field. The required information will appear under the **Errata** section.

#### **Piracy**

Piracy of copyrighted material on the Internet is an ongoing problem across all media. At Packt, we take the protection of our copyright and licenses very seriously. If you come across any illegal copies of our works in any form on the Internet, please provide us with the location address or website name immediately so that we can pursue a remedy.

Please contact us at copyright@packtpub.com with a link to the suspected pirated material.

We appreciate your help in protecting our authors and our ability to bring you valuable content.

#### **Questions**

If you have a problem with any aspect of this book, you can contact us at questions@packtpub.com, and we will do our best to address the problem.

**[ xi ]**

# 1 Meet Tkinter

<span id="page-21-0"></span>Welcome to the exciting world of GUI programming with **Tkinter**. This chapter aims at getting you acquainted with Tkinter, the built-in **graphical user interface (GUI)** library for all standard Python distributions.

**Tkinter** (pronounced *tea-kay-inter*) is the Python interface to **Tk**, the GUI toolkit for **Tcl/Tk**.

**Tcl** (short for **Tool Command Language** and pronounced as *tickle*) is a popular scripting language in the domains of embedded applications, testing, prototyping, and GUI development. On the other hand, Tk is an open source, multi-platform widget toolkit that is used by many different languages to build GUI programs.

The Tkinter interface is implemented as a Python module  $-$  Tkinter. py in Python 2.x versions and tkinter/ init .py in Python 3.x versions. If you look at the source code, Tkinter is just a wrapper around a C extension that uses the Tcl/Tk libraries.

Tkinter is suitable for application to a wide variety of areas, ranging from small desktop applications to use in scientific modeling and research endeavors across various disciplines.

When a person learning Python needs to graduate to GUI programming, Tkinter seems to be the easiest and fastest way to get the work done.

Tkinter is a great tool for the programming of GUI applications in Python.

The features that make Tkinter a great choice for GUI programming include the following:

- It is simple to learn (simpler than any other GUI package for Python)
- Relatively little code can produce powerful GUI applications
- Layered design ensures that it is easy to grasp
- <span id="page-22-0"></span>• It is portable across all operating systems
- It is easily accessible, as it comes pre-installed with the standard Python distribution

None of the other Python GUI toolkits have all of these features at the same time.

## **Objectives of this chapter**

The purpose of this chapter is to make you comfortable with Tkinter. It aims at introducing you to the various components of GUI programming with Tkinter.

By the end of this chapter, you will have developed several partly-functional dummy applications, such as the one shown in the following screenshot:

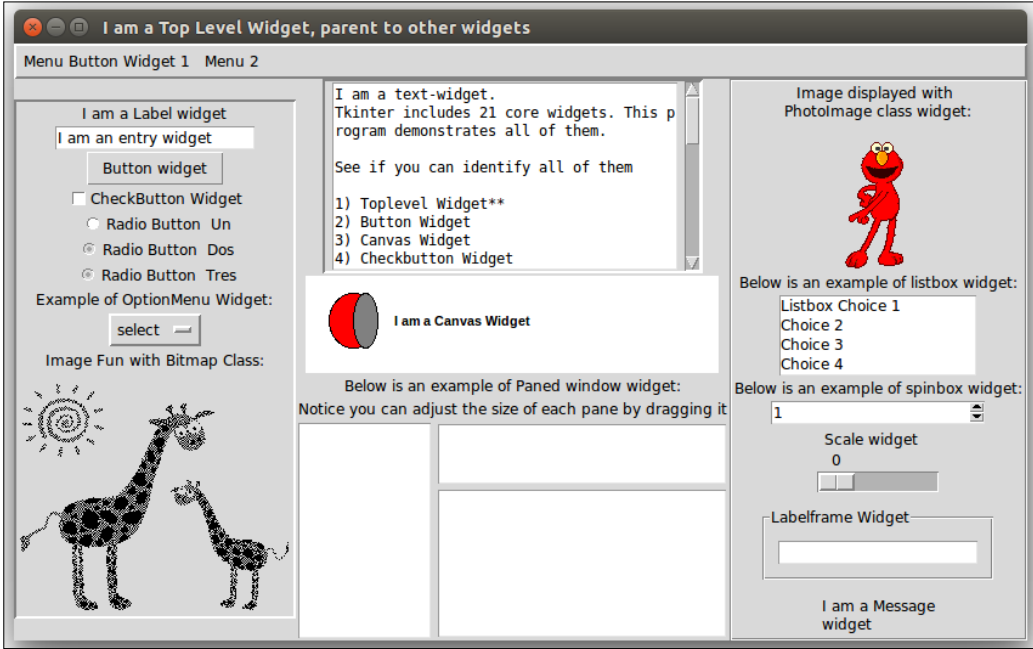

We believe that the concepts that you will develop here will enable you to apply and develop GUI applications in your area of interest.

The key aspects that we want you to learn from this chapter include the following:

- Understanding the concept of a root window and a main loop
- Understanding widgets—the building blocks of programs
- Getting acquainted with a list of available widgets
- <span id="page-23-0"></span>• Developing layouts by using different geometry managers
- Applying events and callbacks to make a program functional
- Styling widgets by using styling options and configuring the root widget

#### **Installing Python and Tkinter**

To work on the projects in this chapter, you must have a working copy of Python 3.4.0 installed on your computer.

The Python download package and instructions for downloading for different platforms are available at [https://www.python.org/downloads/release/](https://www.python.org/downloads/release/python-340/) [python-340/](https://www.python.org/downloads/release/python-340/).

The installer binaries for Mac OS X and the Windows platform are available at the aforementioned link. Python 3.4 is installed by default on Ubuntu 14.04. Unfortunately, Ubuntu 14.04 does not ship with Tkinter. You have to install it manually. Other Linux users can also install the Python Interpreter (v3.4) package from the official repository or build it directly from the source link provided in the aforementioned link.

We will develop our application on the Ubuntu platform. However, since Tkinter is cross-platform, you can follow along with the instructions in this book on Windows, Mac, or any other Linux distribution, without making any modifications to the code.

After installing Python, open the Python 3.4 interactive shell and type in the following command:

**>>> import tkinter**

This shell command should be executed without an error.

If there are no error messages, the Tkinter module is installed on your Python distribution. When working with examples from this book, we do not support any Python version except for Python 3.4.0, which comes bundled with Tkinter Tcl/Tk Version 8.6. However, most of the examples should work out-of-the-box on other minor Python 3 versions.

To check whether you have the correct Tkinter version on your Python installation, type the following commands in your **IDLE** or interactive shell:

```
>>> import tkinter
>>> tkinter._test()
```
<span id="page-24-0"></span>*Meet Tkinter*

This should make a window pop up. The first line in the window reads **This is Tcl/Tk version 8.6**. Make sure that it is not 8.5 or any earlier version, as Version 8.6 is a vast improvement over its previous versions.

You are ready to code Tkinter GUI applications if your version test confirms it as Tcl/Tk version 8.6.

Let's get started!

#### **Importing Tkinter**

This section describes the different styles of importing Tkinter modules. In the preceding example, we imported Tkinter by using the following command:

from tkinter import \*

This method of importing eases the handling of methods defined in the module. That is to say, you can simply access the methods directly. Generally, it is considered bad practice to import all  $(*)$  the methods of a module like we did here. This is so because this style of importing leads to memory flooding, namespace confusion, and difficulty in bug tracking and/or reviewing code. Importing into the global namespace can also lead to an accidental overwriting of methods from other libraries in the global namespace.

There are several ways to import Tkinter in which this overlapping can be avoided, with a common way being the following one:

```
import tkinter
```
This style of importing does not pollute the namespace with a list of all the methods defined within Tkinter. However, every method within Tkinter will now have to be called by using the tkinter.some\_method format instead of directly calling the method.

Another commonly used import style is as follows:

import tkinter as tk

Here too, you do not pollute the current namespace with all the Tkinter methods. Now, you can access methods such as  $tk$ . some method. The  $tk$  alias is convenient and easy to type. It is commonly used by many developers to import Tkinter.

### <span id="page-25-0"></span>**GUI programming – the big picture**

As a GUI programmer, you will generally be responsible for deciding the following three aspects of your program:

- **Which components should appear on the screen?** This involves choosing the components that make the user interface. Typical components include things such as buttons, entry fields, checkboxes, radio buttons, scroll bars, and the like. In Tkinter, the components that you add to your GUI are called **widgets**. **Widgets** (short for **window gadgets**) are the graphical components that make up your application's frontend.
- **Where should the components go?** This includes deciding the position and the structural layout of various components. In Tkinter, this is referred to as **geometry management**.
- **How do components interact and behave?** This involves adding functionality to each component. Each component or widget does some work. For example, a button, when clicked on, does something in response. A scrollbar handles scrolling, and checkboxes and radio buttons enable users to make some choices. In Tkinter, the functionality of various widgets is managed by the command binding or the event binding using **callback functions**.

The following figure shows the three components of GUI programming:

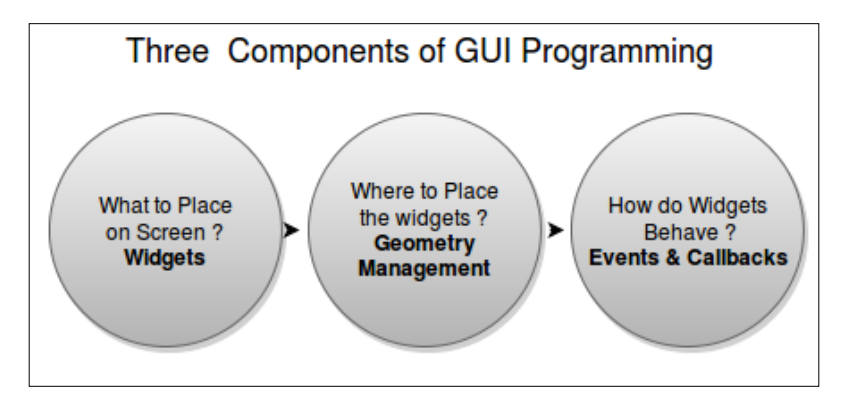

Let's delve deeper into each of these three components in the context of Tkinter.

<span id="page-26-0"></span>*Meet Tkinter*

### **The root window – your drawing board**

GUI programming is an art, and like all art, you need a drawing board to capture your ideas. The drawing board that you will use is called the **root window**. Our first goal is to get the root window ready.

The following screenshot depicts the root window that we are going to create:

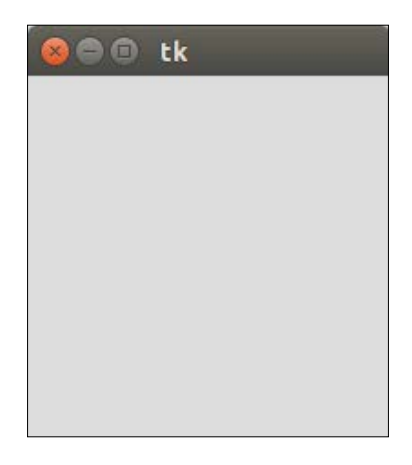

Drawing the root window is easy. You just need the following three lines of code:

```
from tkinter import *
root = Tk()root.mainloop()
```
Save this with the .py file extension or check out the 1.01.py code. Open it in the IDLE window and run the program from the **Run** menu (*F5* in IDLE). Running this program should generate a blank root window, as shown in the preceding screenshot. This window is equipped with the functional minimize, maximize, and close buttons, and a blank frame.

#### **Downloading the example code**

You can download the example code files for all Packt books you have purchased from your account at <http://www.packtpub.com>. If you purchased this book elsewhere, you can visit [http://www.packtpub.](http://www.packtpub.com/support) [com/support](http://www.packtpub.com/support) and register to have the files e-mailed directly to you.

<span id="page-27-0"></span>The following is a description of the preceding code:

- The first line imported all  $(*)$  the classes, attributes, and methods of Tkinter into the current workspace.
- The second line created an instance of the tkinter. Tk class. This created what is called the "root" window, which is shown in the preceding screenshot. According to the conventions, the root window in Tkinter is usually called "root", but you are free to call it by any other name.
- The third line executed the mainloop (that is, the event loop) method of the root object. The mainloop method is what keeps the root window visible. If you remove the third line, the window created in line 2 will disappear immediately as soon as the script stops running. This will happen so fast that you will not even see the window appearing on your screen. Keeping the mainloop method running also lets you keep the program running until you press the close button, which exits the main loop.
- Tkinter also exposed the mainloop method as tkinter.mainloop(). So, you can even call mainloop() directly instead of calling root.mainloop().

Congratulations! You have completed your first objective, which was to draw the root window. You have now prepared your drawing board (root window). Now, get ready to paint it with your imagination!

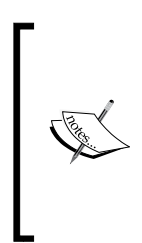

Commit the three lines of code (shown in code 1.01.py) to memory. These three lines generate your root window, which will accommodate all the other graphical components. These lines form the skeleton of any GUI application that you will develop in Tkinter. The entire code that will make your GUI application functional will go between line 2 (new object creation) and line 3 (mainloop) of this code.

## **Widgets – the building blocks of GUI programs**

Now that we have our top level or the root window ready, it is time to think over a question—which components should appear in the window? In Tkinter jargon, these components are called widgets.

*Meet Tkinter*

The syntax that is used to add a widget is as follows:

```
my_widget = Widget-name (its container window, ** its 
   configuration options)
```
In the following example  $(1.02.py)$ , we will add two widgets, a label, and a button to the root frame. Note how all the widgets are added between the skeleton code that we defined in the first example:

```
from tkinter import *
root = Tk()label = Label(root, text="I am a label widget")
button = Button(root, text="I am a button")
label.pack()
button.pack()
root.mainloop()
```
The following is a description of the preceding code:

- This code added a new instance named label for the **Label** widget. The first parameter defined root as its parent or container. The second parameter configured its text option as I am a label widget.
- Similarly, we defined an instance of a **Button** widget. This is also bound to the root window as its parent.
- We used the pack() method, which is essentially required to position the label and button widgets within the window. We will discuss the pack() method and several other related concepts when exploring the geometry management task. However, you must note that some sort of geometry specification is essential for the widgets to be displayed within the top-level window.

Running the preceding code will generate a window with a label and a button widget, as shown in the following screenshot:

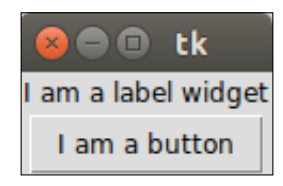

#### <span id="page-29-0"></span>**Some important widget features**

Note the following few important features that are common to all widgets:

- All widgets are actually objects derived from their respective **widget classes**. So, a statement such as button = Button(its parent) actually creates a button instance from the Button class.
- Each widget has a set of options that decides its behavior and appearance. This includes attributes such as text labels, colors, and font size. For example, the Button widget has attributes to manage its label, control its size, change its foreground and background colors, change the size of the border, and so on.
- To set these attributes, you can set the values directly at the time of creating the widget, as demonstrated in the preceding example. Alternatively, you can later set or change the options of the widget by using the .config() or .configure() method. Note that the .config() or .configure() methods are interchangeable and provide the same functionality. In fact, the .config() method is simply an alias of the .configure() method.

#### **Ways to create widgets**

There are two ways to create widgets in Tkinter.

The first way involves creating a widget in one line and then adding the pack() method (or other geometry managers) in the next line, as follows:

```
my_label = Label(root, text="I am a label widget")
my_label.pack()
```
Alternatively, you can write both the lines together, as follows:

Label(root, text="I am a label widget").pack()

You can either save a reference to the widget created (my label, as in the first example), or create a widget without keeping any reference to it (as demonstrated in the second example).

You should ideally keep a reference to the widget in case the widget has to be accessed later on in the program. For instance, this is useful in case you need to call one of its internal methods or for its content modification. If the widget state is supposed to remain static after its creation, you need not keep a reference to the widget.

**[ 9 ]**

<span id="page-30-0"></span>Note that calls to pack() (or other geometry managers) always return None. So, consider a situation where you create a widget, save a reference to it, and add a geometry manager (say, pack()) on the same line, as follows:

 $my$  label = Label $(...)$ .pack $()$ 

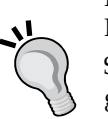

In this case, you are actually not creating a reference to the widget. Instead, you are creating a None type object for the my\_label variable. So, when you later try to modify the widget through the reference, you get an error because you are actually trying to work on a None type object.

If you need a reference to a widget, you must create it on one line and then specify its geometry (like pack()) on the second line, as follows:

```
my label = Label(...)
my_label.pack()
```
This is one of the most common errors committed by beginners.

#### **Getting to know the core Tkinter widgets**

Now, you will get to know all the core Tkinter widgets. You have already seen two of them in the previous example—the Label and Button widgets. Now, let's see all the other core Tkinter widgets.

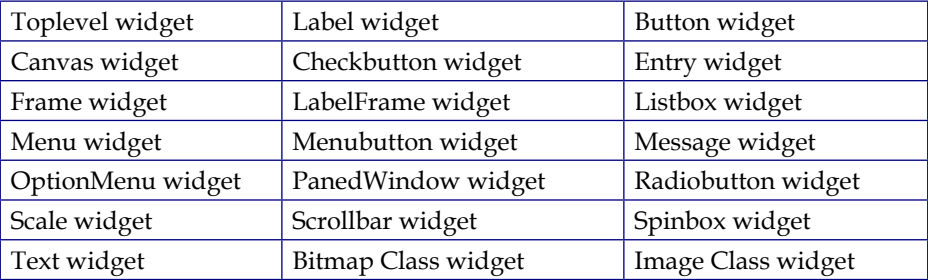

Tkinter includes 21 core widgets, which are as follows:

Let's write a program to display all of these widgets in the root window.

#### <span id="page-31-0"></span>**Adding widgets to a parent window**

The format used to add widgets is the same as the one that we discussed in the previous task. To give you an idea about how it's done, here's some sample code that adds some common widgets:

```
Label(parent, text="Enter your Password:")
Button(parent, text="Search")
Checkbutton(parent, text="Remember Me", variable=v, value=True)
Entry(parent, width=30)
Radiobutton(parent, text="Male", variable=v, value=1)
Radiobutton(parent, text="Female", variable=v, value=2)
OptionMenu(parent, var, "Select Country", "USA", "UK", "India", 
   "Others")
Scrollbar(parent, orient=VERTICAL, command= text.yview)
```
Can you spot the pattern that is common to each widget? Can you spot the differences?

As a reminder, the syntax for adding a widget is as follows:

Widget-name(its parent, \*\*its configuration options)

Using the same pattern, let's add all the 21 core Tkinter widgets into a dummy application (the 1.03.py code). We do not produce the entire code here. A summarized code description for 1.03.py is as follows:

- We create a top-level window and a main loop, as shown in the earlier examples.
- We add a Frame widget and name it menu bar. Note that Frame widgets are just holder widgets that hold other widgets. Frame widgets are great for grouping widgets together. The syntax for adding a frame is the same as that of all the other widgets:

```
frame = Frame(root)frame.pack()
```
- Keeping the menu bar frame as the container, we add two widgets to it:
	- ° Menubutton
	- ° Menu
- We create another Frame widget and name it frame. Keeping frame as the container/parent widget, we add the following seven widgets to it:
	- ° Label
	- ° Entry
	- ° Button
	- ° Checkbutton
	- ° Radiobutton
	- ° OptionMenu
	- ° Bitmap Class
- We then proceed to create another Frame widget. We add six more widgets to the frame:
	- ° Image Class
	- ° Listbox
	- ° Spinbox
	- ° Scale
	- ° LabelFrame
	- ° Message
- We then create another Frame widget. We add two more widgets to the frame:
	- ° Text
	- ° Scrollbar
- We create another Frame widget and add two more widgets to it:
	- ° Canvas
	- ° PanedWindow

All of these widgets constitute the 21 core widgets of Tkinter.

Now that you have had a glimpse of all the widgets, let's discuss how to specify the location of these widgets using **geometry managers**.

#### <span id="page-33-0"></span>**The Tkinter geometry manager**

You may recall that we used the pack() method to add widgets to the dummy application that we developed in the previous section. The pack() method is an example of geometry management in Tkinter.

The pack() method is not the only way of managing the geometry in your interface.

In fact, there are three geometry managers in Tkinter that let you specify the position of widgets inside a top-level or parent window.

The three geometry managers are as follows:

- pack: This is the one that we have used so far. It is simple to use for simpler layouts, but it may get very complex for slightly complex layouts.
- grid: This is the most commonly used geometry manager that provides a table-like layout of management features for easy layout management.
- place: This is the least popular, but it provides the best control for the absolute positioning of widgets.

Now, let's have a look at some examples of all the three geometry managers in action.

#### **The pack geometry manager**

The pack manager can be a bit tricky to explain in words, and it can best be understood by playing with the code base. Fredrik Lundh, the author of Tkinter, asks us to imagine the root as an elastic sheet with a small opening at the center. The pack geometry manager makes a hole in the elastic sheet that is just large enough to hold the widget. The widget is placed along a given inner edge of the gap (the default is the top edge). It then repeats the process till all the widgets are accommodated. Finally, when all the widgets have been packed in the elastic sheet, the geometry manager calculates the bounding box for all the widgets. It then makes the parent widget large enough to hold all the child widgets.

When packing the child widgets, the pack manager distinguishes between the following three kinds of space:

- The unclaimed space
- The claimed but unused space
- The claimed and used space

#### *Meet Tkinter*

The most commonly used options in pack include the following:

- side: LEFT, TOP, RIGHT, and BOTTOM (these decide the alignment of the widget)
- fill: X, Y, BOTH, and NONE (these decide whether the widget can grow in size)
- expand: Boolean values such as tkinter.YES/tkinter.NO, 1/0, True/ False
- anchor: NW, N, NE, E, SE, S, SW, W, and CENTER (corresponding to the cardinal directions)
- Internal padding (ipadx and ipady) for the padding inside widgets and external padding (padx and pady), which all default to a value of zero

Let's take a look at a demo code that illustrates some of the pack features.

Two of the most commonly used pack options are fill and expand.

Here's the code snippet (code  $1.04.$  py) that will generate a GUI like the one shown in following screenshot:

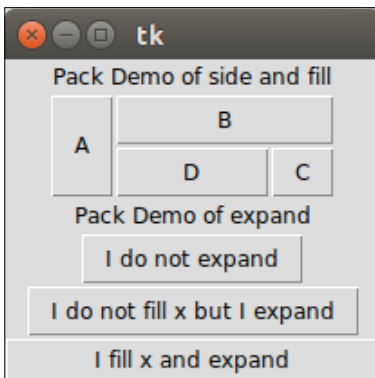

The following is the code (1.04.py) that generates the preceding GUI:

```
from tkinter import *
root = Tk()frame = Frame(root)
# demo of side and fill options
Label(frame, text="Pack Demo of side and fill").pack()
Button(frame, text="A").pack(side=LEFT, fill=Y)
Button(frame, text="B").pack(side=TOP, fill=X)
Button(frame, text="C").pack(side=RIGHT, fill=NONE)
Button(frame, text="D").pack(side=TOP, fill=BOTH)
```

```
frame.pack()
# note the top frame does not expand nor does it fill in
# X or Y directions
# demo of expand options - best understood by expanding the root 
   widget and seeing the effect on all the three buttons below.
Label (root, text="Pack Demo of expand").pack()
Button(root, text="I do not expand").pack()
Button(root, text="I do not fill x but I expand").pack(expand = 1)
Button(root, text="I fill x and expand").pack(fill=X, expand=1)
root.mainloop()
```
The following is a description of the preceding code:

- When you insert the **A** button in the root frame, it captures the leftmost area of the frame, expands, and fills the *Y* dimension. Because the fill option is specified as fill=Y, it claims all the area that it wants and fills the *Y* dimension of its frame container frame.
- Because frame is itself packed with a plain pack() method with no mention of a pack option, it takes the minimum space required to accommodate all of its child widgets.
- If you increase the size of the root window by pulling it down or sideways, you will see that the all the buttons within frame do not fill or expand with the root window.
- The positioning of the **B**, **C**, and **D** buttons occurs on the basis of the side and fill options specified for each of them.
- The next three buttons (after **B**, **C**, and **D**) demonstrate the use of the expand option. A value of expand=1 means that the button moves its place on resizing the window. Buttons with no explicit expand options stay at their place and do not respond to changes in the size of their parent container (the root window in this case).
- The best way to study this piece of code would be to resize the root window to see the effect that it has on various buttons.
- The anchor attribute (not used in the preceding code) provides a means to position a widget relative to a reference point. If the anchor attribute is not specified, the pack manager places the widget at the center of the available space or the **packing box**. The other options that are allowed include the four cardinal directions (N, S, E, and W) and a combination of any two directions. Therefore, valid values for the anchor attribute are CENTER (the default value), N, S, E, W, NW, NE, SW, and SE.
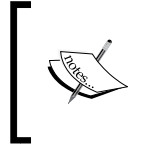

The value for most of the Tkinter geometry manager attributes can either be specified in capital letters without quotes (such as side=TOP, anchor=SE) or in small letters within quotes (such as side='top', anchor='se').

We will use the pack geometry manager in some of our projects. Therefore, it will be worthwhile to get acquainted with pack and its options.

The pack manager is ideally suited for the following two kinds of situation:

- Placing widgets in a top-down manner
- Placing widgets side by side

Code 1.05.py shows an example of both of these scenarios:

```
parent = Frame(root)
# placing widgets top-down
Button(parent, text='ALL IS WELL').pack(fill=X)
Button(parent, text='BACK TO BASICS').pack(fill=X)
Button(parent, text='CATCH ME IF U CAN').pack(fill=X)
# placing widgets side by side
Button(parent, text='LEFT').pack(side=LEFT)
Button(parent, text='CENTER').pack(side=LEFT)
Button(parent, text='RIGHT').pack(side=LEFT)
parent.pack()
```
The preceding code produces a GUI, as shown in the following screenshot:

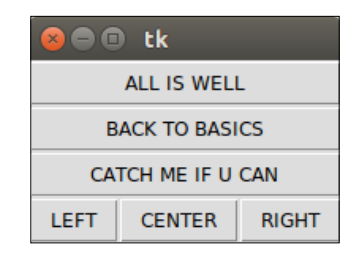

For a complete pack reference, type the following command in the Python shell:

**>>> import tkinter >>> help(tkinter.Pack)**

#### **Where should you use the pack() geometry manager ?**

Using the pack manager is somewhat complicated as compared to the grid method, which will be discussed next, but it is a great choice in situations such as the following ones:

- Having a widget fill the complete container frame.
- Placing several widgets on top of each other or side by side (as shown in the preceding screenshot). See code 1.05.py.

Although you can create complicated layouts by nesting widgets in multiple frames, you will find the grid geometry manager more suitable for most of the complex layouts.

## **The grid geometry manager**

The grid geometry manager is easy to understand and perhaps the most useful geometry manager in Tkinter. The central idea of the grid geometry manager is to organize the container frame into a two-dimensional table, which is divided into a number of rows and columns. Each **cell** in the table can then be targeted to hold a widget. In this context, a cell is an intersection of imaginary rows and columns. Note that in the grid method, each cell can hold only one widget. However, widgets can be made to span multiple cells.

Within each cell, you can further align the position of the widget using the sticky option. The sticky option decides how the widget is expanded. If its container cell is larger than the size of the widget that it contains, the sticky option can be specified using one or more of the N,  $S$ ,  $E$ , and W options or the NW, NE, SW, and SE options.

Not specifying stickiness defaults to stickiness to the center of the widget in the cell.

Let's have a look at a demo code that illustrates some of the features of the grid geometry manager. The code in 1.06.py generates a GUI, as shown in the following screenshot:

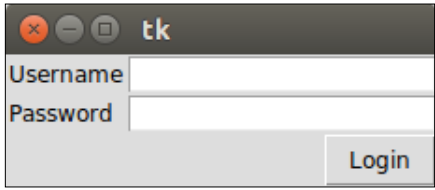

The following is the code (1.06.py) that generates the preceding GUI:

```
from tkinter import *
root = Tk()Label(root, text="Username").grid(row=0, sticky=W)
Label(root, text="Password").grid(row=1, sticky=W)
Entry(root).grid(row=0, column=1, sticky=E)
Entry(root).grid(row=1, column=1, sticky=E)
Button(root, text="Login").grid(row=2, column=1, sticky=E)
root.mainloop()
```
The following is a description of the preceding code:

- Take a look at the grid position defined in terms of the row and column positions for an imaginary grid table spanning the entire frame. See how the use of sticky=W on both the labels makes them stick on the left-hand side, thus resulting in a clean layout.
- The width of each column (or the height of each row) is automatically decided by the height or width of the widgets in the cell. Therefore, you need not worry about specifying the row or column width as equal. You can specify the width for widgets if you need that extra bit of control.
- You can use the sticky=NSEW argument to make the widget expandable and fill the entire cell of the grid.

In a more complex scenario, your widgets may span across multiple cells in the grid. To make a grid to span multiple cells, the grid method offers handy options such as rowspan and columnspan.

Furthermore, you may often need to provide some padding between cells in the grid. The grid manager provides the padx and pady options to provide padding that needs to be placed around a widget.

Similarly, the ipadx and ipady options are used for internal padding. These options add padding within the widget itself. The default value of an external and internal padding is 0.

Let's have a look at an example of the grid manager, where we use most of the common arguments to the grid method, such as row, column, padx, pady, rowspan, and columnspan.

Code 1.07.py produces a GUI, as shown in the following screenshot, to demonstrate how to use the grid geometry manager options:

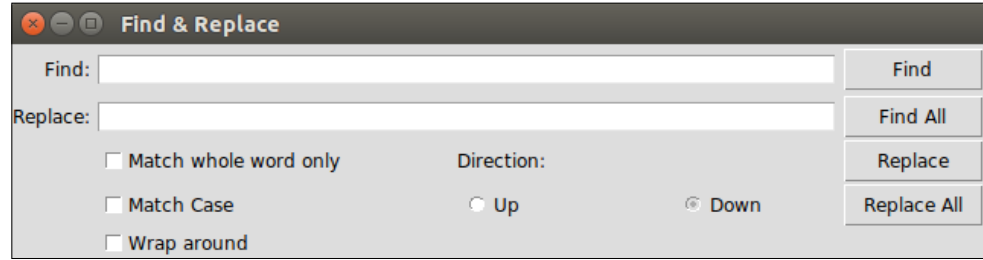

The following is the code (1.07.py) that generates the preceding GUI:

```
from tkinter import *
parent = Tk()parent.title('Find & Replace')
Label(parent, text="Find:").grid(row=0, column=0, sticky='e')
Entry(parent, width=60).grid(row=0, column=1, 
   padx=2, pady=2, sticky='we', columnspan=9)
Label(parent, text="Replace:").grid(row=1, column=0, sticky='e')
Entry(parent).grid(row=1, column=1, padx=2, pady=2, sticky='we', 
   columnspan=9)
Button(parent, text="Find").grid(
   row=0, column=10, sticky='e' + 'w', padx=2, pady=2)
Button(parent, text="Find All").grid(
   row=1, column=10, sticky='e' + 'w', padx=2)
Button(parent, text="Replace").grid(row=2, column=10, sticky='e' + 
   'w', padx=2)
Button(parent, text="Replace All").grid(
   row=3, column=10, sticky='e' + 'w', padx=2)
Checkbutton(parent, text='Match whole word only').grid(
   row=2, column=1, columnspan=4, sticky='w')
Checkbutton(parent, text='Match Case').grid(
   row=3, column=1, columnspan=4, sticky='w')
Checkbutton(parent, text='Wrap around').grid(
   row=4, column=1, columnspan=4, sticky='w')
Label(parent, text="Direction:").grid(row=2, column=6, sticky='w')
Radiobutton(parent, text='Up', value=1).grid(
   row=3, column=6, columnspan=6, sticky='w')
Radiobutton(parent, text='Down', value=2).grid(
   row=3, column=7, columnspan=2, sticky='e')
parent.mainloop()
```
 $-$  [ 19 ]  $-$ 

Note how just 14 lines of the core grid manager code generate a complex layout such as the one shown in the preceding screenshot. On the contrary, developing this with the pack manager would have been much more tedious.

Another grid option that you can sometimes use is the widget.grid forget() method. This method can be used to hide a widget from the screen. When you use this option, the widget still exists at its former location, but it becomes invisible. The hidden widget may be made visible again, but the grid options that you had originally assigned to the widget will be lost.

Similarly, there is a widget.grid remove() method that removes the widget, except that in this case, when you make the widget visible again, all of its grid options will be restored.

For a complete grid reference, type the following command in the Python shell:

```
>>> import tkinter
```

```
>>> help(tkinter.Grid)
```
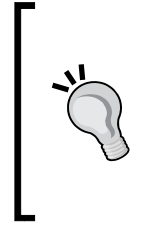

#### **Where should you use the grid geometry manager?**

The grid manager is a great tool for the development of complex layouts. Complex structures can be easily achieved by breaking the container widget into grids of rows and columns and then placing the widgets in grids where they are wanted. It is also commonly used to develop different kinds of dialog boxes.

Now, we will delve into configuring a grid's column and row sizes.

Different widgets have different heights and widths. So, when you specify the position of a widget in terms of rows and columns, the cell automatically expands to accommodate the widget.

Normally, the height of all the grid rows is automatically adjusted to be the height of its tallest cell. Similarly, the width of all the grid columns is adjusted to be equal to the width of the widest widget cell.

If you then want a smaller widget to fill a larger cell or to stay at any one side of the cell, you can use the sticky attribute on the widget to control this aspect.

However, you can override this automatic sizing of columns and rows by using the following code:

```
w.columnconfigure(n, option=value, ...) AND
w.rowconfigure(N, option=value, ...)
```
Use these to configure the options for a given widget, w, in either the *n*th column or the *n*th row, specifying values for the options, minsize, pad, and weight. Note that the numbering of rows begins from 0 and not 1.

The options available are as follows:

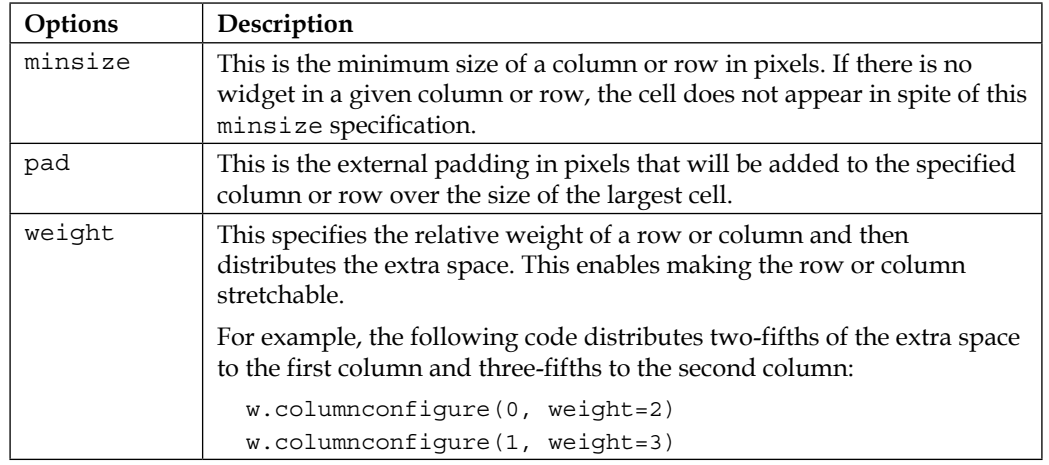

The columnconfigure() and rowconfigure() methods are often used to implement the dynamic resizing of widgets, especially on resizing the root window.

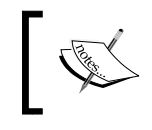

You cannot use the grid and pack methods together in the same container window. If you try doing that, your program will raise a \_tkinter.TclError error.

# **The place geometry manager**

The place geometry manager is the most rarely used geometry manager in Tkinter. Nevertheless, it has its uses in that it lets you precisely position widgets within its parent frame by using the (*x*,*y*) coordinate system.

The place manager can be accessed by using the place() method on all the standard widgets.

The important options for place geometry include the following:

- Absolute positioning (specified in terms of  $x=N$  or  $y=N$ )
- Relative positioning (the key options include relx, rely, relwidth, and relheight)

The other options that are commonly used with place include width and anchor (the default is  $NW$ ). Refer to the code in 1.08.py for a demonstration of the common place options:

```
from tkinter import *
root = Tk()# Absolute positioning
Button(root, text="Absolute Placement").place(x=20, y=10)
# Relative positioning
Button(root, text="Relative").place( 
   relx=0.8, rely=0.2, relwidth=0.5, width=10, anchor=NE)
root.mainloop()
```
You may not see much of a difference between the absolute and relative positions simply by looking at the code or the window frame. However, if you try resizing the window, you will observe that the button placed does not change its coordinates, while the relative button changes its coordinates and size to accommodate the new size of the root window.

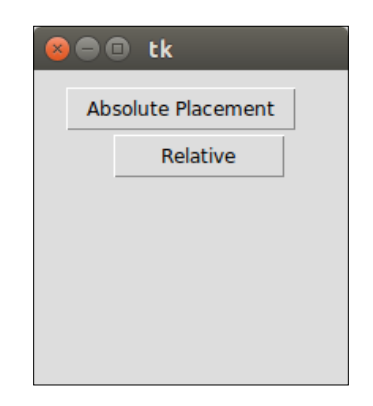

For a complete place reference, type the following command in the Python shell:

```
>>> import tkinter
```

```
>>> help(tkinter.Place)
```
#### **When should you use the place manager?**

The place manager is useful in situations where you have to implement the custom geometry managers, where the widget placement is decided by the end user.

While the pack and grid managers cannot be used together in the same frame, the place manager can be used with any geometry manager within the same container frame.

The place manager is rarely used because, if you use it, you have to worry about the exact coordinates. If you make a minor change to a widget, it is very likely that you will have to change the *X*-*Y* values for other widgets as well, which can be very cumbersome.

We will not use the place manager in our projects. However, knowing that options for coordinate-based placement exist can be helpful in certain situations.

This concludes our discussion on geometry management in Tkinter.

In this section, you had a look at how to implement the pack, grid, and place geometry managers. You also understood the strengths and weaknesses of each geometry manager.

You learned that pack is suitable for a simple side-wise or top-down widget placement. You also learned that the grid manager is best suited for the handling of complex layouts. You saw examples of the place geometry manager and explored the reasons behind why it is rarely used.

You should now be able to plan and execute different layouts for your programs using these Tkinter geometry managers.

# **Events and callbacks – adding life to programs**

Now that you have learned how to add widgets to a screen and position them where you want, let's turn our attention to the third component of GUI programming.

This addresses the question of how to make widgets functional.

Making widgets functional involves making them responsive to events such as the pressing of buttons, the pressing of keys on a keyboard, mouse clicks, and the like. This requires associating callbacks with specific events.

Callbacks are normally associated with specific widget events using the command binding rules, which is discussed in the following section.

## **Command binding**

The simplest way to add functionality to a button is called **command binding**, whereby a callback function is mentioned in the form of command  $=$  some callback in the widget option. Note that the command option is available only for a few selected widgets.

Take a look at the following sample code:

```
def my_callback ():
   # do something when button is clicked
```
After defining the above callback we can connect it to, say, a button with the command option referring to the callback, as follows:

Button(root, text="Click me", **command=my\_callback**)

A **callback** is a function memory reference (my\_callback in the preceding example) that is called by another function (which is Button in the preceding example), which takes the first function as a parameter. Put simply, a callback is a function that you provide to another function so that it can call it.

Note that my\_callback is passed without parentheses () from within the widget command option, because when the callback functions are set, it is necessary to pass a reference to a function rather than actually call it.

If you add parentheses () like you do for any normal function, it would be called as soon as the program runs. In contrast, the callback is called only when an event occurs (the pressing of a button in this case).

## **Passing arguments to callbacks**

If a callback does not take any argument, it can be handled with a simple function, such as the one shown in the preceding code. However, if a callback needs to take arguments, we can use the lambda function, as shown in the following code snippet:

def my\_callback (argument) #do something with argument

Then, somewhere else in the code, we define a button with a command callback that takes some arguments, as follows:

```
 Button(root,text="Click", command=lambda: my_callback 
   ('some argument'))
```
 $-$  [ 24 ]  $-$ 

Python borrows syntax from functional programming called the lambda function. The lambda function lets you define a single-line, nameless function on the fly.

The format for using lambda is as follows:

lambda arg: #do something with arg in a single line

Here's an example:

square = lambda x: x\*\*2

Now, we can call the square method, as follows:

```
>>> print(square(5)) ## prints 25 to the console
```
## **Limitations of the command option**

The command option that is available with the Button widget and a few other widgets is a function that can make the programming of a click-of-a-button event easy. Many other widgets do not provide an equivalent command binding option.

By default, the command button binds to the left-click and the space bar. It does not bind to the return key. Therefore, if you bind a button by using the command function, it will react to the space bar and not the return key. This is counter-intuitive for many users. What's worse is that you cannot change the binding of the command function easily. The moral is that the command binding, though a very handy tool, is not flexible enough when it comes to deciding your own bindings.

#### **Event binding**

Fortunately, Tkinter provides an alternative form of an event binding mechanism called bind() to let you deal with different events. The standard syntax used to bind an event is as follows:

```
widget.bind(event, handler, add=None)
```
When an event corresponding to the event description occurs in the widget, it calls not only the associated handler that passes an instance of the event object as the argument, but also the details of the event. If there already exists a binding for that event for this widget, the old callback is usually replaced with the new handler, but you can trigger both the callbacks by passing add='+' as the last argument.

Let's look at an example of the bind() method (refer to the 1.09.py code file):

```
from tkinter import *
root = Tk()Label(root, text='Click at different\n locations in the frame 
  below').pack()
def callback(event):
   print dir(event)
   print "you clicked at", event.x, event.y
frame = Frame(root, bg='khaki', width=130, height=80)
frame.bind("<Button-1>", callback)
frame.pack()
root.mainloop()
```
The following is a description of the preceding code:

- We bind the Frame widget to the  $<$ Button-1> event, which corresponds to the left-click. When this event occurs, it calls the callback function, passing an object instance as its argument.
- We define the callback (event) function. Note that it takes the event object generated by the event as an argument.
- We inspect the event object by using dir (event), which returns a sorted list of attribute names for the event object passed to it. This prints the following list:

```
['__doc__', '__module__', 'char', 'delta', 'height', 'keycode',
'keysym', 'keysym_num', 'num', 'send_event', 'serial', 'state',
'time', 'type', 'widget', 'width', 'x', 'x_root', 'y', 'y_root']
```
• From the attributes list generated by the object, we use two attributes, event.x and event.y, to print the coordinates of the point of click.

When you run the preceding code (code  $1.09.py$ ), it produces a window, as shown in following screenshot:

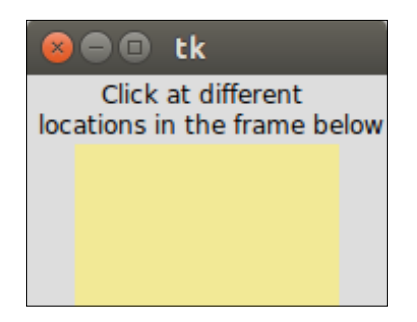

When you left-click anywhere in the yellow-colored frame within the root window, it outputs messages to the console. A sample message passed to the console is as follows:

**['\_\_doc\_\_', '\_\_module\_\_', 'char', 'delta', 'height', 'keycode', 'keysym', 'keysym\_num', 'num', 'send\_event', 'serial', 'state',**  'time', 'type', 'widget', 'width', 'x', 'x\_root', 'y', 'y\_root'] You clicked at 63 36.

## **Event patterns**

In the previous example, you learned how to use the <Button-1> event to denote a left-click. This is a built-in pattern in Tkinter that maps it to a left-click event. Tkinter has an exhaustive mapping scheme that perfectly identifies events such as this one.

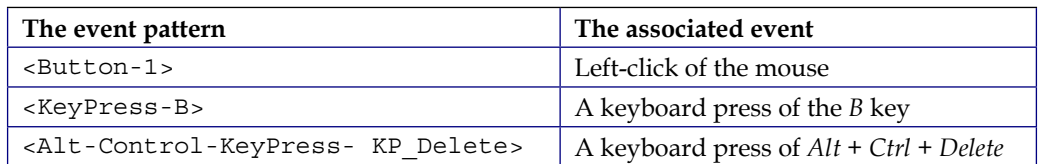

Here are some examples to give you an idea of event patterns:

In general, the mapping pattern takes the following form:

```
<[event modifier-]...event type [-event detail]>
```
Typically, an event pattern will comprise the following:

- **An event type**: Some common event types include Button, ButtonRelease, KeyRelease, Keypress, FocusIn, FocusOut, Leave (when the mouse leaves the widget), and MouseWheel. For a complete list of event types, refer to the *The event types* section at [http://www.tcl.tk/man/tcl8.6/TkCmd/bind.](http://www.tcl.tk/man/tcl8.6/TkCmd/bind.htm#M7) [htm#M7](http://www.tcl.tk/man/tcl8.6/TkCmd/bind.htm#M7).
- **An event modifier (optional)**: Some common event modifiers include Alt, Any (used like <Any-KeyPress>), Control, Double (used like <Double-Button-1> to denote a double-click of the left mouse button), Lock, and Shift. For a complete list of event modifiers, refer to the *The event modifiers* section at <http://www.tcl.tk/man/tcl8.6/TkCmd/bind.htm#M6>.

• **The event detail (optional)**: The mouse event detail is captured by the number 1 for a left-click and the number 2 for a right-click. Similarly, each key press on the keyboard is either represented by the key letter itself (say, *B* in <KeyPress-B>) or by using a key symbol abbreviated as **keysym**. For example, the up arrow key on the keyboard is represented by the keysym value of KP\_Up. For a complete keysym mapping, refer to [https://www.tcl.](https://www.tcl.tk/man/tcl8.6/TkCmd/bind.htm) [tk/man/tcl8.6/TkCmd/bind.htm](https://www.tcl.tk/man/tcl8.6/TkCmd/bind.htm).

Let's take a look at a practical example of the event binding on widgets (refer to code 1.10.py for the complete working example).

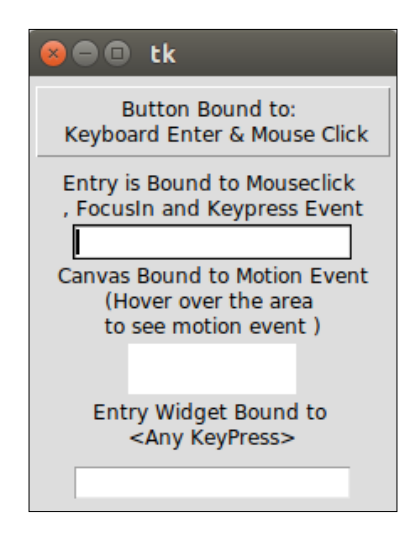

The following is a modified snippet of code; it will give you an idea of the commonly used event bindings:

```
widget.bind("<Button-1>", callback) #bind widget to left mouse 
   click
widget.bind("<Button-2>", callback) # bind to right mouse click
widget.bind("<Return>", callback)# bind to Return(Enter) Key
widget.bind("<FocusIn>", callback) #bind to Focus in Event
widget.bind("<KeyPress-A>", callback)# bind to keypress A
widget.bind("<KeyPress-Caps_Lock>", callback)# bind to CapsLock 
  keysym
widget.bind("<KeyPress-F1>", callback)# bind widget to F1 keysym
widget.bind("<KeyPress-KP_5>", callback)# bind to keypad number 5
widget.bind("<Motion>", callback) # bind to motion over widget
widget.bind("<Any-KeyPress>", callback) # bind to any keypress
```
Rather than binding an event to a particular widget, you can also bind it to the top, level window. The syntax remains the same except that now you call it on the root instance of the root window like root.bind().

#### **The levels of binding**

In the previous section, you had a look at how to bind an event to an instance of a widget. This can be called an **instance-level binding**.

However, there may be times when you need to bind events to an entire application. At times, you may want to bind an event to a particular class of widget. Tkinter provides the following levels of binding options for this:

• **Application-level binding**: Application-level bindings let you use the same binding across all windows and widgets of an application as long as any one window of the application is in focus.

The syntax for application-level bindings is as follows:

```
widget.bind(event, callback, add=None)
The typical usage pattern is as follows:
root.bind_all('<F1>', show_help)
```
An application-level binding here means that irrespective of the widget that is currently under focus, pressing the *F1* key will always trigger the show help callback as long as the application is in focus.

• **Class-level binding**: You can also bind events at a particular class level. This is normally used to set the same behavior for all instances of a particular widget class.

The syntax for class-level binding is as follows:

w.bind\_class(class\_name, event, callback, add=None)

The typical usage pattern is as follows:

my\_entry.bind\_class('Entry', '<Control-V>', paste)

In the preceding example, all the entry widgets will be bound to the <Control-V> event, which will call a method named paste (event).

 $-$  [ 29 ]  $-$ 

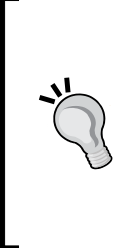

#### **Event propagation**

Most keyboard and mouse events occur at the operating system level. It propagates hierarchically upwards from the source of the event until it finds a window that has the corresponding binding. The event propagation does not stop there. It propagates itself upwards, looking for other bindings from other widgets, until it reaches the root window. If it does reach the root window and no bindings are discovered by it, the event is disregarded.

# **Handling widget-specific variables**

You need variables with a wide variety of widgets. You likely need a string variable to track what the user enters into the entry widget or text widget. You most probably need Boolean variables to track whether the user has checked off the Checkbox widget. You need integer variables to track the value entered in a Spinbox or Slider widget.

In order to respond to changes in widget-specific variables, Tkinter offers its own variable class. The variable that you can use to track widget-specific values must be subclassed from this Tkinter variable class. Tkinter offers some commonly used predefined variables. They are StringVar, IntVar, BooleanVar, and DoubleVar.

You can use these variables to capture and play with the changes in the values of variables from within your callback functions. You can also define your own variable type, if required.

Creating a Tkinter variable is simple. You simply have to call the constructor:

```
my string = StringVar()
ticked_yes = BooleanVar()
group_choice = IntVar()
volume = DoubleVar()
```
Once the variable is created, you can use it as a widget option, as follows:

```
Entry(root, textvariable=my_string)
Checkbutton(root, text="Remember Me", variable=ticked_yes)
Radiobutton(root, text="Option1", variable=group_choice, 
  value="option1") #radiobutton
Scale(root, label="Volume Control", variable=volume, from =0, 
   to=10) # slider
```
Additionally, Tkinter provides access to the values of variables via the set () and get() methods, as follows:

```
my_var.set("FooBar") # setting value of variable
my_var.get() # Assessing the value of variable from say a callback
```
A demonstration of the Tkinter variable class is available in the 1.11.py code file. The code generates a window, as shown in the following screenshot:

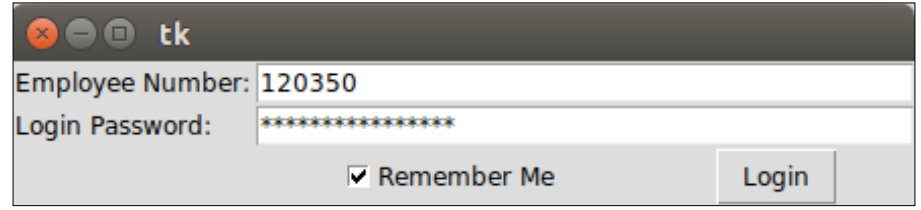

This concludes our brief discussion on events and callbacks. Here's a brief summary of the things that we discussed:

- The command binding, which is used to bind simple widgets to certain functions
- The use of the lambda function in case you need to process arguments
- Event binding using the widget.bind(event, callback, add=None) method to bind keyboard and mouse events to your widgets and invoke callbacks when certain events occur
- The passing of extra arguments to a callback
- The binding of events to an entire application or to a particular class of widget by using bind\_all() and bind\_class()
- Using the Tkinter variable class to set and get the values of widget-specific variables

In short, you now know how to make your GUI program responsive to end-user requests!

# **Event unbinding and virtual events**

In addition to the bind method that you previously saw, you might find the following two event-related options useful in certain cases:

• **unbind**: Tkinter provides the unbind option to undo the effect of an earlier binding. The syntax is as follows:

```
widget.unbind(event)
```
The following are some examples of its usage:

```
entry.unbind('<Alt-Shift-5>')
root.unbind_all('<F1>')
root.unbind_class('Entry', '<KeyPress-Del>')
```
• **Virtual events**: Tkinter also lets you create your own events. You can give these virtual events any name that you want.

For example, let's suppose that you want to create a new event called <<commit>>, which is triggered by the *F9* key. To create this virtual event on a given widget, use the following syntax:

```
widget.event_add('<<commit>>', '<KeyRelease-F9>')
```
• You can then bind <<commit>> to a callback by using a normal bind() method, as follows:

widget.bind('<<commit>>', callback)

Other event-related methods can be accessed by typing the following line in the Python terminal:

**>>> import tkinter >>> help(tkinter.Event)**

Now that you are ready to dive into real application development with Tkinter, let's spend some time exploring a few custom styling options that Tkinter offers. We will also have a look at some of the configuration options that are commonly used with the root window.

# **Doing it in style**

So far, we have relied on Tkinter to provide specific platform-based styling for our widgets. However, you can specify your own styling of widgets, such as their color, font size, border width, and relief. A brief introduction of styling features that are available in Tkinter is covered in the following section.

You may recall that we can specify the widget options at the time of its instantiation, as follows:

my\_button = Button(parent, \*\*configuration options)

Alternatively, you can specify the widget options by using configure () in the following way:

my\_button.configure(\*\*options)

The styling options are also specified as options to the widgets either at the time of creating the widgets, or later by using the configure option.

### **Specifying styles**

Under the purview of styling, we will cover how to apply different colors, fonts, border widths, reliefs, cursors, and bitmap icons to widgets.

First, let's see how to specify the color options for a widget. You can specify the following two types of color for most widgets:

- The background color
- The foreground color

You can specify the color by using hexadecimal color codes for the proportion of red, green, and blue. The commonly used representations are #rgb (4 bits), #rrggbb (8 bits), and #rrrgggbbb (12 bits).

For example, #fff is white, #000000 is black, #f00 is red ( $R=0x$ f,  $G=0x0$ ,  $B=0x0$ ), #00ff00 is green (R=0x00, G=0xff, B=0x00), and #000000fff is blue (R=0x000, G=0x000, B=0xfff).

Alternatively, Tkinter provides mapping for standard color names. For a list of predefined named colors, visit <http://wiki.tcl.tk/37701> or [http://wiki.tcl.](http://wiki.tcl.tk/16166) [tk/16166](http://wiki.tcl.tk/16166).

Next, let's have a look at how to specify fonts for our widgets. A font can be represented as a string by using the following string signature:

{font family} fontsize fontstyle

The elements of the preceding syntax can be explained as follows:

- font family: This is the complete font family long name. It should preferably be in lowercase, such as font="{nimbus roman} 36 bold italic".
- fontsize: This is in a printer's **point unit** (**pt**) or **pixel unit** (**px**).
- fontstyle: This is a mix of normal/bold/italic and underline/ overstrike.

The following are the examples that illustrate the method of specifying fonts:

```
widget.configure (font='Times 8')
widget.configure(font='Helvetica 24 bold italic')
```
If you set a Tkinter dimension in a plain integer, the measurements take place in pixel units. Alternatively, Tkinter accepts four other measurement units, which are m (millimeters), c (centimeters), i (inches), and p (printer's points, which are about 1/72").

For instance, if you want to specify the wrap length of a button in terms of a printer's point, you can specify it as follows:

```
button.configure(wraplength="36p")
```
The default border width for most Tkinter widgets is  $2 \, \text{px}$ . You can change the border width of the widgets by specifying it explicitly, as shown in the following line:

```
button.configure(borderwidth=5)
```
The relief style of a widget refers to the difference between the highest and lowest elevations in a widget. Tkinter offers six possible relief styles—flat, raised, sunken, groove, solid, and ridge:

```
button.configure(relief='raised')
```
Tkinter lets you change the style of the mouse cursor when you hover over a particular widget. This is done by using the option cursor, as follows:

```
button.configure(cursor='cross')
```
For a complete list of available cursors, refer to [https://www.tcl.tk/man/tcl8.6/](https://www.tcl.tk/man/tcl8.6/TkCmd/cursors.htm) [TkCmd/cursors.htm](https://www.tcl.tk/man/tcl8.6/TkCmd/cursors.htm).

Though you can specify the styling options at each widget level, sometimes it may be cumbersome to do so individually for each widget. Widget-specific styling has the following disadvantages:

- It mixes logic and presentation into one file, making the code bulky and difficult to manage
- Any change in styling has to be applied to each widget individually
- It violates the **don't repeat yourself** (**DRY**) principle of effective coding, as you keep specifying the same style for a large number of widgets

Fortunately, Tkinter now offers a way to separate presentation from logic and specify styles in what is called the **external option database**. This is nothing but a text file where you can specify the common styling options.

A typical option database text file looks like this:

```
*background: AntiqueWhite1
*Text*background: #454545
*Button*foreground: gray55
*Button*relief: raised
*Button*width: 3
```
In its simplest use, the asterisk  $(*)$  symbol here means that the particular style is applied to all the instances of the given widget. For a more complex usage of the asterisk in styling, refer to [http://infohost.nmt.edu/tcc/help/pubs/tkinter/](http://infohost.nmt.edu/tcc/help/pubs/tkinter/web/resource-lines.html) [web/resource-lines.html](http://infohost.nmt.edu/tcc/help/pubs/tkinter/web/resource-lines.html).

These entries are placed in an external text  $( . t \times t)$  file. To apply this styling to a particular piece of code, you can simply call it by using the option readfile() call early in your code, as shown here:

```
root.option_readfile('optionDB.txt')
```
Let's have a look at an example (see code  $1.12.py$ ) of using this external styling text file in a program:

```
from tkinter import *
root = Tk()root.configure(background='#4D4D4D')#top level styling
# connecting to the external styling optionDB.txt
root.option_readfile('optionDB.txt')
#widget specific styling
mytext = Text(root, background='#101010', foreground="#D6D6D6", 
   borderwidth=18, relief='sunken',width=17, height=5)
```

```
mytext.insert(END, "Style is knowing who you are, what you want to 
   say, and not giving a damn.")
mytext.grid(row=0, column=0, columnspan=6, padx=5, pady=5)
# all the below widgets derive their styling from optionDB.txt
  file
Button(root, text='*').grid(row=1, column=1)
Button(root, text='^').grid(row=1, column=2)
Button(root, text='#').grid(row=1, column=3)
Button(root, text='<').grid(row=2, column=1)
Button(root, text='OK', cursor='target').grid(row=2, 
   column=2)#changing cursor style
Button(root, text='>').grid(row=2, column=3)
Button(root, text='+').grid(row=3, column=1)
Button(root, text='v').grid(row=3, column=2)
Button(root, text='-').grid(row=3, column=3)
for i in range(9):
   Button(root, text=str(i+1)).grid(row=4+i//3, column=1+i%3)
```
root.mainloop()

The following is a description of the preceding code:

- The code connects to an external styling file called optionDB.txt that defines common styling for the widgets.
- The next segment of code creates a Text widget and specifies styling on the widget level.
- The next segment of code has several buttons, all of which derive their styling from the centralized optionDB.txt file. One of the buttons also defines a custom cursor.

Specifying attributes such as font sizes, the border width, the widget width, the widget height, and padding in absolute numbers, as we have done in the preceding example, can cause some display variations between different operating systems such as Ubuntu, Windows, and Mac respectively, as shown in the following screenshot. This is due to differences in the rendering engines of different operating systems.

#### *Chapter 1*

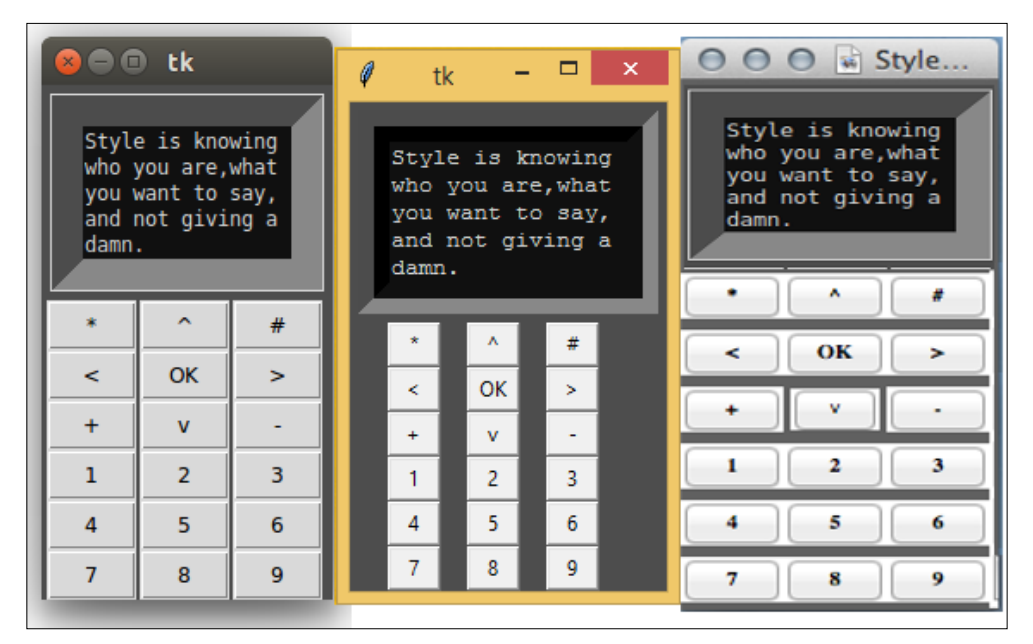

Left: Ubuntu, Middle: Microsoft Windows, Right: Mac OS X

When deploying cross-platform, it is better to avoid specifying attribute sizes in absolute numbers. It is often the best choice to let the platform handle the attribute sizes.

# **Some common root window options**

Now that we are done discussing styling options, let's wrap up with a discussion on some commonly used options for the root window:

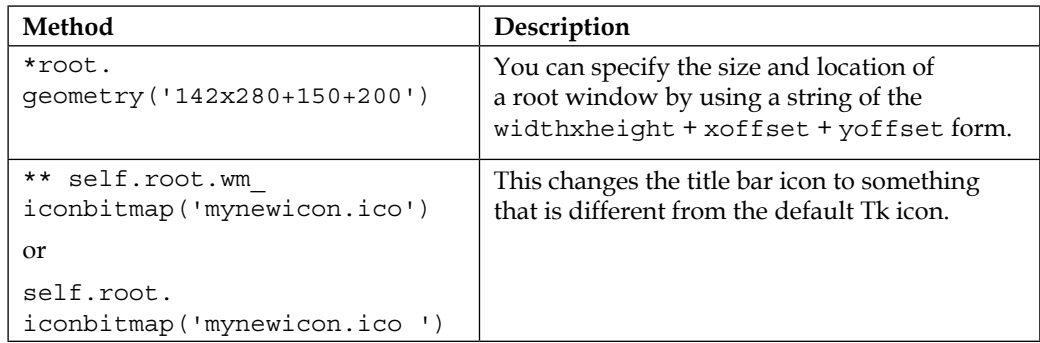

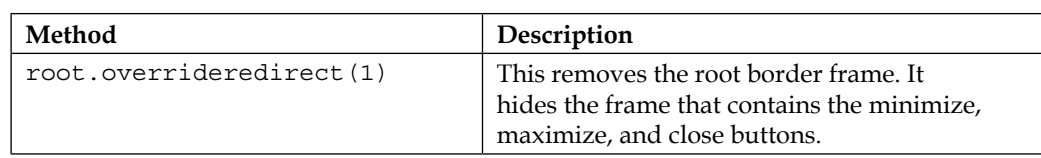

Let's explain these styling options in more detail:

- root.geometry('142x280+150+200'): Specifying the geometry of the root window limits the launch size of the root window. If the widgets do not fit in the specified size, the widgets get clipped from the window. It is often better not to specify this and let Tkinter decide this for you.
- self.root.wm iconbitmap('my\_icon.ico') or self.root. iconbitmap('my\_icon.ico '): This option is only applicable to Windows. Unix-based operating systems do not display the title bar icon.

## **Getting interactive help**

This section is true not only for Tkinter, but also for a Python object for which you may need help.

Let's say that you need a reference to the Tkinter pack geometry manager. You can get interactive help in your Python interactive shell by using the help command, as shown in the following command lines:

```
>>> import tkinter
>>> help(tkinter.Pack)
```
This provides a detailed help documentation of all the methods defined under the Pack class in Tkinter.

You can similarly receive help for all the other individual widgets. For instance, you can check the comprehensive and authoritative help documentation for the Label widget in the interactive shell by typing the following command:

#### **>>>help(tkinter.Label)**

This provides a list of the following:

- All the methods defined in the Label class
- All the standard and widget-specific options for the Label widget
- All the methods inherited from other classes

Finally, when in doubt regarding a method, look into the source code of Tkinter, which is located at <location-of-python-installation>\lib\ directory. For instance, the Tkinter source code is located in the  $/usr/lib/python3.4/tkinter$ directory on my Ubuntu 14.04 operating system.

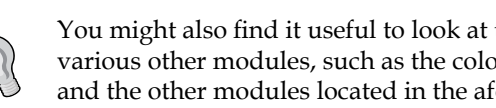

You might also find it useful to look at the source code implementation of various other modules, such as the color chooser, file dialogs, ttk module, and the other modules located in the aforementioned directory.

You can also find an excellent documentation of Tkinter at [http://infohost.nmt.](http://infohost.nmt.edu/tcc/help/pubs/tkinter/web/index.html) [edu/tcc/help/pubs/tkinter/web/index.html](http://infohost.nmt.edu/tcc/help/pubs/tkinter/web/index.html).

# **Summary**

This brings us to end of *Chapter 1*, *Meet Tkinter*. This chapter is aimed to provide a high-level overview of Tkinter. We worked our way through all the important concepts that drive a Tkinter program.

You now know what a root window is and how to set it up. You also know the 21 core Tkinter widgets and how to set them up. We also had a look at how to lay out our programs by using the pack, grid, and place geometry managers, and make our programs functional by using events and callbacks. Finally, you saw how to apply custom styles to GUI programs.

To summarize, we can now start thinking of making interesting, functional, and stylish GUI programs with Tkinter!

**[ 39 ]**

# $\mathbf 2$ Making a Text Editor

We got a fairly high-level overview of Tkinter in *Chapter 1*, *Meet Tkinter*. Now that we know some things about Tkinter's core widgets, geometry management, and the binding of commands and events to callbacks, let's use our skills in this project to create a text editor.

# **Objectives of the chapter**

We will, in the process of creating a text editor, take a closer look at some widgets and learn how to tweak them to meet our specific needs.

The following are the key objectives for this project:

- Delving into some commonly used widgets, such as the Menu, Menubutton, Text, Entry, Checkbutton, and Button widgets
- Exploring the filedialog and messagebox modules of Tkinter
- Learning the vital concepts of indexing and tagging, as applied to Tkinter
- Identifying the different types of Toplevel windows

*Making a Text Editor*

# **An overview of the chapter**

The goal here is to build a text editor with some cool nifty features. Let's call it the Footprint Editor.

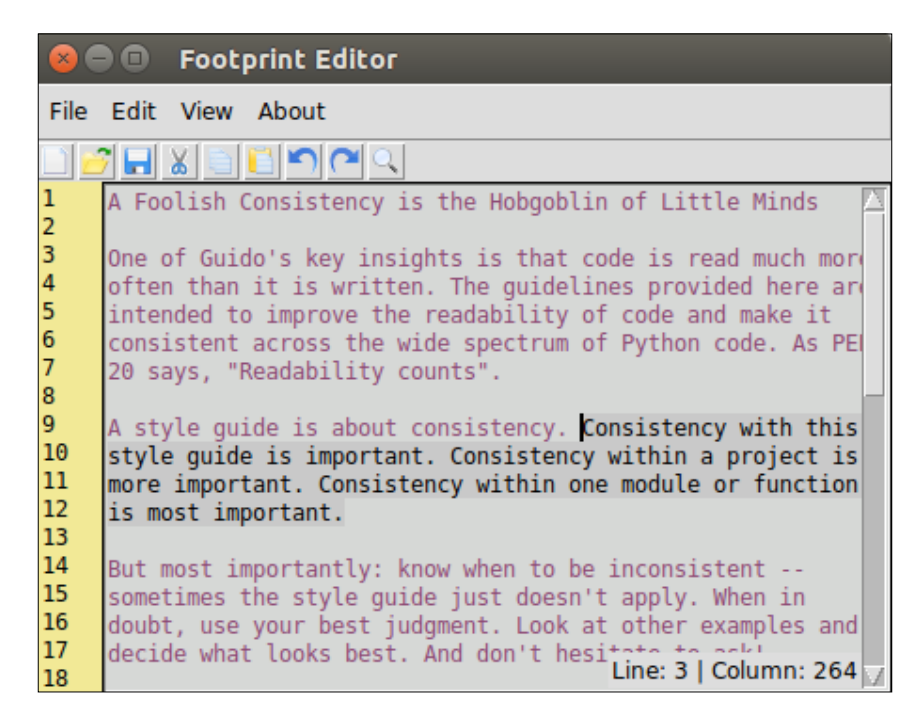

We intend to include the following features in the text editor:

- Creating new documents, opening and editing the existing documents, and saving documents
- Implementing common editing options such as cut, copy, paste, undo, and redo
- Searching within a file for a given search term
- Implementing line numbering and the ability to show/hide line numbers
- Implementing theme selection to let a user choose custom color themes for the editor
- Implementing the *about* and *help* windows

# **Setting up the editor skeleton**

Our first goal is to implement the broad visual elements of the text editor. As programmers, we have all used text editors to edit code. We are mostly aware of the common GUI elements of a text editor. So, without much of an introduction, let's get started.

The first phase implements the Menu, Menubutton, Label, Button, Text and Scrollbar widgets. Although we'll cover all of these in detail, you might find it helpful to look at the widget-specific options in the documentation of Tkinter maintained by its author Frederick Lundh at <http://effbot.org/tkinterbook/>. You can also use the interactive shell, as discussed in *Chapter 1*, *Meet Tkinter*.

You might also want to bookmark the official documentation page of Tcl/Tk at <http://www.tcl.tk/man/tcl8.6/TkCmd/contents.htm>. This site includes the original Tcl/Tk reference. While it does not relate to Python, it provides a detailed overview of each widget and is a useful reference. Remember that Tkinter is just a wrapper around Tk.

In this iteration, we will complete the implementation of broader visual elements of the editor.

We will use the pack() geometry manager to place all the widgets. We have chosen the pack manager because it is ideally suited for the placing of widgets side by side or in a top-down position. Fortunately, in a text editor, we have all the widgets placed either side-by-side or in top-down locations. Thus, it is beneficial to use the pack manager. We can do the same thing with the grid manager as well.

#### **A note on code styling**

One of the key insights of the Python community is that code is read much more often than it is written. Following good naming conventions and consistency in code styling are keys to maintaining readable and scalable programs.

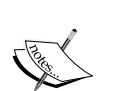

We will try to stick to the official Python styling guide, which is specified in the **PEP8** documentation at [https://www.python.org/dev/peps/](https://www.python.org/dev/peps/pep-0008) [pep-0008](https://www.python.org/dev/peps/pep-0008).

Some important styling conventions that we will stick to include the following:

- Use 4 spaces per indentation level
- The variable and function names will be lowercase, with words separated by underscores
- The class names will use the **CapWords** convention

*Making a Text Editor*

Lets start by adding the **Toplevel** window by using the following code:

```
from tkinter import *
root = Tk()# all our code goes here
root.mainloop()
```
## **Adding a menu and menu items**

Menus offer a very compact way of presenting a large number of choices to the user without cluttering the interface. Tkinter offers the following two widgets to handle menus:

- **The Menu widget**: This appears at the top of applications, which is always visible to end users
- **The menu Items**: This shows up when a user clicks on a menu

We will use the following code to add Toplevel menu buttons:

my\_menu = Menu(parent, \*\*options)

For example, to add a **File** menu, we will use the following code:

```
# Adding Menubar in the widget
menu_bar = Menu(root)
file menu = Menu(menu bar, tearoff=0)
# all file menu-items will be added here next
menu_bar.add_cascade(label='File', menu=file_menu)
root.config(menu=menu_bar)
```
The following screenshot is the result of the preceding code:

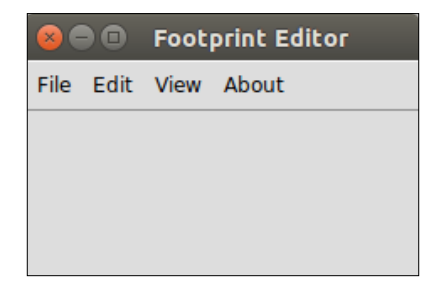

Similarly, we will add the **Edit**, **View**, and **About** menus. See 2.01.py.

We will also define a constant, as follows:

PROGRAM NAME = " Footprint Editor "

Then, we'll set the root window tile as follows:

root.title(PROGRAM\_NAME)

Most Linux platforms support **tear-off menus**. When tearoff is set to 1 (enabled), the menu appears with a dotted line above the menu options. Clicking on the dotted line enables the user to literally tear off or separate the menu from the top. However, as this is not a cross-platform feature, we have decided to disable tear-off, marking it as tearoff  $= 0$ .

#### **Adding menu items**

Next, we will add menu items in every individual menu. Not surprisingly, the code for the menu items needs to be added in the respective menu instance, as shown in the following screenshot:

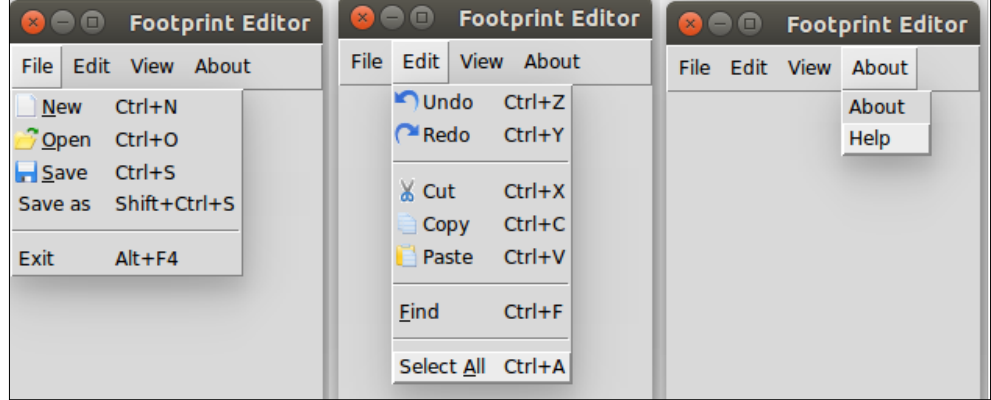

In our example, we will add the following menu items (see the 2.02.py code in the code bundle).

The **View** menu has certain menu item variations, which will be tackled in the following section and is therefore not dealt with here.

*Making a Text Editor*

Menu items are added by using the add\_command() method. The format used to add menu items is as follows:

```
my_menu.add_command(label="Menu Item Label", accelerator='KeyBoard 
   Shortcut', compound='left', image=my_image, underline=0, 
   command=callback)
```
For example, you can create the **Undo** menu item by using the following syntax:

```
edit menu.add command(label="Undo", accelerator='Ctrl + Z',
  compound='left', image=undo_icon, command=undo_callback)
```
Some new menu-specific options that are introduced in the preceding code are as follows:

- accelerator: This option is used to specify a string, typically the keyboard shortcut, which can be used to invoke a menu. The string specified as an accelerator appears next to the text of the menu item. Please note that this does not automatically create bindings for the keyboard shortcut. We will have to manually set them up. This will be discussed later.
- compound: Specifying a compound option for a menu item lets you add images beside a menu label. A specification such as compound='left', label= 'Cut', image=cut icon means that the cut icon will appear to the left of the Cut menu label. The icons that we will use here are stored and referenced from a separate folder called icons.
- underline: The underline option lets you specify the index of a character in the menu text that needs to be underlined. The indexing starts at 0, which means that specifying underline=1 underlines the second character of the text. Besides underlining, Tkinter also uses it to define the default bindings for the keyboard traversal of menus. This means that we can select the menu either with the mouse pointer, or with the  $Alt + \leq$ character at the underlined\_index> shortcut.

To add the New menu item in the **File** menu, use the following code:

```
file menu.add command(label="New", accelerator='Ctrl+N',
   compound='left', image=new_file_icon, underline=0, 
   command=new_file)
```
#### **Menu separators**

Occasionally, in menu items, you will come across code such as my menu.add separator(). This widget displays a separator bar and is solely used to organize similar menu items in groups, separating groups by horizontal bars.

Next, we will add a Frame widget to hold the shortcut icons. We will also add a Text widget to the left to display line numbers, as shown in the following screenshot (refer to the 2.02.py code in the code bundle):

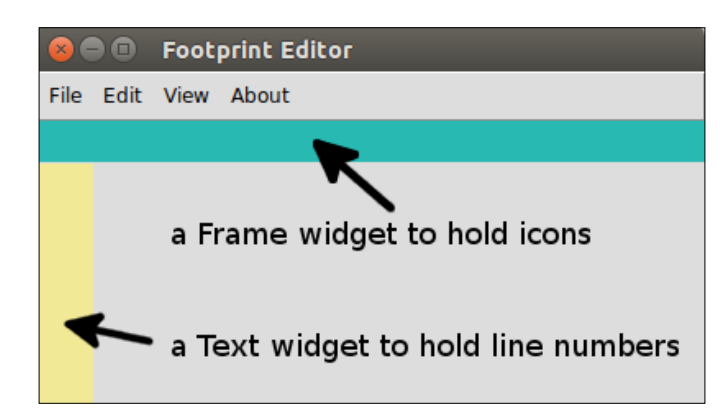

When working with the pack geometry manager, it is important to add widgets in the order in which they will appear because pack() uses the concept of available space to fit the widgets. This is why the text content widget will appear lower in the code as compared to the two label widgets.

Having reserved the space, we can later add shortcut icons or line numbers and keep the Frame widget as the parent widget. Adding frames is easy; we have done that in the past. The code is as follows (refer to 2.02.py):

```
shortcut bar = Frame(root, height=25, background='light sea
   green')
shortcut bar.pack(expand='no', fill='x')
line_number_bar = Text(root, width=4, padx=3, takefocus=0, 
   border=0,
background='khaki', state='disabled', wrap='none')
line_number_bar.pack(side='left', fill='y')
```
We applied a background color to these two widgets for now to discern them from the body of the Toplevel window.

*Making a Text Editor*

Lastly, let's add the main Text widget and Scrollbar widget, as follows (refer to the 2.02.py code in the code bundle):

```
content_text = Text(root, wrap='word')
content text.pack(expand='yes', fill='both')
scroll bar = Scrollbar(content text)
content text.configure(yscrollcommand=scroll bar.set)
scroll_bar.config(command=content_text.yview)
scroll bar.pack(side='right', fill='y')
```
The code is similar to how we instantiated all the other widgets so far. However, note that the scrollbar is configured to yview of the Text widget and the Text widget is configured to connect to the Scrollbar widget. This way, we cross-connected both the widgets to each other.

Now, when you scroll down the Text widget, the scrollbar reacts to it. Alternatively, when you move the scrollbar, the Text widget reacts in return.

# **Implementing the View menu**

Tkinter offers the following three varieties of menu items:

- **Checkbutton menu items**: These let you make a yes/no choice by checking/unchecking the menu item
- **Radiobutton menu items**: These let you choose an option from many different options
- **Cascade menu items**: These menu items only opens up to show another list of choices

The following **View** menu shows all of these three types of menu items in action:

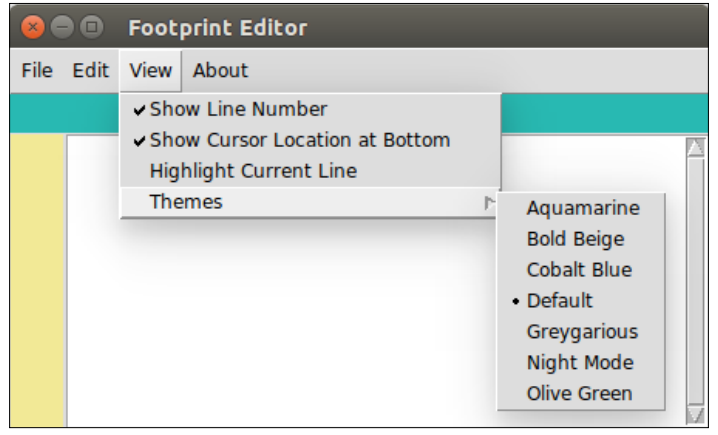

**[ 48 ]**

The first three menu items in the **View** menu let users make a definite yes or no choice by checking or unchecking them. These are examples of the Checkbutton menu.

The **Themes** menu item in the preceding screenshot is an example of a Cascade menu. Hovering over this cascade menu simply opens another list of menu items. However, we can also bind a menu item by using the postcommand=callback option. This can be used to manage something just before bringing up the cascading menu item's contents and is often used for dynamic list creation.

Within the cascade menu, you are presented with a list of choices for your editor's theme. However, you can only select one theme. Selecting one theme unselects the previous selection, if any exists. This is an example of the Radiobutton menu.

We will not present the entire code here (refer to the  $2.03$  py code in the code bundle). However, the example code used to add these three types of menu items is as follows:

```
view_menu.add_checkbutton(label="Show Line Number", 
  variable=show_line_no)
view menu.add cascade(label="Themes", menu=themes menu)
themes menu.add radiobutton(label="Default", variable=theme name)
```
Now, we need to track whether a selection has been made by adding a variable, which can be BooleanVar(), IntVar(), or Stringvar(), as discussed in *Chapter 1*, *Meet Tkinter*.

This concludes our first iteration. In this iteration, we laid down the majorities of the visual elements of the text editor. Now, it's time to add some functionality to the editor.

## **Adding a built-in functionality**

Tkinter's Text widget comes with some handy built-in functionality to handle common text-related functions. Let's leverage these functionalities to implement some common features in the text editor.

Let's start by implementing the cut, copy, and paste features. We now have the editor GUI ready. If you open the program and play with the Text widget, you will see that you can perform basic functions such as cut, copy, and paste in the text area by using *Ctrl* + *X*, *Ctrl* + *C*, and *Ctrl* + *V* respectively. All of these functions exist without us having to add a single line of code toward these functionalities.

 $-$  [ 49 ]  $-$ 

*Making a Text Editor*

The text widget clearly comes with these built-in events. Now, we simply want to connect these events to their respective menu items.

The documentation of Tcl/Tk *Universal widget methods* tells us that we can trigger events without an external stimulus by using the following command:

```
widget.event_generate(sequence, **kw)
```
To trigger the cut event, all we need is the following line in the code:

```
content_text.event_generate("<<Cut>>")
```
Let's call it by using a cut function and associate it with the cut menu by using the command callback (refer to the 2.04.py code in the code bundle):

```
def cut():
    content text.event generate("<<Cut>>")
```
Then, define a command callback from the existing cut menu, as follows:

```
edit menu.add command(label='Cut', accelerator='Ctrl+X',
  compound='left', image=cut_icon, command=cut)
```
Similarly, trigger the copy and paste functions from their respective menu items.

Next, we will move on to the implementation of the undo and redo features. The Tcl/Tk text documentation tells us that the Text widget has an unlimited undo and redo mechanism provided we set the undo option to true or 1. To leverage this option, let's first set the Text widget's undo option to true or 1, as shown in the following code:

```
content_text = Text(root, wrap='word', undo=1)
```
Now, if you open the text editor and try out the undo feature by using *Ctrl* + *Z* , it should work fine. Now, we only have to associate the events to functions and call back the functions from the **Undo** menu. This is similar to what we did for cut, copy, and paste. Refer to the code in 2.03.py.

However, redo has a little quirk that needs to be addressed. By default, redo is not bound to the *Ctrl* + *Y* key. Instead *Ctrl* + *Y* is bound to the paste functionality. This is not how we expect the binding to behave, but it exists due to some historical reasons related to Tcl/Tk.

Fortunately, it is easy to override this functionality by adding an event binding, as follows:

```
content text.bind('<Control-y>', redo) # handling Ctrl + small-
   case y
content text.bind('<Control-Y>', redo) # handling Ctrl + upper-
  case y
```
Since an event binding like the one in the preceding code sends an event argument, the undo function must be able to handle this incoming parameter. Therefore, we'll add the event=none optional parameter to the redo function, as follows (refer to the 2.04.py code in the code bundle):

```
def redo(event=None):
    content text.event generate("<<Redo>>")
     return 'break'
```
Events propagate from the operating system level and are accessible to the window that subscribes to the event or wants to make use of it. The return 'break' expression in the preceding function tells the system that it has performed the event and that it should not be propagated further.

This prevents the same event from firing the paste event even though it is the default behavior in Tkinter. Now, *Ctrl* + *Y* fires the redo event instead of firing the paste event.

In fact, once we have performed an event, we do not want it to propagate further. Thus, we will add return 'break' to all event-driven functions.

# **Indexing and tagging**

Though we managed to leverage some built-in functionality to gain a quick advantage, we need more control over the text area so that we can bend it to our will. This will require the ability to target each character or location of the text with precision.

We will need to know the exact position of each character, the cursor, or the selected area in order to do anything with the contents of the editor.

The Text widget offers us the ability to manipulate its content using index, tags, and mark, which let us target a position or place within the text area for manipulation.

### **Index**

Indexing helps you target a particular place within a piece of text. For example, if you want to mark a particular word in bold, red, or in a different font size, you can do so if you know the index of the starting point and the index of the end point that needs to be targeted.
The index must be specified in one of the following formats:

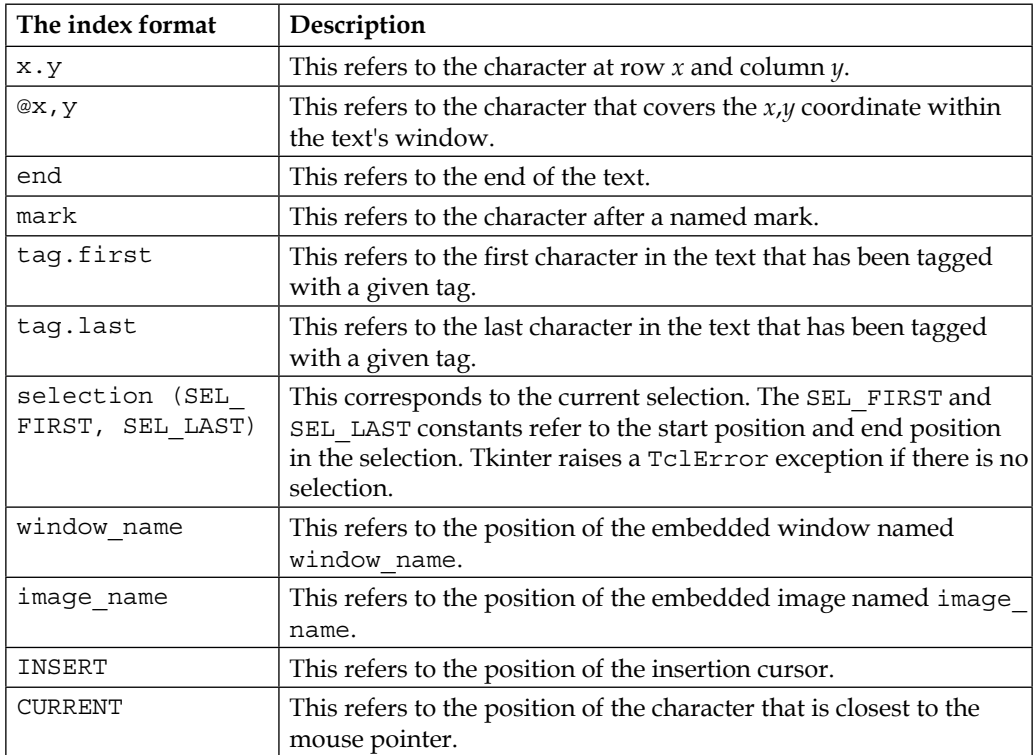

Note a small quirk here. The counting of rows in a Text widget starts at 1, while the counting of columns starts at 0. Therefore, the index for the starting position of the Text widget is 1.0 (that is, row number 1 and column number 0).

An index can be further manipulated by using **modifiers** and **submodifiers**. Some examples of modifiers and submodifers are as follows:

- end 1 chars or end 1 c: This refers to the index of the character before the one at the end
- insert +5lines: This refers to the index of five lines ahead of the insertion cursor
- insertwordstart 1 c: This refers to the character just before the first one in a word containing the insertion cursor
- end linestart: This refers to the index of the line start of the end line

Indexes are often used as arguments to functions. Refer to the following list to have a look at some examples:

- $my$  text.delete(1.0, END): This means that you can delete from line 1, column 0 until the end
- my text.get(1.0, END): This gets the content from 1.0 (beginning) until the end
- my text.delete('insert-1c', INSERT): This deletes a character at the insertion cursor

#### **Tags**

Tags are used to annotate text with an identification string that can then be used to manipulate the tagged text. Tkinter has a built-in tag called **SEL**, which is automatically applied to the selected text. In addition to SEL, you can define your own tags. A text range can be associated with multiple tags, and the same tag can be used for many different text ranges.

Some examples of tagging are as follows:

```
my text.tag add('sel', '1.0', 'end') # add SEL tag from start(1.0) to end
my_text.tag_add('danger', "insert linestart", "insert lineend+1c")
my_text.tag_remove('danger', 1.0, "end")
my_text.tag_config('danger', background=red)
my_text.tag_config('outdated', overstrike=1)
```
You can specify the visual style for a given tag with tag config using options such as background(color), bgstipple (bitmap), borderwidth (distance), fgstipple (bitmap), font (font), foreground (color), justify (constant), lmargin1 (distance), lmargin2 (distance), offset (distance), overstrike (flag), relief (constant), rmargin (distance), spacing1 (distance), tabs (string), underline (flag), and wrap (constant).

For a complete reference of text indexing and tagging, type the following command into the Python interactive shell:

```
>>> import Tkinter
>>> help(Tkinter.Text)
```
Equipped with a basic understanding of indexing and tagging, let's implement some more features in the code editor.

*Making a Text Editor*

# **Implementing the Select All feature**

We know that Tkinter has a built-in sel tag that applies a selection to a given text range. We want to apply this tag to the entire text in the widget.

We can simply define a function to handle this, as follows (refer to  $2.05.py$  in the code bundle):

```
def select_all(event=None):
     content_text.tag_add('sel', '1.0', 'end')
     return "break"
```
After doing this, add a callback to the Select All menu item:

```
edit menu.add command(label='Select All', underline=7,
   accelerator='Ctrl+A', command=select_all)
```
We also need to bind the function to the *Ctrl* + *A* keyboard shortcut. We do this by using the following key bindings (refer to 2.05.py in the code bundle):

```
content_text.bind('<Control-A>', select_all)
content text.bind('<Control-a>', select all)
```
The coding of the Select All feature is complete. To try it out, add some text to the text widget and then click on the menu item, **Select All** or use the *Ctrl* + *A* (accelerator shortcut key).

#### **Implementing the Find Text feature**

Next, let's code the Find Text feature (refer to 2.05.py in the code bundle). The following screenshot shows an example of the Find Text feature:

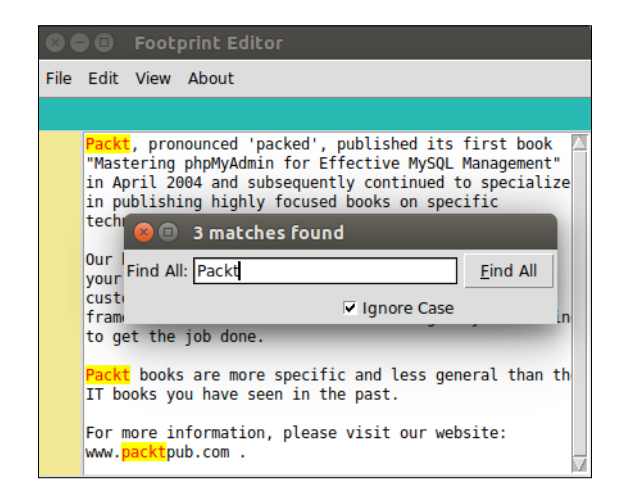

**[ 54 ]**

Here's a quick summary of the desired functionality. When a user clicks on the **Find** menu item, a new Toplevel window opens up. The user enters a search keyword and specifies whether the search needs to be case-sensitive. When the user clicks on the **Find All** button, all matches are highlighted.

To search through the document, we will rely on the text\_widget.search() method. The search method takes in the following arguments:

```
search(pattern, startindex, stopindex=None, forwards=None, 
  backwards=None, exact=None, regexp=None, nocase=None, 
  count=None)
```
For the editor, define a function called find text and attach it as a callback to the **Find** menu (refer to 2.05.py in the code bundle):

```
edit menu.add command(label='Find',underline= 0,
   accelerator='Ctrl+F', command=find_text)
```
Also, bind it to the *Ctrl* + *F* shortcut, as follows:

```
content_text.bind('<Control-f>', find_text)
content text.bind('<Control-F>', find text)
```
Then, define the find text function, as follows (refer to  $2.05.py$  in the code bundle):

```
def find_text(event=None):
    search_toplevel = Toplevel(root)
     search_toplevel.title('Find Text')
    search toplevel.transient(root)
    search toplevel.resizable(False, False)
     Label(search_toplevel, text="Find All:").grid(row=0, column=0, 
       sticky='e')
    search_entry_widget = Entry(search_toplevel, width=25)
      search_entry_widget.grid(row=0, column=1, padx=2, pady=2,
       sticky='we')
     search_entry_widget.focus_set()
     ignore_case_value = IntVar()
     Checkbutton(search_toplevel, text='Ignore 
       Case',variable=ignore_case_value).grid(
       row=1, column=1, sticky='e', padx=2, pady=2)
    Button(search toplevel, text="Find All", underline=0,
      command=lambda: search_output( search_entry_widget.get(), 
       ignore_case_value.get(), content_text, search_toplevel, 
      search entry widget)).grid(row=0, column=2, sticky='e' +
       'w', padx=2, pady=2)
```

```
 def close_search_window():
 content_text.tag_remove('match', '1.0', END)
search toplevel.destroy()
search_toplevel.protocol('WM_DELETE_WINDOW',
  close_search_window)
 return "break"
```
The following is a description of the preceding code:

- When a user clicks on the **Find** menu item, it invokes a find text callback.
- The first four lines of the find text() function creates a new Toplevel window, adds a window title, specifies its geometry (size, shape, and location), and sets it as a transient window. Setting it as a transient means that it is always drawn on top of its parent or root window. If you uncomment this line and click on the root editor window, the **Find** window will go behind the root window.
- The next eight lines of code are pretty self-explanatory in that they set the widgets of the **Find** window. They add the Label, Entry, Button, and Checkbutton widgets and provide for the search string and ignore case value variables to track the value a user enters into the Entry widget and whether the user has checked off the Checkbutton. The widgets are arranged by using the grid geometry manager to fit into the **Find** window.
- The **Find All** button has a command option that calls a search output function, passing the search string as the first argument and whether the search needs to be case-sensitive as its second argument. The third, fourth, and fifth arguments pass the Toplevel window, the Text widget, and the Entry widget as parameters.
- Prior to the search\_output method, we override the **Close** button of the Find window and redirect it to a callback named close search(). The close search function is defined within the find text function. This function takes care of removing the match tag that was added during the search. If we do not override the **Close** button and remove these tags, the matched string will continue to be marked in red and yellow even after the search has ended.

Next, we define the search output function that does the actual searching and adds the match tag to the matching text. The code for this is as follows:

```
def search output(needle, if ignore case, content text,
 search toplevel, search box):
    content_text.tag_remove('match', '1.0', END)
   matches found = 0 if needle:
```

```
start pos = '1.0' while True:
        start pos = content text.search(needle, start pos,
           nocase=if_ignore_case, stopindex=END)
         if not start_pos:
             break
        end pos = '{}_{\{\} + {}_{\}c'.format(sstart pos, len(needle))content text.tag add('match', start pos, end pos)
        matches found += 1 start_pos = end_pos
    content text.tag config(
       'match', foreground='red', background='yellow')
search box.focus set()
search toplevel.title('{} matches
   found'.format(matches_found))
```
The following is a description of the preceding code:

- This part of the code is the heart of the search function. It searches through the entire document by using the while True loop, breaking out of the loop only if no more text items remain to be searched.
- The code first removes the previous search-related match tags, if they do exist, as we do not want to append the results of the new search to the previous search results. The function uses the search() method, which is provided in Tkinter in the Text widget. The search method takes the following arguments:

```
search(pattern, index, stopindex=None, forwards=None, 
  backwards=None, exact=None, regexp=None, nocase=None, 
   count=None)
```
- The search method returns the starting position of the first match. We store it in a variable named start pos, calculate the position of the last character in the matched word, and store it in the end pos variable.
- For every search match that it finds, it adds the match tag to the text ranging from the first position to the last position. After every match, we set the value of start pos to be equal to end pos. This ensures that the next search starts after end\_pos.
- The loop also keeps a track of the number of matches by using the count variable.
- Outside the loop, the tag match is configured to have a red font and yellow background. The last line of this function updates the title of the **Find** window with the number of matches that were found.

In case of event bindings, interaction occurs between input devices (keyboard/mouse) and your application. In addition to event binding, Tkinter also supports protocol handling.

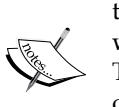

The term *protocol* refers to the interaction between your application and the window manager. An example of a protocol is WM\_DELETE\_WINDOW, which handles the close window event for your window manager. Tkinter lets you override these protocol handlers by mentioning your own handler for the root or Toplevel widget. To override the window exit protocol, we use the following command:

**root.protocol("WM\_DELETE\_WINDOW", callback)**

Once you add this command, Tkinter bypasses protocol handling to the specified callback/handler.

# **Types of Toplevel windows**

In a code previously in this chapter, we used the following line:

```
search toplevel.transient(root)
```
Let's understand what it means here. Tkinter supports the following four types of Toplevel windows:

- **The main Toplevel window**: These are the ones that we have constructed so far.
- **The child Toplevel window**: These are the ones that are independent of the root. The Toplevel child behaves independent of its root, but it gets destroyed if its parent is destroyed.
- **The transient Toplevel window**: This always appears at the top of its parent, but it does not entirely grab the focus. Clicking again on the parent window allows you to interact with it. The transient window is hidden when the parent is minimized, and it is destroyed if the parent is destroyed. Compare this to what is called a **modal window**. A modal window grabs all the focus from the parent window and asks a user to first close the modal window before getting access back to the parent window.
- **The undecorated Toplevel window**: A Toplevel window is undecorated if it does not have a window manager decoration around it. It is created by setting the overrideredirect flag to 1. An undecorated window cannot be resized or moved.

Refer to the 2.06.py code for a demonstration of all of these four types of Toplevel windows.

This concludes our second iteration. Congratulations! We have completed coding the Select All and Find Text functionality into our program.

More importantly, you have been introduced to indexing and tagging—two very powerful concepts associated with many Tkinter widgets. You will find yourself using these two concepts all the time in your projects.

We also saw the four types of Toplevel windows and the use case for each of them.

#### **Working with forms and dialogs**

The goal for this iteration is to implement the functionality of the **File** menu options of **Open**, **Save**, and **Save As**.

We can implement these dialogs by using the standard Tkinter widgets. However, since these are so commonly used, a specific Tkinter module called filedialog has been included in the standard Tkinter distribution.

The source code of the filedialog module can be found within the Tkinter source code in a separate file named filedialog.py.

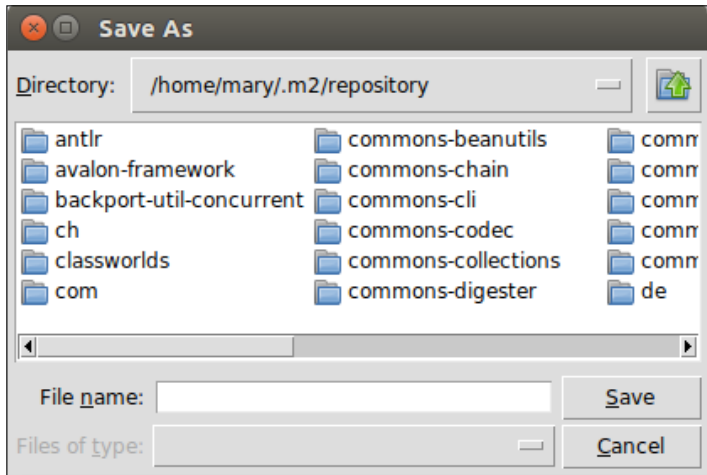

Example of filedialog

**[ 59 ]**

A quick look at the source code shows the following functions for our use:

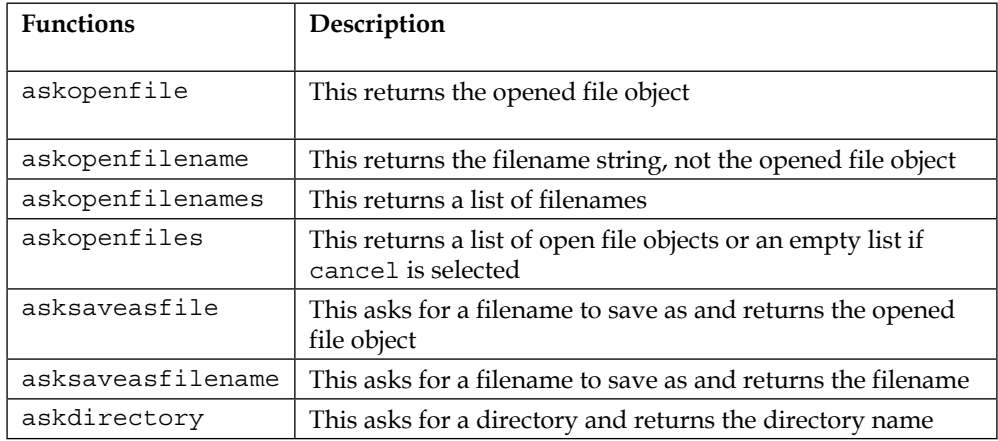

The usage is simple. Import the filedialog module and call the required function. Here's an example:

```
import tkinter.filedialog
```
We then call the required function using the following code:

file\_object = tkinter.filedialog.askopenfile(mode='r')

Or we use this code:

my\_file\_name = tkinter.filedialog.askopenfilename()

The mode  $=$ 'r' option specified in the preceding code is one of the many configurable options that are available for the dialogs.

You can specify the following additional options for filedialog:

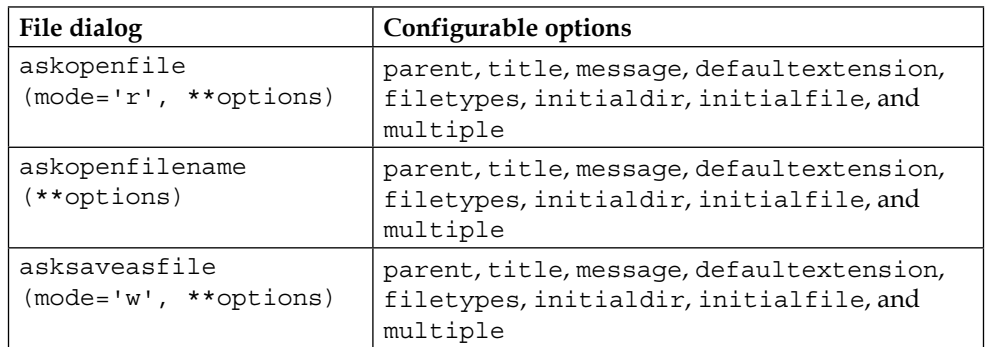

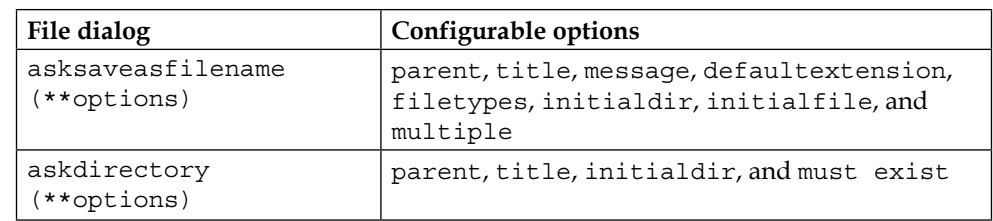

Equipped with a basic understanding of the filedialog module, let's now have a look at its practical usage. We'll begin by implementing the **File** | **Open feature**.

Let's start by importing the required modules, as follows:

```
import tkinter.filedialog
import os # for handling file operations
```
Next, let's create a **global variable**, which will store the name of the currently opened file, as follows:

file\_name = None

The use of global variables is generally considered bad programming practice because it is very difficult to understand a program that uses lots of global variables.

A global variable can be modified or accessed from many different places in the program. Therefore, it becomes difficult to remember or work out every possible use of the variable.

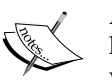

A global variable is not subject to access control, which may pose security hazards in certain situations, say when this program needs to interact with third-party code.

However, when you work on programs in the procedural style like this one, global variables are sometimes unavoidable.

An alternative approach to programming involves writing code in a class structure (also called **object-oriented programming**), where a variable can only be accessed by members of predefined classes. We will see a lot of examples of object-oriented programming in the chapters that follow.

The following code is present in open file (refer to 2.07.py in the code bundle):

```
def open_file(event=None):
     input_file_name = 
       tkinter.filedialog.askopenfilename(defaultextension=".txt", 
       filetypes=[("All Files", "*.*"), ("Text Documents", 
       "*.txt")])
```

```
 if input_file_name:
     global file_name
    file name = input file nameroot.title('\{\} - \{\}'.format(os.path.basename(file name),
       PROGRAM_NAME))
     content_text.delete(1.0, END)
    with open(file name) as file:
        content text.insert(1.0, file.read())
```
Modify the **Open** menu to add a command callback to this newly-defined method, as follows:

```
file menu.add command(label='Open', accelerator='Ctrl+O',
   compound='left', image=open_file_icon, underline =0, command= 
   open_file)
```
The following is a description of the preceding code:

- We declared a file name variable in the global scope to keep a track of the filename of the opened file. This is required to keep a track of whether a file has been opened. We need this variable in the global scope as we want this variable to be available to other methods such as save () and save as(). Not specifying it as global would mean that it is only available within the function. So, the save() and save as() functions would not be able to check whether a file is already open in the editor.
- We use askopenfilename to fetch the filename of the opened file. In case a user cancels opening the file or no file is chosen, the file name returned is None. In that case, we do nothing.
- However, in case filedialog returns a valid filename, we isolate the filename using the os module and add it as the title of the root window.
- If the Text widget already contains some text, we delete it all.
- We then open the given file in the read mode and insert its content into the Content widget. We use the context manager (the with command), which takes care of closing the file properly for us, even in case of an exception.
- Finally, we add a command callback to the **File** | **Open** menu item.

This completes the coding of **File** | **Open**. If you now go and navigate to **File** | **Open**, select a text file, and click on **Open**, the content area will be populated with the content of the text file.

Next, we will have a look at how to save a file. There are two components that are needed to save a file:

- **Save**
- **Save As**

If the Content text widget already contains a file, we do not prompt the user for a filename. We simply overwrite the contents of the existing file. If there is no filename associated with the current content of the text area, we prompt the user with a **Save As** dialog. Moreover, if the text area has an open file and the user clicks on **Save As**, we still prompt them with a **Save As** dialog to allow them to write the contents to a different filename.

The code for save and save as is as follows (refer to  $2.07$ .py in the code bundle):

```
def save(event=None):
```

```
 global file_name
     if not file_name:
        save as ()
     else:
        write to file(file name)
     return "break"
def save_as(event=None):
    input file name = tkinter.filedialog.asksaveasfilename
       (defaultextension=".txt", filetypes=[("All Files", "*.*"), 
       ("Text Documents", "*.txt")])
     if input_file_name:
         global file_name
         file_name = input_file_name
        write to file(file name)
        root.title('\{\} - \{\}'.format(os.path.basename(file name),
           PROGRAM_NAME))
     return "break"
def write_to_file(file_name):
     try:
```

```
content = content text.get(1.0, 'end')
    with open(file name, 'w') as the file:
         the_file.write(content)
 except IOError:
     pass
     # pass for now but we show some warning - we do this in 
       next iteration
```
Having defined the save and save\_as function, let's connect them to the respective menu callback:

```
file_menu.add_command(label='Save', accelerator='Ctrl+S', 
   compound='left',image=save_file_icon,underline=0, command= save)
file_menu.add_command(label='Save as', accelerator='Shift+Ctrl+S', 
  command= save_as)
```
The following is a description of the preceding code:

- The save function first tries to check whether a file is open. If a file is open, it simply overwrites the contents of the file with the current contents of the text area. If no file is open, it simply passes the work to the save as function.
- The save as function opens a dialog by using asksaveasfilename and tries to get the filename provided by the user for the given file. If it succeeds, it opens the new file in the write mode and writes the contents of the text in this new filename. After writing, it closes the current file object and changes the title of the window to reflect the new filename.
- In case the user does not specify a filename or the user cancels the save as operation, it simply ignores the process by using a pass command.
- We added a write to file (file name) helper function to do the actual writing to the file.

While we are at it, let's complete the functionality of **File** | **New**. The code is simple (refer to 2.07.py in the code bundle):

```
def new_file(event=None):
     root.title("Untitled")
     global file_name
     file_name = None
     content_text.delete(1.0,END)
```
Now, add a command callback to this new function to the **File** | **New** menu item:

```
file menu.add command(label='New', accelerator='Ctrl+N',
   compound='left', image=new_file_icon, underline=0, command= 
  new_file)
```
The following is a description for the preceding code:

- The new\_file function begins by changing the title attribute of the root window to Untitled.
- It then sets the value of the filename global variable to None. This is important because the save and save as functionalities use this global variable name to track whether the file exists or if it's new.
- The function then deletes all the contents of the Text widget, creating a fresh document in its place.

Let's wrap up this iteration by adding keyboard shortcuts for the newly created features (refer to 2.07.py in the code bundle):

```
content_text.bind('<Control-N>', new_file)
content text.bind('<Control-n>', new file)
content text.bind('<Control-O>', open file)
content text.bind('<Control-o>', open file)
content text.bind('<Control-S>', save)
content text.bind('<Control-s>', save)
```
In this iteration, we implemented the coding functionality for the **New**, **Open**, **Save**, and **Save As** menu items.

More importantly, we saw how to use the filedialog module to achieve certain commonly used file features in the program. We also had a look at how to use indexing to achieve a wide variety of tasks for programs.

#### **Working with message boxes**

Now, let's complete the code for the **About** and **Help** menus. The functionality is simple. When a user clicks on the **Help** or **About** menu, a message window pops up and waits for the user to respond by clicking on a button. Though we can easily code new Toplevel windows to show the **About** and **Help** messages, we will instead use a module called messagebox to achieve this functionality.

#### *Making a Text Editor*

The messagebox module provides ready-made message boxes to display a wide variety of messages in applications. The functions available through this module include showinfo, showwarning, showerror, askquestion, askokcancel, askyesno, askyesnocancel, and askretrycancel, as shown in the following screenshot:

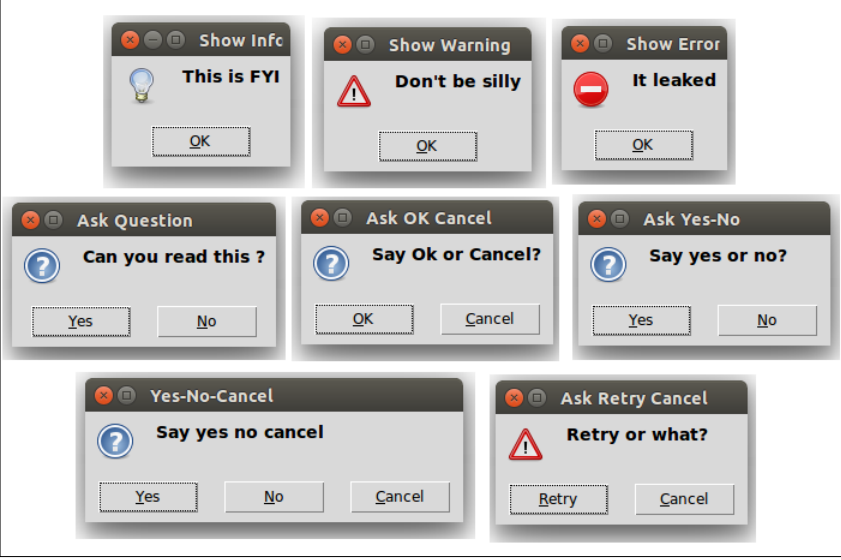

To use this module, we simply import it into the current namespace by using the following command:

#### **import tkinter.messagebox**

A demonstration of the commonly used functions of messagebox is illustrated in 2.08.py in the code bundle. The following are some common usage patterns:

```
import tkinter.messagebox as tmb
tmb.showinfo(title="Show Info", message="This is FYI")
tmb.showwarning(title="Show Warning", message="Don't be silly")
tmb.showerror(title="Show Error", message="It leaked")
tmb.askquestion(title="Ask Question", message="Can you read this 
  ?")
tmb.askokcancel(title="Ask OK Cancel", message="Say Ok or Cancel?")
tmb.askyesno(title="Ask Yes-No", message="Say yes or no?")
tmb.askyesnocancel(title="Yes-No-Cancel", message="Say yes no 
  cancel")
tmb.askretrycancel(title="Ask Retry Cancel", message="Retry or 
  what?")
```
Equipped with an understanding of the messagebox module, let's code the about and help functions for the code editor. The functionality is simple. When a user clicks on the **About** or **Help** menu item, a showinfo messagebox pops up.

To achieve this, include the following code in the editor (refer to 2.09.py in the code bundle):

```
def display_about_messagebox(event=None):
     tkinter.messagebox.showinfo( 
      "About", "{}{}".format(PROGRAM_NAME, "\nTkinter GUI
      Application\n Development Blueprints"))
def display_help_messagebox(event=None):
     tkinter.messagebox.showinfo( 
       "Help", "Help Book: \nTkinter GUI Application\n Development 
       Blueprints", icon='question')
```
Then, attach these functions to the respective menu items, as follows:

```
about menu.add command(label='About',
   command=display_about_messagebox)
about_menu.add_command(label='Help', command
   =display_help_messagebox)
```
Next, we will add the *Quit Confirmation* feature. Ideally, we should have asked for file saving in case the text content has been modified, but for the sake of simplicity, I am not putting in that logic here and instead simply displaying a prompt for the user to determine whether the program should be closed or kept open. Accordingly, when the user clicks on **File** | **Exit**, it prompts an *Ok-Cancel* dialog to confirm the quit action.

```
def exit editor(event=None):
     if tkinter.messagebox.askokcancel("Quit?", "Really quit?"):
         root.destroy()
```
Then, override the **Close** button and redirect it to the exit\_editor function that we previously defined, as follows:

root.protocol('WM\_DELETE\_WINDOW', exit\_editor)

Then, add a command callback for all the individual menu items, as follows:

```
file_menu.add_command(label='Exit', accelerator='Alt+F4', 
  command= exit_editor) 
about menu.add command(label='About',
  command = display_about_messagebox)
about menu.add command(label='Help',
  command = display_help_messagebox)
```
Finally, add the bindings for the keyboard shortcut to display help:

content\_text.bind('<KeyPress-F1>', display\_help\_messagebox)

This completes the iteration.

## **The icons toolbar and View menu functions**

In this iteration, we will add the following functionalities to the text editor:

- Showing the shortcut icons on the toolbar
- Displaying line numbers
- Highlighting the current line
- Changing the color theme of the editor

Let's start with a simple task first. In this step, we will add shortcut icons to the toolbar as shown in the following screenshot:

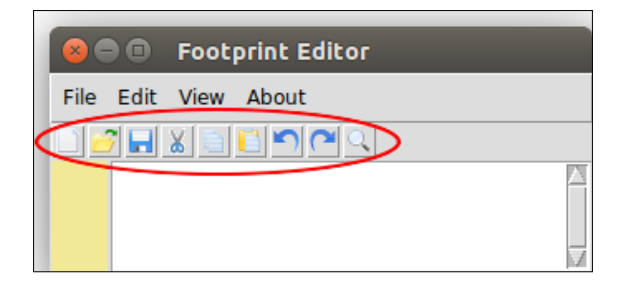

You may recall that we have already created a frame to hold these icons. Let's add these icons now.

While adding these icons, we have followed a convention. The icons have been named exactly the same as the corresponding function that handles them. Following this convention has enabled us to loop through a list, simultaneously apply the icon image to each button, and add the command callback from within the loop. All the icons have been placed in the icons folder.

The following code adds an icon (refer to 2.10.py in the code bundle):

```
icons = ('new_file', 'open_file', 'save', 'cut', 'copy', 'paste', 
  'undo', 'redo', 'find text')
for i, icon in enumerate(icons):
   tool bar icon = PhotoImage(file='icons/{}.gif'.format(icon))
```

```
cmd = eval(icon)tool bar = Button(shortcut bar, image=tool bar icon,
   command=cmd)
 tool_bar.image = tool_bar_icon
 tool_bar.pack(side='left')
```
The following is a description of the preceding code:

- We have already created a shortcut bar in the first iteration. Now, we will simply add buttons with images in the frame.
- We create a list of icons, taking care to name them exactly as the name of the icons.
- We then loop through the list by creating a Button widget, adding an image to the button, and adding the respective command callback.
- Before adding the command callback, we have to convert the string to an equivalent expression by using the eval command. If we do not apply eval, it cannot be applied as an expression to the command callback.

Thus, we've added shortcut icons to the shortcut bar. Now, if you run the code (refer to 2.10.py in the code bundle), it should show all of the shortcut icons. Moreover, as we have linked each button to its callback, all of these shortcut icons should work.

# **Displaying the line number**

Let's work towards showing the line numbers to the left of the Text widget. This will require us to tweak the code at various places. So, before we start coding, let's look at what we are trying to achieve here.

The **View** menu has a menu item that allows users to choose whether to show line numbers. We only want to show the line numbers if the option is selected, as shown in the following screenshot:

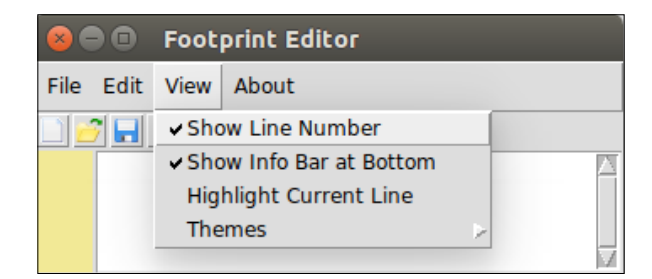

If the option is selected, we need to display the line numbers in the left frame that we created earlier.

 $-$  [ 69 ]  $-$ 

*Making a Text Editor*

The line number should update every time a user enters a new line, deletes a line, cuts or pastes text from the line, performs an undo or a redo operation, opens an existing file, or clicks on the new menu item. In short, the line number should be updated after every activity results in change of content.

Therefore, we need to define a function called on\_content\_changed(). This function should be called after the definitions of every key press, cut, paste, undo, redo, new, and open, to check whether lines have been added or removed from the text area and accordingly update the line numbers. We achieve this by using the following two strategies (refer to 2.10.py in the code bundle):

```
def on content changed(event=None):
     update_line_numbers()
```
Bind a key press event to the update line number() function, as follows:

content text.bind('<Any-KeyPress>', on content changed)

Next, add a call to the on content changed() function in each of the definitions of cut, paste, undo, redo, new, and open.

Next, define a get line numbers() function that returns a string containing all the numbers until the last row, separated by line breaks.

So for instance, if the last nonempty row in the content widget is 5, this function returns us a string of the '  $1/n 2/n 3/n 4/n 5/n$ ' form.

The following is the function definition:

```
def get_line_numbers():
    output = ''if show line number.get():
         row, col = content_text.index("end").split('.')
        for i in range(1, int(row)):
             output += str(i)+ '\n'
     return output
```
Now, let's define the update\_line\_numbers() function, which simply updates the text widget that displays the line using the string output from the previous function:

```
def update_line_numbers(event = None):
   line numbers = get line numbers()
   line_number_bar.config(state='normal')
    line_number_bar.delete('1.0', 'end')
   line number bar.insert('1.0', line numbers)
   line_number_bar.config(state='disabled')
```
The following is a description of the preceding code:

You may recall that we have assigned a show line number variable to the menu item earlier:

```
show_line_number = IntVar()
show line number.set(1)
view menu.add checkbutton(label="Show Line Number",
   variable=show_line_number)
```
- If the show line number option is set to 1 (that is to say, it has been checked off in the menu item), we calculate the last line and last column in the text.
- We then create a text string consisting of numbers from 1 to the number of the last line, with each number separated by a line break  $(\nabla n)$ . This string is then added to the left label by using the line number bar. config() method.
- If **Show Line Number** is unchecked in the menu, the variable text remains blank, thereby displaying no line numbers.
- Finally, we update each of the previously defined cut, paste, undo, redo, new, and open functions to invoke the on\_content\_changed() function at their end.

We are now done adding the line number functionality to the text editor.

Lastly, in this iteration, we will implement a feature where a user can choose to highlight the current line (refer to 2.10.py in the code bundle).

The idea is simple. We need to locate the line of the cursor and add a tag to the line. Finally, we need to configure the tag so that it appears with a different color background to highlight it.

You may recall that we have already provided a menu choice to users to decide whether to highlight the current line. We will now add a command callback from this menu item to a function that we will define as toggle highlight:

```
to highlight line = BooleanVar()
view menu.add checkbutton(label='Highlight Current Line',
   onvalue=1, offvalue=0, variable=to_highlight_line, 
   command=toggle_highlight)
```
Now, define three functions to handle this for us:

```
def highlight_line(interval=100):
   content text.tag remove("active line", 1.0, "end")
   content text.tag add("active line", "insert linestart",
       "insert lineend+1c")
```

```
content text.after(interval, toggle highlight)
def undo_highlight():
    content text.tag remove("active line", 1.0, "end")
def toggle_highlight(event=None):
    if to highlight line.get():
         highlight_line()
     else:
         undo_highlight()
```
The following is a description of the preceding code:

- Every time a user checks/unchecks **View** | **Highlight Current Line**, it invokes the toggle highlight function. This function checks whether the menu item is checked. If it is checked, it invokes the highlight\_line function. Otherwise, if the menu item is unchecked, it invokes the undo\_highlight function.
- The highlight line function simply adds a tag called active line to the current line, and after every 100 milliseconds, it calls the toggle\_highlight function to check whether the current line should still be highlighted.
- The undo highlight function is invoked when the user unchecks highlighting in the **View** menu. Once invoked, it simply removes the active\_line tag from the entire text area.

Finally, we can configure the tag named active line so that it is displayed with a different background color, as follows:

content text.tag configure('active line', background='ivory2')

We used the .widget.after(ms, callback) handler in the code. Methods that let us perform some periodic actions are called alarm handlers. The following are some commonly used Tkinter alarm handlers:

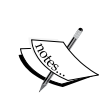

- after(delay ms, callback, args...): This registers an alarm callback which can be called after a given number of milliseconds
- after cancel(id): This cancels the given alarm callback
- after\_idle(callback, args...): This calls back only when there are no more events to process in mainloop, that is, after the system becomes idle

# **Adding the cursor information bar**

The cursor information bar is simply a small label at the bottom-right corner of the Text widget, which displays the current position of the cursor, as shown in the following screenshot:

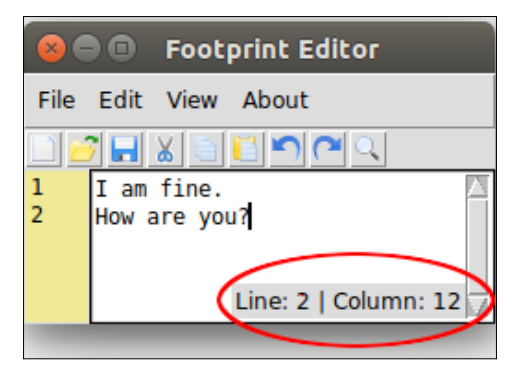

The user can choose to show/hide this info bar from the **View** menu (refer to the code in 2.11.py in the code bundle). Begin by creating a Label widget within the Text widget and pack it in the bottom-right corner, as follows:

```
cursor_info_bar = Label(content_text, text='Line: 1 | Column: 1')
cursor info bar.pack(expand=NO, fill=None, side=RIGHT,
   anchor='se')
```
In many ways, this is similar to displaying the line numbers. Here too, the positions must be calculated after every key press, after events such as cut, paste, undo, redo, new, and open, or activities that lead to a change in cursor positions. Because this too needs to be updated for all the changed content, for every key press, we will update on content changed to update this, as follows:

```
def on content changed(event=None):
     update_line_numbers()
     update_cursor_info_bar()
def show cursor info bar():
    show cursor info checked = show cursor info.get()
    if show cursor info checked:
        cursor info bar.pack(expand='no', fill=None, side='right',
           anchor='se')
     else:
        cursor info bar.pack forget()
```
**[ 73 ]**

*Making a Text Editor*

```
def update cursor info bar(event=None):
     row, col = content_text.index(INSERT).split('.')
    line num, col num = str(int(row)), str(int(col)+1) # col
       starts at 0 
    infotext = "Line: \{0\} | Column: \{1\}".format(line num, col num)
     cursor_info_bar.config(text=infotext)
```
The code is simple. We get the row and column for the current cursor position by using the index(INSERT) method and update the labels with the latest row and column of the cursor.

Finally, the function is connected to the existing menu item by using a command callback:

```
view_menu.add_checkbutton(label='Show Cursor Location at Bottom', 
   variable=show_cursor_info, command=show_cursor_info_bar)
```
### **Adding themes**

You may recall that while defining the **Themes** menu, we defined a color scheme dictionary containing the name and hexadecimal color codes as a key-value pair, as follows:

```
color schemes = \{'Default': '#000000.#FFFFFF',
'Greygarious':'#83406A.#D1D4D1',
'Aquamarine': '#5B8340.#D1E7E0',
'Bold Beige': '#4B4620.#FFF0E1',
'Cobalt Blue':'#ffffBB.#3333aa',
'Olive Green': '#D1E7E0.#5B8340',
'Night Mode': '#FFFFFF.#000000',
}
```
The theme choice menu has already been defined. Let's add a command callback to handle the selected menu (refer to 2.12.py in the code bundle):

```
themes_menu.add_radiobutton(label=k, variable=theme_choice, 
   command=change_theme)
```
Finally, let's define the change theme function to handle the changing of themes, as follows:

```
def change theme(event=None):
    selected theme = theme choice.get()
     fg_bg_colors = color_schemes.get(selected_theme)
```

```
 foreground_color, background_color = fg_bg_colors.split('.')
 content_text.config(background=background_color, 
   fg=foreground_color)
```
The function is simple. It picks up the key-value pair from the defined color scheme dictionary. It splits the color into its two components and applies one color each to the Text widget foreground and background using widget.config().

Now, if you select a different color from the **Themes** menu, the background and foreground colors change accordingly.

This completes the iteration. We completed coding the shortcut icon toolbar and the functionality of the **View** menu in this iteration. In the process, we learned how to handle the Checkbutton and Radiobutton menu items. We also had a look at how to create compound buttons while reinforcing several Tkinter options that were covered in the previous sections.

# **Creating the context/pop-up menu**

Let's complete the editor in this final iteration by adding a contextual menu to the editor (refer to 2.12.py in the code bundle), as shown in the following screenshot:

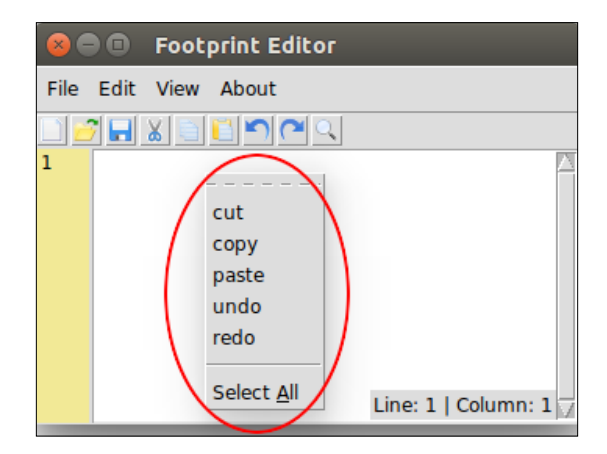

The menu that pops up on the right-mouse-button click at the location of the mouse cursor is called the **context menu** or the **pop-up menu**.

*Making a Text Editor*

Let's code this feature in the text editor. First define the context menu, as follows:

```
popup_menu = Menu(content_text)
for i in ('cut', 'copy', 'paste', 'undo', 'redo'):
    cmd = eval(i) popup_menu.add_command(label=i, compound='left', command=cmd)
popup_menu.add_separator()
popup menu.add command(label='Select All', underline=7,
   command=select_all)
```
Then, bind the right-click of a mouse with a callback named show popup menu, as follows:

content\_text.bind('<Button-3>', show\_popup\_menu)

Finally, define the show popup menu function in the following way:

```
def show popup menu(event):
    popup menu.tk popup(event.x root, event.y root)
```
You can now right-click anywhere on the Text widget of the editor to open the contextual menu.

This concludes the iteration as well as the chapter.

## **Summary**

In this chapter we covered the following points:

- We completed coding the editor in twelve iterations. We started by placing all the widgets on the Toplevel window. We then leveraged some built-in features of the Text widget to code some functionality. We learned some very important concepts of indexing and tagging, which you will find yourself using frequently in Tkinter projects.
- We also saw how to use the filedialog and messagebox modules to quickly code some common features in programs.
- If you are feeling adventurous and want to further explore the Text Editor program, I encourage you to have a look at the source code of Python's built-in editor named IDLE, which is written in Tkinter. The source code of IDLE can be found in your local Python library directory in a folder called idlelib. On my Ubuntu, this is located at /usr/lib/python3.4/idlelib.
- Congratulations! You completed coding your text editor.

# 3 Programmable Drum **Machine**

We looked at several common Tkinter widgets like Menu, Buttons, Label, and Text in *Chapter 2*, *Making a Text Editor*. Let us now expand our experience with Tkinter to make some music. Let us build a cross-platform drum machine using Tkinter and some other Python modules.

Some of the key objectives for this chapter are:

- To learn to structure Tkinter programs in the object oriented style of programming
- To delve deeper into a few more Tkinter widgets such as Spinbox, Button, Entry, and Checkbutton
- To apply the grid geometry manager in a practical project
- To understand the importance of choosing the right data structure for our programs
- To learn to bind higher-order callback functions to widgets
- To learn to use Tkinter in conjunction with some standard and third-party modules
- To understand the need for multithreading and how to write multithreaded applications
- To learn about object serialization or pickling
- To learn about ttk widgets

*Programmable Drum Machine*

# **An overview of the chapter**

Our goal here is to build a programmable drum machine. Let's call it the Explosion Drum Machine.

The drum machine will let the user create an unlimited number of beat patterns using an unlimited number of drum samples. You can then store multiple riffs in a project and playback or edit the project later on.

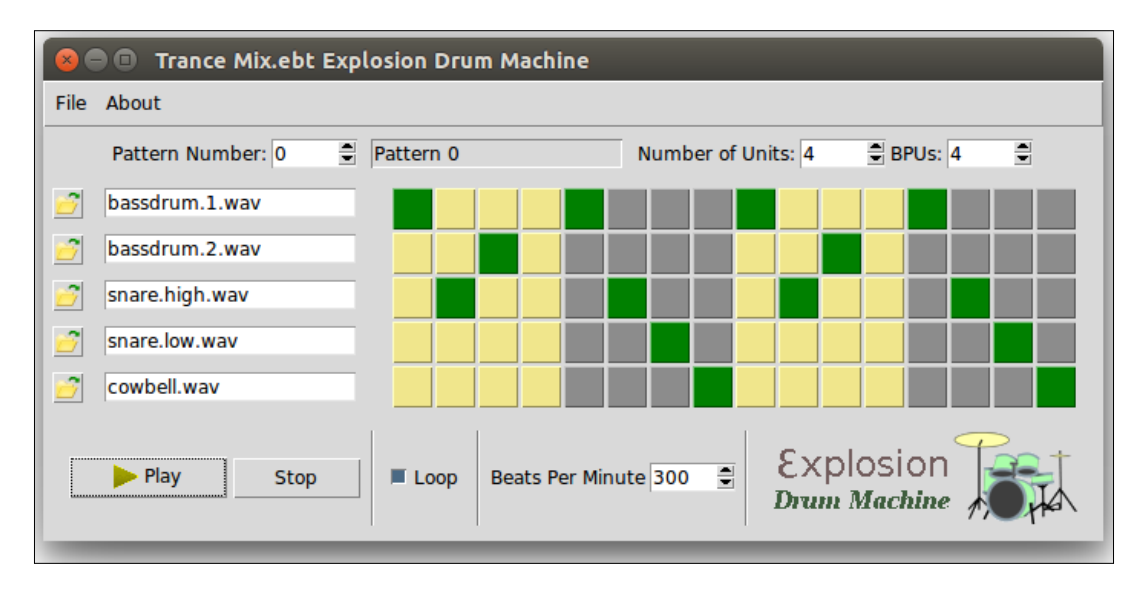

To create your own drum beat patterns, simply load some drum samples (which can be any audio file with a .wav or .ogg extension) using the buttons on the left. You can design your beat patterns by clicking on the buttons on the right.

You can decide the number of **beats per unit** (**BPUs**). Most Western beats have four beats per unit, waltz would have three beats per unit, and some Indian and Arabic rhythms that I composed on this machine had 3 to 16 beats per unit!

You can also change the beats per minute, which in turn decides the tempo of the rhythm.

A single pattern like the preceding one constitutes a single beat pattern. You can design multiple beat patterns by changing the **Pattern Number Spinbox** widget in the top-left section.

Once you have made some beat patterns, you can even save the pattern and later replay or modify it. The saving and reloading of files is done from the **File** menu at the top.

A few drum samples are provided in the **Loops** subdirectory; however, you can load any other drum sample. You can download a large number of samples for free from the Internet.

#### **Module requirements for the chapter**

We will use some more built-in libraries from the standard Python distribution for this chapter. This includes Tkinter, os, math, threading, and pickle modules.

To verify that these modules do exist, simply run the following statement in your Python3 IDLE interactive prompt:

```
>>> import tkinter, os, math, time, threading, pickle
```
This should not cause an error as Python3 comes with these modules built into the distribution.

Other than this, you need to add an extra Python module called pygame.

We will be using the version named **1.9.1 Package**, which can be downloaded at: <http://www.pygame.org/download.shtml>.

Linux users may additionally want to take a look at the following page for instructions on getting pygame to work with Python 3.x:

<http://www.pygame.org/wiki/CompileUbuntu?parent=Compilation>

Pygame is a cross-platform package normally used for making games with Python. However, we will just be using a small module from the package named pygame.mixer, which is used for loading and playing sounds. The API documentation for this module can be found at: [http://www.pygame.org/docs/](http://www.pygame.org/docs/ref/mixer.html) [ref/mixer.html](http://www.pygame.org/docs/ref/mixer.html).

After you have installed the module, you can verify it by importing it:

```
>>> import pygame
```
**>>> pygame.version.ver**

If no errors are reported and the version output is a string starting with 1.9, you are ready to program the drum machine. Let's start!

# **Setting up the GUI in OOP**

The text editor we developed in the previous chapter was implemented in procedural code. Although it offered some benefits for quick coding, it had some typical limitations:

- We started encountering global variables
- The function definitions needed to
- be defined above the code that called them
- Most importantly the code
- was not reusable.

Therefore, we need some way to ensure that our code is more reusable. This is why programmers prefer to use **Object Oriented Programming** (**OOP**) to organize their code into classes.

OOP is a programming paradigm that shifts the focus onto the objects we want to manipulate rather than the logic required to manipulate them.

This is in contrast to procedural programming that views a program as a logical procedure that takes input, processes it, and produces some output.

OOP provides several benefits such as **data abstraction**, **encapsulation**, **inheritance**, and **polymorphism**. In addition, OOP provides a clear modular structure for programs. Code modification and maintenance is easy as new objects can be created without modifying the existing ones.

Let us build our drum program using OOP to illustrate some of these features.

An indicative OOP structure for our drum program could be as follows (see code 3.01.py):

```
from tkinter import *
PROGRAM_NAME = ' Explosion Drum Machine '
class DrumMachine:
   def __init__(self, root):
        self.root = root
        root.title(PROGRAM_NAME)
if name == 'main ':
   root = Tk() DrumMachine(root)
    root.mainloop()
```
The description of the code is as follows:

- We create a class structure called DrumMachine and initialize the Toplevel window passed as an argument to it.
- If the script is run as a standalone program, that is if \_\_name \_\_ == "\_\_\_ main  $\blacksquare$ , a new  $Tk()$  root object is created and the root window is passed as an argument to the DrumMachine object.
- We then initiate an object from the class DrumMachine to get a Toplevel window.

Now that we have our Toplevel window ready, let's stop adding any more visual elements and think about something that is critical to how well our program will eventually turn out to be. Let's spend some time finalizing the data structure for our program.

# **Finalizing the data structure**

As Linus Torvalds, the developer of Linux, once said:

*"Bad programmers worry about the code. Good programmers worry about data structures and their relationships."*

What he means is that well-designed data structures make the code very easy to design, maintain, and scale up. In contrast, if you start with a poor data structure, you can't make up for that, even with the best of code.

Start with a good data structure and your code will naturally be more simple, elegant, and easy to maintain.

With that in mind, let us try to decide on a suitable data structure for our program. Go back and take a look at the previous figure (under the *An overview of the chapter* section).

What kind of data structure do you think would be needed to capture all the necessary fields of information?

Well, first of all our Drum Machine needs to keep information about beat patterns. So let us start by creating list named all patterns =  $[]$ .

Now, each of the patterns within the list needs to capture information about the drum files related to the pattern, the number of units in the pattern, the beats per unit for the pattern, the beats per minute, and the buttons clicked to form the pattern. *Programmable Drum Machine*

Accordingly, we came up with a data structure where all patterns is a list where each item in the list represents a single pattern. Each pattern is then denoted by a dictionary as follows:

```
{
'list of drum files': a list of location of audio drum files,
  'number of units': an integer, 'bpu': an integer,
  'beats per minute' : an integer, 'button clicked list' : a 2
  dimensional list of boolean values where True means button is 
   clicked and false means button is not clicked in the pattern
}
```
It is very important that you get familiar with the preceding data structure definition for our drum machine. Notice that with just this data in hand, we can define the logic to display everything that you see in the finalized drum machine.

Also notice that this data structure does not contain information about any GUI elements such as widget information or widget states. As far as possible, we should always strive to cleanly separate the data of the backend (program logic) from the data related to the frontend (user interfaces). Our data structure here merely represents the backend but is sufficient enough to allow us to lay out the logic to determine our frontend.

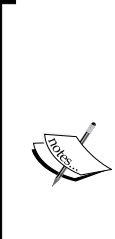

The preceding data structure was what I found to be a good representation of the data at hand. There could have been an equally valid but altogether different representation of the data. There is no one "correct answer" to the question of data representation.

However, building the representation around built-in collections of a language allows us to work with highly optimized code and is generally a good idea.

The choice of data structure directly affects the performance of an application – sometimes trivially but at other times very severely.

Accordingly, we modify our code (see code 3.02.py) to initialize this data structure:

```
 def init_all_patterns(self):
       self.all patterns = [
\{'list of drum files':
              [None]*MAX_NUMBER_OF_DRUM_SAMPLES,
            'number of units': INITIAL NUMBER OF UNITS,
            'bpu': INITIAL_BPU,
            'beats per minute' : INITIAL BEATS PER MINUTE,
            'is button clicked list' :
                self.init_is_button_clicked_list(
```

```
MAX_NUMBER_OF_DRUM_SAMPLES,
              INITIAL_NUMBER_OF_UNITS * INITIAL_BPU
 )
 }
         for k in range(MAX_NUMBER_OF_PATTERNS)]
```
We also initialize the is\_button\_clicked\_list with all values set as False as follows:

```
def init is button clicked list(self, num of rows,
  num_of_columns):
     return [[False]*num_of_columns for x in 
       range(num_of_rows)]
```
And to support this structure, we define a few constants (see code  $3.02$ .py):

```
MAX_NUMBER_OF_PATTERNS = 10
MAX_NUMBER_OF_DRUM_SAMPLES = 5
INITIAL NUMBER OF UNITS = 4
INITIAL_BPU = 4
INITIAL_BEATS_PER_MINUTE = 240
```
Now, if you run this program, you simply see a root window – nothing different from the previous code but internally our code is reserving memory for all the data we will need to construct our logic. We have laid a strong foundation for our program to run. Believe it or not, we have done half the job.

#### **Creating broader visual elements**

Next, let us lay out the broader visual elements of our program. For the sake of modularity, we divide the program into four broad visual sections as shown in the following figure:

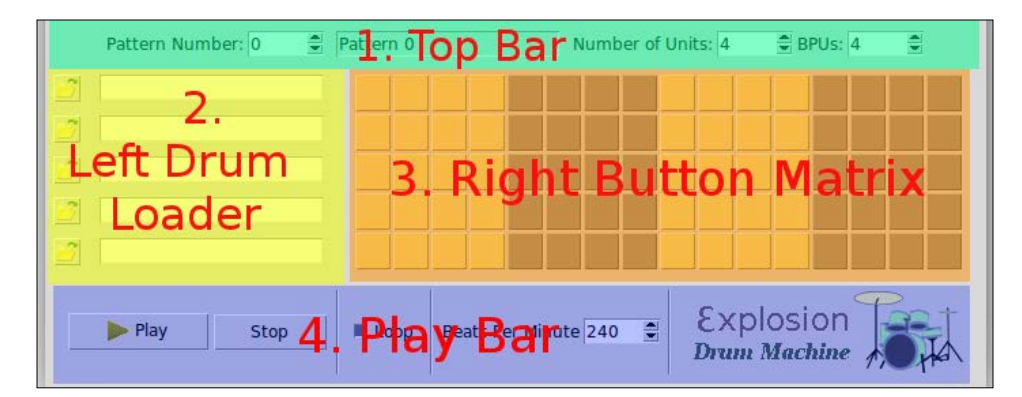

*Programmable Drum Machine*

Let us define a method called init qui() that is called from within the  $\pm$  init method as follows (see code 3.03.py):

```
 def init_gui(self):
    self.create_top_bar()
    self.create left drum loader()
    self.create right button matrix()
     self.create_play_bar()
```
We then proceed to define all four of these methods  $(3.03.py)$ . The code is not discussed here as we have done similar coding in previous chapters. Further, we need five more attributes to handle the five new widgets:

```
self.current pattern = IntVar()
self.number of units = IntVar()
self.bpu = IntVar()self.to loop = BooleanVar()
self.beats per minute = IntVar()
```
We begin with the **Top Bar** section. The Top Bar is simple. It has a few labels, three Spinboxes, and an Entry widget. We will not reproduce the entire code here (see code 3.03.py) as we have already seen examples of creating Labels and Entry widgets several times in the previous chapters. For the Spinbox, the options are specified as follows:

```
 self.bpu.set(0)
 Spinbox(frame, from_=1, to=MAX_BPU, width=5, 
 textvariable=self.bpu, 
   command=self.on_bpu_changed).grid(row=0, column=7)
```
Next, let us code the create left drum loader() method. This again is pretty self-explanatory. We create a loop (see code 3.03.py):

```
for i in range (MAX NUMBER OF DRUM SAMPLES):
     # create compound button here
     # create entry widgets here and keep reference to each entry 
      widget in a list
```
# for future update of values

Before we proceed to code the create\_right\_button\_matrix() method, let's finish coding the create play bar() method as it is the simpler of the two. All it contains is two buttons, a checkbutton, a spinbox, and an image. We have coded similar widgets earlier and so I will leave it for you to explore on your own (see code 3.03.py).

Next, let's code the create right button matrix() method. This is the most complex of all.

The right-button matrix comprises a two-dimensional array of rows and columns. The number of rows in the matrix equals the constant MAX\_NUMBER\_OF\_DRUM\_SAMPLES, and the number of columns represents the number of beat units per cycle and is calculated by multiplying the number of units and the number of beats per unit.

Accordingly, the code that creates the button matrix looks like this (see code 3.03.py):

```
self.buttons = \lceil None for x in range(
    self.find number of columns())] for x in
       range(MAX_NUMBER_OF_DRUM_SAMPLES)]
         for row in range(MAX_NUMBER_OF_DRUM_SAMPLES):
             for col in range(self.find_number_of_columns()):
                 self.buttons[row][col] = Button(
                     right_frame, command=self.on_button_clicked 
                        (row, col))
                 self.buttons[row][col].grid(row=row, column=col)
                self.display button color(row, col)
```
The associated code for the find number of columns() method is:

```
 def find_number_of_columns(self):
     return self.number_of_units.get() * self.bpu.get()
```
We have already created the buttons matrix, but we want the buttons to be colored in two alternating shades. Therefore, we define two constants:

```
COLOR 1 = 'qrey55'COLOR_2 = 'khaki'
```
This can be any hexadecimal color code or any color from Tkinter's predefined list of colors. We also require a third color to represent the button in a pressed state. The constant BUTTON CLICKED COLOR = 'green' takes care of that.

We then define two methods:

```
def display button color(self, row, col):
   bpu = self.bpu.get()original color = COLOR 1 if ((col//bpu)*2) else COLOR 2) button_color = BUTTON_CLICKED_COLOR if 
      self.get button value(row, col) else original color
    self.buttons[row][col].config(background=button color)
 def display_all_button_colors(self):
   number of columns = self.find number of columns()
    for r in range(MAX_NUMBER_OF_DRUM_SAMPLES):
        for c in range(number of columns):
            self.display button color(r, c)
```
*Programmable Drum Machine*

The idea is simple. A button is to be colored green if the value of the button is found to be True in our data structure, or else the button is to be shaded in patterns of COLOR\_1 and COLOR\_2 for each alternating unit of beats.

This alternating color is obtained by using this mathematical formula:

original\_color = COLOR\_1 if (**col//bpu)%2**) else COLOR\_2

Recall that we had created a two-dimensional boolean list called is button clicked\_list as a dictionary item in our original data structure to hold this value. We change the color of the button to BUTTON\_CLICKED\_COLOR if that value is found to be True. Accordingly, we define a getter method to get the value of the button:

```
def get button value(self, row, col):
   return self.all patterns[self.current pattern.get()]
       ['is_button_clicked_list'][row][col]
```
Now each button is attached to the command callback named on button clicked, which is coded as (see code 3.03.py):

```
def on button clicked(self, row, col):
         def event_handler():
             self.process_button_clicked(row, col)
         return event_handler
```
Notice something fancy with this piece of code? This method defines a function within the function. It does not return a value as is typical of functions. Instead, it returns a function that can be executed at a later stage. These are called higher-order functions or, more precisely, **function closures**.

Why did we need to do this? We had to do this because each button is identified by its unique row and column-based indexes. The value row and column values are only available when the loop runs at the time of creating the buttons. The variables row and col are lost after that. We therefore need some way to keep these variables alive if we have to identify which button was clicked later on.

These callback functions come to our rescue as they encapsulate the row and column values in the function that they return at the time of creation.

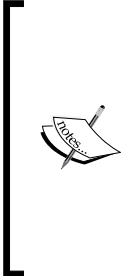

Functions are first-class objects in Python. This means that you can pass a function to another function as a parameter and you can return a function from another function. In short, you can treat a function as any other object.

You can bind a method object to a particular context as we did in the previous code, by nested scoping of a method within a method. Higher-order functions like these are a common way of associating functions with widgets in GUI programming.

You can find more information about function closures at:

[https://en.wikipedia.org/wiki/Closure\\_\(computer\\_programming\)](https://en.wikipedia.org/wiki/Closure_(computer_programming))

We then define a method called process button clicked:

```
def process button clicked(self, row, col):
    self.set button value(row, col, not
       self.get_button_value(row, col))
     self.display_button_color(row, col)
 def set_button_value(self, row, col, bool_value):
      self.all patterns[self.current pattern.get()][
         'is_button_clicked_list'][row][col] = bool_value
```
The key section in the preceding code is the line that sets the button value opposite to its current value using the not operator. Once the value is toggled, the method calls the display button color method to recolor the buttons.

Finally, let's complete this iteration by defining some dummy methods for now and attach them as command callbacks to the respective widgets:

```
on_pattern_changed()
on_number_of_units_changed()
on_bpu_changed()
on open file button clicked()
on_button_clicked()
on_play_button_clicked()
on_stop_button_clicked()
on_loop_button_toggled()
on beats per minute changed()
```
#### *Programmable Drum Machine*

That completes the iteration. Now if you run the program (see code  $3.03.py$ ), it should display all the broad visual elements.

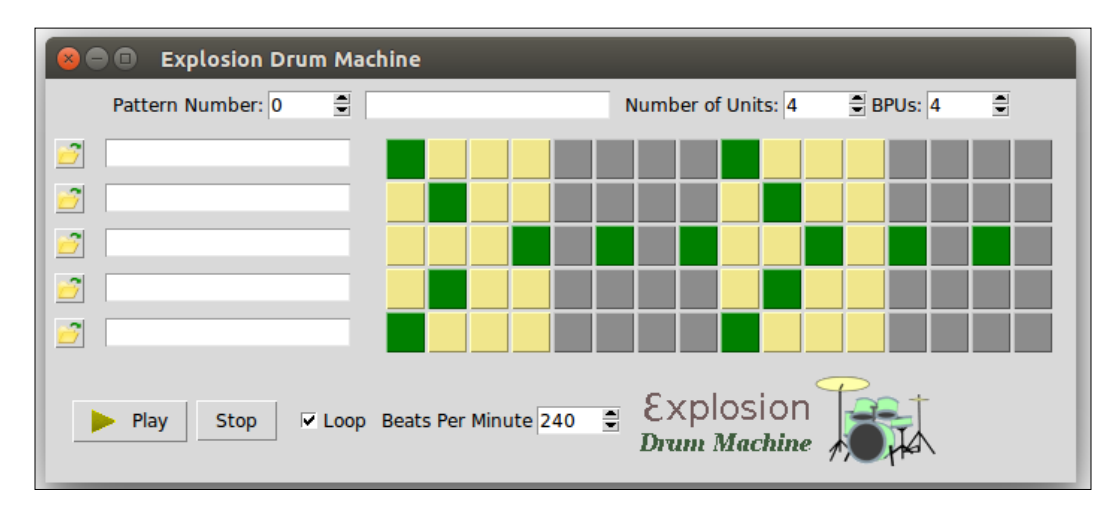

The buttons matrix should be colored in two alternating shades and pressing the buttons should toggle its color between green and its previous color.

All other widgets remain non-functional at this stage as we have attached them to non-functional command callbacks. We will soon make them functional but, before we do that, let's do something to make all our future coding simple, clean, and elegant.

#### **Defining getter and setter methods**

In our previous section, we needed to know the value of a button in a given row and column of the button matrix for a given pattern. If the value was True, we colored the button green. If the value was False, we colored it in alternating shades.

We can get the value of the button by calling this line of code:

```
self.all patterns[self.current pattern.get()]['is button clicked
   list'][row][col]
```
Notice how this line has four sets of square brackets []. Since this nested superscripting business can soon get ugly, we encapsulated this logic in a method named get button value(row, col). Now, whenever we need to get a buttons value, we can simply call this method with the right parameters.

Now our code will not be littered with those ugly nested superscripts. Whenever we want to get the value of a button, we can call the method get button value (row, col), which has a nice indicative name for the work it does. Isn't this much more readable and comprehensible than its rather ugly counterpart?

One thing is for sure – all logic that we build from now onward will heavily rely on data we *get from* or *set to* our data structure. Given that we will need all this data all the time in our program, let's write its getter and setter methods in advance. This will certainly make our life a lot easier.

The goal for this part of the iteration is simple – to define getter and setter methods for all the data that we have decided to store in our data structure.

The code is as follows (see code 3.04.py):

```
def get current pattern dict(self):
    return self.all patterns[self.current pattern.get()]
 def get_bpu(self):
     return self.get_current_pattern_dict()['bpu']
def set bpu(self):
    self.get current pattern dict()['bpu'] = self.bpu.get()
def get number of units(self):
    return self.get current pattern dict()['number of units']
def set number of units(self):
    self.get current pattern dict(
     )['number_of_units'] = self.number_of_units.get()
def get_list_of_drum_files(self):
     return self.get_current_pattern_dict() 
       ['list_of_drum_files']
 def get_drum_file_path(self, drum_index):
     return self.get_list_of_drum_files()[drum_index]
def set_drum_file_path(self, drum_index, file_path):
    self.get list of drum files()[drum index] = file path
 def get_is_button_clicked_list(self):
     return self.get_current_pattern_dict() 
       ['is_button_clicked_list']
```
*Programmable Drum Machine*

```
def set is button clicked list(self, num of rows,
  num_of_columns):
     self.get_current_pattern_dict()['is_button_clicked_list'] 
      = \Gamma[False] * num of columns for x in range(num of rows)]
def get beats per minute(self):
    return self.get current pattern dict()['beats per minute']
def set beats per minute(self):
    self.get current pattern dict(
     )['beats_per_minute'] = self.beats_per_minute.get()
```
That is all there is to coding the getter and setter methods. The code should be self-explanatory if you have understood the underlying data structure, as all that we do here is to either get the value or set a value for various items in the data structure. With these methods now handy, let us complete coding the functionality of widgets we had earlier left uncoded.

# **The number of units and beats per unit features**

We earlier coded the create right button matrix, which creates a two-dimensional matrix with the number of rows equal to MAX\_NUMBER\_OF\_DRUM\_SAMPLES. The number of columns would be decided by multiplying the number of units by the beats per unit values selected by the end user. Its formula can be given as follows:

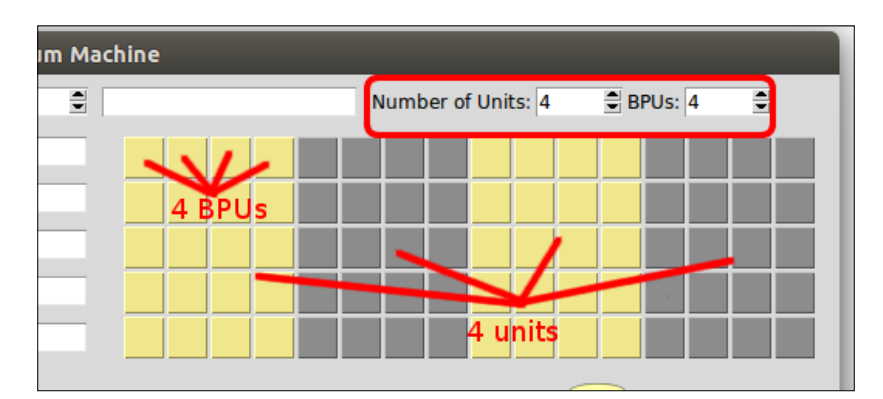

*Number of columns of buttons = Number of units x BPU*

 $-$  [ 90 ]  $-$ 

This means that every time the user changes the number of units or the beats per unit, the button matrix should be redrawn to change the number of columns. This change should also be reflected in our underlying data structure. Let us add this feature to our drum machine.

We had earlier defined two dummy methods: on number of units changed() and on bpu changed(). We modify them now as follows (see code  $3.04.$ py):

```
def on number of units changed(self):
     self.set_number_of_units()
    self.set is button clicked list
       (MAX_NUMBER_OF_DRUM_SAMPLES, 
       self.find_number_of_columns())
    self.create right button matrix()
def on bpu changed(self):
     self.set_bpu()
    self.set is button clicked list
       (MAX_NUMBER_OF_DRUM_SAMPLES, 
       self.find_number_of_columns())
    self.create right button matrix()
```
Both preceding methods do two things:

- Modify the data structure to reflect the changes in BPU or number of units.
- Call the create right button matrix() method to recreate the button matrix.

Now if you go and run the code (see code  $3.04.py$ ) and change either the values of *number of units* or *BPU*, the button matrix should redraw itself to reflect the change.

### **Loading drum samples**

Our main objective is to play sound files, in the order of a beat pattern decided by the user. To do this, we need to add sound files to the drum machine.

Our program does not have any preloaded drum files. Instead, we want to let the user select from a wide variety of drum files.

#### *Programmable Drum Machine*

Thus, besides the normal drum, you can play a Japanese tsuzumi, an Indian tabla, Latin American bongo drums, or just about any other sound that you want to add to your rhythm. All you need is a small .wav or .ogg file containing that sound's sample.

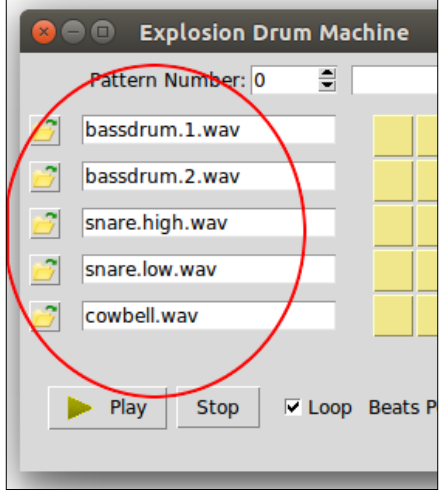

Let us code the ability to add drum samples to our program.

The drum sample is to be loaded on the left bar, as shown in Figure 3.5. We have already created buttons with folder icons on the left-hand side of our drum pad.

The desired functionality is simple.

When a user clicks on any of the left buttons, they should open a file dialog letting the user choose a .wav or .ogg file. When the user selects the file and clicks on **Open**, the Entry widget next to that button should be populated with the name of the file. Further, the location of the drum sample file should be added to our data structure at the appropriate place.

First, we will import the required modules.

We will use the filedialog module to ask the user to select drum files. We have already used the file dialog module in *Chapter 2*, *Making a Text Editor*. The functionality here is very similar. We will also need to extract the filename of the given sound sample using the os module. Let us begin by importing the two modules (see code 3.05.py):

import os from tkinter import filedialog The buttons we created for uploading drum files are attached to the on\_open\_file button\_clicked method through a command callback. We had earlier created a dummy method by that name. We now modify that method to add the required functionality (see code 3.05.py):

```
def on open file button clicked(self, drum index):
     def event_handler():
         file_path = filedialog.askopenfilename 
           (defaultextension=".wav", filetypes=[("Wave Files", 
           "*.wav"), ("OGG Files", "*.ogg")])
         if not file_path:
             return
         self.set_drum_file_path(drum_index, file_path)
         self.display_all_drum_file_names()
     return event_handler
```
The preceding method again returns a function as we need to track which of the drum files was actually selected from all the rows of drum files.

The preceding code does three things:

- Asks the user for the file path using Tkinter's filedialog
- Modifies the underlying data structure to save the provided file path
- Calls another method to display the filename in the adjacent entry widget

The next two methods are then responsible for displaying all drum names in the frontend (see code 3.05.py):

```
def display all drum file names(self):
     for i, drum_name in enumerate 
       (self.get_list_of_drum_files()):
        self.display drum name(i, drum name)
 def display_drum_name(self, text_widget_num, file_path):
    if file path is None: return
    drum name = os.path.basename(file path)
     self.drum_load_entry_widget [text_widget_num].delete(0, 
       END)
    self.drum load entry widget[text widget num].insert(0,
       drum_name)
```
The preceding method above uses os . path. basename from the os module to obtain the filename from the file path.

This completes the section. Our code is now capable of loading drum samples and storing records of all file paths in the data structure. Go ahead and try loading some drum samples (see code 3.05.py) and the program should display the name of the drum file in the adjacent entry widget.

## **Playing the drum machine**

Now that we have a mechanism to load drum samples and a mechanism to define beat patterns in place, let us add the ability to play these beat patterns. In many ways, this is the core of our program.

Let us first understand the functionality that we want to achieve here.

Once the user has loaded one or more drum samples and has defined a beat pattern using the toggle buttons, we need to scan each column of the pattern to see if it finds a green button (a True value in our data structure).

If the value is True for a given location in the matrix, our code should play the corresponding drum sample before moving ahead. If two or more drum samples are selected in the same column, all the samples should play almost simultaneously.

Moreover, there should be a fixed time gap between the playing of each successive column, which will define the tempo of the music.

To achieve this functionality, we need to import the pygame module, to play the sounds, and the time module, to define the temporal gap between them.

## **Initializing pygame**

Pygame is a set of highly portable modules that runs on most operating systems. We will use pygame's mixer module to play the sound files.

Assuming that you have installed the package, let's begin by importing pygame (see code 3.06.py):

import pygame

According to the official API documentation of the mixer module at [http://www.](http://www.pygame.org/docs/ref/mixer.html) [pygame.org/docs/ref/mixer.html](http://www.pygame.org/docs/ref/mixer.html), we need to initialize pygame before we can play back the audio files.

We initialize pygame in a new method called init pygame (see code  $3.06.$ py):

```
 def init_pygame(self):
     pygame.mixer.pre_init(44100, -16, 1, 512)
     pygame.init()
```
The mixer.pre init method is a special requirement for our drum machine, because the lack of it causes a lot of sound lagging. We will not get into the details of audio programming here, but suffice to say that the arguments to the pre\_init method are as follows:

```
pre init(frequency=22050, size=-16, channels=2, buffersize=512)
```
After pygame is initialized like this, the documentation suggests the following code to play the sound. Le's add this to our code as well (see code 3.06.py):

```
def play sound(self, sound filename):
     if sound_filename is not None:
         pygame.mixer.Sound(sound_filename).play()
```
#### **Playing complete patterns**

Now our program has the ability to play any sound. But we don't just need to play a single sound. We need to play a pattern. Let's define a method called play pattern that reads our internal data structure and plays files accordingly (see code 3.06.py):

```
import time
    def play pattern(self):
         self.keep_playing = True
        while self.keep playing:
             self.now_playing = True
            play list = self.get is button clicked list()
            num columns = len(play list[0])
            for column index in range(num columns):
                column to play = self.get column from matrix
                   (play_list, column_index)
                for i, item in enumerate(column_to_play):
                     if item:
                         sound_filename = 
                          self.get drum file path(i)
                        self.play sound(sound filename)
                time.sleep(self.time to play each column())
                 if not self.keep_playing:
                     break
             if not self.loop:
                 self.keep_playing = self.loop
         self.now_playing = False
```
*Programmable Drum Machine*

We also add an associated method that returns the *i*th column from a matrix:

```
def get column from matrix(self, matrix, i):
     return [row[i] for row in matrix]
```
The description of the code is as follows:

- We create a class attribute called self.keep\_playing to decide if the pattern is to be played just once or continuously in a loop.
- We create another class attribute called self.now playing to track if a beat is currently playing. This will help us to make some decisions on how to handle a sudden close of program or change of pattern by the user.
- We then fetch the two-dimensional boolean list from our data structure and scan each column of the list to look for True values. We get the column data from the matrix by defining a separate method called get column from matrix(self, matrix, I).
- For every column, if a True value in encountered, we fetch the corresponding drum file path and call the self.play sound() method to play the file.
- The code sleeps for a fixed duration of time before reading the second column. This sleep duration defines the tempo of the drum beat. If the code does not sleep for some time between each column, all the patterns would play almost immediately and would not even sound like a rhythm. We accordingly need to import the time module to use the time.sleep() method.
- The amount of time the code sleeps between scanning each column is decided by another method called self.time to play each column(), which we define next.

### **Determining the tempo of a rhythm**

The mathematics of defining the tempo of a rhythm is simple. We get the value associated with the beats per minute() Spinbox widget and divide it by 60 to get the beats per second. Then the time to play each beat (or group of beats simultaneously for a given column) is the reciprocal of beats per second.

The code is as follows (see code 3.06.py):

```
def time to play each column(self):
   beats per minute = self.get beats per minute()
   beats per second = beats per minute/60
    time to play each column = 1/beats per second
     return time_to_play_each_column
```
While we are handling the tempo for the pattern, let's also complete coding the command callback attached to our beats per minute Spinbox widget (see code 3.06.py):

```
def on beats per minute changed(self):
    self.set beats per minute()
```
Now let's code the functionality related to the loop checkbox. We have already factored in the looping issue in our play pattern method using the self.loop variable. We simply need to set the value of the self.loop attribute by reading the value of the Spinbox widget (see code 3.06.py):

```
 def on_loop_button_toggled(self):
     self.loop = self.to_loop.get()
    self.keep_playing = self.loop
```
With that out of the way, let's code the command callback attached to our **Play** button and the **Stop** button (see code 3.06.py):

```
def on play button clicked(self):
     self.start_play()
 def start_play(self):
     self.init_pygame()
    self.play pattern()
def on stop button clicked(self):
    self.stop_play()
 def stop_play(self):
     self.keep_playing = False
```
Our drum machine is now operational (see code 3.06.py). You can load drum samples, define beat patterns, and when you click on the **Play** button, the drum machine plays that beat pattern!

However, there is a small problem. The play sound method blocks the main loop of our Tkinter program. It does not relinquish control back to the main loop until it is done playing the sound sample.

#### *Programmable Drum Machine*

Since our self.loop variable is set to True, this means that pygame never returns back control to Tkinter's main loop and our program is stuck!

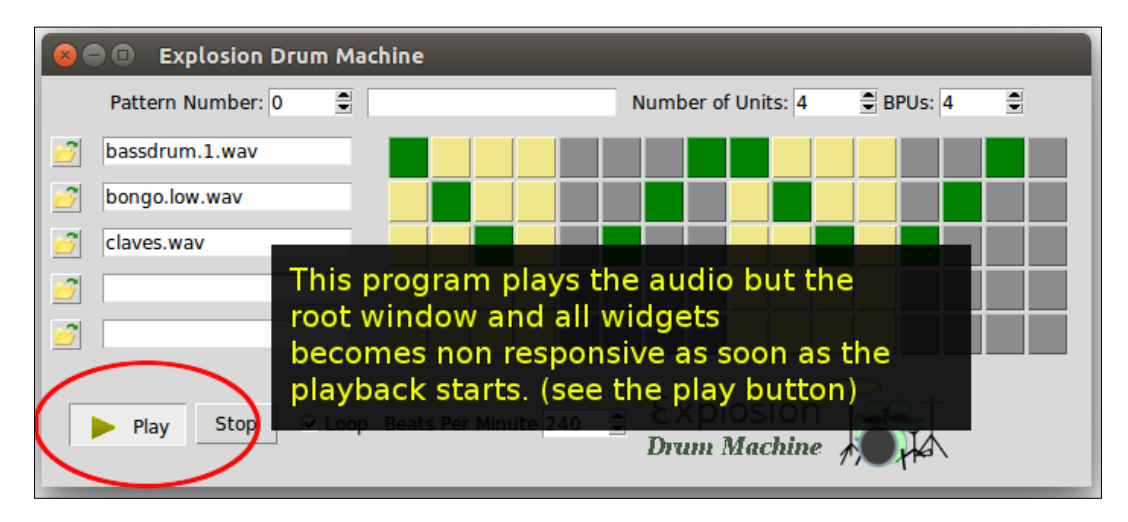

This means that if you now want to click on the **Stop** button or change some other widget, or even close the window, you will have to wait for the play loop to complete, which never happens in our case.

This is clearly a glitch. We need some method to confer back the control to the Tkinter main loop while the play is still in progress.

That brings us to the next iteration where we discuss and implement multithreading in our application.

# **Tkinter and threading**

One of the simplest ways that we can make our root window responsive is to use the root.update() method within our play pattern loop. This updates the root.mainloop() method after each sound sample is played.

However, this is an inelegant method because the control is passed to the main loop with some staggering experienced in the GUI. Thus, you may experience a slight delay in the responses of other widgets in the Toplevel.

Further, if some other event causes the method to be called, it could result in a nested event loop.

A better solution would be to run the play pattern method from a separate thread. Let us use the threading module of Python to play the pattern in a separate thread. This way, pygame will not interfere with Tkinter's main loop.

A thread is a coding construct that can advance two or more separate sets of logical workflow together within an instance of a running program (process), context-switching between the workflows. Each thread in a running program gets its own stack and its own program counter, but all threads in a process share the same memory.

In contrast to threads, processes are independent execution instances of programs, each maintaining its own state information and address space. Processes can only interact with other processes using interprocess communication mechanisms.

Threading is a topic for a book in itself. However, we will not get into the details and instead use the threading module from the Python standard library. The threading module provides a higher-level threading interface to hide away the inner complexities of implementing a multithreaded program. To use the module, let's first import the threading module into our namespace (see code 3.07.py):

```
import threading
```
Now, let us create a method, play in thread(), as follows (3.07.py):

```
def play in thread(self):
    self.thread = threading.Thread(target = self.play pattern)
     self.thread.start()
```
Finally, change the start play method to call the play in thread rather than calling the play pattern directly:

```
def start play(self):
     self.init_pygame()
       self.play_in_thread() # deleted direct call to 
         self.play_pattern()
```
Now if you load some drum samples, define the beat patterns, and hit the **Play** button, the sound will play in a separate thread without causing other widgets to become unresponsive (see code 3.07.py).

However, this poses a new problem. What happens if the user clicks the **Play** button multiple times? That would spawn multiple threads of beat patterns all playing simultaneously.

*Programmable Drum Machine*

We can overcome this problem by disabling the **Play** button when the audio is playing. This can be achieved by defining a toggle play button state() (see code 3.07.py):

```
def toggle play button state(self):
     if self.now_playing:
        self.play button.config(state="disabled")
     else:
        self.play button.config(state="normal")
```
We then attach this state toggling method onto the Play, Stop, and Loop widget command callbacks as follows (3.07.py):

```
def on play button clicked(self):
      self.start_play()
      self.toggle_play_button_state()
 def on stop button clicked(self):
      self.stop_play()
      self.toggle_play_button_state()
def on loop button toggled(self):
      self.loop = self.to loop.get()
       self.keep_playing = self.loop
       if self.now_playing:
           self.now_playing = self.loop
      self.toggle_play_button_state()
```
We also modify our play\_pattern() method to include a call to toggle\_play\_ button state() at the end (see code 3.07.py). This will ensure that when the pattern has ended playing, the **Play** button returns to its normal state.

The **Play** button now remains in a disabled state as long as some audio is playing. It returns to a normal state when audio isn't playing.

#### **Tkinter and thread safety**

Tkinter is not thread safe. The Tkinter interpreter is valid only in the thread that runs the main loop. Any call to widgets must ideally be done from the thread that created the main loop. Invoking widget-specific commands from other threads is possible, but is not reliable.

When you call a widget from another thread, the events get queued for the interpreter thread, which executes the command and passes the result back to the calling thread. If the main loop is running but not processing events, it sometimes results in unpredictable exceptions.

In fact, if you find yourself calling a widget from a thread other than the main loop, chances are, you have not separated the visual elements from the underlying data structure. You are possibly doing it wrong.

Before we complete this iteration, let's take care of a small detail. What happens if a beat is currently playing and the user hits the **Close** button on the window? The main loop will die and our audio-playing thread will be left in an orphaned state. This can lead to ugly error messages thrown at the user.

Let us therefore override the **Close** button and stop the audio play before we quit the window.

To override the **Close** button, we add a small line to our class \_\_init\_\_ method as follows (see code 3.07.py):

```
self.root.protocol('WM_DELETE_WINDOW', self.exit_app)
```
And then we define a method called exit  $\alpha$ pp() as follows (see code 3.07.py):

```
 def exit_app(self):
     self.keep_playing = False
     if messagebox.askokcancel("Quit", "Really quit?"):
         self.root.destroy()
```
This completes the project iteration.

To summarize, we refined our start  $p \log(\ell)$  method to play the audio files on a separate thread. We also made sure to disable the Play button as long as the audio plays. Finally, we overrode the **Close** button to handle exiting when some audio is currently playing.

We used Python's built-in threading module to play the loops in a separate thread. We also looked at some of the threading-related limitations of Tkinter. However, threading is a vast topic in itself and we have just scratched the surface here.

You can find more details about the threading module at [https://docs.python.](https://docs.python.org/3/library/threading.html) [org/3/library/threading.html](https://docs.python.org/3/library/threading.html).

*Programmable Drum Machine*

# **Support for multiple beat patterns**

Our drum program is now functional. You can load drum samples and define a beat pattern and our drum machine will play it.

Let us now extend our drum machine to create more than one pattern in the same program. This will provide us with the ability to play different patterns simply by changing the pattern number. This gives the user the ability to make different beats for the intro, verse, chorus, bridge, and other parts of a song.

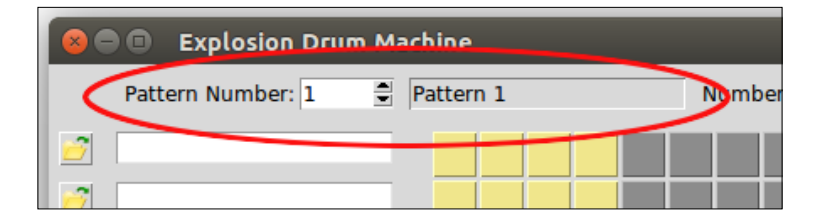

At the very outset, we have an entry widget adjacent to the **Pattern Number** Spinbox widget. We want to display the current pattern number in that entry widget.

We accordingly create a method, display pattern name(), which does this task (see code 3.08.py):

```
def display pattern name(self):
   self.current pattern name widget.config(state='normal')
   self.current pattern name widget.delete(0, 'end')
    self.current_pattern_name_widget.insert(0, 
      'Pattern {}'.format(self.current pattern.get()))
    self.current pattern name widget.config(state='readonly')
```
We want the pattern name to display in the text widget when the program initially launches initially. Therefore, we modify our create top bar() method to include a call to this newly defined method (see code 3.08.py).

A change of pattern requires several changes. First of all, let's modify the on pattern changed() command callback to call a new method, change pattern(), as follows (see code 3.08.py):

```
def on pattern changed(self):
    self.change pattern()
```
Next, let us define the change\_pattern() method:

```
def change pattern(self):
     if self.now_playing:
         self.stop_play()
```

```
 self.now_playing = True
self.display pattern name()
self.create left drum loader()
self.display_all_drum_file_names()
self.number of units.set(self.get number of units())
 self.bpu.set(self.get_bpu())
self.beats per minute.set(self.get beats per minute())
self.create right button matrix()
 self.display_all_button_colors()
 if self.now_playing:
    self.restart play of new pattern()
```
The preceding code should almost read like plain English and should be self-descriptive of the steps involved in a change of pattern.

If a certain pattern is already playing, we want to gracefully stop that pattern before the new pattern is played. We do not want our player to be caught up in some inconsistent data state as the pattern changes. Therefore, the preceding method starts with a call to stop  $play()$ .

Once all the requisite changes have been made, the code checks if any beat pattern was playing at the time of the pattern change. If yes, it restarts playing the new pattern using the method defined next (see code 3.08.py):

```
 def restart_play_of_new_pattern(self):
     self.start_play()
```
This completes coding our drum machine to support multiple beat patterns. Go ahead and run code 3.08.py. Load some drum files and define the first beat pattern and play it. Change the beat pattern using the Spinbox widget at the top left, load new drums, and define a new pattern. Now go and play this pattern. While it is playing, try switching to your first beat pattern. The change should happen seamlessly.

# **Saving beat patterns**

In the preceding iteration, we added the capability to define multiple beat patterns. However, the beat patterns can be played only on a single script run. When the program is closed and restarted, all previous pattern data is lost.

We need a way to persist or store the beat patterns beyond a single program run. We need the ability to store values in some form of file storage and reload, play, and even edit the patterns. We need some form of object persistence.

*Programmable Drum Machine*

Python provides several modules for object persistence. The module that we will use for persistence is called the **pickle module**.

Pickle is a standard library of Python.

An object represented as a string of bytes is called a **pickle** in Python. **Pickling**, also known as **object serialization**, lets us convert our object into a string of bytes. The process of reconstructing the object back from the string of bytes is called **unpickling** or **deserialization**.

More information about the pickle module is available at [http://docs.python.](http://docs.python.org/3/library/pickle.html) [org/3/library/pickle.html](http://docs.python.org/3/library/pickle.html).

Let us illustrate it with a simple example:

```
import pickle
party_menu= ['Bread', 'Salad', 'Bordelaise', 'Wine', 'Truffles']
pickle.dump(party_menu, open("my_menu", "wb"))
```
First, we serialize or pickle our list, party menu, using pickle.dump and save it in an external file, my\_menu.

We later retrieve the object using pickle.load:

```
import pickle
menu= pickle.load( open( "my_menu", "rb" ) )
print(menu) # prints - ['Bread', 'Salad', 'Bordelaise', 'Wine', 
   'Truffles']
```
Coming back to our drum machine – if we need to store and reuse the beat patterns, we only need to pickle our data structure list named self.all patterns. Having saved the object, we can later easily unpickle the file to reconstruct our beat patterns.

We first need to add three top-menu items to our program, as shown in the following figure:

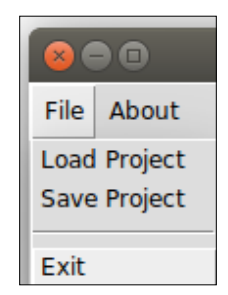

The three top-menu are:

- **File** | **Load Project**
- **File** | **Save Project**
- **File** | **Exit**

While we are creating our menu items, let us also add an **About** menu item.

Here, we are particularly interested in saving the project (pickling), and loading the project back (unpickling). The code for menu items is defined in a separate method called create top menu, as shown in the following code (see code  $3.09.py$ ):

```
 def create_top_menu(self):
     self.menu_bar = Menu(self.root)
    self.file menu = Menu(self.menu bar, tearoff=0)
    self.file menu.add command(
         label="Load Project", command=self.load_project)
    self.file menu.add command(
         label="Save Project", command=self.save_project)
    self.file menu.add separator()
    self.file menu.add command(label="Exit",
       command=self.exit_app)
     self.menu_bar.add_cascade(label="File", 
       menu=self.file_menu)
    self.about menu = Menu(self.menu bar, tearoff=0)
     self.about_menu.add_command(label="About", 
      command=self.show about)
     self.menu_bar.add_cascade(label="About", 
       menu=self.about_menu)
     self.root.config(menu=self.menu_bar)
```
The code is self-explanatory. We have created similar menu items in our last two projects. Finally, to display this menu, we call this method from our init gui() method.

To pickle our object, we first import the pickle module into the current namespace as follows (see code 3.09.py):

import pickle

The **Save Project** menu has a command callback attached to self. save project, which is where we define the pickling process:

```
def save project(self):
       saveas_file_name = filedialog.asksaveasfilename
          (filetypes = [('Explosion Beat File','*.ebt')], 
          title="Save project as...")
```

```
[ 105 ]
```

```
if saveas file name is None: return
 pickle.dump( self.all_patterns, open(saveas_file_name, 
   "wb"))
self.root.title(os.path.basename(saveas file name) +
   PROGRAM_NAME)
```
The description of the code is as follows:

- The save project method is called when the user clicks on the **Save Project** menu, hence, we need to give the user an option to save the project in a file. We have chosen to define a new file extension (.ebt) to keep track of our beat patterns.
- When the user specifies the filename, it is saved with a .ebt extension. The file contains the serialized list self.all patterns, which is dumped into the file using pickle.dump.
- Lastly, the title of the Toplevel window is changed to reflect the filename.

We are done pickling the object. Let us now code the unpickling process. The unpickling process is handled by a method, load project, which is called from the **Load Project** menu as follows:

```
def load project(self):
    file path = filedialog.askopenfilename(filetypes =
       [('Explosion Beat File','*.ebt')], title='Load Project')
    if not file path:return
    pickled file object = open(file path, "rb")
     try:
         self.all patterns = pickle.load(pickled file object)
     except EOFError:
         messagebox.showerror("Error", "Explosion Beat file 
           seems corrupted or invalid !")
     pickled_file_object.close()
     try:
         self.reconstruct_first_pattern()
        self.root.title(os.path.basename(file path) +
           PROGRAM_NAME)
     except:messagebox.showerror("Error", "An unexpected error 
       occurred trying to process the beat file")
```
The description of the code is as follows:

- When a user clicks on the **Load Project** menu, it triggers a command callback connected to this load\_project method.
- The first line of the method prompts the user with an **Open File** window. When the user specifies a previously pickled file with a .ebt extension, the filename is stored in a variable called pickled\_file\_object.
- If the filename returned is none because the user cancels the **Open File** dialog, nothing is done. The file is then opened in read mode, and the contents of the file are read into self.all patterns using pickle.load.
- self.all patterns now contains the list of beat patterns defined in the previous pickle.
- The file is closed and the first pattern of self.all patterns is reconstructed by calling the method reconstruct\_first\_pattern(), which is a simple wrapper around our previously defined change pattern() method, as follows:

```
def reconstruct_first_pattern(self):
     self.change_pattern()
```
This should load the first pattern on our drum machine. Try playing any of the patterns, and you should be able to replay the pattern exactly as it was defined at the time of pickling.

Note, however, that the pickled .ebt files are not portable from one computer to another. This is because we have just pickled the file path for our drum files. We have not pickled the actual audio files. So if you try to run the . ebt file on another machine or if the file path to the audio files has changed since the pickling, our code will not be able to load the audio files and will report an error.

The process of pickling uncompressed audio files like those in .way files, .ogg files, or PCM data is the same as the preceding. After all, these uncompressed audio files are nothing but a list of numbers.

However, trying to pickle audio files here would require us to deviate a lot from our current topic. Therefore, we have not implemented it here.

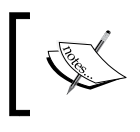

Pickling, though great for serialization, is vulnerable to malicious or erroneous data. You may want to use pickle only if the data is from a trusted source, or if proper validation mechanisms are in place.

You may also find the json module useful for serializing objects in JSON and the ElementTree, or xml.minidom libraries relevant for parsing XML data.

*Programmable Drum Machine*

To end this section, let us complete coding the response to clicking on the **About** menu item:

```
def show about(self):
     messagebox.showinfo(PROGRAM_NAME, "Tkinter GUI 
       Application\n Development Blueprints")
```
This is self-explanatory. We have done similar coding in our previous project.

To summarize this iteration, we used Python's built-in pickle module to pickle and unpickle the beat patterns defined by the user.

This now lets us save our beat patterns. We can later load, replay, and edit these saved patterns in our drum machine (see code 3.09.py).

# **Working with ttk-themed widgets**

We are almost done programming our drum machine. However, we would like to end this chapter by introducing you to the **ttk-themed widgets**.

Tkinter does not bind to the native platform widgets on many platforms such as Microsoft Windows and X11.

The Tk toolkit (and Tkinter) originally appeared on X-Window systems, hence, it adopted the motif, look, and feel, which was the de facto standard for GUI development on **X-Window** systems.

When Tk was ported to other platforms, such as Windows and Mac OS, this motif style started appearing out of place with the look of these platforms.

Due to this, some even argue that Tkinter widgets are rather ugly and do not integrate well with such desktop environments.

Another criticism of Tkinter is based on the fact that Tkinter mixes logic and styling by allowing both to be changed as widget options.

Tkinter was also criticized for lacking any kind of theming support. Although we saw an example of centralized styling via the option database, the method required styling to be done at the widget level. It does not allow for selective styling of two button widgets differently, as an example. This made it difficult for developers to implement visual consistency for similar groups of widgets while differentiating them from other groups of widgets.

As a result of this, many GUI developers moved to Tkinter alternatives such as **wxPython**, **PySide**, **PyQT**, and others.

With Tkinter 8.5, the makers of Tkinter have tried to address all these concerns by introducing the ttk module, which may be considered as an advance to the original Tkinter module.

Let us take a look at some of the features offered by the ttk-themed widgets module.

One of the first things that  $\text{t}_k$  does is that it provides a set of built-in themes that allows Tk widgets to look like the native desktop environment in which the application is running.

Additionally, it introduces six new widgets: Combobox, Notebook, Progressbar, Separator, Sizegrip, and Treeview to the list of widgets, in addition to supporting 11 core Tkinter widgets, which are Button, Checkbutton, Entry, Frame, Label, LabelFrame, Menubutton, PanedWindow, Radiobutton, Scale, and Scrollbar.

To use the ttk module, we first import it into the current namespace:

```
from tkinter import ttk
```
You can display the ttk widgets as follows (see code 3.10.py):

```
ttk.Button(root, text='ttk Button').grid(row=1, column=1)
ttk.Checkbutton(root, text='tkCheckButton').grid(row=2, column=1)
```
Code 3.10.py provides a comparison of displays between the normal Tkinter widgets and the counterpart ttk widgets and produces an output as shown in the following screenshot:

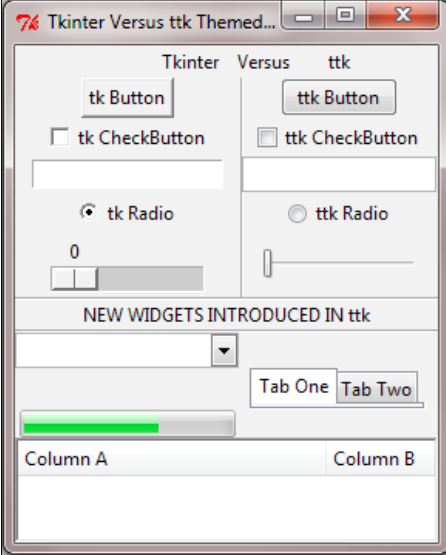

Notice that the preceding screenshot is taken on a Microsoft Windows platform as the differences are more marked on systems that do not explicitly use the X-Window system. Notice how Tkinter widgets (on the left) look out of place on Microsoft Windows as compared to ttk widgets (on the right), which is the native Microsoft Windows look and feel (see code 3.10.py).

> You can even override the basic Tkinter widgets by importing ttk after Tkinter as follows:

```
from tkinter import *
from tkinter.ttk import *
```
This causes all widgets common to Tk and ttk to be replaced by ttk widgets.

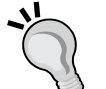

This has the direct benefit of using the new widgets, which gives a better look and feel across platforms.

However, the disadvantage of this kind of import is that you cannot distinguish the module from which the widget classes are imported.

This is important because the Tkinter and ttk widget classes are not completely interchangeable. In this case, an unambiguous solution is to import them, as shown in the following code:

import tkinter as tk from tkinter import ttk

Although most of the configuration options for Tkinter and ttk widgets are common, ttk-themed widgets do not support styling options such as fg, bg, relief, border, and others. This is purposefully removed from ttk in an attempt to keep logic and styling in different controls.

Instead, all styling-related options are handled by the respective style names. In a standard ttk module, each widget has an associated style name. You can retrieve the default style name of a widget using the widget.winfo\_class() method.

For instance, consider a ttk button:

```
>>> my_button = ttk.Button()
>>> my_button.winfo_class()
```
This prints **Tbutton**, which is the default style name for ttk. Button. For a list of default ttk style names for different widgets, refer to: [http://infohost.nmt.edu/](http://infohost.nmt.edu/tcc/help/pubs/tkinter/web/ttk-style-layer.html) [tcc/help/pubs/tkinter/web/ttk-style-layer.html](http://infohost.nmt.edu/tcc/help/pubs/tkinter/web/ttk-style-layer.html)

In addition to the default style, you can assign a custom style class to a widget or group of widgets. To set up a new style, you use:

style = ttk.Style()

To configure the style options for a default style, you use the command:

```
style.configure('style.Defaultstyle', **styling options)
```
To create a new style from the built-in styles, define a style name of the form newName.oldName. For instance, to create an Entry widget to hold a date, you can call it Date.Tentry.

To use the new style on a widget, you use the command:

```
ttk.Widget(root, style='style.Defaultstyle')
```
Next, we will discuss ttk theming.

Style is used to control the appearance for individual widgets. Themes, on the other hand, control the appearance of the entire GUI. More simply put, a theme is a collection of styles. Grouping styles into themes lets the user switch designs for the entire GUI all at once. Like styles, all themes are uniquely identified by their name. The list of available themes can be obtained as follows:

```
>>> from tkinter.ttk import *
>>> style = Style()
>>> style.theme_names()
('winnative', 'clam', 'alt', 'default', 'classic', 'xpnative')
```
To obtain the name of the currently active theme:

```
>>> style.theme_use()
'default'
```
You can change to another theme from the list  $style$ . theme names(); use:

```
style.theme_use('your_new_theme_name')
```
To explore various styling and theming-related options of  $ttk$ , refer to the dummy example (see code 3.11.py):

```
from tkinter import *
from tkinter import ttk
root = Tk()
```

```
style = ttk.Style()
# defining the global style - applied when no other style is 
   defined
style.configure('.', font='Arial 14', foreground='brown', 
   background='yellow')
# this label inherits the global style as style option not 
   specified for it
ttk.Label(root, text='I have no style of my own').pack()
# defining a new style named danger and configuring its style only 
   for the
# button widget
style.configure('danger.TButton', font='Times 12', 
   foreground='red', padding=1)
ttk.Button(root, text='Styled Dangerously', 
   style='danger.TButton').pack()
# Different styling for different widget states
style.map("new_state_new_style.TButton", foreground=[
           ('pressed', 'red'), ('active', 'blue')])
ttk.Button(text="Different Style for different states",
            style="new_state_new_style.TButton").pack()
# Overriding current theme styles for the Entry widget
current_theme = style.theme_use()
style.theme_settings(
     current_theme,
     {"TEntry":
       {"configure":
         {"padding": 10},
         "map": {
             "foreground": [("focus", "red")]
 }
       }
     }
\lambdaprint(style.theme_names())
print(style.theme use())
# this is effected by change of themes even though no style 
   specified
ttk.Entry().pack()
root.mainloop()
```
The description of the code is as follows:

- The first three lines of code import Tkinter and ttk, and set up a new root window.
- The next line,  $style =$  ttk.  $style()$ , defines a new style.
- The next line configures a program-wide style configuration using style.configure. The dot character (.), which is the first argument of configure, means that this style would apply to the Toplevel window and to all its child elements. This is the reason why all of our widgets get to have a yellow background.
- The next line creates an extension (danger) to the default style (TButton). This is how you create custom styles, which are variations on a base default style.
- The next line creates a ttk. Label widget. Since we have not specified any style for this widget, it inherits the global style specified for the Toplevel window.
- The next line creates a ttk.button widget and specifies it to be styled using our custom style definition of danger.TButton. This is why the foreground color of this button turns red. Notice how it still inherits the background color, yellow, from the global Toplevel style that we defined earlier.
- The next two lines of code demonstrate how ttk allows for styling different widget states. In this example, we styled different states for a ttk. Button widget to display in different colors. Go ahead and click on this second button to see how different styles apply to different states of a button. Here, we use map(style, query\_options, \*\*kw) to specify dynamic values of style for changes in state of the widget.
- The next line fetches the current applicable theme. It then overrides some of the options for the theme's Entry widget using:

```
style.theme settings('themename', ***options)
```
• The next line defines an Entry widget but does not specify any style to it. It therefore inherits its properties from the theme we configured earlier. If you now type anything in this entry widget, you will notice that it gets a padding of 10 px and the foreground text color is red inside the entry widget.

Now that we know how to make our widgets look more like native platform widgets, let us change the **Play** and **Stop** buttons for our drum machine to ttk.button. Let us also change the **Loop** Checkbutton from Tkinter Checkbutton to ttk Checkbutton and add a few separators in the **Play Bar** section.

The following screenshots show the Play Bar before and after making the changes:

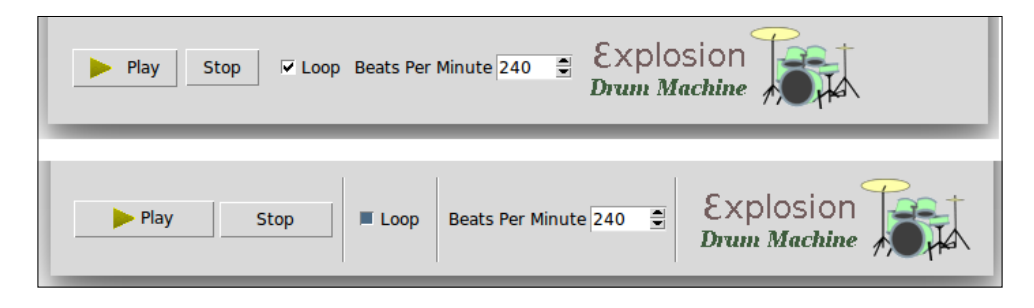

We first import ttk into our namespace and append ttk to the **Play** and **Stop** buttons as follows (see code 3.12.py):

from tkinter import ttk

We then simply modify the buttons and checkbutton in the create play bar, replacing button with ttk.Button and loopbutton with ttk.Checkbutton:

```
button = ttk.Button()
loopbutton = ttk.Checkbutton(**options)
```
Note that these changes make button and checkbutton look closer to the native widgets of your working platform.

Finally, let's add ttk.separators to our Play Bar (see code 3.12.py). The format for adding separators is as follows:

```
ttk. Separator (playbar frame,
   orient='vertical').grid(row=start_row, column = 5, sticky="ns", 
  padx=5)
```
Note that we cannot change the buttons in the right-button matrix from button to ttk.Button. This is because ttk buttons do not support specifying options like background color.

This concludes the last iteration of this project. In this iteration, we first saw how and why to use ttk-themed widgets to improve the look and feel of our programs.

We then used ttk buttons and ttk checkbuttons in our drum program to improve its look. We also saw the reasons why certain Tkinter buttons in our program could not be replaced by ttk buttons.

That brings us to the end of this chapter.

# **Summary**

To summarize, we started by learning how to structure the Tkinter program as classes and objects.

We then decided the data structure for our program. This enabled us to set the ground for writing the rest of the program logic, maintaining a clean separation between data, logic, and its visual representation. We saw the vital benefits of deciding the data structure in advance.

We also worked with more Tkinter widgets such as Spinbox, Button, Entry, and Checkbutton. We also saw the grid geometry manager in action in the chapter.

We then saw how to bind widgets to higher-order functions using command callbacks. This is a very common technique used in GUI programming.

We then understood multithreaded programming in the context of Tkinter. We moved the audio playback onto a separate thread. This enabled us to keep the audio playing without hampering Tkinter's main loop in any way.

We then understood how to persist an object's state with the pickle module and then how to unpickle it later to retrieve the state of the object.

Finally, we saw how to use ttk-themed widgets to ensure that our GUI feels native on the platform where it is run.

Congratulations! You have now completed coding your drum machine.

# 4 A Game of Chess

Let's build a game of chess in Tkinter. If you already know the basic rules of chess, you are ready to write this program. However, in case you do not know the rules, you should read them before you start programming this application.

Some of the key objectives of this chapter are as follows:

- Learning how to structure a program in a Model-View-Controller architecture
- Learning how to tame complexity by implementing programs in a modular structure
- Taking a look at the versatility and power of the Tkinter Canvas widget
- Learning the basic usage of canvas coordinates, object IDs, and tags
- Learning the recommended error handling practices
- Learning how to extend Python's built-in data types
- Using object inheritance to code classes with similar attributes and behavior
- • Using Python's built-in configparser module to store program preferences
- Getting acquainted with several Python modules that you will often use in a variety of application development projects

*A Game of Chess*

# **An overview of the chapter**

Our chess game will enforce all the standard rules that are applicable to a game of chess. Some advanced rules and features are left as an exercise for you.

In its final form, our chess program will look like this:

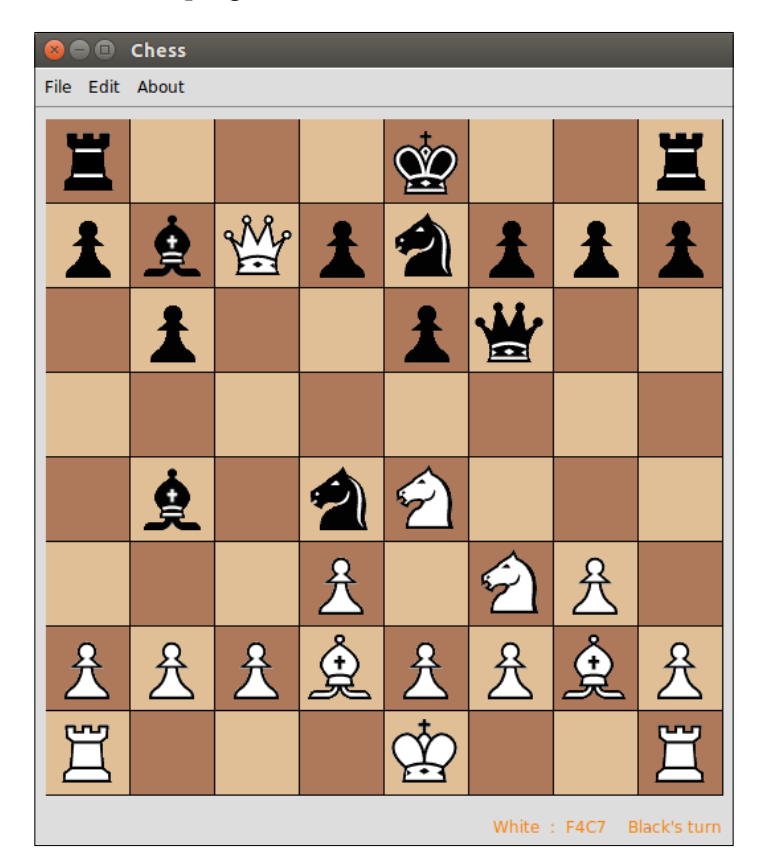

### **Module requirements for this chapter**

We will not use any external third-party modules in this chapter. However, we will use several built-in modules of Python. To check whether all the required libraries are indeed provided by your Python distribution, type the following command in your Python command line:

**>>> import tkinter, copy, sys, configparser**

This should be executed without an error message. If no errors are thrown back, you are ready to build the chess application. Let's get started!

# **Structuring our program**

In this section, we decide an overall structure for our program.

The development of large applications generally starts with recording the **Software Requirement Specifications** (**SRS**). This is generally followed by a graphical representation of constructs, such as the class, composition, inheritance, and the hiding of information using several modeling tools. These tools can be flow charts, **unified modeling language** (**UML**) tools, data flow diagrams, Venn diagrams (for database modeling), and so on.

These tools are very useful when the problem domain is not very clear. However, if you have ever played the game of chess, you should be very well acquainted with the problem domain. Furthermore, our chess program can be classified as a medium-sized program spanning a few hundred lines of code. Therefore, let's bypass these visual tools and get to the actual program design.

All of our previous projects have been structured as a single file. However, as programs grow in complexity, we need to break programs into modules and class structures.

One of the key objectives of this chapter is to learn to write programs in the **Model-View-Controller** (**MVC**) architecture. Some of the central aspects of the MVC architecture are as follows:

- A model handles backend data and logic
- A view handles the frontend presentation
- The model and view never interact directly
- Whenever the view needs to access backend data, it requests the controller to intervene with the model and fetch the required data

Given these aspects, let's create three files for our chess program  $-\text{model.py},$  view. py, and controller.py (see code 4.01.py).

Now, let's create an empty Model class, an empty View class, and a Controller class in their respective files, as follows:

```
class Model(): #in model.py
   def __init__(self):
         pass
class View(): #in view.py
    def __init__(self):
         pass
```

```
class Controller(): # in controller.py
   def __ init (self):
        self.init_model()
     def init_model(self):
         self.model = model.Model()
```
Note that since the Controller class needs to fetch data from the Model class, we instantiated a new Model class from within the Controller class. This now provides us a way to fetch data from the Model class as and when needed.

Let's also add a separate file called exceptions.py. This will be our central place for the handling of all the errors and exceptions. Within this file, add the following single line of code:

```
class ChessError(Exception): pass
```
We created a custom ChessError class that was inherited from the standard Exception class. This simple line of code now allows the ChessError class and all of its children to raise errors, which can then be handled by using the try-except block. All the new error classes that will be defined in our code from now on will derive from this ChessError base class.

With this **boilerplate** code out of the way, let's create another blank file called configurations.py (4.01) We will use this file to store all the constants and configurable values at one place.

Let's define some constants right away, as follows (see code

```
4.01 – configurations.py):
   NUMBER OF ROWS = 8
   NUMBER OF COLUMNS = 8
   DIMENSION OF EACH SQUARE = 64 # denoting 64 pixels
   BOARD COLOR 1 = "#DDB88C"
   BOARD COLOR 2 = "#A66D4F"
```
To make these constant values available to all the files, let's import it in model.py, view.py, and controller.py folder (see code 4.01).

```
from configurations import *
```
As per the tenets of the MVC architecture, the View class is never supposed to interact directly with the Model class. It should always interact with the Controller class, and the Controller class is then responsible for the fetching of data from the Model class. Accordingly, let's import the controller in the View class and the model in the Controller class, as follows:

```
import controller # in view.py
import model # in controller.py
```
Let's start by editing the view.py file to display a chessboard (see code 4.01 – view. py). Our goal for this iteration is to display the content in the following screenshot when view.py is run:

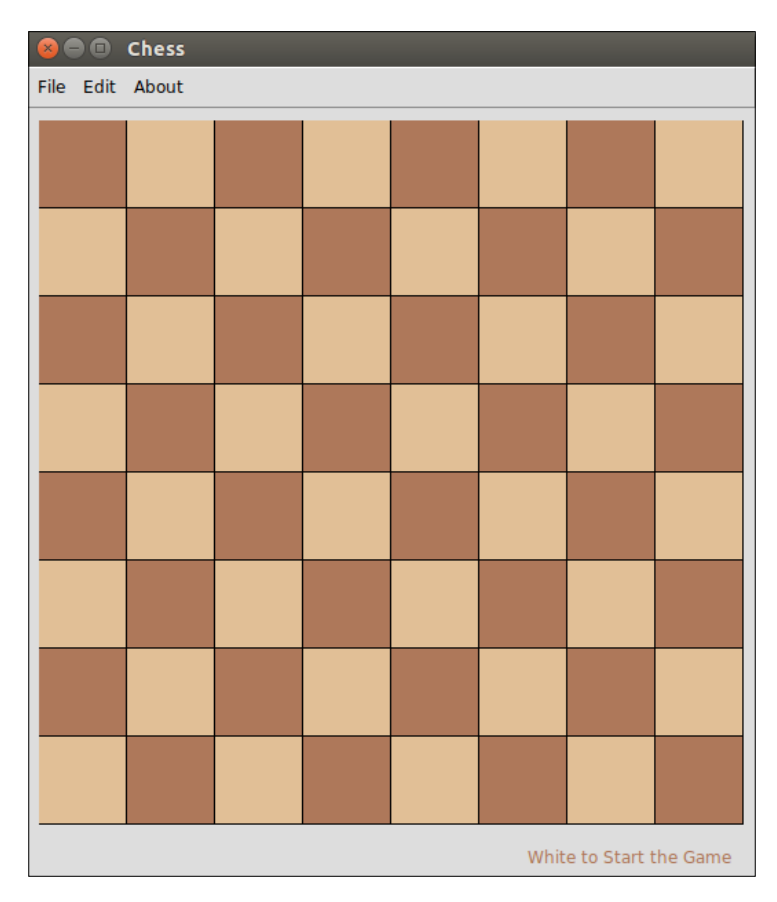

Take a look at the code implementation in view.py (see code 4.01).

The \_\_init\_\_ method of the View class calls a method called create\_chess\_base, which is defined as follows:

```
def create_chess_base(self):
    self.create_top_menu()
     self.create_canvas()
     self.draw_board()
     self.create_bottom_frame()
```
*A Game of Chess*

We will not reproduce the code responsible for the creation of the root window, the menu at the top, or the frame at the bottom. We have implemented similar widgets in previous chapters (see code 4.01 – view.py for the complete reference).

However, we will discuss the code that creates the chessboard:

```
def create canvas(self):
    canvas width = NUMBER OF COLUMNS * DIMENSION_OF_EACH_SQUARE
     canvas_height = NUMBER_OF_ROWS * DIMENSION_OF_EACH_SQUARE
     self.canvas = Canvas(
        self.parent, width=canvas width, height=canvas height)
     self.canvas.pack(padx=8, pady=8)
```
Nothing fancy here. Creating a Canvas widget is similar to creating other widgets in Tkinter. The Canvas widget takes the width and height as two configurable options.

Next, paint the Canvas widget in alternating shades to form the chessboard (code view.py):

```
 def draw_board(self):
     current_color = BOARD_COLOR_2
     for row in range(NUMBER_OF_ROWS):
         current_color = 
           self.get_alternate_color(current_color)
        for col in range(NUMBER OF COLUMNS):
             x1, y1 = self.get_x_y_coordinate(row, col)
            x2, y2 = x1 + DIMENSION OF EACH SQUARE, y1 +DIMENSION OF EACH SQUARE
             self.canvas.create_rectangle(
                 x1, y1, x2, y2, fill=current_color)
            current color =
               self.get_alternate_color(current_color)
def get x y coordinate(self, row, col):
    x = (col * DIMENSION OF EACH SQUARE)y = ((7 - row) * DIMENSION OF_EACH_SQUARE) return (x, y)
def get alternate color(self, current color):
    if current color == self.board color 2:
         next_color = self.board_color_1
     else:
        next color = self.board color 2
     return next_color
```
The following is the description of the code:

- We used the Canvas widget's create\_rectangle() method to draw alternating shades of squares to resemble a chessboard.
- The rectangles are drawn from point  $x/$ ,  $y/$ , and they extend to  $x/2$ ,  $y/2$ . These values correspond to two diagonally opposite corners of the rectangle (coordinates of the upper-left and lower-right edges).
- The  $x$  and  $y$  values are calculated by using a newly defined method called get x y coordinate(), which performs simple mathematics depending on the dimensions of each square that was defined in pixel units earlier. The *y* value is calculated by first subtracting row from (7-row) because the Canvas widget measures the coordinates starting from the top left. The top-left corner of the canvas has the coordinates (0,0).
- The get alternate color method is a helper method that, not surprisingly, returns the alternate color.

The Tkinter Canvas widget lets you draw a line, an oval, a rectangle, an arc, and polygon shapes at a given coordinate. You can also specify various configuration options, such as fill, outline, width, and so on, for each of these shapes.

The Canvas widget uses a coordinate system to specify the position of objects on the widget. Coordinates are measured in pixels. The top-left corner of the canvas has the coordinates (0,0).

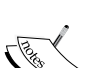

The objects drawn on the Canvas widget are usually handled by assigning them an ID or a tag. We will see an example of this later in the chapter.

If an object on the Canvas widget is tagged to multiple tags, the options defined for tags at the top of the stack have a greater precedence. However, you can change the precedence of tags by using tag raise(name) or tag lower(name).

For a complete list of Canvas widget-related options, refer to the interactive help for the Canvas widget using help(Tkinter.Canvas) in the command line, as follows:

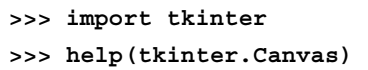

Next, let's bind the mouse click to the Canvas widget from the \_\_init\_\_ method of the View class (see code 4.01 – view.py), as follows:

self.canvas.bind("<Button-1>", self.on square clicked)
The bound method calls another method called get\_clicked\_row\_column() and for now, it prints the result on the console, as follows:

```
 def on_square_clicked(self, event):
     clicked_row, clicked_column = 
       self.get_clicked_row_column(event)
     print("Hey you clicked on", clicked_row, clicked_column)
```
The get clicked row column() method is defined as follows:

```
 def get_clicked_row_column(self, event):
     col_size = row_size = DIMENSION_OF_EACH_SQUARE
    clicked column = event.x // col size
    clicked row = 7 - (event.y // row size)
     return (clicked_row, clicked_column)
```
Now, if you run the code (see code 4.01 – view.py) and click on different squares, it should output a message like this to the console:

Hey you clicked on 0 7 Hey you clicked on 3 3

This completes our first iteration. In this iteration, we determined the broader file structure for the chess program. We created the model, view, and controller classes. We also decided to keep all the constants and configuration values in a separate file called configurations.py.

We got the first taste of the Canvas widget. We created a blank canvas and then added square areas using the canvas.create rectangle method to create a chessboard.

Now, if you run 4.01 – view.py, you will see an empty chessboard. You will also find out that the **File** menu and the **Edit** menu dropdowns are nonfunctional. The **About** menu should show a standard messagebox widget.

Before you proceed to the next section, you are encouraged to go and explore the code in the 4.01 folder in its entirety.

## **Modeling the data structures**

Coming back to the old adage, data structures, not algorithms, are central to writing good programs. Therefore, it is important that we spend some time defining the data structure.

The key data that the model needs to record is the position of the chess pieces on the chessboard. Accordingly, we first need a way to define these locations and a unique way to identify the chess pieces. Let's first agree to the naming conventions that we will stick to in the program.

#### **Convention on naming chess pieces**

Every chess piece is identified by a single letter (pawn =  $p$ , knight = n (yes knight with  $n!$ , bishop = b, rook = r, queen = q and king = k).

The white chess pieces are represented by uppercase letters (PNBRQK), and the black chess pieces are represented by lowercase letters (pnbrqk).

#### **Convention for naming locations on the chessboard**

In order to assign unique identifiers to every square on the chessboard, we will mark the squares along the *x* axis by using the letters A to H. We will mark the *y* axis by using the numbers 1 to 8 respectively.

Accordingly, the squares on the chessboard will be identified as follows:

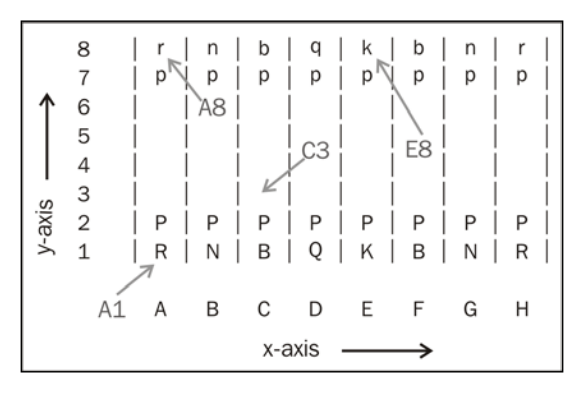

Thus, **A1** denotes the left-most square at the bottom of the chessboard. Currently, it is occupied by a white rook. The **C3** position is currently empty, **E8** has a black king, and **A8** has a black rook.

Let's add this to the configurations.py file. (see code 4.02):

X AXIS LABELS =  $('A', 'B', 'C', 'D', 'E', 'F', 'G', 'H')$ Y AXIS LABELS =  $(1, 2, 3, 4, 5, 6, 7, 8)$ 

Now, if you want to represent the chessboard at any point of time, all you need is a mapping of the location to the chess piece at that location. Looks like a perfect candidate for storing as a Python dictionary.

Thus, the initial position of all the chess pieces on the chessboard can be represented as follows:

```
START_PIECES_POSITION = {
     "A8": "r", "B8": "n", "C8": "b", "D8": "q", "E8": "k", "F8": 
       "b", "G8": "n", "H8": "r",
     "A7": "p", "B7": "p", "C7": "p", "D7": "p", "E7": "p", "F7": 
       "p", "G7": "p", "H7": "p",
     "A2": "P", "B2": "P", "C2": "P", "D2": "P", "E2": "P", "F2": 
       "P", "G2": "P", "H2": "P",
     "A1": "R", "B1": "N", "C1": "B", "D1": "Q", "E1": "K", "F1": 
       "B", "G1": "N", "H1": "R"
}
```
We need this data to get started. So, let's add this as a constant to the configurations.py file (see code 4.02).

Now, let's move on to code the Model class for our program. We have already decided that we will use a Python dictionary to store the position of chess pieces on the chessboard. We can go ahead and add a dictionary attribute to the class. However, we will take a slightly different approach.

Let's make Model a child class of the built-in dictionary class, as follows:

```
class Model(dict):
```
Thus, the self variable that refers to the current class object instance will also have all the properties and methods that are available to the dictionary. All the methods that are available to the standard dictionary class can now be called on the Model object (self).

So now, we can define a method which returns the short name of the chess piece at that position when it's given a position on the chessboard, as follows: (see code  $4.02$  – model.py)

```
def get piece at (self, position) :
     return self.get(position)
```
If there is no chess piece at the position, this traps out rather than giving a  $KeyError$ exception.

Next, let's add some more important attributes to the Model class, as follows: (see code  $4.02$  – model.py)

```
captured pieces = \{ 'white': [], 'black': [] \} player_turn = None
 halfmove_clock = 0
 fullmove_number = 1
 history = []
```
The half-move clock keeps a track of the number of turns played since the last pawn's advance or the last capture. This is used to determine whether a draw can be claimed under the fifty-move rule.

The full-move number is a count that is incremented by 1 after every move of a black piece. This is used to track the overall length of a game:

Finally let us add another method that, given the row-column tuple for a square, returns its alphanumeric position (for example, an input of (1,2) returns B3):

```
 def get_alphanumeric_position(self, rowcol):
     if self.is_on_board(rowcol):
         row, col = rowcol
         return "{}{}".format(X_AXIS_LABELS[col], 
          Y_AXIS_LABELS[row])
```
Next, let's define an associated helper method to ensure that we only process mouse clicks that occur on the Canvas widget and not anywhere else on the root window, as follows:

```
def is on board(self, rowcol):
     row, col = rowcol
    return 0 \le - row \le 7 and 0 \le - col \le 7
```
There is not much that can be added to the Model class for now until we lay down the code logic to handle the chess pieces.

We can define the rules for all the chess pieces within the Model class, but that would make the Model class too bulky. Therefore, let's define the chess piece-related logic in a new file named piece.py. Since this is inherently a part of the Model class but it is defined in a new file, let's add a reference to the Model class within this file. (see code 4.02 – piece.py)

Let's do this next.

# **Creating a Piece class**

Think about it. We need to define rules for all the different chess pieces. Some attributes and methods such as color will be common to all the chess pieces, while other attributes/methods such as rules for movement will vary for each chess piece.

First, we'll define a new Piece class. This class will have the attributes and methods that are common to all the chess pieces. Then, we will define classes for every individual piece as a subclass of this parent Piece class. We can then override all the attributes and methods in these individual classes.

The code will look like this (see code 4.02 – piece.py):

```
from configurations import *
class Piece():
    def __init__(self, color):
        self.name = self._class__._name__.lower()
         if color == 'black':
             self.name = self.name.lower()
         elif color == 'white':
             self.name = self.name.upper()
         self.color = color
    def keep reference(self, model):
         self.model = model
class King(Piece):
     pass
class Queen(Piece):
     pass
class Rook(Piece):
    pass
class Bishop(Piece):
      pass
class Knight(Piece):
      pass
class Pawn(Piece):
      pass
```
Note that the Piece class needs color as an argument for object creation. We create two attributes named self.name and self.color in the class.

Also note the keep\_reference(self, model) method definition. Since the Piece class is nothing but an extension of the Model class, we need to get a reference to the Model class in this method to communicate with it.

Similarly, the Model class needs a reference to the new Piece class. Accordingly, we add this as an import to the Model class, as follows (see code 4.02 – model.py):

```
import piece
```
Finally, we need a method that takes a string pertaining to the name of a given piece object and creates a new piece object. For example, we need a method that, given the arguments (Pawn, black) or simply ("p"), dynamically creates a new Pawn object with the color attribute defined as black.

Accordingly, let's define a helper method in the piece.py file but outside the Piece class, as follows (see code 4.02 – piece.py):

```
def create piece (piece, color='white'):
     if isinstance(piece, str):
        if piece.upper() in SHORT NAME.keys():
             color = "white" if piece.isupper() else "black"
             piece = SHORT_NAME[piece.upper()]
         piece = piece.capitalize()
        if piece in SHORT NAME.values():
             return eval("{classname} 
               (color)".format(classname=piece))
     raise exceptions.ChessError("invalid piece name: 
       '{}'".format(piece))
```
To support the preceding method, add the following constant to the configurations.py file (see code 4.02):

```
SHORT NAME = \{'R':'Rook', 'N':'Knight', 'B':'Bishop',
'Q':'Queen', 'K':'King', 'P':'Pawn'
}
```
The preceding code simply takes a single character as an input. It then gets the full name for the corresponding piece class (for example, if a p is given, it gets the full name, which is Pawn). It then checks the case of the character and defines the color variable as white if the input character is uppercase. Otherwise, the color is set to black. It then dynamically creates a corresponding piece object.

This concludes the iteration. We have created the Piece class and all of its subclasses, and we have the ability to create piece objects dynamically from a given input character. This class is simply an extension of the Model class, and each of the two classes can access each other's methods by keeping a reference to each other.

#### **Displaying chess pieces on the chessboard**

Now, let's turn our attention to displaying all the chess pieces on the chessboard. First, we'll define a method named draw\_single\_piece, which draws a chess piece at the given position when it's given a position and the character representing the chess piece, as follows (see code 4.03 – view.py):

```
def draw single piece(self, position, piece):
    x, y = self.contribcontroller.get numeric notation(position)
     if piece:
        filename = "../pieces image/\{\} \{\}.png".format(
             piece.name.lower(), piece.color)
         if filename not in self.images:
             self.images[filename] = PhotoImage(file=filename)
         x0, y0 = self.calculate_piece_coordinate(x, y)
        self.canvas.create_image(x0, y0, image=self.images[
           filename], tags=("occupied"), anchor="c")
```
The following is a description of the preceding code:

- The images of the chess pieces are stored in a folder named pieces image and are named in the chess piece name in lowercase  $+$   $+$  color. png format. So for instance, the black queen is saved by the name queen\_ black.png.
- The images are added to the chessboard by using the canvas.create image() method, which takes the *x*, *y* coordinates and a PhotoImage() object that relies on the location of the image file as its argument.
- We used Tkinter's PhotoImage class to reference the .png files.
- In addition to creating and displaying a chess piece on the chessboard, we also tagged them with a custom tag called occupied. Tagging is an important feature of the Canvas widget, which lets us uniquely identify items placed on the canvas widget.

We also used the following two helper methods in the preceding code:

```
(see code 4.03 - view.py)
       def calculate piece coordinate(self, row, col):
           x0 = (col * DIMENSION OF EACH SQUARE) + \n int(DIMENSION_OF_EACH_SQUARE / 2)
           y0 = ((7 - row) * DIMENDION OF EACH SQUARE) + \iota int(DIMENSION_OF_EACH_SQUARE / 2)
            return (x0, y0)
```

```
(see code 4.03 – controller.py)
```

```
 def get_numeric_notation(self, position):
     return piece.get_numeric_notation(position)
```
This is just a wrapper around the following code from 4.03 – piece.py:

```
def get numeric notation(rowcol):
     row, col = rowcol
     return int(col)-1, X_AXIS_LABELS.index(row)
```
Now, it's time to simply call the preceding draw\_single\_piece method to all the chess pieces: (4.03 – view.py)

```
def draw all pieces(self):
     self.canvas.delete("occupied")
     for position, piece in 
       self.controller.get_all_peices_on_chess_board():
         self.draw_single_piece(position, piece)
```
A key aspect that you need to note here is that when we needed some data from the Model class, say, a dictionary containing all the chess pieces on the chessboard, we did not directly call the Model class for the data. Instead, we requested the controller to get us the data from the model. The get all pieces on chess board() controller method is simply a wrapper around the actual method from the Model class (see code 4.03 – controller.py):

```
def get_all_peices_on_chess_board(self):
     return self.model.items()
```
Great! We now have the methods required to draw all the chess pieces on the chessboard. But mere defining does not help. These methods need to be called from somewhere. Therefore, let's define a new method named start new game() and call it from the \_\_init \_\_method of the View class, as follows (see code 4.03 – view.py):

```
def start new game(self):
     self.controller.reset_game_data()
     self.controller.reset_to_initial_locations()
     self.draw_all_pieces()
```
In addition to calling the draw\_all pieces() method, this method also resets the Model via calls to two wrapper controller methods (see code 4.03 – controller.py):

```
[ 131 ]
def reset game data(self):
     self.model.reset_game_data()
def reset to initial locations(self):
     self.model.reset_to_initial_locations()
```
The actual methods are defined in the Model class, as follows:

```
 def reset_game_data(self):
    captured pieces = \{'white': [], 'black': []}
     player_turn = None
     halfmove_clock = 0
     fullmove_number = 1
     history = []
 def reset_to_initial_locations(self):
      self.clear()
      for position, value in START_PIECES_POSITION.items():
       self[position] = piece.create piece(value)
       self[position].keep_reference(self)
      self.player_turn = 'white'
```
The reset game data() method is simple. It just resets all the attributes of the Model class to their initial states.

The reset to initial locations() method initializes all the chess piece locations to reflect the starting position of the game. This too should be self-explanatory if you are aware of the data structure that we discussed earlier.

Now, when you go ahead and run the code (see code 4.03 – view.py), the chessboard should display all the chess pieces at the starting position of the game, as shown in the following screenshot:

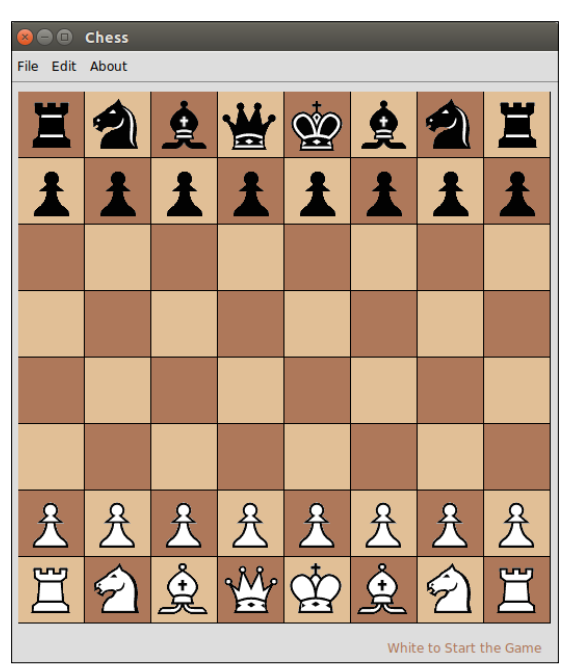

This completes the current iteration. The next iteration will define the rules for the movement of the chess pieces on the chessboard. We need this part done before we can think of moving the chess pieces around.

## **Defining rules for the chess pieces**

Different chess pieces have different rules of movement. Let's try to tabulate the rules:

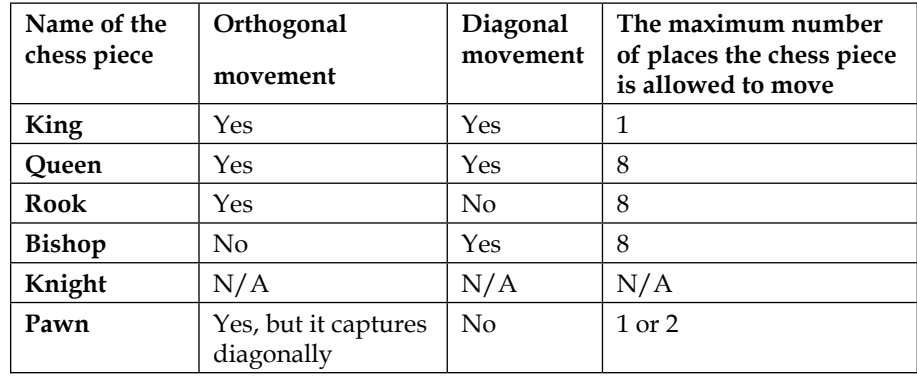

As evident from the table, the rules for all the chess pieces except for **Knight** and **Pawn** are pretty straightforward.

Knights are different from the others. They must move two squares in one direction, and then one more move at a 90 degree angle, following the shape of *L*. Knights are also the only chess pieces that can jump over other chess pieces.

Pawns move forward, but they capture diagonally. Pawns can only move forward one square at a time, except for their very first move, where they can move forward by two squares. Pawns can only capture one square diagonally in front of them.

#### **Rules for the King, Queen, Rook, and Bishop**

Let's first take a look at simple cases of orthogonally and diagonally moving chess pieces, which are the King, Queen, Rook, and Bishop. We need to somehow figure out a way to change the position of these chess pieces by using a mathematical rule. The following diagram shows what it takes to move a chess piece from its current position (say *x*,*y*) both orthogonally and diagonally:

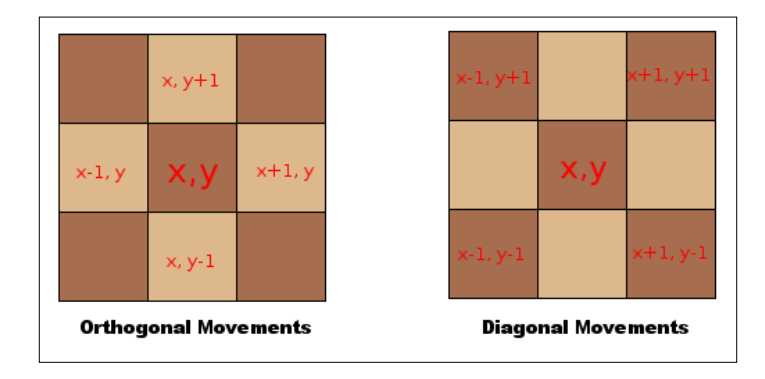

If you look at the preceding diagram, *x* represents the **column** number and *y* represents the **row** number. It is clear that we can represent the orthogonal movements by adding to the current position the items from the tuples  $(-1,0)(0,1)$ (1,0)(0,-1). Similarly, diagonal movements can be represented by adding to the tuples  $(-1,1)(1,1)(1,-1)(-1,-1)$ .

Let's add these two tuples to configurations.py (see code 4.04), as follows:

```
ORTHOGONAL POSITIONS = ((-1,0),(0,1),(1,0),(0,-1))DIAGONAL_POSITIONS = ((-1,-1),(-1,1),(1,-1),(1,1))
```
If a chess piece can move both orthogonally and diagonally, such as the Queen, the representative tuple is simply an addition of the preceding two tuples.

If a chess piece can be moved by more than one square, it's simply a matter of multiplying the representative tuple by an integer to get all the other allowed positions on the chessboard.

With this information in mind, let's code a moves available method that, given the current position of the chess piece, the directions tuple relevant to the chess piece and the maximum distance that the chess piece can move, returns a list of all the allowed moves, as follows (see code  $4.04$  – piece.py):

```
def moves available(self, current position, directions,
  distance):
     model = self.model
     allowed_moves = []
     piece = self
     start_row, start_column = 
       get_numeric_notation(current_position)
     for x, y in directions:
```

```
[ 134 ]
```

```
 collision = False
    for step in range(1, distance +1):
         if collision:
             break
        destination = start row + step * x, start column +
           step * y
        if self.possible position(destination) not in
           model.all_occupied_positions():
             allowed_moves.append(destination)
        elif self.possible position(destination) in
           model.all_positions_occupied_by_color 
           (piece.color):
             collision = True
         else:
             allowed_moves.append(destination)
             collision = True
allowed moves = filter(model.is on board, allowed moves)
 return map(model.get_alphanumeric_position, allowed_moves)
```
The following is a description of the preceding code:

- Depending on the arguments, the method collects all the allowed moves for a given chess piece in a list named allowed\_moves.
- The code iterates through all the locations to detect a possible collision. If a collision is detected, it breaks out of the loop. Otherwise, it appends the coordinate to the allowed\_moves list.
- The second to last line filters out the moves that fall outside the chessboard, and the last line returns the equivalent position in alphanumeric notations for all the allowed moves.

We can also define a few helper methods to support the preceding method, as follows:

```
def possible_position(self, destination): #4.04 piece.py
     return self.model.get_alphanumeric_position(destination)
def all_positions_occupied_by_color(self, color): #4.04 model.py
    result = [] for position in self.keys():
         piece = self.get_piece_at(position)
         if piece.color == color:
             result.append(position)
     return result
```

```
def all_occupied_positions(self): #4.04 model.py
     return self.all_positions_occupied_by_color('white') + 
       self.all_positions_occupied_by_color('black')
```
Next, let's modify the Piece child classes of King, Queen, Rook, and Bishop as follows (see code 4.04 – piece.py):

```
class King(Piece):
    directions = ORTHOGONAL_POSITIONS + DIAGONAL_POSITIONS
    max_distance = 1
    def moves available(self, current position):
         return super().moves_available(current_position, 
           self.directions, self.max_distance)
class Queen(Piece):
    directions = ORTHOGONAL_POSITIONS + DIAGONAL_POSITIONS
    max_distance = 8
    def moves available(self, current position):
         return super(Queen, self).moves_available 
         (current_position, self.directions, self.max_distance)
class Rook(Piece):
     directions = ORTHOGONAL_POSITIONS
    max_distance = 8
    def moves available(self, current position):
         return super(Rook, self).moves_available(current_position, 
           self.directions, self.max_distance)
class Bishop(Piece):
     directions = DIAGONAL_POSITIONS
    max_distance = 8
     def moves_available(self,current_position):
         return super(Bishop, self).moves_available 
         (current_position, self.directions, self.max_distance)
```
#### **Rules for a Knight**

The Knight is a different beast because it does not move orthogonally or diagonally. It can also jump over chess pieces.

Like the rules that we followed earlier to arrive at ORTHOGONAL\_POSITIONS and DIAGONAL POSITIONS, we can similarly arrive at the rules that are required to determine the KNIGHT\_POSITIONS tuple. This is defined in 4.04 – configurations.py, as follows:

```
KNIGHT_POSITIONS = ((-2,-1),(-2,1),(-1,-2),(-1,2),(1,-1)) 2),(1,2),(2,-1),(2,1))
```

```
Next, let's override the moves available method from the Knight class
(see code 4.04 – piece.py):
```

```
class Knight(Piece):
    def moves available(self, current position):
         model = self.model
        allowed moves = []
        start position = get numeric notation
          (current_position.upper())
         piece = model.get(pos.upper())
         for x, y in KNIGHT_POSITIONS:
            destination = start position[0] + x,
               start_position[1] + y
             if(model.get_alphanumeric_position(destination) not in 
               model.all_positions_occupied_by_color(piece.color)):
                 allowed_moves.append(destination)
        allowed moves = filter(model.is on board, allowed moves)
         return map(model.get_alphanumeric_position, allowed_moves)
```
The following is a description of the preceding code:

- The method is quite similar to the previous super class method. However, unlike the super class method, the changes are represented to capture moves using the KNIGHT\_POSITIONS tuple.
- Unlike the super class, we do not need to track collisions, because Knights can jump over other chess pieces.

#### **Rules for a Pawn**

A Pawn has a unique movement too in that it moves forward, but it captures diagonally. Let's similarly override the moves\_available class from within the Pawn class, as follows (see code  $4.04$  – piece.py):

```
class Pawn(Piece):
     def moves_available(self, current_position):
         model = self.model
         piece = self
         if self.color == 'white':
            initial position, direction, enemy = 1, 1, 'black'
         else:
             initial_position, direction, enemy = 6, -1, 'white'
        allowed moves = []
```

```
 # Moving
 prohibited = model.all_occupied_positions()
start position = get numeric notation
   (current_position.upper())
forward = start position[0] + direction, start position[1] if model.get_alphanumeric_position(forward) not in 
   prohibited:
     allowed_moves.append(forward)
     if start_position[0] == initial_position:
         # If pawn is in starting position allow double 
           moves
        double forward = (forward[0] + direction, forward[1])
        if model.get alphanumeric position(double forward)
           not in prohibited:
            allowed moves.append(double forward)
 # Attacking
for a in range(-1, 2, 2):
     attack = start_position[0] + direction, 
       start_position[1] + a
     if model.get_alphanumeric_position(attack) in 
      model.all positions occupied by color(enemy):
         allowed_moves.append(attack)
allowed moves = filter(model.is on board, allowed moves)
 return map(model.get_alphanumeric_position, allowed_moves)
```
The following is a description of the preceding code:

- We first assigned the initial row position, direction, and enemy variables depending on whether the Pawn is black or white.
- Similar to the previous moves allowed methods, this method collects all the allowed moves in a blank list named allowed\_moves.
- Then, we collected a list of all the prohibited moves by concatenating two lists of squares occupied by all the black and white chess pieces.
- We defined a variable named forward which holds the position of the square immediately ahead of the current position of the Pawn.
- A Pawn cannot move forward if there is a chess piece in front of it. If the forward position is not prohibited, the position is appended to the allowed moves list.
- A Pawn can move two places forward from its starting position. We check whether the current position is the starting position, and if it is the starting position, we append the double move to the allowed moves list.
- A Pawn can capture only the diagonally adjacent chess pieces in front of it. Therefore, we assigned a variable attack to track the diagonally adjacent positions on the chessboard. If the diagonally adjacent square is occupied by an enemy, that position qualifies to be appended to the allowed\_moves list.
- Then, we filtered the list to remove all the positions that may fall outside the chessboard. The last line returns all the allowed moves as a list of corresponding alphanumeric notations, as we did in all the previous definitions.

This completes the current iteration. We coded the logic needed to enforce the rules related to the movement of chess pieces on the chessboard.

#### **The movement validation of chess pieces**

Before we allow chess pieces to move, we must have a record of all the possible movement options on the chessboard. At every move, we also need to check whether it is a legitimate turn for a given player and the proposed move should not cause a check on the current player's king.

Now, a check may occur on the King not only from a chess piece that was moved, but from any other chess piece on the chessboard as a consequence of such movement. Thus, after every move, we need to calculate the possible moves for all the chess pieces of the opponent.

Accordingly, we will need two methods to do the following:

- Keep a track of all the available moves for a player
- Check whether there is a check on the King

Let's add two new methods in the Model class (see code 4.05 - model.py).

#### **Tracking all the available moves**

The code needed to keep track of all the available moves for a player is as follows:

```
 def get_all_available_moves(self, color):
    result = [] for position in self.keys():
         piece = self.get_piece_at(position)
         if piece and piece.color == color:
             moves = piece.moves_available(position)
             if moves:
                 result.extend(moves)
     return result
```
The description of the code is listed as follows:

- We have already coded the moves available method in the previous iteration.
- The preceding method simply iterates through every item in the dictionary and appends the moves available result for every chess piece of a given color in a list named result.

#### **Finding out the current position of the King**

Before we code the method that checks whether a King is in check, we first need to know the exact position of the King. Let's define a method to find out the current position of the King, as follows (see code 4.05 – model.py):

```
 def get_alphanumeric_position_of_king(self, color):
     for position in self.keys():
        this piece = self.get piece at (position)
        if isinstance(this piece, piece.King) and
           this_piece.color == color:
             return position
```
The preceding code simply iterates through all the items in the dictionary. If a given position is an instance of the King class, it simply returns its position.

#### **Checking whether the King is in check**

Let's define a method to check whether the King is in check from the opponent, as follows:

```
def is king under check(self, color):
     position_of_king = 
      self.get alphanumeric position of king(color)
     opponent = 'black' if color =='white' else 'white'
     return position_of_king in 
      self.get all available moves (opponent)
```
The following is a description of the preceding code:

- First, we obtained the current position of the King and the color of the opponent.
- We then found out all the possible moves for all the chess pieces of the opponent. If the position of the King coincides with any position from all the possible moves, the King is in check and we return True. Otherwise, we return False.

This accomplishes the objectives for the iteration. We are now in a position to check all the available moves for a player at a given point in the game. We can also check whether a King is in check from the opponent.

## **Making the game functional**

Now that we have all the chess pieces and chessboard-related validation rules in place, let's now add life to our chess program. In this iteration, we will make our chess game fully functional.

The objective of this iteration is to move the chess pieces with a click of the left mouse button. When a player clicks on a chess piece, the code should first check whether it is a legitimate turn for that chess piece.

On the first click, the chess piece that needs to be moved is selected, and all the allowed moves for that chess piece are highlighted on the chessboard. The second click should be performed on the destination square. If the second click is done on a valid destination square, the chess piece should move from the source square to the destination square.

We also need to code the events of capturing chess pieces and the King being in check. The other attributes that need to be tracked include a list of the captured chess pieces, the half-move clock count, the full-move number count, and the history of all the previous moves.

You may recall that we created a dummy method which is bound to the left click event. The method for now simply prints the row and column value on the console. Let's modify this method, as follows (see code 4.06 – view.py):

```
 def on_square_clicked(self, event):
       clicked_row, clicked_column = 
        self.get clicked row column(event)
       position_of_click = 
         self.controller.get_alphanumeric_position 
         ((clicked_row, clicked_column))
       if self.selected_piece_position: # on second click
          self.shift(self.selected piece position,
             position_of_click)
           self.selected_piece_position = None
       self.update_highlight_list(position_of_click)
      self.draw board()
      self.draw all pieces()
```
The following is a description of the preceding code:

- The first part of the code calculates the coordinates for the chess piece on which you clicked. Based on the calculated coordinates, it stores the corresponding letter notation in a variable named position\_of\_click.
- It then tries to assign the piece variable to the corresponding piece instance. If there is no piece instance on the clicked square, it simply ignores the click.
- The second part of the method checks whether this is the second click that was intended to move a chess piece to a destination square. If this is the second click, it calls the shift method, passing the source and destination coordinates as its two arguments.
- If shift succeeds, it sets all the previously set attributes to their original empty values and calls the draw\_board and draw\_pieces methods to redraw the chessboard and chess pieces.

While coding the desired functionality for the on square clicked method, we called several new methods from within it. We need to define these new methods.

Keep an eye on this method. This is the central method around which all the other methods will evolve over the course of our attempts to make the chess game functional.

#### **Getting the source and destination position**

We have called the shift method from the on\_square\_clicked method. The code for the shift method is responsible for the collection of the necessary arguments that are required for the shift operation.

The code for the shift method is as follows:

```
def shift(self, start pos, end pos):
    selected piece = self.controller.get piece at(start pos)
    piece_at_destination = 
      self.controller.get piece at (end pos)
    if not piece at destination or piece at destination.color
       != selected_piece.color:
         try:
             self.controller.pre_move_validation(start_pos, 
              end_pos)
         except exceptions.ChessError as error:
            self.info label["text"] = error. class . name
         else:
             self.update_label(selected_piece, start_pos, 
               end_pos)
```
The code first checks whether a chess piece exists at the destination. If a chess piece does not exist at the destination square, it calls on a method, shift, from the controller, which is a wrapper around the actual shift method from the Model class.

#### **Collecting a list of the moves that need to be highlighted**

We also called the update highlight list (position) method from the on\_square\_clicked method. The purpose of this method is to collect all the possible moves for a given chess piece in a list named all squares to be highlighted. The actual focusing of the available moves takes place in the draw\_board method of the GUI class. The code for this is as follows (see code 4.06 – view.py):

```
def update highlight list(self, position):
     self.all_squares_to_be_highlighted = None
     try:
         piece = self.controller.get_piece_at(position)
     except:
         piece = None
     if piece and (piece.color == 
       self.controller.player_turn()):
```

```
 self.selected_piece_position = position
 self.all_squares_to_be_highlighted = list(map(
    self.controller.get numeric notation,
    self.controller.get piece at
       (position).moves_available(position)))
```
#### **Highlighting allowed moves**

In the on square clicked method, we called the draw board method to take care of the redrawing or changing of the chess pieces' coordinates. The current draw\_board method is not equipped to handle this because we only designed it in the first iteration to provide us with a blank chessboard.

First, let's add a HIGHLIGHT COLOR constant to the configurations.py file, as follows:

```
HIGHLIGHT_COLOR = "#2EF70D"
```
Then, modify the draw\_board method to handle this, as follows (see code 4.06 – view.py):

```
 def draw_board(self):
     current_color = BOARD_COLOR_2
     for row in range(NUMBER_OF_ROWS):
        current color =
           self.get_alternate_color(current_color)
         for col in range(NUMBER_OF_COLUMNS):
            x1, y1 = self.get x y coordinate(row, col)x2, y2 = x1 + DIMENSION OF EACH SQUARE, y1 + DIMENSION_OF_EACH_SQUARE
             if(self.all_squares_to_be_highlighted and (row, 
               col) in self.all_squares_to_be_highlighted):
                 self.canvas.create_rectangle(
                     x1, y1, x2, y2, fill=HIGHLIGHT_COLOR)
             else:
                 self.canvas.create_rectangle(
                     x1, y1, x2, y2, fill=current_color)
            current color = self.get alternate color
               (current_color)
```
#### **Pre move validation**

The chess piece must only be moved if it does not violate the rules of the game. This pre move validation method is responsible for checking all the rules. If all validations pass, it calls the move method to update the move, as follows (see  $code\ 4.06 - model.py$ ):

```
def pre move validation(self, initial pos, final pos):
        initial pos, final pos = initial pos.upper(),
           final_pos.upper()
         piece = self.get_piece_at(initial_pos)
         try:
             piece_at_destination = self.get_piece_at(final_pos)
         except:
             piece_at_destination = None
         if self.player_turn != piece.color:
             raise exceptions.NotYourTurn("Not " + piece.color + 
               "'s turn!")
         enemy = ('white' if piece.color == 'black' else 'black')
        moves available = piece.moves available(initial pos)
        if final pos not in moves available:
             raise exceptions.InvalidMove
        if self.get all available moves (enemy) :
            if self.will move cause check(initial pos, final pos):
                 raise exceptions.Check
         if not moves_available and 
           self.is_king_under_check(piece.color):
             raise exceptions.CheckMate
        elif not moves available:
             raise exceptions.Draw
         else:
             self.move(initial_pos, final_pos)
            self.update game statistics(
                piece, piece at destination, initial pos,
                   final_pos)
             self.change_player_turn(piece.color)
```
If the rules are not being followed, this code raises several exceptions, which are defined in the exceptions class, as follows (see code 4.06 – exceptions.py):

```
class Check(ChessError): pass
class InvalidMove(ChessError): pass
class CheckMate(ChessError): pass
class Draw(ChessError): pass
class NotYourTurn(ChessError): pas
```
We could have further coded the error classes, but we chose not to because we simply updated the name of the error class to the bottom label, which is sufficient for our current purpose. The error message is displayed from the shift method of the View class, as follows (see code 4.06 – view.py):

```
self.info label["text"] = error. class . name Check if a move
  will cause check on the king
```
Though a major part of the validation check done in the preceding lines is simple, one of the validation steps needs to check whether a movement will cause the King to be in check. This is a tricky situation. We can only find this out after we have done the actual move. However, we cannot allow that movement to happen on the chessboard.

To do this, the pre\_move\_validation method calls a method named will\_move cause\_check, which creates a copy of the Model class. Then, it performs a move on the new temporary copy to check whether it does cause a King to be in check. The code for this is as follows: $(4.06 - \text{model.py})$ 

```
def will_move_cause_check(self, start_position, end_position):
     tmp = deepcopy(self)
    tmp.move(start position, end position)
    return tmp.is king under check(self[start position].color)
```
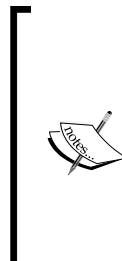

Note that when you create a copy by simple assignment, Python creates a shallow copy. In a shallow copy, the two variables now share the same data. So, a modification in one place affects the other as well.

In contrast to this, deep copies create a copy of everything—the structure as well as the elements. We need to create a deep copy of the chessboard because we want to check whether the king makes a valid move before it actually moves and we want to do this without modifying the original object's state in any way.

#### **Recording a move in the data structure**

The shift method defined in view.py is responsible for the actual moving of a chess piece on the chessboard. However, this brings about a change in the underlying data structure. The move method of the Model class is then responsible for updating the data structure. This move method is called from the previously defined pre move validation() method if and only if no errors are raised, as follows  $(4.06 - model.py)$ 

```
def move(self, start pos, final pos):
     self[final_pos] = self.pop(start_pos, None)
```
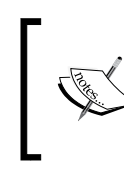

Note that as soon as this update is complete, the control returns to the on\_square\_clicked() method in view.py. The method then calls the draw\_all\_pieces() method, which updates the view.

#### **Keep game statistics**

The pre\_move\_validation() method also calls another method called update game statistics() on successfully recording a move (see code 4.06 – model.py):

```
def update game statistics(self, piece, dest, start pos,
   end_pos):
     if piece.color == 'black':
        self.fullmove number += 1
    self.halfmove clock +=1
     abbr = piece.name
     if abbr == 'pawn':
        abbr = <math>''self.halfmove clock = 0
     if dest is None:
        move text = abbr + end pos.lower() else:
        move_text = abbr + 'x' + end pos.lower()self.halfmove clock = 0
    self.history.append(move text)
```
Finally, let's define the change player turn method, which was called from the pre move validation method:

```
 def change_player_turn(self, color):
     enemy = ('white' if color == 'black' else 'black' )
    self.player turn = enemy
```
Congratulations, our chess game is now functional!

Let's complete the iteration by binding the **File** | **New Game** menu item to start a new game. Earlier, we defined the start new game() method. Now, it's simply a matter of calling it from the on new game menu clicked() method, as follows:  $(4.06 - view.py)$ 

```
def on new game menu clicked(self):
    self.start new game()
```
# **Managing user preferences**

A very common theme in several GUI programs involves letting the user set the program's preferences.

For example, what if we want users to be able to customize the chessboard colors? What if we want users to select colors and once selected, it is saved as a user preference and it is loaded the next time the program is run? Let's implement this as a feature.

Python offers a standard module called configparser that lets us save user preferences. Let's see the configparser module in action.

To begin with, import the ConfigParser class from the configparser module in the configurations.py file, as follows (see code 4.07):

from configparser import ConfigParser

The configparser module uses the .ini files to store and read the configuration values. The file consists of one or more named sections. These sections contain individual options with names and values.

To illustrate this, let's create a file called chess\_options.ini in the project's root folder (see code 4.07). The file looks like this:

```
[chess_colors]
board color 1 = #DDB88Cboard color 2 = #A66D4Fhighlight color = #2EF70D
```
The first line of the file enclosed in square brackets ([chess\_colors] in our example) is called a section. An .ini file can have multiple sections. This file has a single section. Each section can have multiple key-value options, as specified in the example.

We can read these values in our program by using the getter methods, as follows (see code 4.07 – configurations.py):

```
config = ConfigParser()
config.read('chess_options.ini')
BOARD_COLOR_1 = config.get('chess_colors', 'board_color_1', 
   fallback="#DDB88C")
BOARD_COLOR_2 = config.get('chess_colors', 'board_color_2', 
  fallback = "#A66D4F")HIGHLIGHT COLOR =config.get('chess colors', 'highlight color',
  fallback = "#2EF70D")
```
The preceding code replaces the three color constants that we defined earlier in the code.

Now, if you change the options in the .ini file, the color of the chessboard changes accordingly. However, we cannot expect end users to be conversant with editing the .ini files. Therefore, we will let them choose the colors using the color chooser module of Tkinter. A color that a user chooses gets reflected in the c file and consequently, on the chessboard.

When a user clicks on the **Edit** | **Preference** menu item, we want to open a transient window with three different buttons to choose two chessboard colors and one highlight color. Clicking on a single button opens a color choose window, as shown in the following screenshot:

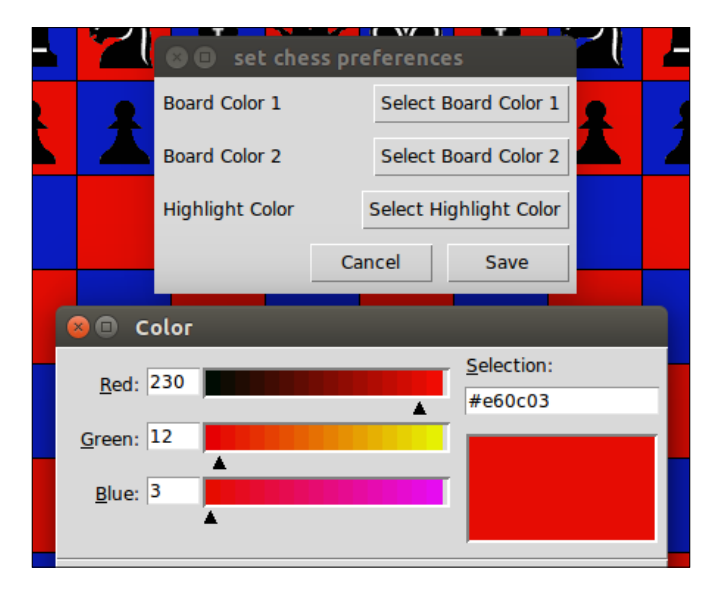

We created this transient window in a new file called preferenceswindow.py (see code 4.07.py). We will not discuss the code that creates this window, as this should be an easy task for you now.

Note that this window is converted into a transient window with respect to the top-level window by using the following code:

self.pref\_window.transient(self.parent)

As a reminder, a transient window is the one that always stays at the top of its parent window. It gets minimized when its parent window is minimized. For a quick refresher on transient windows, refer to *Chapter 2*, *Making a Text Editor*, – 2.06.py.

As we have created the window in preferencewindow.py, we'll import it into the View class, as follows (see code 2.07 – view.py):

import preferenceswindow

Then, command bind the preference menu by using the following two methods:

```
 def on_preference_menu_clicked(self):
      self.show prefereces window()
def show prefereces window(self):
        preferenceswindow.PreferencesWindow(self)
```
When a user clicks on the **Cancel** button, we simply want the settings window to close. To do this, use the following code (see code 4.07 – preferencewindow.py):

```
def on cancel button clicked(self):
     self.pref_window.destroy()
```
When a user changes the colors and clicks on the **Save** button, the method calls the set new values () method, which first writes the new values to the .ini file and then returns the values to the View class to immediately update the chessboard:

```
def set new values(self):
    color_1 = self.bcardcolor_1.get() color_2 = self.board_color_2.get()
    highlight color = self.highlight color.get()
     config = ConfigParser()
    config.read('chess_options.ini')
     config.set('chess_colors', 'board_color_1',color_1)
     config.set('chess_colors', 'board_color_2',color_2)
     config.set('chess_colors', 'highlight_color', 
      highlight color)
    configurations.BOARD COLOR 1 = self.board color 1.get()
     configurations.BOARD_COLOR_2 = self.board_color_2.get()
    configurations.HIGHLIGHT COLOR =
       self.highlight_color.get()
     with open('chess_options.ini', 'w') as config_file:
         config.write(config_file)
```
When the preceding code writes the nsw values to the . ini file, call the reload colors() method from the View class to immediately update the chessboard's color. If you do not do this, the color change will take place the next time the chess program is run (see code 4.07 – view.py):

```
def reload colors(self, color 1, color 2, highlight color):
    self.board color 1 = color 1
     self.board_color_2 = color_2
    self.highlight color = highlight color
    self.draw board()
     self.draw_all_pieces()
```
Having changed these attributes, we call draw board() and draw all pieces() to repaint the chessboard in the newly defined colors. (see code 4.07 – view.py)

This concludes the iteration. Thus, the users of the program can change the colors to match their preferences, and the program will remember the chosen values.

# **Summary**

We have come to the end of this chapter. So, what is it that we achieved here? Let's have a look at all the key things that we learned from the chapter.

We learned how to structure programs using the MVC architecture. We took a peek at the versatility and power of the Tkinter Canvas widget. This included a tour through the basic usage of the Canvas coordinates, object IDs, and tags.

We discussed how to handle complexity by implementing programs in a modular structure. We achieved this modularity by breaking down the code into several smaller files. We handled the entire configuration from a single file and all the errors in another file.

We explored how to extend Python's built-in error class to define a custom error and exceptions. We also had a look at how we can extend Python's built-in data types like in the case of the Model class, which directly extended the dict class.

We studied how to use object inheritance to code classes with similar attributes and behavior when building the Piece class and all its subclasses. Finally, you learned how to use Python's built-in configparser module to store user preferences.

We will create an audio player in the next chapter. In addition to this, we'll work with several new widgets. We will also take a look at how to create our own widgets!

# 5 Building an Audio Player

Let's build an audio player! Our application should have the features offered by typical audio players, such as play, pause, fast forward, rewind, next, mute, volume scale, time seek, and more. It should let listeners easily access media files or a media library on their local drive. The audio player should do all this and more. Let's begin!

The following are the key objectives of this chapter:

- Exploring Tkinter widgets, namely Slider, Listbox, Radiobutton, and Canvas
- Creating new widgets in Tkinter by extending the existing widgets
- Understanding virtual events and their usage
- Learning the most common coding pattern used in Tkinter-based animations
- Learning some common Tkinter extensions such as PMW, WCK, and TIX

# **An overview of the chapter**

Let's call our audio player Achtung Baby.

The audio player will be capable of playing audio files in **AU**, **MP2**, **MP3**, **OGG/ Vorbis**, **WAV**, and **WMA** formats. It will have all the controls that you would expect of a small media player.

We will use cross-platform modules to write the code. This will ensure that the player can play audio files on the Windows, Mac OS X, and Linux platforms.

On completion, the audio player will look like this:

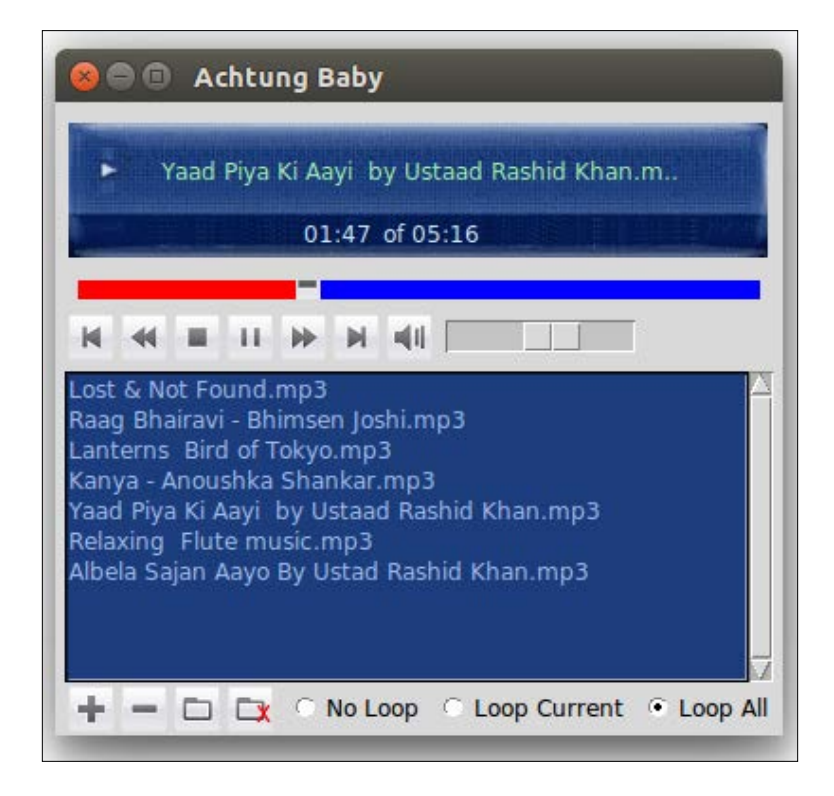

Perhaps the most important takeaway from this chapter is to learn how to create your own widgets in Tkinter.

The seek bar in the preceding screenshot is an example of a custom-made widget that was not natively available in Tkinter but was handcrafted for this particular use case.

After you learn how to create custom widgets, what you can then create will only be limited by what you can imagine.

# **External library requirements**

In addition to the several built-in modules of Python, we will use the following two external modules in this project:

- The pyglet library for audio manipulation
- **PMW** (short for **Python Megawidget**) for the widgets that are not available in core Tkinter

# **The pyglet module**

**Pyglet** is a cross-platform windowing and multimedia library for Python. It can be downloaded at <https://bitbucket.org/pyglet/pyglet/wiki/Download>.

Pyglet can be installed using the PIP installer by using the following command:

**pip3 install pyglet**

Windows users can also download and install binary packages for pyglet from <http://www.lfd.uci.edu/~gohlke/pythonlibs/#pyglet>.

Pyglet needs another module called **AVbin** to support playback of file formats such as MP2 and MP3. AVbin can be obtained for Windows, Linux, and Mac OS X from the download section at <http://avbin.github.io>.

#### **PMW Tkinter extension**

We will use the PMW Tkinter extension to code some widget features that are not available in core Tkinter.

Pmw can be installed by using the PIP command-line tool, as follows:

```
pip3 install pmw
```
PMW can also be installed from the source package for all the platforms. The package can be downloaded from <http://sourceforge.net/projects/pmw/>.

After installing pyglet, AVbin, and PMW, execute the following command from the Python shell:

```
>>> import pyglet, Pmw
>>> pyglet.version
'1.2.3'
>>> Pmw.version()
'2.0.1'
```
If the commands executes without an error message and the version of pyglet and PMW are the same as what's shown in the preceding code, you are ready to code your audio player.

*Building an Audio Player*

## **Program structure and broadview skeleton**

Our first goal is to build the broad modular structure for the program. As usual, we will keep the data structure, audio-related logic, and the presentation logic in three separate files. Therefore, we will create three separate files named model.py, player.py, and view.py (see code 5.01).

Let's create an empty Model class and an empty Player class in their respective files.

The following is the code for 5.01 - model.py:

```
 class Model:
def __init__(self):
     pass
```
Here's the code for 5.01 – player.py:

```
import pyglet
class Player():
     def __init__(self):
          pass
```
Next, let's create the View class. We will leave the Model and Player classes empty for now. However, we will complete this iteration by coding the majority of the view elements for the player.

Let's begin by importing the required modules in the View class, as follows:

```
import tkinter as tk
import tkinter.filedialog
import tkinter.messagebox
import tkinter.ttk
```
Also, import the blank Model and Player classes in the View namespace (see code 5.01 – view.py):

import model import player

However, since we do not want to mix the logic with its representation, we do not import View in the Model class. In short, the Model class knows nothing about how its data will be presented to the frontend user.

Note that we are not using the Controller class in this program. We saw how to use controllers in *Chapter 4*, *A Game of Chess*. While controllers are a great way to avoid direct coupling between the Model and View class, they can be an overkill for small programs like this one.

Now, let's create the top-level window. Also, we'll create instances of the Model and Player classes and pass them as arguments to the View class, as follows (see code 5.01 – view.py):

```
if name == 'main ':
     root = Tk() root.resizable(width=False, height=False)
      player = player.Player()
      model = model.Model()
      app = View(root, model, player)
      root.mainloop()
```
Now that the boilerplate code is written, let's start coding the actual View class, as follows (see code 5.01 – view.py):

```
class View:
       def __init_(self,root, model, player):
         self.root = root
         self.model = model
         self.player = player
         self.create_gui()
  def create qui(self):
        self.root.title(AUDIO_PLAYER_NAME)
         self.create_top_display()
        self.create button frame()
        self.create_list_box()
         self.create_bottom_frame()
        self.create_context_menu()
```
The init method should look familiar to you by now. The final line of the \_\_init\_\_ calls a method called create\_gui, which is responsible for the creation of the entire GUI. The create\_gui method in turn simply calls five different methods, where each method is responsible for the creation of different sections of the GUI.

#### *Building an Audio Player*

We also made the root window nonresizable by adding root.resizable (width=False, height=False) to the code. We will not reproduce the entire code that creates the GUI, since we have coded similar widgets in the past. But all of these five methods, when combined, create the GUI shown in the following screenshot:

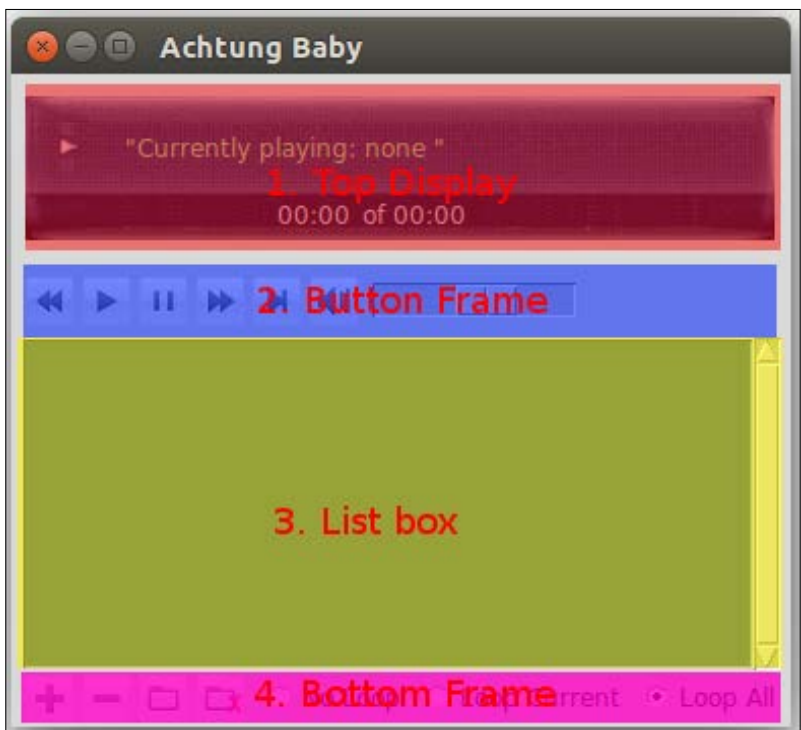

For the sake of separation, we have also marked the four sections differently in the preceding screenshot. The fifth method creates the right-click context menu and is not visible here.

The code used to create all of these GUI elements should be familiar to you by now. However, note a few things about the code (see code 5.01 – view.py):

- All the images used in the preceding code have been stored in a separate folder named icons.
- We have used the grid geometry manager to place all the elements on the top-level window.
- The **Top Display** section creates a Canvas widget and places an overlay image using the canvas.create image() method. The currently playing text and the timer displayed in the top display have been created by using the canvas.create text() method. The coordinates used to place these elements have been decided on a trial-and-error basis. As a reminder, the Canvas coordinates are measured from the top-left corner.
- The **Button Frame** section simply creates buttons and uses images instead of text, using the following code:

button=tk.Button(parent, image=previous\_track\_icon)

• The **Button Frame** section also uses a ttk Scale widget, which can be used as a volume slider. This has been created by using the following code:

```
self.volume scale = tkinter.ttk.Scale(frame, from =0.0,
  to=1.0, command=self.on volume scale changed)
```
- The from and to values for the Scale widget have been chosen as 0.0 and 1.0 because these are the numbers that the pyglet library uses to denote the minimum and maximum volume, which will be seen in the following section.
- The **Listbox** section creates a playlist by using the Tkinter Listbox widget, which uses the following code:

```
self.list box = tk.Listbox(frame, activestyle='none',
   cursor='hand2', bg='#1C3D7D', fg='#A0B9E9', 
   selectmode=tk.EXTENDED, height=10)
```
- The select mode=EXTENDED option in the preceding code means that this list box will allow multiple list items to be selected at once. If this line is omitted, the default behavior of the Listbox widget is to allow only a single selection at a time.
- The activestyle='none' option means that we do not want to underline the selected item.
- The Listbox section is attached to the Scrollbar widget, which is similar to what we have done in the earlier chapters.
- The **Bottom Frame** section adds a few image buttons as we did earlier. It also creates three Radiobutton widgets using a for loop.
- Finally, note that we have completely skipped the creation of the seek bar, as it is a custom widget that is not natively defined in Tkinter. This is something that we will create in a dedicated section of its own.
The Listbox widget offers the following four selection modes via the selectmode option:

SINGLE: This allows only a single row to be selected at a time

- BROWSE (the Default mode): This is similar to SINGLE, but it allows you to move a selection by dragging the mouse
- MULTIPLE: This allows for multiple selections by clicking on items one at a time
- EXTENDED: This allows for the selection of multiple range of items using the *Shift* and *Ctrl* keys

In addition to creating all of these widgets, we have also added a command callback to most of these widgets. These command callbacks currently point to the following empty, nonfunctional methods (see code 5.01 – view.py):

```
on previous track button clicked()
on rewind button clicked()
on play stop button clicked()
on_pause_unpause_button_clicked()
on_mute_unmute_button_clicked()
on fast forward button clicked()
on next track button clicked()
on_volume_scale_changed(, value)
on_add_file_button_clicked()
on remove selected button clicked()
on_add_directory_button_clicked()
on_empty_play_list_button_clicked()
on remove selected context menu clicked()
on_play_list_double_clicked(event=None)
```
None of these methods are functional now. We will end the iteration here, as there are a few other things that we need to do before we can think of making the widgets functional.

## **Deciding the data structure**

Sticking to the **model first philosophy**, let's spend some time on deciding the appropriate data structure or model for the program.

The data structure of the audio player is fairly simple. All that we expect of the model is to keep a track of playlists. The main data then is a list called play list, and the Model class is then simply responsible for the addition and removal of items to and from the playlist.

We accordingly came up with the following Model class for the program (see code 5.02 – model.py):

```
class Model:
   def __ init (self):
       self. play list = []
    @property
   def play list(self):
        return self.__play_list
   def get file to play(self, file index):
       return self. play list[file index]
   def clear play list(self):
        self. play_list.clear()
   def add to play list(self, file name):
        self. play list.append(file name)
    def remove_item_from_play_list_at_index(self, index):
        del self. play list[index]
```
Nothing fancy in the preceding code. The object simply consists of a Python list with various utility methods that can be used to add and remove items from the list.

```
The play list method has been declared as a property so that we need not
write the getter method for the playlist. This is definitely more Pythonic because 
a statement such as play list = self.play list is more readable than
play list = self.get play list().
```
# **Creating the Player class**

Now, let's write the code for the Player class. This class will be responsible for the handling of audio playback and its related functions, such as pause, stop, seek, fast forward, rewind, change of volume, mute, and so on.

We will use the pyglet library to handle these functions. Pyglet is a cross-platform library that uses the AVbin module to support a large variety of audio files.

You might want to look at the API documentation of the pyglet player, which is available at <https://bitbucket.org/pyglet/pyglet/wiki/Home>.

You can also access the documentation for the pyglet media player class by typing the following two lines in the Python interactive shell:

```
>>> import pyglet
>>> help(pyglet.media)
```
The online documentation at [https://pyglet.readthedocs.org/en/pyglet-1.2](https://pyglet.readthedocs.org/en/pyglet-1.2-maintenance/programming_guide/media.html) [maintenance/programming\\_guide/media.html](https://pyglet.readthedocs.org/en/pyglet-1.2-maintenance/programming_guide/media.html) tells us that we can play an audio file by using the following code:

```
player= pyglet.media.Player()
source = pyglet.media.load(<<audio file to be played>>)
player.queue(source)
player.play()
```
Accordingly, the code for the Player class is as follows (see code 5.02 – player.py):

```
import pyglet
FORWARD REWIND JUMP TIME = 20
class Player:
    def __ init (self):
         self.player = pyglet.media.Player()
         self.player.volume = 0.6
     def play_media(self, audio_file):
         self.reset_player()
         self.player = pyglet.media.Player()
         self.source = pyglet.media.load(audio_file)
         self.player.queue(self.source)
         self.player.play()
     def reset_player(self):
         self.player.pause()
         self.player.delete()
     def is_playing(self):
         try:
            elapsed time = int(self.player.time)
             is_playing = elapsed_time < int(self.track_length)
         except:
             is_playing = False
```

```
 return is_playing
 def seek(self, time):
     try:
         self.player.seek(time)
     except AttributeError:
         pass
 @property
 def track_length(self):
     try:
         return self.source.duration
     except AttributeError:
         return 0
 @property
 def volume(self):
     return self.player.volume
 @property
 def elapsed_play_duration(self):
     return self.player.time
 @volume.setter
 def volume(self, volume):
     self.player.volume = volume
 def unpause(self):
     self.player.play()
 def pause(self):
     self.player.pause()
 def stop(self):
     self.reset_player()
 def mute(self):
     self.player.volume = 0.0
 def unmute(self, newvolume_level):
     self.player.volume = newvolume_level
 def fast_forward(self):
     time = self.player.time + FORWARD_REWIND_JUMP_TIME
```

```
 try:
         if self.source.duration > time:
              self.seek(time)
         else:
              self.seek(self.source.duration)
     except AttributeError:
         pass
 def rewind(self):
     time = self.player.time - FORWARD_REWIND_JUMP_TIME
     try:
         self.seek(time)
     except:
         self.seek(0)
```
The preceding code is built on the pyglet API, which is quite intuitive. We will not get into the details of audio programming here and trust the pyglet library as a black box that delivers what it says, namely, to be able to play and control audio.

The following are the important things that you should note about the preceding code:

- We defined the play media method, which is responsible for the playing of audio. All the other methods support other functions related to playback, such as pause, stop, rewind, forward, mute, and so on.
- Note that the code defines a new pyglet Player class every time it wants to play an audio file. Though we could have used the same player instance to play multiple audio files, it turns out that the pyglet library does not have a stop method. The only way we can stop an audio file from playing is by killing the player object and creating a fresh Player object for the next audio file playback.

When it came to choosing an external implementation as we did for the audio API here, we first searched through the Python standard library at <https://docs.python.org/3.4/library/>.

Because the Standard Library does not have a suitable package for us, we turned our attention to the Python package index to check whether there exists another high-level audio interface implementation. The Python package index can be found at <http://pypi.python.org/>.

Fortunately, we came across several audio packages. After comparing the packages against our needs and seeing how active their community was, we settled for pyglet. The same program could have been implemented with several other packages, though this would be done with varying levels of complexity.

In general, the lower you go down the protocol stack, the more complex your programs will get.

However, at the lower layers of the protocol, you will get a finer control over the implementation at the cost of increasing learning curves.

Also note that most of the audio libraries change over a period of time. While this current audio library may become nonfunctional over the time, you can easily modify the Player class to use some other audio library and still be able to use this program as long as you keep the interface defined in the Player class.

This concludes the iteration. We now have a functional Player class that can manipulate audio files. We have a data structure that consists of a play list with various methods to add and remove files from a playlist. We will next look at how to add and remove files from a playlist from the frontend of the program.

# **Adding and removing items from a playlist**

Let's write some code for a feature that allows us to add and remove items from a playlist. To be more specific, we will write the code for a function for the four buttons marked in the following screenshot:

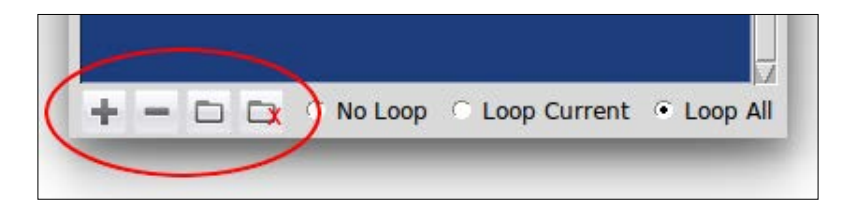

The four buttons, from left to right, perform the following functions:

- The first button from the left adds individual audio files to a playlist
- The second button deletes all the selected items from the playlist
- The third button scans a directory for audio files and adds all the found audio files to the playlist
- The last button empties the playlist

Since adding these features requires us to interact with the Listbox widget of Tkinter, let's spend some time getting to know the Listbox widget:

- Create a Listbox widget like we'd create any other widget, as follows: play list = tk.ListBox(parent, \*\*configurable options)
- When you initially create a Listbox widget, it is empty. To insert one or more lines of text into the Listbox, use the insert() method, which takes two arguments, namely an index of the position where the text needs to be inserted and the actual string that needs to be inserted, as follows:

```
play_list.insert(0, "First Item")
play list.insert(1, "Second Item")
play_list.insert(END, "Last Item")
```
• The curselection() method returns the index of all the items selected in the list, and the get () method returns the list item for a given index, as follows:

```
play_list.curselection() # returns a tuple of all selected 
   items
play_list.curselection()[0] # returns first selected item
play list.get(1) # returns second item from the list
play list.get(0, END) # returns all items from the list
```
• In addition to this, the Listbox widget has several other configurable options. For a complete Listbox widget reference, type the following into the Python interactive shell:

```
>>> import tkinter
>>> help(tkinter.Listbox)
```
Now that we know how to add and remove items from the Listbox widget, let's code these functions into the player.

Let's begin by modifying the command callback attached to the four buttons, as follows (see code 5.03 – view.py):

```
 def on_add_file_button_clicked(self):
        self.add_audio_file()
 def on_remove_selected_button_clicked(self):
       self.remove selected file()
 def on_add_directory_button_clicked(self):
       self.add_all_audio_files_from_directory()
```

```
 def on_clear_play_list_button_clicked(self):
       self.clear play list()
 def on_remove_selected_context_menu_clicked(self):
       self.remove selected file()
```
All that these four methods do is call four other methods that do the actual task of adding or removing items to the playlist. All the methods will update the play list items at the following two places:

- In the visible Listbox widget
- In the backend data structure playlist maintained by the Model class

Let's define the four new methods.

## **Adding a single audio file**

Adding a file involves asking for the location using Tkinter filedialog and updating the frontend and backend, as follows (see code 5.03 – view.py):

```
 def add_audio_file(self):
    audio file = tkinter.filedialog.askopenfilename
       (filetypes=[(
         'All supported', '.mp3 .wav'), ('.mp3 files', '.mp3'), 
           ('.wav files', '.wav')])
     if audio_file:
         self.model.add_to_play_list(audio_file)
        file path, file name = os.path.split(audio file)
         self.list_box.insert(tk.END, file_name)
```
## **Removing the selected files from a playlist**

Since the Listbox allows for multiple selections, we iterate through all the selected items, removing them from the frontend Listbox widget as well as from the model play\_list, as follows (see code 5.03 – view.py):

```
def remove selected files(self):
       try:
          selected indexes = self.list box.curselection()
           for index in reversed(selected_indexes):
               self.list_box.delete(index)
               self.model.remove_item_from_play_list_at_index
                 (index)
       except IndexError:
           pass
```
Note that we reverse the tuple before removing items from the playlist because we want to start removing items from the end, as a removal causes a change in the index of playlist items. If we do not remove items from the end, we may end up removing the wrong items from the list, as its index gets modified in each iteration.

Since we have defined this method here, let's add it as a command callback to the right-click delete menu, as follows:

```
def on remove selected context menu clicked(self):
    self.remove selected files()
```
## **Adding all files from a directory**

The following code uses the  $\circ$ s.walk() method to recursively walk through all the files looking for the .wav and .mp3 files, as follows (see code 5.03 – view.py):

```
def add_all_audio_files_from_directory(self):
    directory path = tkinter.filedialog.askdirectory()
    if not directory path:
         return
    audio files in directory =
       self.get_all_audio_file_from_directory(
         directory_path)
    for audio file in audio files in directory:
         self.model.add_to_play_list(audio_file)
        file path, file name = os.path.split(audio file)
        self.list box.insert(tk.END, file name)
def get all audio file from directory(self, directory path):
    audio files in directory = [] for (dirpath, dirnames, filenames) in 
       os.walk(directory_path):
        for audio file in filenames:
             if audio_file.endswith(".mp3") or 
               audio_file.endswith(".wav"):
                 audio_files_in_directory.append(dirpath + "/" 
                   + audio_file)
    return audio files in directory
```
## **Emptying the playlist**

The code is as follows (see code 5.03 – view.py):

```
def empty play list(self):
       self.model.empty_play_list()
        self.list_box.delete(0, END)
```
This completes our third iteration. In this iteration, we saw how to work with the Listbox widget. In particular, we saw how to add items to the Listbox widget, select a particular item from the Listbox widget, and delete one or more items from it.

You now have a playlist where you can add and delete items using the four buttons at the bottom-left corner of the audio player.

# **Playing audio and adding audio controls**

In this iteration, we will code the features marked in the following screenshot:

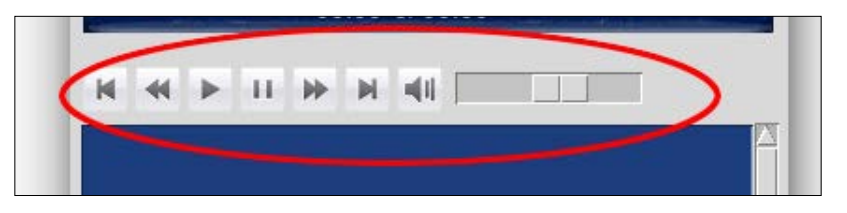

This includes the play/stop, pause/unpause, next track, previous track, fast forward, rewind, volume change, and mute/unmute features.

## **Adding the play/stop function**

Now that we have a playlist and a Player class that can play audio, playing audio is simply about updating the current track index and calling the play method.

Accordingly, let's add an attribute, as follows (see code 5.04 – view.py):

```
current track index = 0
```
Furthermore, the **Play** button should act as a toggle between the play and stop functions. The Python itertools module provides the cycle method, which is a very convenient way to toggle between two or more values.

Accordingly, import the itertools module and define a new attribute, as follows (see code  $5.04 - view.py$ ):

```
toggle play stop = itertools.cycle(["play","stop"])
```
Now, every time we call next (toggle play stop), the value returned toggles between the play and stop strings.

Next, modify the on\_play\_stop\_button\_clicked() method so that it looks like this (see code  $5.04 - view.py$ ):

```
def on play_stop_button_clicked(self):
     action = next(self.toggle_play_stop)
     if action == 'play':
         try:
            self.current track index =
              self.list box.curselection()[0]
         except IndexError:
             self.current_track_index = 0
         self.start_play()
     elif action == 'stop':
         self.stop_play()
```
The preceding method simply toggles between calling the start play() and stop play() methods, which are defined in the following way:

```
 def start_play(self):
     try:
        audio file = self.model.get file to play (self.current_track_index)
     except IndexError:
         return
     self.play_stop_button.config(image=self.stop_icon)
     self.player.play_media(audio_file)
 def stop_play(self):
    self.play stop button.config(image=self.play icon)
     self.player.stop()
```
The preceding code calls the play- and stop-related methods defined in the Player class. It also changes the button image from the *play* icon to the *stop* icon by using the widget.config(image=new\_image\_icon) method.

While we are handling the play function, let's modify the command callback so that a user can play a track simply by double-clicking on it. We have already defined a method named on play list double clicked earlier, which is currently empty. Simply modify it, as follows:

```
def on play list double clicked(self, event=None):
    self.current track index =
       int(self.list_box.curselection()[0])
         self.start_play()
```
## **Adding the pause/unpause function**

Since we need a single button to toggle between pause and unpause, we will again use the cycle() method from the itertools module. Define an attribute, as follows (see code  $5.04 - \text{view.py}$ ):

```
toggle pause unpause = itertools.cycle(["pause","unpause"])
```
Then, modify the command callback attached to the button, as follows:

```
def on pause unpause button clicked(self):
       action = next(self.toggle_pause_unpause)
        if action == 'pause':
            self.player.pause()
        elif action == 'unpause':
            self.player.unpause()
```
This takes care of the pause and unpause feature of the program.

## **Adding the mute/unmute function**

This is similar to coding the pause/unpause feature. We need an attribute that can toggle between the mute and unmute string. Accordingly, add an attribute, as follows (see code 5.04 – view.py):

```
toggle mute unmute = itertools.cycle(["mute","unmute"])
```
Then, modify the command callback to call the mute or unmute function from the player class, change the button icon to the mute or unmute image, and shift the volume scale accordingly, as follows (see code 5.04 – view.py):

```
def on mute unmute button clicked(self):
     action = next(self.toggle_mute_unmute)
     if action == 'mute':
         self.volume at time of mute = self.player.volume
          self.player.mute()
         self.volume scale.set(0)
         self.mute unmute button.config(image=self.mute icon)
     elif action == 'unmute':
         self.player.unmute(self.volume at time of mute)
         self.volume scale.set(self.volume at time of mute)
         self.mute_unmute_button.config
            (image=self.unmute_icon)
```
## **Fast forward/rewind function**

The code for fast forward and rewind are the simplest. We have already defined the methods to handle this in the player class. Now, its only a matter of connecting them to the concerned command callback, as follows:

```
def on fast forward button clicked(self):
        self.player.fast_forward()
def on rewind button clicked(self):
         self.player.rewind()
```
## **Adding the next track/previous track function**

While we had defined the code for fast forward and rewind in the Player class, we did not define the method related to *next track* and *previous track* there, because this can be handled by the existing play method. All that you need to do is simply increment or decrement the value of current track and then call the play method.

```
Accordingly, define two methods in the View class, as follows (see code 
5.04 – view.py):
```

```
def play previous track(self):
    self.current track index = max(0, self.current track index
      -1) self.start_play()
def play next track(self):
   self.current track index = min(self.list box.size() - 1,
      self.current track index + 1)
    self.start_play()
```
Then, simply attach these two methods to the respective command callback, as follows (see code 5.04 – view.py):

```
def on previous track button clicked(self):
   self.play previous track()
def on next track button clicked(self):
    self.play next track()
```
## **Adding the volume change function**

We have already defined the volume method in the Player class. Now, all that you need to do is simply get the value of the Volume Scale widget and set the volume in the player class.

Also, ensure that in case the volume becomes zero, we change the volume button icon to the mute image (see code 5.04 – view.py):

```
 def on_volume_scale_changed(self, value):
    self.player.volume = self.volume scale.get()
     if self.volume_scale.get() == 0.0:
        self.mute unmute button.config(image=self.mute icon)
     else:
        self.mute unmute button.config(image=self.unmute icon)
```
This concludes the iteration. The player is now functional enough to be called an audio player. Go ahead and add some music files to the player. Press the play button and enjoy the music! Try out other player controls that we defined in this iteration and they should work as expected.

# **Creating a seek bar**

Now, let's add a seek bar to the audio player. Tkinter offers the Scale widget that we used for the volume scale. The Scale widget could have functioned as a seek bar. But we want something more fancy.

Moreover, the Scale widget would look different on different platforms. Instead, we want the seek bar to look uniform on all platforms. This is where we can create our own widget to meet the custom needs for the audio player.

Let's create our own Seekbar widget, as shown in the following image:

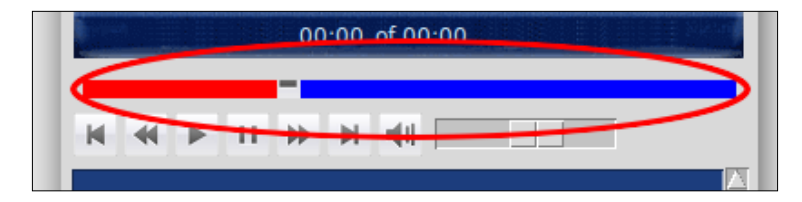

The simplest way to create our own widget is to inherit from an existing widget or the Widget class.

When you look at the source code of Tkinter, you will find that all the widgets inherit from a class named Widget. The Widget class in turn inherits from another class called BaseWidget. The BaseWidget class contains the code that is used to handle the widget's destroy() method, but it is not aware of a geometry manager.

Therefore, if we want our custom widget to be aware of and use geometry managers such as pack, grid, or place, we need to inherit from the Widget class or another Tkinter widget.

Let's assume that we want to create a widget named Wonderwidget. We can do so simply by inheriting from the Widget class, as follows:

```
from tkinter import *
class Wonderwidget(Widget):
   def __init__(self, parent, **options):
       Widget. init (self, parent, options)
```
These four lines of code create a widget named Wonderwidget, which can be positioned with geometry managers such as pack, place, or grid.

However, for more practical use cases, we generally inherit from the existing Tkinter widgets, such as Text, Button, Scale, Canvas, and so on. In our case, we will create the Seekbar widget by inheriting from the Canvas class.

Create a new file called seekbar.py (see code 5.05.py). Then, create a new class named Seekbar that inherits from the Canvas widget, as follows:

```
from tkinter import *
class Seekbar(Canvas):
    def _init_(self, parent, called from, **options):
         Canvas.__init__(self, parent, options)
         self.parent = parent
         self.width = options['width']
         self.red_rectangle = self.create_rectangle(0, 0, 0, 
           0,fill="red")
        self.seekbar knob image = PhotoImage
           (file="../icons/seekbar_knob.gif")
        self.seekbar knob = self.create image(0, 0,
           image=self.seekbar_knob_image)
```
The preceding code calls the init method of the parent Canvas class to initialize the underlying Canvas with all the Canvas-related options that are passed as an argument.

With as little code as that, let's go back and modify the create top display() method in the View class to add this new widget, as follows:

```
self.seek bar = Seekbar(frame, background="blue",
  width=SEEKBAR_WIDTH, height=10)
self.seek bar.grid(row=2, columnspan=10, sticky='ew', padx=5)
```
Here, SEEKBAR\_WIDTH is a constant that we defined as equal to 360 pixels in the program.

If you now run view.py, you will see the Seekbar widget at its place.

The seek bar is not functional, as it does not move when the seek bar knob is clicked. In order to make the seek bar slide along, we will bind the mouse buttons by defining a new method and calling it from the init method, as follows (see  $code 5.05 - seekbar.py$ ):

```
def bind mouse button(self):
      self.bind('<Button-1>', self.on seekbar clicked)
      self.bind('<B1-Motion>', self.on seekbar clicked)
      self.tag bind(self.red rectangle, '<B1-Motion>',
         self.on_seekbar_clicked)
      self.tag_bind(self.seekbar_knob, '<B1-Motion>',
        self.on seekbar clicked)
```
We bind the entire canvas, the red rectangle, and the seek bar knob to a single method named on seekbar clicked, which can be defined as follows (see  $code 5.05 - seekbar.py$ ):

```
def on seekbar clicked(self, event=None):
     self.slide_to_position(event.x)
```
The preceding method simply calls another method named slide to position, which is responsible for changing the position of the knob and the size of the red rectangle (see code 5.05 – seekbar.py):

```
def slide to position(self, new position):
     if 0 <= new_position <= self.width:
       self.coords(self.red rectangle, 0, 0, new position,
         new_position)
        self.coords(self.seekbar_knob, new_position, 0)
       self.event generate("<<SeekbarPositionChanged>>",
          x=new_position)
```
The preceding code slides the knob to the new position. More importantly, the last line creates a custom event named SeekbarPositionChanged. This event will let any code that uses this custom widget handle the event appropriately.

The second argument, x=new\_position, adds the value of x to event.x, making it available to the event handler.

> So far, we have only been handling events. Tkinter also lets us create our own events, which are called **virtual events**.

We can specify any name for the event by enclosing the name in double pairs of <<…>>.

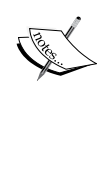

In the preceding code, we generated a virtual event named <<SeekbarPositionChanged>>.

We then bound it to the appropriate event handler in the View class, as follows:

self.root.bind("<<SeekbarPositionChanged>>", self.seek\_new\_position)

That's all that there is to the custom Seekbar widget. We can write a small test in seekbar.py that will check whether the Seekbar widget works as expected (class TestSeekBar):

```
def __ init (self):
        root = tk.Fk() root.bind("<<SeekbarPositionChanged>>", 
           self.seek_new_position)
         frame = tk.Frame(root)
         frame.grid(row=1, pady=10, padx=10)
         c = Seekbar(
             frame, background="blue", width=360, height=10)
         c.grid(row=2, columnspan=10, sticky='ew', padx=5)
         root.mainloop()
    def seek new position(self, event):
        print("Dragged to x:", event.x)
if name == ' main ': TestSeekBar()
```
Go ahead and run the  $5.05$  – seekbar.py program; it should produce a seek bar. The seek bar should slide when you drag the seek bar knob or click at various places on the canvas.

This concludes the iteration. We will make the audio player's seek bar functional in the next iteration.

# **One-time updates during audio playback**

The audio program must update some information as soon as an audio track starts playing. Broadly speaking, there are two kinds of updates that the program needs to monitor and update:

- **One-time updates**: Examples of this include the name of the track and the total length of the track.
- **Continuous updates**: Examples of this include the position of the seek bar knob and the elapsed play duration. We also need to continuously check whether a track has ended to either play the next track, play the current track again, or stop playing, depending on the loop choice made by the user.

These two kinds of updates will affect sections of the audio player, as shown in the following screenshot:

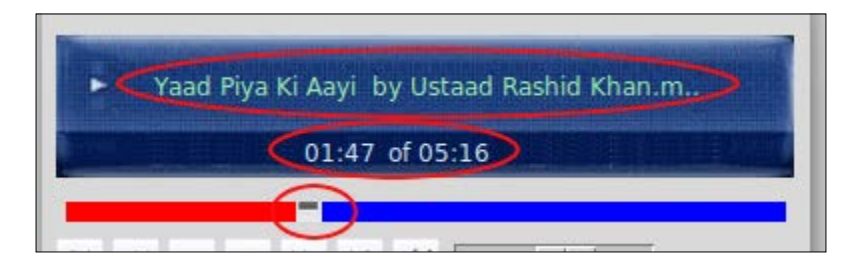

Let's start with the one-time updates, as they are relatively simple to implement. Since these updates must occur when the playback starts, let's define a method named manage one time updates() and call it from within the start  $play()$ method of the View class, as follows (see code 5.06 – view.py):

```
 def manage_one_time_track_updates_on_play_start(self):
    self.update now playing text()
    self.display track duration()
```
Next, define all the methods called from within the preceding method, as follows:

```
 def update_now_playing_text(self):
    current track = self.model.play list
       [self.current_track_index]
    file path, file_name = os.path.split(current_track)
    truncated track name = truncate text(file name, 40)
    self.canvas.itemconfig(self.track name,
       text=truncated_track_name)
```

```
 def display_track_duration(self):
    self.track length = self.player.track length
     minutes, seconds = get_time_in_minute_seconds 
       (self.track_length)
    track length string = 'of {0:02d}:{1:02d}'.format(minutes,
       seconds)
    self.canvas.itemconfig(self.track length text,
       text=track_length_string)
```
These two methods simply find out the track name and track duration and update the related canvas text by using a call to canvas.itemconfig.

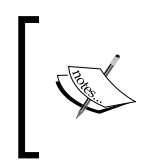

Just like we use config to change the value of widget-related options, the Canvas widget uses itemconfig to change the options for individual items within the canvas.

The format for itemconfig is itemconfig(itemid, \*\*options).

Let's define two helper methods in a new file named helpers. py and import the methods in the view namespace. The two methods are truncate text and get time in minutes seconds. The code for this can be found in the 5.06 – helpers.py file.

That takes care of one-time updates. Now, when you run 5.06 – view.py and play some audio file, the player should update the track name and the total track duration in the top console, as shown in the following screenshot:

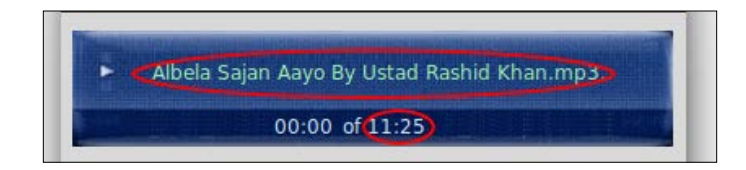

We will take care of periodic updates in the next iteration.

# **Managing continuous updates**

Next, we will update the position of the seek bar knob and the elapsed play duration, as shown in the following screenshot:

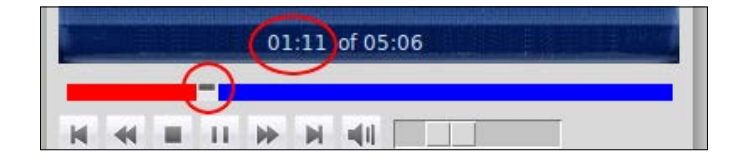

**[ 178 ]**

This is nothing but a simple form of Tkinter-based animation.

The most common pattern of animating with Tkinter involves drawing a single frame and then calling the same method using the after method of Tkinter, as follows:

```
 def animate(self):
    self.draw_frame()
    self.after(500, self.animate)
```
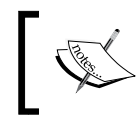

Once called, this function will keep updating frames once every 500 milliseconds. You can also add some conditions to break out of the animation loop.

Now that we know how to manage animations in Tkinter, let's use the pattern to define a method that takes care of these periodic updates.

Define a method named manage\_periodic\_updates\_during\_play, which calls itself every one second to update the timer and the seek bar, as follows (see code 5.07 – view.py):

```
def manage_periodic_updates_during_play(self):
         self.update_clock()
        self.update seek bar()
         self.root.after(1000, self.manage_periodic_updates_during_play)
```
Then, define two methods named update clock and update seek bar, which update the sections highlighted in the following screenshot.

The update clock method gets the elapsed duration in seconds from the Player class, converts it into minutes and seconds, and updates the canvas text using canvas.itemconfig, as follows (see code 5.07 – view.py):

```
 def update_clock(self):
     self.elapsed_play_duration = 
       self.player.elapsed_play_duration
     minutes, seconds = get_time_in_minute_seconds 
       (self.elapsed_play_duration)
    current time string = '{0:02d}: {1:02d}. format(minutes,
       seconds)
     self.canvas.itemconfig(self.clock,
       text=current_time_string)
```
You may recall that we had previously defined a slide to position method in the Seekbar class. The update seek bar method simply calculates the proportionate position of the seek bar and then calls the slide to position method to slide the knob of the seekbar, as follows (see code 5.07 – view.py):

```
def update seek bar(self):
    seek bar position = SEEKBAR WIDTH *
       self.player.elapsed_play_duration /self.track_length
     self.seek_bar.slide_to_position(seek_bar_position)
```
Now, if you run 5.07 – view.py, add an audio file, and play it, the elapsed duration should continuously be updated in the top display. The seek bar should also move forward as the play progresses.

That's great, but there is still one small detail missing. We want that when a user clicks somewhere on the seek bar, the playing audio seeks the new position. The code for seeking a new position is simple (see code 5.07 – view.py):

```
def seek new position(self, event=None):
    time = self.player.track length * event.x /SEEKBAR_WIDTH
     self.player.seek(time)
```
However, the preceding method needs to be called whenever the seek bar position is changed. Let's do this by adding a binding to the virtual event from within 5.07 – view.py, as follows:

```
 self.root.bind("<<SeekbarPositionChanged>>", 
   self.seek_new_position)
```
Now, when you run 5.07 – view.py, play an audio file and click on the seek bar; the audio should start playing from the new position.

This concludes the iteration. We will look at how to loop over tracks in the next iteration.

## **Looping over tracks**

Let's add the feature that allows users to loop over tracks. We have already defined radio buttons to allow three choices, as shown in the following screenshot:

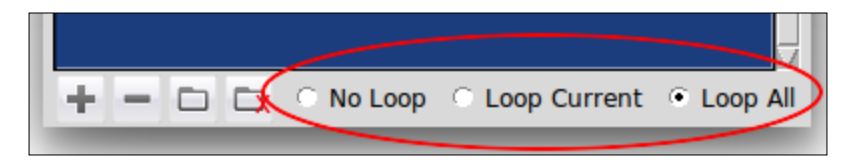

In essence, the player should provide a choice from the following three options:

- **No Loop**: Play a track and end there
- **Loop Current**: Play a single track repeatedly
- **Loop All**: Looping through the entire playlist, one after another

The decision to follow one of these three options needs to be taken immediately after a particular track ends playing. The best place to judge whether a track has come to its end is from within the periodic updates loop that we created earlier.

Therefore, modify the manage periodic updates during play() method to add the following two lines of highlighted code (see code 5.08 – view.py):

```
def manage periodic updates during play(self):
     self.update_clock()
     self.update_seek_bar()
     if not self.player.is_playing():
         if self.not_to_loop(): return
     self.root.after(1000, 
      self.manage_periodic_updates during play)
```
This in effect means that the looping decision is checked only when the currently playing track ends. Then, define the not\_to\_loop() method, as follows (see code 5.09 – view.py):

```
def not to loop(self):
    selected loop choice = self.loop value.get()
    if selected_loop_choice == 1: # no loop
        return True
   elif selected loop choice == 2: # loop current
        self.start play()
         return False
    elif selected loop choice == 3: #loop all
        self.play next track()
         return True
```
The code first checks the value of the selected radio button and, based on the selected choice, makes the looping choice:

- If the selected loop value is 1 (**No Loop**), it does nothing and returns True, breaking out of the continuous update loop.
- If the selected loop value is 2 (loop over the current song), it again calls the start play method and returns False. Thus, we do not break out of the update loop.

If the loop value is 3 (Loop All), it calls the play next track method and returns True. Thus, we break out of the previous update loop.

The audio player can now loop over the playlist based on the looping preference set by the user.

Let's conclude this iteration by overriding the close button so that the audio player properly deletes the player object when the user decides to close the player while it is playing.

To override the destroy method, first add a protocol override command to the View init method, as follows (see code 5.08 – view.py):

```
self.root.protocol('WM_DELETE_WINDOW', self.close_player)
```
Finally, define the close\_player method, as follows:

```
def close player(self):
     self.player.stop()
     self.root.destroy()
```
This concludes the iteration. We coded the logic required to loop over tracks and then overrode the close button to ensure that a playing track is stopped before we exit the player.

# **Adding a tooltip**

In this final iteration, we will add a tooltip named the Balloon widget to all the buttons in our player.

A tooltip is a small popup that shows up when you hover your mouse over the Bound widget (buttons, in our case). A typical tooltip for the application will look like this:

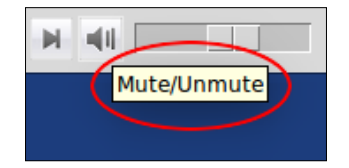

Although core Tkinter has many useful widgets, it is far from complete. For us, the tooltip or Balloon widget is not provided as a core Tkinter widget. Therefore, we look for these widgets in what are called **Tkinter extensions**.

These extensions are nothing but a collection of extended Tkinter widgets, just like the custom seek bar that we created.

There are literally hundreds of Tkinter extensions. In fact, we just wrote our own Tkinter extension in this chapter. However, the following are some of the popular Tkinter extensions:

- **PMW**: (<http://pmw.sourceforge.net>)
- **Tix**: **(**<http://wiki.Python.org/moin/Tix>)
- **TkZinc**: (<http://wiki.Python.org/moin/TkZinc>)
- **Widget Construction Kit**(**WCK**): (<http://effbot.org/zone/wck.htm>)

## **PMW list of extensions**

Talking about PMW, here is a quick list of widget extensions and dialogs from the package.

## **Widgets**

The following table shows a list of widget extensions:

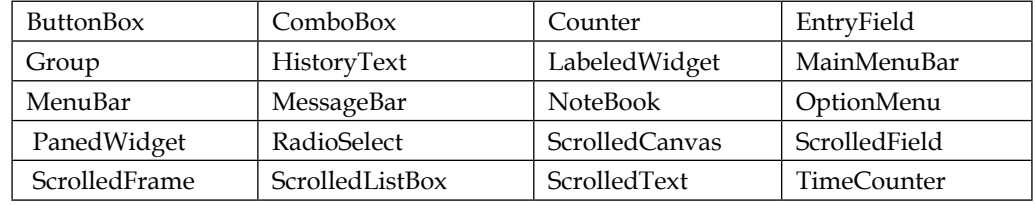

## **Dialogs**

The following table shows a list of widget dialogs:

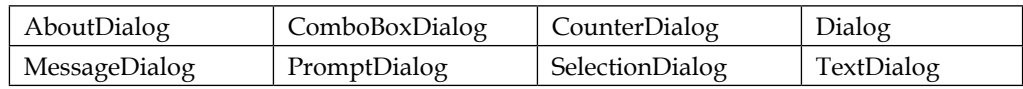

### **Miscellaneous**

The following is a miscellaneous quick list for PMW:

- Balloon
- Blt (used for graph generation)
- The Color Module functions

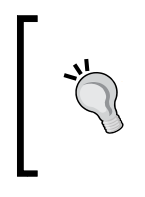

PMW offers a large list of extended widgets. For a demonstration of all these widgets, browse the Pmw package that you installed earlier and look for a directory named demo. Within demo, look for a file named All.py, which demonstrates all of these PMW extensions with a sample working code.

PMW provides the Balloon widget implementation, which will be used in the current example. Begin by importing Pmw into the namespace, as follows (see code 5.09 – view.py):

import Pmw

Next, instantiate the Balloon widget within the create gui method, as follows:

self.balloon = Pmw.Balloon(self.root)

Finally, bind the Balloon widget to each button widget in the audio player. We will not reproduce the code for each button. However, the format is as follows:

balloon.bind(name of widget, 'Description for the balloon')

Thus, the **Add File** button will have a balloon binding, as follows:

self.balloon.bind(add file button, 'Add New File')

Add similar code for each button in 5.09 – view.py.

This completes the iteration. We added Balloon tooltips to the audio player's buttons using the PMW Tkinter extension. Most importantly, we got to know about the Tkinter extensions and when to use them.

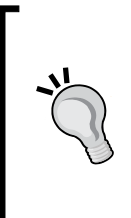

When you need a widget implementation that is not available as a core widget, try looking for its implementations in PMW or TIX. If you don't find one that suits your need, search the Internet for some other Tkinter extension.

If you still don't find your desired implementation, it's time to build one.

This brings us to the end of this chapter. The audio player is ready!

# **Summary**

Let's recap the things that we touched upon in this chapter.

In addition to reinforcing a lot of GUI programming techniques that we discussed in the previous chapters, you learned how to work with more widgets such as Listbox, ttk Scale, and Radiobutton. We looked deeper into the features of the Canvas widget.

Most importantly, we learned how to create our custom widgets, thereby extending Tkinter's core widgets. This is a really powerful technique that can be applied to build all sorts of features into programs.

We saw how to generate and handle virtual events. We understood the most common technique for applying animation in Tkinter programs. This technique can also be used to build all sorts of interesting video games.

Finally, we got to know about some common Tkinter extensions, such as PMW, WCK, TIX, and so on.

Now, let's lose ourselves in some music.

# $\overline{\mathbf{6}}$ Paint Application

We used the Canvas widget to define a custom widget in *Chapter 5*, *Building an Audio Player*. The Canvas widget is truly one of Tkinter's highlights. It is an incredibly powerful and flexible widget. Let's therefore devote most of this chapter to looking at the Canvas widget in detail.

We will now develop a paint application. The application will let the user draw freehand lines, straight lines, circles, rectangles, arcs, and other polygons. It will also let the user define new complex shapes.

In addition to exploring the Canvas widget, we will also develop a tiny **GUI framework** on top of the Tkinter interface. As you will see, frameworks are a great way to maximize code reuse. This makes them a powerful tool for **rapid application development** (**RAD**).

Some of the key learning objectives for this chapter are as follows:

- Master the Canvas widget API
- Learn to build and use custom GUI frameworks for maximum code reuse and rapid application development
- Learn to use the colorchooser module of Tkinter
- Learn to use the ttk ComboBox widget
- Get to know about the available widget methods
- Reinforcing things that we have learned in previous projects

#### *Paint Application*

In its final form, our paint application would look as follows:

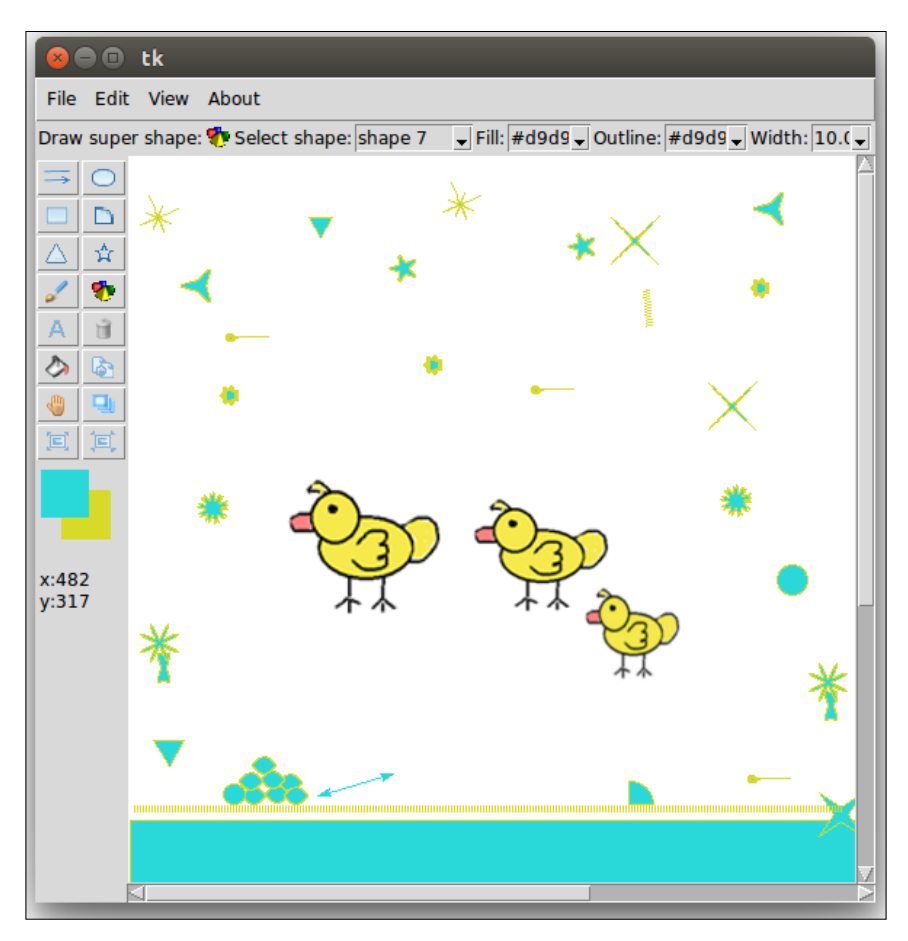

There are no external library requirements for this chapter. So let's dive into the code.

# **Creating a tiny framework**

So why do we need another framework on top of Tkinter? If we need to build just a single program, we need not build a framework. However, if we find ourselves writing the same boilerplate code over and over again, a framework is what we need. That is, a framework is a tool that lets us easily generate generic and often-used patterns with ease.

Consider, for example, the menu used in programs. It is such a common element in most programs. Yet we need to handcraft each menu item every time we sit down to write a program. What if we could further abstract to simplify menu generation? This is where frameworks come in handy.

Say you have a program that has 10 different top-level menus. Say each of the toplevel menus has five menu items. We will have to then write 50 lines of code simply to display these 50 menu items. You have to link each of them manually to other commands besides having to set tons of options for each of them.

If we keep doing this for all our widgets, our GUI programming becomes an exercise in typing. Every extra line of code that you write adds to the program complexity, making it more difficult for someone else to read, maintain, modify, and/or debug the code.

This is where using a custom framework comes to our aid. Let's develop a tiny framework that makes menu generation easy for us.

We create a file, framework.py, and create a new class, Framework, to the file.

Every class that uses this framework must inherit from this class and should pass the root window as an argument to this class by calling the super method as follows:

super(). init (root)

This will make all methods defined in the Framework class available to the inheriting class.

We will now define a method, build menu, which takes a tuple in an expected format as input and automatically creates the menu for us. Let's define an arbitrary rule that each group of menu items must be represented by a single entry in a tuple.

Further, we come up with a rule that each item in the tuple must be presented in the following format:

 'Top Level Menu Name – Menu Item Name / Accelrator / Commandcallback/Underlinenumber' MenuSeparator is denoted by a string 'sep'.

For instance, passing this tuple as an argument to the build menu method:

```
menu items = ( 'File - &New/Ctrl+N/self.new_file, 
       &Open/Ctrl+O/self.open_file',
     'Edit - Undo/Ctrl+Z/self.undo, sep, 
       Options/Ctrl+T/self.options',
     'About - About//self.about'
    \lambda
```
*Paint Application*

The preceding code will generate three menus as shown in the following image:

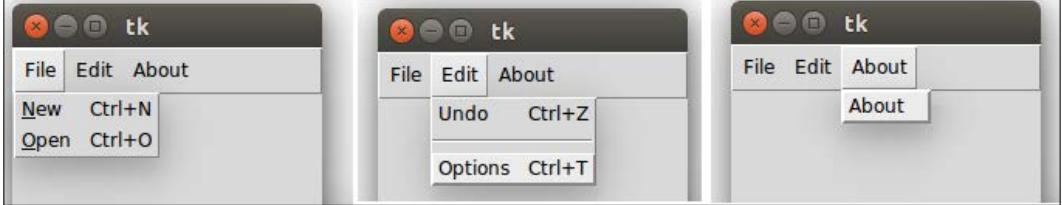

The first item of the string (before dash (-)) represents the top-level menu button. Each subsequent part of the string separated by a forward slash (/) represents one menu item, its accelerator key, and the attached command callback. The position of the ampersand symbol  $(\&)$  represents the position of the shortcut key to be underlined. If we encounter the string sep, we add a menu separator.

Now that we have defined the rules, the code for build menu is as follows:

```
(see code framework.py)
```

```
def build menu(self, menu definitions):
    menu bar = tk.Menu(self(root) for definition in menu_definitions:
        menu = tk.Menu(menu bar, tearoff=0) top_level_menu, pull_down_menus = definition.split('- 
           ')
         menu_items = map(str.strip, 
           pull_down_menus.split(','))
         for item in menu_items:
             self._add_menu_command(menu, item)
         menu_bar.add_cascade(label=top_level_menu, menu=menu)
     self.root.config(menu=menu_bar)
 def _add_menu_command(self, menu, item):
     if item == 'sep':
         menu.add_separator()
     else:
        menu label, accelrator key, command callback =
           item.split('/')
         try:
            underline = menu label.index('&')
            menu label = menu label.replace('&', '', 1)
         except ValueError:
             underline = None
         menu.add_command(label=menu_label, 
          underline=underline, accelerator=accelrator key,
          command=eval(command callback))
```
The description of the code is as follows:

- The method, build\_menu, operates on a tuple by the name menu\_definition, which must specify all desired menu and menu items in the exact format, as previously discussed.
- It iterates through each item in the tuple, splitting the item based on the dash (–) delimiter, building the top-menu button for each item left to the dash (-) delimiter.
- It then splits the second part of the string based on the comma (,) delimiter.
- It then iterates through this second part, creating menu items for each of the parts, adding the accelerator key, command callback, and underline key using another method, add menu command.
- The add menu command method iterates through the string and adds a separator if it finds the string sep. If not, it next searches for an ampersand  $(\alpha)$  in the string. If it finds one, it calculates its index position and assigns it to the underline variable. It then replaces the ampersand value with an empty string, because we do not want to display the ampersand in our menu item.
- If an ampersand is not found in a string, the code assigns None to the underline variable.
- Finally, the code adds a command callback, accelerator key, and underline value to the menu item. Note that our framework adds only the accelerator key label. It is the developer's responsibility to bind events to the bound keys.

Our demonstration of making GUI frameworks ends here. We can now use this method to define literally hundreds of menus simply by adding one new line for each group of menus.

However, this is a rather rudimentary framework. The rules for defining items are completely arbitrary. The choice of delimiters means that we can no longer use the characters dash (-), slash (/), and ampersand  $(x)$  that we have used as delimiters in any menus that we define using this framework.

Our framework does not lay rules for any other widgets. In fact, this definition is not even sufficient to generate other types of menus like the cascading menu, check button menu, or radio button menu. We will, however, not extend the framework further, as it is sufficient to hit home the concept behind framework design and usage and that is all we need to use in our paint application.

*Paint Application*

We have also included a small test in the framework.py file. If you execute the file as a standalone program, it should pop up a window and define some menus for testing.

> Full-fledged frameworks use more structured markup languages to represent the rules. XML is one of the most popular choices for writing GUI frameworks.

You can find an example of a full-blown XML-based **Tkinter RAD** (**tkRAD**) framework here:

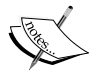

<https://github.com/tarball69/tkRAD> A simple menu implementation using the preceding framework can be seen here:

[https://github.com/tarball69/tkRAD/wiki/en%3Axml\\_menu\\_](https://github.com/tarball69/tkRAD/wiki/en%3Axml_menu_example) [example](https://github.com/tarball69/tkRAD/wiki/en%3Axml_menu_example)

Using a framework for smaller programs may be overkill, but they are invaluable assets for large programs. Hopefully, you should now be able to appreciate the benefits of using frameworks for larger programs.

Now that we have the code for build menu, we can extend it to add as many menu items as required without having to write repetitive and similar code for each of them.

This ends our first iteration. We will use this tiny framework in defining the menu for our drawing program in the next step.

# **Setting up a broad GUI structure**

Let's now set up the broad GUI elements of our program. We create a PaintApplication class in 6.01.py. Since we want to draw the menu using our framework, we import the framework into our file and inherit from the Framework class as follows:

import framework

class PaintApplication(**framework.Framework**):

```
def __init__(self, root):
     super().__init__(root)
     self.create_gui()
```
The init method calls another method, create gui, which is responsible for creating the basic GUI structure for our program.

The create gui method simply delegates the task to five separate methods, each being responsible for creating one section of the GUI as follows (see code 6.01.py):

```
def create qui(self):
    self.create menu()
    self.create_top_bar()
    self.create_tool bar()
    self.create drawing canvas()
    self.bind menu accelrator keys()
```
These five methods together build a structure as shown in the following figure (see code 6.01.py):

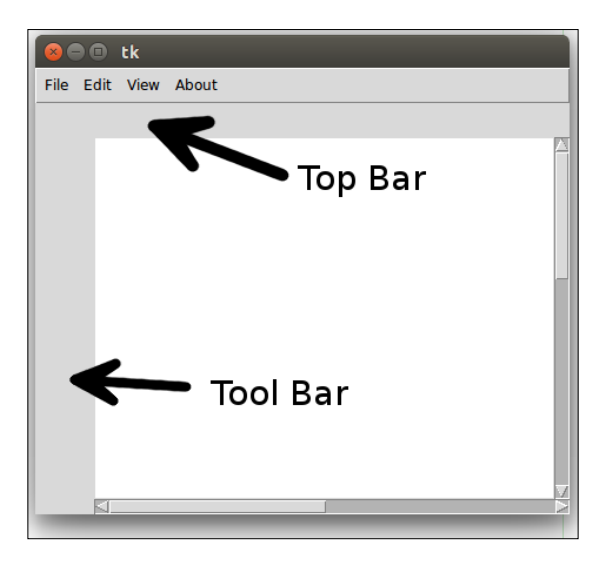

We have written similar code in all previous chapters. Hence we will not reproduce the code for these five methods here. Note, however, a few things about the code in 6.01.py:

- Since we want to use the framework, we inherit from the Framework class and call its \_\_init \_\_method using super().
- The create menu method specifies the tuple for our menu definition and calls the build\_menu method defined earlier in our framework.
- We define a lot of empty methods that will be implemented later. Each empty method is added as a command callback to individual menu items. The empty methods defined here are:
	- ° on new file menu clicked()
	- ° on save menu clicked()
	- ° on save as menu clicked()
	- ° on close menu clicked()
	- ° on canvas zoom out menu clicked()
	- ° on canvas zoom in menu clicked()
	- ° on undo menu clicked()
	- ° on about menu clicked()

This gives us a broad GUI structure for our program. Next we look at interacting with the drawing canvas.

## **Dealing with mouse events**

When we draw in a paint program, we use a mouse as the primary input device. There are primarily two kinds of mouse events that cause changes on the drawing canvas and are therefore of main interest:

- Click and release
- Click, drag, and release

There is also a third event in which we have limited interest—the mouse motion with no buttons clicked. Our interest is limited there since an unclicked motion normally does not cause any changes on the canvas.

We ignore right-click and wheel-scroll as we will not be using them in our program.

In both the preceding cases, we need to know where the mouse was first clicked and where it was released. For click and release this could be the same location. For click, drag, and release this will normally be different locations.

Accordingly, we define four attributes to keep track of the coordinates for these two locations (see code 6.02.py):

> start x, start  $y = 0$ , 0 end  $x$ , end  $y = 0$ , 0

Our immediate goal then is to bind our mouse events in such a way that any click or drag gives us the value of these four start and end coordinates.

> The coordinates of the Canvas widget begin at the top-left corner  $((0, 0)$  is the top -corner).

Further, the Canvas widget uses two coordinate systems:

- The **window coordinate system** that is always 0,0 for the leftmost corner, no matter where you scroll down or up the canvas
- The **canvas coordinate system** that specifies where the items are actually drawn on the canvas

We will mostly be interested in the canvas coordinate system, but mouse events emit data on the window coordinate system. To convert from the window coordinate system to the canvas coordinate system we can use the following methods:

```
canvas_x = canvas.canvasx(event.x)
canvas y = \text{canvas.canvasy}(\text{event.y})
```
Let's now modify our \_\_init \_\_ method to also call a method, bind\_mouse. We define the bind mouse method as follows (see code  $6.02.py$ ):

```
def bind mouse(self):
     self.canvas.bind("<Button-1>", 
       self.on_mouse_button_pressed)
     self.canvas.bind(
         "<Button1-Motion>", 
           self.on_mouse_button_pressed_motion)
     self.canvas.bind(
         "<Button1-ButtonRelease>", 
          self.on mouse button released)
     self.canvas.bind("<Motion>", 
      self.on mouse unpressed motion)
```
We then define the first three methods binded just now. We ignore the unpressed motion for now by making an empty method. Remember that we are interested in getting the start and end coordinates, which are acquired as follows (see code 6.02.py):

```
 def on_mouse_button_pressed(self, event):
    self.start x = self.end x = self.canvas.canvas(event.x)self.start y = self.end y = self.canvas.canvasy(event.y) print("start_x, start_y = ", self.start_x, self.start_y)
```
```
 def on_mouse_button_pressed_motion(self, event):
    self.end x = self.camvas.camvass(event.x)self.end y = self.canvas.canvasy(event.y) def on_mouse_button_released(self, event):
     self.end_x = self.canvas.canvasx(event.x)
    self.end y = self.canvas.canvasy(event.y)print("end x, end y = ", self.end x, self.end y)
```
We have temporarily added two print statements to show these four values on the console (see code  $6.02.py$ ). Now that we have the location of the start and end mouse events, we can act upon those events to do all kinds of activities on the canvas.

## **Adding toolbar buttons**

Next, we need to add 16 buttons to the left toolbar. Further, depending on which button is clicked, different options would show up in the top bar as shown here:

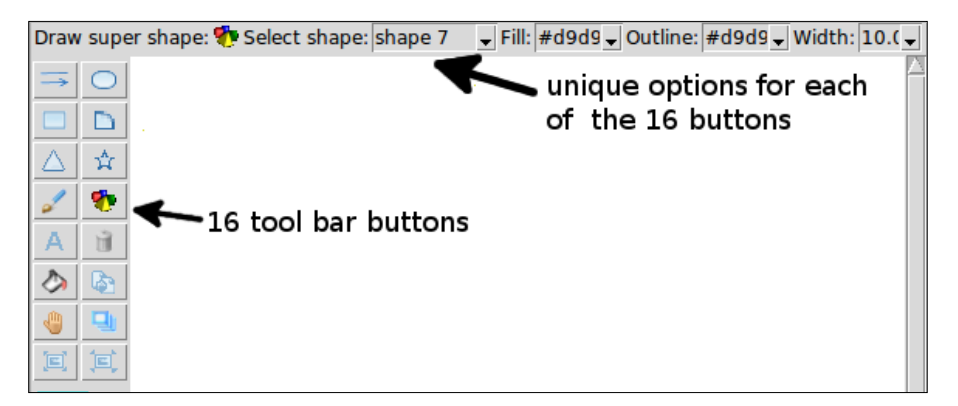

We do not want our code structure to be bloated by conditional logic to switch among these 16 functions. Therefore, we will call these methods dynamically.

We first begin by defining a tuple of all 16 function names (see code  $6.01.py$ ):

```
 tool_bar_functions = (
    "draw line", "draw oval", "draw rectangle", "draw arc",
     "draw_triangle", "draw_star", "draw_irregular_line", 
      "draw super shape", "draw text", "delete item",
       "fill_item", "duplicate_item", "move_to_top", 
      "drag_item", "enlarge_item_size", "reduce_item_size"
 )
```
Doing so ensures that we do not have to call each method explicitly from our code. We can instead use the index of the tuple to retrieve the method name and call it dynamically using:

```
getattr(self, self.toolbar functions[index])
```
This makes sense here, because we would eventually add more features to our drawing program by simply extending the toolbar functions tuple.

We further define an attribute, selected tool bar function, which will keep track of which button was last clicked. We initialize it to the first button (draw\_line) as follows:

selected\_tool\_bar\_function = tool\_bar\_functions[0]

Next, we create a folder named icons and add icons for all these 16 toolbar buttons. The icons have been named the same as the corresponding function name. Maintaining this consistency allows us to use the same tuple to loop over and build our toolbar buttons.

This style of programming is what you could call *programming using conventions over configuration*.

We next create the method that makes the actual buttons (see code 6.03.py):

```
def create tool bar buttons(self):
     for index, name in enumerate(self.tool_bar_functions):
         icon = tk.PhotoImage(file='icons/' + name + '.gif')
         self.button = tk.Button(
             self.tool_bar, image=icon, command=lambda 
               index=index: self.on_tool_bar_button_clicked
              (index))
         self.button.grid(
            row=index // 2, column=1 + index % 2, sticky='nsew')
         self.button.image = icon
```
The preceding code creates all buttons and adds command callbacks to the buttons as highlighted. We accordingly define the command callback as follows (see code 6.03.py):

```
def on tool bar button clicked(self, button index):
    self.selected tool bar function =
      self.tool bar functions[button index]
     self.remove_options_from_top_bar()
     self.display_options_in_the_top_bar()
```
The preceding method sets the value of selected tool bar function. Next, it calls two methods that are defined as follows (see code 6.03.py):

```
def remove_options_from_top_bar(self):
     for child in self.top_bar.winfo_children():
         child.destroy()
```
We need to remove any existing options currently displaying in the top bar before we can display options for the newly selected button. The winfo children method used just now returns a list of all widgets that are children of this widget.

Now that we have removed all items from the top bar, we define the selected tool icon on the top bar:

```
def display options in the top bar(self):
    self.show selected tool icon in top bar(
         self.selected_tool_bar_function)
```
Currently, this method only calls one other method to display the selected tool icon in the top bar. We will, however, use this method as the central place for adding options to the top bar later in the chapter.

We do not discuss the show selected tool icon in top bar method here as it simply adds a label with an icon to the top bar (see code 6.03.py):

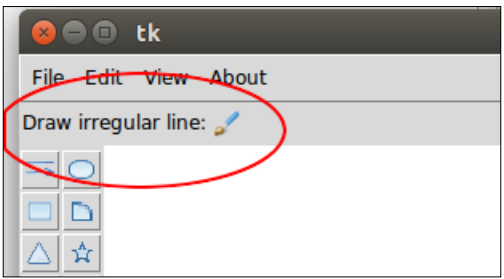

Now, if you go and run the code 6.03.py, it should display all 16 buttons in the left toolbar. Further, clicking on any one of the buttons should display the selected button in the top bar as shown in the preceding screenshot.

The winfo\_children() method used earlier is an example of **widget methods** that are available to be called on all widgets. Several useful widget methods are defined in Tkinter.

In addition to the widget methods that are available on all widgets, some methods are only available on the top-level window.

You can get a list of all such available methods and their descriptions by typing the following in your Python 3 console:

```
>>> import tkinter
>>> help(tkinter.Misc)
>>> help (tkinter.Wm)
```
Available online at <http://effbot.org/tkinterbook/widget.htm> and at <http://effbot.org/tkinterbook/wm.htm>.

You are encouraged to take a look at all these available methods.

Next, we extend our program to actually draw items on the canvas.

#### **Drawing items on the canvas**

Objects added to the canvas are called **items**. New items are added to the canvas using different create methods like create line, create arc, create oval, create rectangle, create polygon, create text, create bitmap, and create\_image.

Items added to the canvas are placed in a stack. New items are added on top of items already on the canvas. Every time you add an item using one of the various create methods, it returns a unique item handle or an item id that is a unique integer. This item handle can be used to refer to and manipulate the added item. In addition to an item handle, items can have the following item specifiers:

- tags are specifiers that we can add to one or more items
- ALL (or the string all) matches all items on the canvas
- CURRENT (or current) matches the item under the mouse pointer, if any

We can use any of the preceding item specifiers for methods that act on canvas items.

To add a tag to an item, you specify the tag (which is a string) as its configurable option either at the time of creating the object or later using the itemconfig method or the addtag withtag method, as follows:

```
canvas.create_rectangle(10, 10, 50, 50, tags="foo")
canvas.itemconfig(item_specifier, tags="spam")
canvas.addtag_withtag("spam", "baz")
```
You can add multiple tags to an item at once by passing in the tags as a tuple of strings, as follows:

```
canvas.itemconfig(item_specifier, tags=("tag_A", "tag_B"))
```
To get all tags associated with an item handle, use gettags as follows:

canvas.**gettags**(item\_handle)

This returns a tuple of all tags associated with that item handle.

To get the item handles for all items which have a given tag, use find\_withtag:

canvas.**find\_withtag**("spam")

This returns a tuple of item handles for all items with a tag of spam.

Given this information, let's code functionality for the first six buttons as shown in the following screenshot:

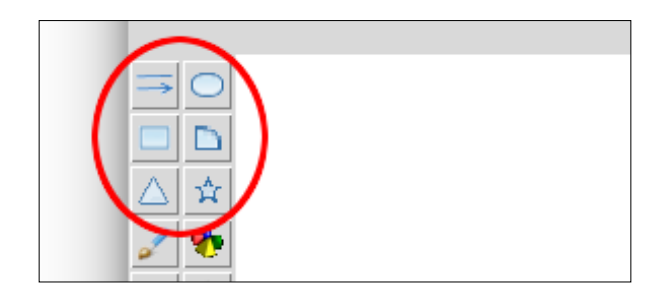

More specifically, we will code the functionality for the following function names we have already defined earlier in the tuple tool bar functions:

```
"draw line", "draw oval", "draw rectangle", "draw arc",
  "draw triangle", "draw star"
```
Here's the code for draw line (see code 6.04.py):

```
 def draw_line(self):
    self.current item = self.canvas.create line(
        self.start x, self.start y, self.end x, self.end y_i ill=self.fill, width=self.width, arrow=self.arrow, 
           dash=self.dash)
```
This uses the create line method and draws a line from the start  $x$ ,  $y$  coordinates to the end *x*, *y* coordinates. We have defined four new attributes for handling four different properties of the line:

- fill: Line color. Default is black, initialized as red in our program.
- width: Default is 1, initialized as 2 in our program.
- arrow: Default is None. The available choices are: None, First, Last, Both.
- dash: A dash pattern, which is a list of segment lengths. Only the odd segments are drawn.

We will later provide options for changing these four values from the top bar and hence these have been added as class attributes.

Also note that since create\_line (and all create methods) returns the item handle for the created item, we store it in an attribute named current item. This gives us access to the last created item, which we will soon put to good use.

Next, here's the code for draw oval (see code 6.04.py):

```
def draw oval(self):
     self.current_item = self.canvas.create_oval(
        self.start x, self.start_y, self.end_x, self.end_y,
           outline=self.outline, fill=self.fill, 
           width=self.width)
```
This is identical to the code for draw\_line, except that we added a new attribute named outline that takes care of the outline color.

We will not discuss the code for create rectangle and create arc, which are almost identical to the code of draw  $\alpha$  oval discussed here (see code 6.04.py):

Let's now discuss the create polygon method. This method can be used to create all sorts of interesting shapes. Let's begin with the simple case of drawing an equilateral triangle: (see code 6.04.py)

```
def draw triangle(self):
     dx = self.end_x - self.start_x
    dy = self.end y - self.start yz = \text{complex}(dx, dy)radius, angle0 = \text{cmath.polar}(z)edges = 3points = list() for edge in range(edges):
        angle = angle0 + edge * (2 * math.pi) / edges
```

```
 points.append(self.start_x + radius * math.cos(angle))
     points.append(self.start_y + radius * math.sin(angle))
self.current_item = self.canvas.create_polygon(
     points, outline=self.outline, fill=self.fill,
     width=self.width)
```
The preceding code first converts the changes in the *x* and *y* coordinates from the Cartesian coordinate system to the polar coordinates represented by an angle and a radius. It then calculates the *x*, *y* coordinates for all three edges of the triangle using the formula:

 $x = r * cos \sigma$  and  $y = r * sin \sigma$ 

Once we have the *x*, *y* coordinates for all three vertices of the triangle, we call the create polygon method to draw the triangle.

Let's now use the create polygon method to make stars. A star (and many other polygons) can be thought of as a collection of points or spokes on two concentric circles as shown in the following screenshot:

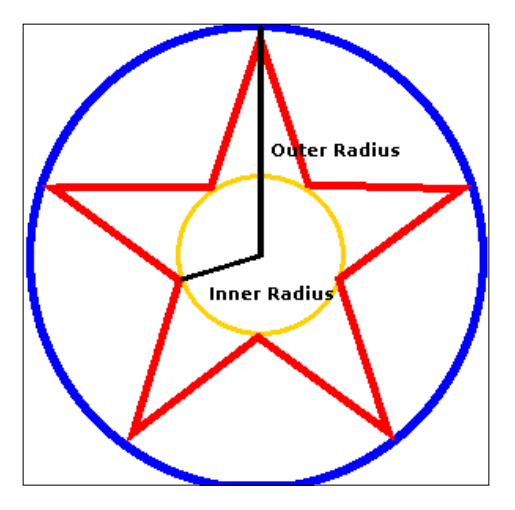

The star shown in the preceding screenshot has five spokes. We will later allow the user to change the number of spokes. Therefore, let's start by defining a class attribute as follows:

number of spokes =  $5$ 

The shape of the star is also determined by the ratio of the radius of the inner circle to the radius of the outer circle as in the preceding screenshot. This is called the **spoke ratio**. This ratio is 2 for a standard star. Changing this ratio can also produce all sorts of interesting star shapes. However, we will keep it at 2 for our example. Given these rules, the code for draw star is defined as follows (see code 6.04.py):

```
def draw star(self):
     dx = self.end_x - self.start_x
    dy = self.end y - self.start y z = complex(dx, dy)
    radius out, angle0 = \text{cmath.polar}(z)radius in = radius out / 2 # this is the spoke ratio
    points = list()for edge in range(self.number of spokes):
         # outer circle angle
        angle = angle0 + edge * (2 * math.pi) /
          self.number_of_spokes
         # x coordinate (outer circle)
        points.append(self.start x + radius out *
           math.cos(angle))
         # y coordinate (outer circle)
         points.append(self.start_y + radius_out * 
           math.sin(angle))
         # inner circle angle
        angle += math.pi / self.number of spokes
         # x coordinate (inner circle)
         points.append(self.start_x + radius_in * 
           math.cos(angle))
         # y coordinate (inner circle)
         points.append(self.start_y + radius_in * 
           math.sin(angle))
    self.current item = self.canvas.create polygon(
         points, outline=self.outline, fill=self.fill, 
         width=self.width)
```
The preceding code is heavily commented for you to understand. This is very similar to the code we used to draw triangles. Now instead of having points on one circle (as for triangles), we have points on two circles. We again use the same technique to first convert the *x*,*y* coordinates from mouse events to the polar coordinates. Once we have the polar coordinates, it is easy to move the points in the circle. We then move the points by a given angle and change back to Cartesian coordinates. We keep appending all the points to an empty list called **points**.

Once we have all the points, the last line calls the create  $polyqon$  method of the canvas object to draw the star.

Now we have all the methods to create these six shapes. But they need to be called from somewhere for the drawing to happen. And we have already decided that they would be called dynamically. Accordingly, we define a method, execute selected method, which takes the string for the selected toolbar function, converts the string into a callable function, and executes it dynamically. The code is as follows (see code  $6.04.py$ ):

```
 def execute_selected_method(self):
     self.current_item = None
    func = getattr(self, self.selected tool bar function,
       self.function_not_defined)
     func()
```
This method, getattr, provides a reference to a method from the given string at runtime. A second argument provides a fallback mechanism whereby if the method object from the first argument is not found, a reference to the second method is provided. This helps us gracefully handle situations where a dynamically created method does not exist. We simply define the fallback method as an empty method to handle those cases (see code 6.04.py):

```
def function not defined(self):
     pass
```
So now we have a method to execute the selected method dynamically. Where do we plug in this method?

Since the drawing must begin when the mouse is clicked down, we call the method execute selected method once from the on mouse button pressed method.

The drawing must continue while the mouse is dragged in a clicked position. So we call this method again from the on mouse button pressed motion method. However, although we want to keep the last drawn object during the mouse motion, we want to remove all other items except for the last drawn item. We therefore modify on mouse button pressed motion as follows (see code 6.04.py):

```
def on_mouse_button_pressed_motion(self, event):
      self.end_x = self.canvas.canvasx(event.x)
     self.end y = self.camvas.camvasy(event.y) self.canvas.delete(self.current_item)
      self.execute_selected_method()
```
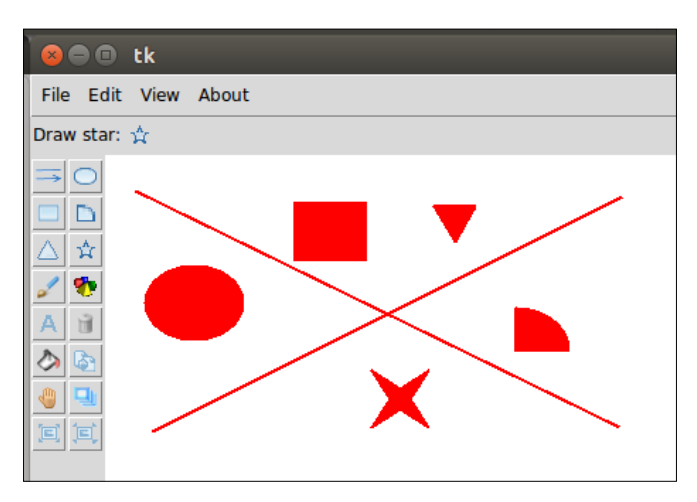

Now, if you run 6.04.py the top six buttons on the toolbar should function as shown in the following screenshot:

## **Adding a color palette**

We can now draw basic shapes in our paint program. However, we still cannot change the colors of these shapes. Before we allow users to change colors, we must provide a way for them to select colors.

We will therefore provide for a color chooser, letting the user select two different colors: the foreground color and the background color.

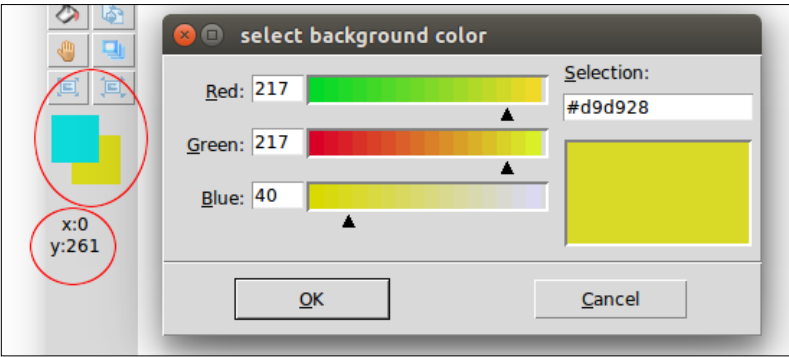

While we are at it, let's also add a label showing the *x,y* coordinate of the mouse over the canvas as highlighted in the preceding image.

Let's begin with the color palette. The two color palettes are nothing but two small rectangle items placed on a canvas. To show these two rectangles, we define a method, create color palette, and call it from the existing create qui method. The code for create\_color\_palette is as follows (see code 6.05.py):

```
def create color palette(self):
    self.color palette = Canvas(self.tool bar, height=55,
       width=55)
    self.color palette.grid(row=10, column=1, columnspan=2,
       pady=5, padx=3)
    self.background palette =
      self.color palette.create rectangle(
         15, 15, 48, 48, outline=self.background, 
         fill=self.background)
    self.foreground palette =
      self.color palette.create rectangle(
       1, 1, 33, 33, outline=self.foreground, 
       fill=self.foreground)
    self.bind color palette()
```
The method ends by calling a method named bind color palette, which is defined as follows (see code 6.05.py):

```
def bind color palette(self):
    self.color palette.tag bind(
        self.background palette, "<Button-1>",
          self.set background color)
    self.color palette.tag bind(
        self.foreground palette, "<Button-1>",
          self.set foreground color)
```
The preceding code simply binds the mouse click to two not yet defined methods, set background color and set foreground color, using the tag bind method of the Canvas widget.

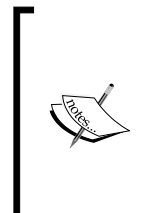

Here's the signature of the tag bind method:

tag\_bind(item, event=None, callback, add=None)

The method adds an event binding to all matching items. Note that the bindings apply to the items, not the tag. For example, if you add the existing tag to new items after a call to tag\_bind, the new items will not automatically bind to the event.

Next, let's define the method that actually opens a color picker and sets the foreground and background colors based on user-selected colors.

Tkinter comes with a built-in color chooser module that we import into our namespace as follows (see code  $6.06.py$ ):

from tkinter import colorchooser

To open a color chooser, we need to call its askcolor method as shown here:

```
 def get_color_from_chooser(self, initial_color, 
  color type="a"):
     color = colorchooser.askcolor(
         color=initial_color,
         title="select {} color".format(color_type)
    ) [-1] if color:
         return color
     # dialog has been cancelled
     else:
         return initial_color
```
Upon clicking **OK**, the color chooser returns a tuple of the form:

((217.84765625, 12.046875, 217.84765625), '#d90cd9')

where the first item of the tuple is another tuple comprising the RGB values of the chosen color and the last item of the tuple represents the hexadecimal color code of the chosen color. If the **Cancel** button is clicked, it returns None.

We then use the preceding method to set the foreground and background colors as follows:

```
def set foreground color(self, event=None):
    self.foreground = self.get color from chooser(
        self.foreground, "foreground")
    self.color palette.itemconfig(
        self.foreground palette, width=0,
           fill=self.foreground)
def set background color(self, event=None):
     self.background = self.get_color_from_chooser(
         self.background, "background")
    self.color palette.itemconfig(
         self.background_palette, width=0, 
           fill=self.background)
```
This concludes coding the color chooser for our paint program. However, note that the colors you choose will simply change the value of the attributes foreground and background. It will not change the color of items drawn on the canvas. We will do that in a separate iteration.

Finally, let's define the methods that show the current mouse position in a label. We create two new methods (see code 6.05.py):

```
def create current coordinate label(self):
    self.current coordinate label = Label(self.tool bar,
      text='x:0\ny: 0')
    self.current coordinate label.grid(
         row=13, column=1, columnspan=2, pady=5, padx=1, 
           sticky='w')
def show current coordinates(self, event=None):
    x_coordinate = event.x
    y coordinate = event.y
    coordinate string = "x:{0}\ny:{1}".format(x coordinate,
       y_coordinate)
    self.current coordinate label.config
       (text=coordinate_string)
```
And we call the show current coordinates from our existing on mouse unpressed motion method as follows (see code 6.05.py):

```
def on mouse unpressed motion(self, event):
    self.show current coordinates(event)
```
#### **Adding top bar options for draw methods**

Each of the 16 toolbar buttons can have their own option. Just like we called the functions related to the toolbar buttons dynamically, we will again call methods to display options for the top bar dynamically.

So we decide that the method name for handling the top bar options would be named by appending the string options to the existing method.

So suppose we want to display the options for the draw\_line method, it would be called draw line options. Similarly, we have to define methods like draw arc options, draw star options, and others.

We achieve this dynamic call in the method display options in the top bar as follows (see code 6.06.py):

```
def display_options_in_the_top_bar(self):
    self.show selected tool icon in top bar
       (self.selected_tool_bar_function)
     options_function_name = 
      "{} options".format(self.selected tool bar function)
    func = getattr(self, options function name,
       self.function_not_defined)
     func()
```
Now with that code in place, every time a toolbar button is clicked, the program will look for a method named by appending the string options to the current method related to the button. If it finds one, it will be executed. If not found, the fallback function function not defined will be called, which is an empty method to silently ignore the absence of a method.

The Canvas widget lets you specify the fill color, outline color, and border width for most of the shapes as their configurable options.

In addition to these, the Canvas widget also has several other configurable options for many of these basic shapes. For instance, for a line, you can specify if it will have an arrowhead shape at the end or if it will be dashed.

We need to display the following top options for the first six buttons:

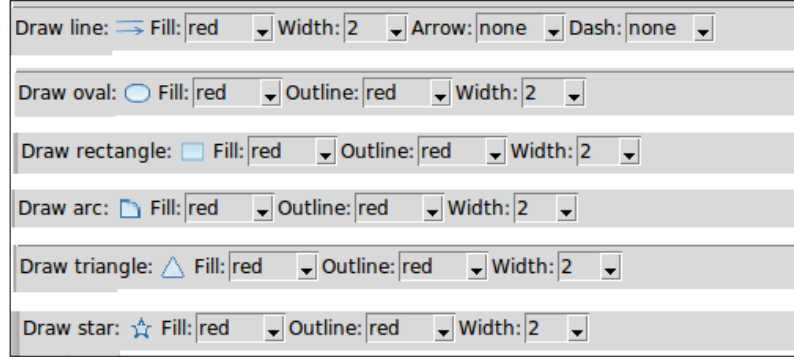

As can be seen, we need to create Combobox widgets for fill, outline, width, arrow, and dash. We first import the ttk module into our namespace and then create the Combobox widget as shown in the following code (see code 6.06.py):

```
def create fill options combobox(self):
   Label(self.top bar, text='Fill:').pack(side="left")
     self.fill_combobox = ttk.Combobox(
```

```
[ 209 ]
```

```
self.top bar, state='readonly', width=5)
self.fill combobox.pack(side="left")
self.fill combobox['values'] = ('none', 'fg', 'bg', 'black', 'white')
self.fill_combobox.bind('<<ComboboxSelected>>',
  self.set_fill)
self.fill combobox.set(self.fill)
```
The ttk Combobox widget binds to another method called set fill, which is defined as follows: 6.06.py

```
def set fill(self, event=None):
     fill color = self.file combobox.get()
      if fill_color == 'none':
          self.fill = '' # transparent
     elif fill color = 'fg': self.fill = self.foreground
      elif fill_color == 'bg':
          self.fill = self.background
      else:
          self.fill = fill_color
```
We define a similar combobox for the width, outline, arrow, and dash properties. We also define a combobox to allow the user to change the number of spokes in the star.

Since the code for all these methods is pretty similar to the one just discussed, we do not discuss it here. 6.06.py

Finally, we add the required comboboxes to each of the six options methods as follows:

```
def draw line options(self):
     self.create_fill_options_combobox()
    self.create width options combobox()
    self.create arrow options combobox()
     self.create_dash_options_combobox()
```
There's similar code for all the other five toolbar buttons (see code 6.06.py).

Now, if you run code 6.06.py, it should display options for the first six buttons. When you change the options, the change is reflected on all subsequent drawing on the canvas.

However, there is a small bug in our code. What if someone has chosen the fill color as the foreground color? And then he changes the foreground color from the color palette. Although this changes the value of the foreground attribute, it does not change the value of the fill attribute. Our program will keep using the old foreground value for fill.

In order to fix this bug, we modify the code for set background color and set foreground color to call two new methods:

```
 def try_to_set_fill_after_palette_change(self):
     try:
        self.set fill()
     except:
         pass
def try to set outline after palette change(self):
     try:
         self.set_outline()
     except:
         pass
```
The two methods are kept in a try-except block because not every toolbar button will have fill and outline option combobox. Even if a toolbar button has the fill or outline combobox, it may not be selected to use the foreground or background color.

Lastly, since we want the draw line options to populate the top bar immediately when the program starts, we add the following two lines to the create gui method (see code 6.06.py):

```
 self.show_selected_tool_icon_in_top_bar("draw_line")
 self.draw_line_options()
```
This concludes the iteration. We will add functionality to a few other toolbar buttons in the next iteration.

### **Drawing irregular lines and super shapes**

Let's now add the feature to draw irregular or continuous free-flowing lines. We will also add the ability to draw a variety of interesting shapes on the drawing canvas as shown here:

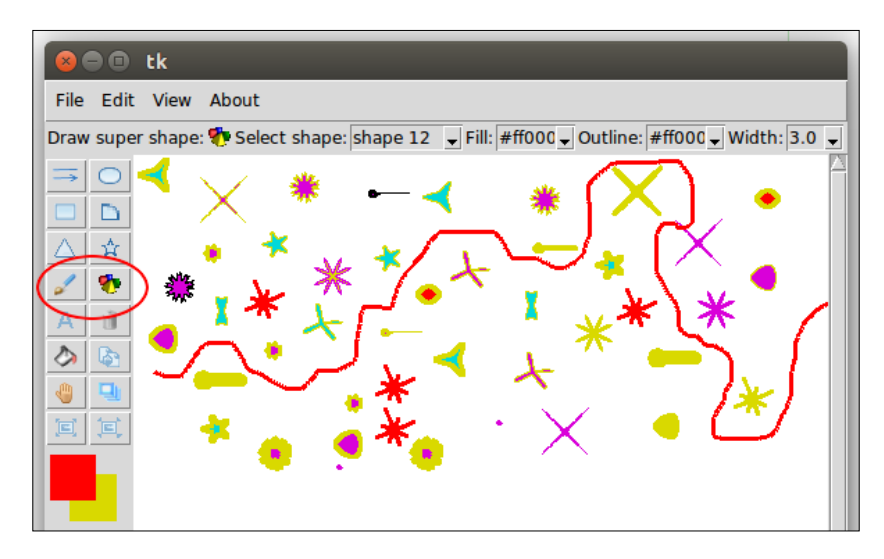

As a reminder, all our buttons are linked to dynamically call functions defined in our tool bar functions tuple. Further, we can specify unique options for a given function by adding the string options to the function name.

#### **Drawing irregular lines**

To add the capability to draw irregular lines, we just need to define the method named draw irregular line. To specify options that appear in the top bar, we need to define the method named draw irregular line options.

We define the draw irregular line method as follows (see code  $6.07.py$ ):

```
 def draw_irregular_line(self):
     self.current_item = self.canvas.create_line(
        self.start x, self.start y, self.end x, self.end y,
           fill=self.fill, width=self.width)
     self.canvas.bind("<B1-Motion>", 
      self.draw irregular line update x y)
def draw irregular line update x y(self, event=None):
    self.start x, self.start y = self.end x, self.end y
    self.end x, self.end y = event.x, event.y
    self.draw irregular line()
```
The preceding code is similar to the code of draw\_line, except that it adds an extra line which binds mouse-clicked motion to a new method that replaces the start *x*,*y* coordinates with the end *x*,*y* coordinates and again calls back the draw irregular line method, thereby drawing in a continuous manner.

The options that show in the top bar are defined using the following method (see code 6.07.py):

```
def draw irregular line options(self):
     self.create_fill_options_combobox()
    self.create width options combobox()
```
Now we can draw irregular lines on the canvas. However, since we have modified the mouse binding, all other methods will also start to draw in a continuous manner. We therefore need to rebind the buttons back to their original bindings. We do that by modifying on tool bar button clicked to call bind mouse, which then restores the mouse binding to its original behavior.

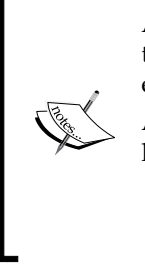

Adding an event binding to more than one method wipes away the previous binding, whereby the new binding replaces any existing binding.

Alternatively, you can use add="+" as an additional argument to keep more than one binding to the same event, as follows:

```
mywidget.bind("<SomeEvent>", method1, add="+")
mywidget.bind("<SameEvent>", method2, add="+")
```
This will bind the same event to method1 and method2.

#### **Drawing super shapes**

We call these shapes **super shapes**, because we can build many interesting shapes using a single mathematical formula called **Super Formula**. See <https://en.wikipedia.org/wiki/Superformula> for more details on the formula.

The super formula takes five input arguments:  $a, b, m, n1, n2$ , and n3. Varying these five arguments produces varied shapes found in nature such as the shapes of shells, starfish, flowers, and more.

We do not get into why or how this formula works. All we do is write a method that, given these five arguments, returns the coordinates for unique shapes. We then pass these coordinates to our create\_polygon method to create these shapes on the canvas. The method that returns these points is defined as folows (see code  $6.07.py$ ):

```
def get super shape points(self, a, b, m, n1, n2, n3):
     # https://en.wikipedia.org/wiki/Superformula
    points = []
   for i in self.float range(0, 2 * math.pi, 0.01):
        raux = (abs(1 / a * abs(math.cos(m * i / 4))) ** n2 + \i)abs(1 / b * abs(math.sin(m * i / 4))) ** n3)
        r = abs(raux) * * (-1 / n1)x = self.end x + r * math.cos(i)y = self.end_y + r * math.sin(i) points.extend((x, y))
     return points
```
The method uses a custom-defined float\_range method, since Python's built-in range method does not allow for float step sizes. The float range generator method is defined as:

```
def float_range(self, x, y, step):
        while x < y:
             yield 
            x += step
```
Next, we define the draw super shape method, which creates a polygon with the calculated points (see code 6.07.py):

```
def draw super shape(self):
     points = self.get_super_shape_points (*super_shapes 
       [self.selected_super_shape])
    self.current item = self.canvas.create polygon(points,
       outline=self.outline, fill=self.fill, width=self.width)
```
Now we want to provide a different set of five parameters to the super formula. We define a new file named supershapes.py with a dictionary named super shapes with different shapes represented by a shape name and five parameters as follows:

```
super shapes = \{"shape A": (1.5, 1.5, 5, 2, 7, 7),
"shape B": (1.5, 1.5, 3, 5, 18, 18),
"shape C": (1.4, 1.4, 4, 2, 4, 13),
"shape D": (1.6, 1.6, 7, 3, 4, 17)
}
```
**[ 214 ]**

We also define an attribute (see code 6.07.py):

```
selected_super_shape = "shape A"
```
Next, we define combobox to let the user select from among the shapes defined previously: 6.07.py

```
def create super shapes options combobox(self):
       Label(self.top_bar, text='Select 
         shape:').pack(side="left")
       self.super_shape_combobox = ttk.Combobox(
          self.top bar, state='readonly', width=8)
      self.super shape combobox.pack(side="left")
       self.super_shape_combobox['values'] = sorted(tuple(
          shape for shape in super shapes.keys()))
      self.super_shape_combobox.bind(
          '<<ComboboxSelected>>', 
           self.set selected super shape)
      self.super shape combobox.set(self.selected super shape)
```
And a method that sets the selected shape for the value of selected\_super\_shape (see code 6.07.py):

```
def set selected super shape(self, event=None):
    self.selected super shape =
     self.super shape combobox.get()
```
Finally, we define the draw super shapes options that shows all of the options we want to show in the top option bar (see code 6.07.py):

```
def draw super shape options(self):
   self.create_super_shapes_options_combobox()
     self.create_fill_options_combobox()
    self.create_outline_options_combobox()
    self.create width options combobox()
```
This concludes the iteration. You can now run  $6.07$  py and draw irregular lines as well as all of the super shapes that we have defined in the supershapes.py file.

In fact, you can extend the super\_shapes dictionary to add many more shapes simply by changing the values for the five parameters. You can look at <https://en.wikipedia.org/wiki/Superformula> for values of parameters that create interesting shapes.

## **Adding functionality to the remaining buttons**

We will now code the features related to the remaining toolbar buttons.

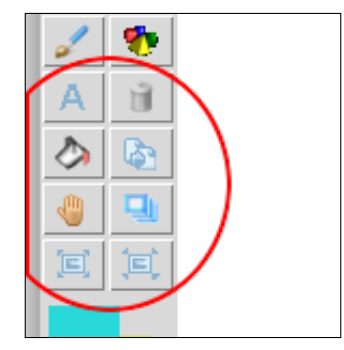

Specifically, we will code the following functions: draw text, delete item, fill item, duplicate item, move to top, drag item, enlarge item size, and reduce item size.

Let's start with the code for draw\_text. When a user clicks on the draw\_text button, we want to show the following options in the top bar:

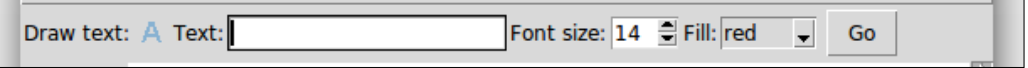

The user can enter text in the textbox and specify its font size and fill color. Once the user presses the **Go** button, the text appears on the center of the canvas.

Let us therefore define the draw text options method as follows (see code  $6.08.py$ ):

```
 def draw_text_options(self):
     Label(self.top_bar, text='Text:').pack(side="left")
    self.text entry widget = Entry(self.top bar, width=20)
     self.text_entry_widget.pack(side="left")
    Label(self.top bar, text='Font size:').pack(side="left")
    self.font size spinbox = Spinbox(self.top bar, from =14,
       to=100, width=3)
    self.font size spinbox.pack(side="left")
    self.create fill options combobox()
     self.create_text_button = Button(self.top_bar, text="Go", 
       command=self.on_create_text_button_clicked)
    self.create text button.pack(side="left", padx=5)
```
The preceding code is self-explanatory. The **Go** button is attached to a command callback named on create text button clicked, which is defined as follows: 6.08.py

```
def on create text button clicked(self):
   entered text = self.text entry widget.get()
   center x = self.camvaswinfowidth()/2
   center y = self.camvaswinfo height()/2font size = self.font size spinbox.get()
     self.canvas.create_text(center_x, center_y, font=("", 
     font size), text=entered text, fill=self.fill)
```
Our draw text method is now functional. Next, let's code the delete item method.

The operations that we want to do now are slightly different from their predecessors. Earlier, we were creating items on the canvas. Now we have to target items already present on the canvas.

The item that needs to be targeted is the one on which the user clicks with his or her mouse. Fortunately, getting the item handle for the item under the mouse is very easy using the current tag.

Accordingly, the code for delete\_item is as follows (see code 6.08.py):

```
 def delete_item(self):
     self.current_item = None
       self.canvas.delete("current")
```
Now, if you select the delete button from the toolbar and click on any item on the canvas, that item is deleted.

Next, let's code the fill\_item and fill\_item\_options methods (see code 6.08.py):

```
 def fill_item(self):
     try:
         self.canvas.itemconfig("current", fill=self.fill, 
           outline=self.outline)
     except TclError:
        self.canvas.itemconfig("current", fill=self.fill)
```
We had to use a try-except block above because some canvas items like lines and text do not have an outline option:

```
 def fill_item_options(self):
     self.create_fill_options_combobox()
    self.create_outline_options_combobox()
```
Next, we code the duplicate item method. In order to duplicate an item we need to know three things:

- Type of item if the item is a line, oval, rectangle, arc, or polygon
- The coordinates for the item
- The configurations of the item

We can get the type of item as a string using the type method as follows:

```
canvas.type(item_specifier)
```
This returns a string like line, oval, arc, rectangle, or polygon. In order to recreate the item of the same type, we need to append the string create to the returned type and call the method.

The coordinates of a given item can be obtained by calling the coordinates method as follows:

coordinates = canvas.coords("item\_specifier")

The configurations for an item can be obtained as a dictionary using the command:

```
canvas.itemconfig(item_specifier)
```
This returns all the configurations for an item, whether specified or not specified. For example, here's a sample of a dictionary returned by calling the preceding method on a canvas item:

```
{'outline': ('outline', '', '', 'black', 'red'), 'outlinestipple': 
   ('outlinestipple', '', '', '', ''), 'activestipple': 
   ('activestipple', '', '', '', ''), 'state': ('state', '', '', 
   '', ''), 'offset': ('offset', '', '', '0,0', '0,0'), 
   'activefill': ('activefill', '', '', '', ''), 'disabledwidth': 
   ('disabledwidth', '', '', '0.0', '0'), 'disabledoutlinestipple': 
   ('disabledoutlinestipple', '', '', '', ''), 'outlineoffset': 
 ('outlineoffset', '', '', '0,0', '0,0'), 'width': ('width', '', 
 '', '1.0', '2.0'), 'disabledfill': ('disabledfill', '', '', '', 
   ''), 'disabledoutline': ('disabledoutline', '', '', '', ''), 
   'dash': ('dash', '', '', '', ''), 'disableddash': 
 ('disableddash', '', '', '', ''), 'disabledstipple': 
 ('disabledstipple', '', '', '', ''), 'tags': ('tags', '', '', 
   '', 'current'), 'stipple': ('stipple', '', '', '', ''), 
   'activewidth': ('activewidth', '', '', '0.0', '0.0'), 
  'activedash': ('activedash', '', '', '', ''), 'dashoffset':
   ('dashoffset', '', '', '0', '0'), 'activeoutlinestipple': 
   ('activeoutlinestipple', '', '', '', ''), 'activeoutline': 
  ('activeoutline', '', '', '', ''), 'fill': ('fill', '', '', '', '',
   'red')}
```
Clearly, we do not require those configuration values that are empty or zero. We therefore write a method that filters out all the necessary configurations:

```
 def get_all_configurations_for_item(self:
    configuration dict = \{\} for key, value in 
       self.canvas.itemconfig("current").items():
         if value[-1] and value[-1] not in ["0", "0.0", "0,0", 
           "current"]:
            configuration dict[key] = value[-1] return configuration_dict
```
Now that we know how to fetch all required elements to duplicate a canvas item, here's the code for duplicate item (see code 6.08.py):

```
def duplicate item(self):
     try:
        function name = "create " +
          self.canvas.type("current")
     except TypeError:
         return coordinates = tuple(map(lambda i: i+10, 
           self.canvas.coords("current")))
     configurations = self.get_all_configurations_for_item()
     self.canvas_function_wrapper(function_name, coordinates, 
       configurations)
```
Finally, the last line calls a function wrapper that actually runs the function that duplicates the canvas item (see code 6.08.py):

```
def canvas function wrapper(self, function name, *arg,
   **kwargs):
     func = getattr(self.canvas, function_name)
     func(*arg, **kwargs)
```
Now, if you create an item, select the **duplicate item** button, and click on the item, a duplicate item is created. However, since we do not want the duplicate item to be created exactly on top of the existing item, we offset its coordinates by 10 pixels from the coordinates of the item being duplicated. This offsetting is done in the line:

```
coordinates = tuple(map(lambda i: i+10, 
   self.canvas.coords("current")))
```
Now, if you create an item on the canvas, select the duplicate item button, and click on the item, its duplicate is created at an offset of 10 pixels from the original item.

Next, we code the move\_to\_top method. We have already discussed that items added to the canvas are added on top of each other. What if we want to move an item previously added to the canvas? The following image shows what it means to move an item on top of the other:

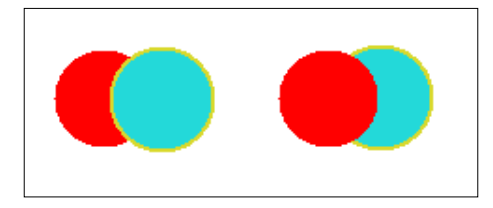

We use the tag raise and tag lower method to move items higher and lower in the stack. We use tag\_raise to define the move to top method as follows (see code 6.08.py):

```
def move to top(self):
     self.current_item = None
    self.canvas.tag_raise("current")
```
The preceding code raises the clicked item highest up in the item's stack.

When you draw multiple items on the canvas, the items are placed in a stack. By default, new items get added on top of items previously drawn on the canvas. You can, however, change the stacking order using: canvas.tag\_raise(item).

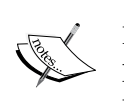

If multiple items match, they are all moved, with their relative order preserved.

However, this method will not change the stacking order for any new window item that you draw within the canvas.

Then there are the find above and find below methods that you can use to find items above or below an item in the canvas stacking order.

Next, we define the drag\_item method. This method uses the move method to change the coordinates of a given item (see code 6.08.py):

```
 def drag_item(self):
     self.canvas.move(
         "current", self.end_x - self.start_x, self.end_y - 
           self.start_y)
    self.canvas.bind("<B1-Motion>", self.drag_item_update_x_y)
def drag item update x y(self, event):
```

```
 self.start_x, self.start_y = self.end_x, self.end_y
self.end x, self.end y = event.x, event.y
 self.drag_item()
```
Since we want the drag to occur continuously and not as a jump from one place to another, we temporarily bind the mouse binding to update the start and end coordinates like we did when we defined the draw\_irregular\_line method.

Finally, we define two methods to enlarge and reduce item size. We use the canvas. scale method to increase and reduce item size by 20%:

```
 def enlarge_item_size(self):
     self.current_item = None
    if self.canvas.find withtag("current"):
         self.canvas.scale("current", self.end_x, self.end_y, 
           1.2, 1.2)
         self.canvas.config 
           (scrollregion=self.canvas.bbox(tk.ALL))
def reduce item size(self):
     self.current_item = None
    if self.canvas.find withtag("current"):
        self.canvas.scale("current", self.end x, self.end y,
           .8, .8)
         self.canvas.config 
           (scrollregion=self.canvas.bbox(tk.ALL))
```
Note that immediately upon item resize, we reconfigure the scroll region option to update the scroll bar.

> The bbox method returns the bounding box for an item. The syntax is: .canvas.bbox(item\_specifier)

This returns the bounding box as a tuple of length 4. If the item-specifier is omitted, the bounding box for all items is returned. Note that the bounding box values is approximate and may differ from the real value by a few pixels.

This concludes the iteration. All the buttons in the left toolbar are now functional (see code 6.08.py).

## **Adding functionality to menu items**

Recall that, at the time of creating our menu using the Framework class, we created empty methods that were linked to our menu items. We now modify those empty methods to make them functional (see code 6.09.py)

**File** | **New Menu**: The canvas delete method can be used to delete an item, given an item-specifier. Here we use ALL to delete all items from the canvas:

```
def on new file menu clicked(self, event=None):
      self.start new project()
def start new project(self):
       self.canvas.delete(ALL)
       self.canvas.config(bg="#ffffff")
       self.root.title('untitled')
```
**File** | **Save**, **File** | **Save As**: Tkinter lets you save canvas objects as a postscript file using the command postscript(). Note, however, that the resulting postscript file cannot save images or any widgets embedded on the canvas. Further, note that the pickling of Tkinter widgets or saving to .jpg or .png formats is not possible. This is one of the major limitations of Tkinter.

Here's the code for the save and save as features: 6.09.py

```
def actual save(self):
    self.canvas.postscript(file=self.file name,
       colormode='color')
      self.root.title(self.file_name)
```
We do not discuss the **Close** and **About** menu as we have coded similar menus in all our previous projects. 6.09.py

**Edit** | **Undo**: Recall that all items added to the canvas are stored in a stack. We can access the stack using the canvas command:

```
canvas.find("all")
```
Using this, we implement a very basic undo operation, which lets us delete the last drawn item on the canvas.

Accordingly, the code for adding the undo feature is as follows (see code  $6.09$ .py):

```
 def on_undo_menu_clicked(self, event=None):
     self.undo()
```

```
 def undo(self):
     items_stack = list(self.canvas.find("all"))
     try:
        last item id = items stack.pop()
     except IndexError:
         return
     self.canvas.delete(last_item_id)
```
Note that this will not undo any styling changes like changes in color, width, outline, and so on. In fact, it will only be able to delete the last item from the stack.

We can implement a fully-fledged undo stack by saving all actions in a suitable data structure, but that would be an exercise worth its own chapter.

> In addition to the find method we used here, the canvas widget has a method named:

find  $closest(x, y, halo=None, start=None)$ 

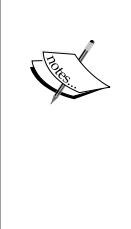

It returns the item handle for the item closest to the given position on the canvas. This means that if there is only one item on the canvas, it will be selected regardless of how near or how far you click from it.

If, on the other hand, you want objects only within a certain area, you can use:

find overlapping(x1, y1, x2, y2)

This returns all items that overlap the given rectangle, or that are completely enclosed by it.

Now that we have a hold on the item to be manipulated, we can proceed to do whatever we want to do with the item.

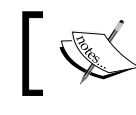

For a complete list of canvas' methods, please see: [http://infohost.](http://infohost.nmt.edu/tcc/help/pubs/tkinter/web/canvas-methods.html) [nmt.edu/tcc/help/pubs/tkinter/web/canvas-methods.html](http://infohost.nmt.edu/tcc/help/pubs/tkinter/web/canvas-methods.html)

**View** | **Zoom in**, **View** | **Zoom out**: Finally, we define these two methods using the canvas.scale method. We have already used the scale methods earlier to enlarge and reduce individual items. Here, we simply use the method on the ALL itemspecifier as in the following code: 6.09.py

```
 def canvas_zoom_in(self):
     self.canvas.scale("all", 0, 0, 1.2, 1.2)
     self.canvas.config(scrollregion=self.canvas.bbox(ALL))
```
That concludes the iteration and the chapter.

# **Summary**

To summarize, we began by creating a custom GUI framework on top of Tkinter. We saw how GUI frameworks can be used to generate boiler plate codes for our programs, thereby ensuring maximum code reuse and rapid application development.

Next, we explored the Canvas widget in detail. We saw how to create various canvas items. Then, we saw how we could manipulate the attributes of these canvas items using tag or id. We saw the colorchooser module of Tkinter in action. We worked with the ttk Combobox widget. We also looked at the common methods that are available on all Tkinter widgets.

We also saw the benefits of writing programs that use conventions over configurations to ease the logical flow of the program.

We will further expand on these ideas in the next chapter as we build multiple fun projects and explore related domains like socket programming, network programming, database programming, 3D animation, and much more.

# 7 Multiple Fun Projects

By now, we have explored most of the important features of Tkinter. Let's use this chapter to explore aspects of programming that, though not core to Tkinter, are often encountered while writing GUI applications.

In this chapter, we will develop several small applications from different domains. The applications we will build here include:

- Screen saver (to explore basic animation in Tkinter)
- Snake game (to learn to use Queue to avoid race conditions and other synchronization issues involved in writing multithreaded programs)
- Weather Reporter (to understand the basics of data mining over the network)
- Port scanner (to see socket programming in action)
- Chat application (to master socket programming and to learn the basics of server-client architecture)
- Phone book application (to learn database programming)
- Graphing with Tkinter (to understand the basic graphing abilities of Tkinter)
- 3D graphics with Tkinter (to see how Tkinter can be used for generating 3D graphics)

#### **Chapter objectives**

The key objectives for this chapter are:

- To learn to animate with the Tkinter canvas
- To learn to use Queue implementation to avoid a race condition
- To fetch data over the network and use it in our GUI programs
- To learn about data interchange formats like JSON and XML
- To learn database programming and basic CRUD operations on a database
- To learn socket programming to effectively communicate over the network
- To learn the basics of server-client architecture
- To learn the basics of 3D drawing with Tkinter
- To learn about various 3D transformations

Let's get started!

#### **Building a screen saver**

We will start by building a screen saver. The program will consist of several random-colored and random-sized balls bouncing all over the screen at random velocity, as shown in the following screenshot:

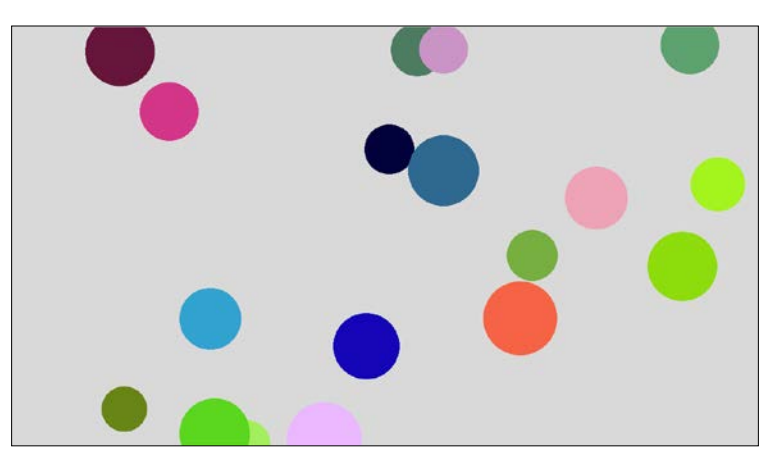

Let's create a class to generate balls with random attributes. Accordingly, we define a new class named RandomBall. 7.01 screensaver.py:

class RandomBall:

```
def __init__(self, canvas):
     self.canvas = canvas
     self.screen_width = canvas.winfo_screenwidth()
    self.screen height = canvas.winfo_screenheight()
     self.create_ball()
```

```
 def create_ball(self):
    self.generate random attributes()
```

```
 self.create_oval() 
 def generate random attributes(self):
     self.radius = r = \text{randint}(40, 70)self.x coordinate = randint(r, self.screen width - r)
     self.y\_coordinate = randint(r, self.screen_height - r)self.x velocity = randint(6, 12)self.y velocity = randint(6, 12)
      self.color = self.generate_random_color()
 def generate random color(self):
      r = lambda: 
       randint(0, 0xffff)
       return '#\{:04x\}\{:04x\}\{:04x\}'.format(r(), r(), r()0)
 def create oval(self):
      x1 = self.x_coordinate - self.radius
     y1 = self.y coordinate - self.radius x2 = self.x_coordinate + self.radius
     y2 = self.y coordinate + self.radius
     self.ball = self.canvas.create oval(x1, y1, x2, y2,
        fill=self.color,outline=self.color)
 def move_ball(self):
     self.check screen bounds()
      self.x_coordinate += self.x_velocity
     self.y coordinate += self.y velocity
      self.canvas.move(self.ball, self.x_velocity, 
        self.y_velocity)
  def check_screen_bounds(self):
     r = self.radius if not r < self.y_coordinate < self.screen_height - r:
         self.y velocity = -self.y velocity
     if not r < self.x coordinate < self.screen width - r:
          self.x_velocity = -self.x_velocity
```
A few notes on the code:

• Two key methods here are create ball and move ball. All other methods are helpers to these two methods. The \_\_init\_\_ method takes a canvas as a parameter and then calls the create ball method to draw the ball on the given canvas. To move the ball around we will explicitly need to call the move\_ball method.

- The create ball method uses the canvas.create oval() method and move ball uses the canvas.move (item, dx, dy) method, where dx and dy are *x* and *y* offsets for the canvas item.
- Also note how we create a random color for the ball. Because the hexadecimal color coding system uses up to four hexadecimal digits for each of red, green, and blue colors, there are up to 0xffff possibilities for each color. We therefore create a lambda function that generates a random number from 0-0xffff, and use this function to generate three random numbers. We convert this decimal number to its two-digit equivalent hexadecimal notation using the format specifier  $\#\{: 04 \times \} \{: 04 \times \}$ to get a random color code for the ball.

That is all there is to the RandomBall class. We can use this class to create as many ball objects as we want to display in our screen saver.

Next, let's create the ScreenSaver class that will show the actual screen saver:

```
class ScreenSaver:
   balls = []def __ init (self, number of balls):
        self(root = Tk()self.number of balls = number of balls
         self.root.attributes('-fullscreen', True)
        self.quit on interaction()
         self.create_screensaver()
         self.root.mainloop()
     def create_screensaver(self):
         self.create_canvas()
        self.add balls to canvas()
         self.animate_balls()
    def create canvas(self):
         self.canvas = Canvas(self.root)
         self.canvas.pack(expand=1, fill=BOTH)
    def add balls to canvas(self):
        for i in range(self.number of balls):
             self.balls.append(RandomBall(self.canvas))
    def quit on interaction(self):
         for seq in ('<Any-KeyPress>', '<Any-Button>', '<Motion>'):
            self.root.bind(seq, self.quit screensaver)
```
The description of the code is as follows:

- The \_\_init\_ method of the ScreenSaver class takes the number of balls (number\_of\_balls) as its argument.
- We use root.attributes(-fullscreen, True) to remove the enclosing frame from the parent window and make it a full-screen window.
- The quit on interaction method binds the root to call our quit screensaver method in case of any interactions from the user's end.
- We then create a canvas to cover the entire screen with Canvas (self.root) with pack (expand=1, fill=BOTH) options to fill the entire screen.
- We create several random ball objects as the RandomBall class, passing along the Canvas widget instance as its arguments.
- We finally make a call to the animate balls method, which uses the standard widget.after() method to keep running the animation in a loop at a regular interval of 30 milliseconds.
- To run the screen saver, we instantiate an object from our ScreenSaver class, passing the number of balls as its argument as follows: ScreenSaver(number\_of\_balls=18)

Our screen saver is now ready! In fact, if you are working on the Windows platform, and when you learn to create an executable program from Python programs (discussed in the next chapter), you can create an executable file with a .exe extension for this screen saver. You can then change its extension from .exe to .scr and right-click, and select **Install** to add it to your list of screen savers.

#### **Building a Snake game**

Let's now build a simple Snake game. As usual, we will be making use of the Canvas widget to provide the platform for our Snake program.

We will use canvas.create\_line to draw our snake, and canvas.create rectangle to draw the snake food.

The primary objective for this project is to learn how to use Queue as a synchronization technique in a multithreaded application.

Writing a multithreaded application poses the challenge of synchronization between different threads. When multiple threads try to access shared data simultaneously, the data is likely to get corrupted or modified in ways that were not intended in the program. This is called a **race condition**.

```
7.02_race_condition.py demonstrates a race condition. The program is as follows:
```

```
import threading
class RaceConditionDemo:
    def __init__(self): self.shared_var = 0 
        self.total count = 100000
        self.demo of race condition()
     def increment(self):
         for i in range(self.total_count):
             self.shared_var += 1
     def decrement(self):
         for i in range(self.total_count):
             self.shared_var -= 1
    def demo of race condition(self):
         t1 = threading.Thread(target=self.increment)
         t2 = threading.Thread(target=self.decrement)
         t1.start()
         t2.start()
         t1.join()
         t2.join()
         print("value of shared_var after all increments & 
          decrements :", self.shared_var)
if __name__ == "__main__": for i in range(100):
         RaceConditionDemo()
```
The preceding code consists of two methods named increment and decrement that both operate on a single shared variable named shared var. These two methods are called from separate threads.

One would expect that an equal number of increments and decrements on a shared variable would produce no change in its value at the end. However, when you run this program, say 100 number of times as before, it produces a different value for the shared variable in each consecutive run. This is a classic example for how a race condition can make the output of a program non-deterministic.

Race conditions occur because we cannot predict the thread execution order at all. The operating system does it very randomly and so the execution order of threads varies each time the program is run.

To handle this complexity, the threading module provides some synchronization primitives, such as locks, joins, semaphores, events, and condition variables.

Code 7.03 lock demo.py slightly modifies the preceding code by introducing a lock using the line:

```
self.lock = threading.Lock()
```
Next, every time shared variable is to be modified, it is done after acquiring a lock. The lock is released when the variable has been modified, as shown in the following code:

```
 self.lock.acquire()
 self.shared_var += 1
 self.lock.release()
```
This enables us to avoid a race condition. Since this code operates with a lock, it produces no change in the shared variable after an equal number of increments and decrements.

It seemed easy to use the lock mechanism to avoid a race condition. However, as the complexity of a program grows, there are many places where a variable may be modified. Tracking large code bases for places where a variable may be changed is often a difficult task.

In most cases it is safer and simpler to use queues. Simply put, a queue is a compound memory structure that is thread-safe; queues effectively channel access to a resource to multiple threads in a sequential order, and are a recommended design pattern that uses threads for most of the scenarios that require concurrency.

The Queue module provides a way to implement different kinds of queuing, such as FIFO (default implementation), LIFO queue, and Priority queue, and this module comes with a built-in implementation of all locking semantics required for running multithreaded programs.

Here's a quick roundup of the basic usage of the Queue module:

```
my_queue = Queue() #create empty queue
my_queue.put(data)# put items into queue
task = my queue.get () #get the next item in the queue
my_queue.task_done() # called when a queued task has completed
my_queue.join() # awaits for all tasks in queue to get completed
```
Let's see a simple demonstration of using a queue to implement a multithreaded application:(see code 7.04 threading with queue.py)

```
import queue
import threading
class Consumer(threading.Thread):
    def __init__(self, queue):
        threading.Thread. init (self)
         self.queue = queue
     def run(self):
         while True:
             task = self.queue.get()
             self.do_task(task)
     def do_task(self, task):
         print ('doing task{}'.format(task))
         self.queue.task_done()
     def producer(tasks):
     mqueue = queue.Queue()
     # populate queue with tasks
     for task in tasks:
         mqueue.put(task)
     # create 6 threads and pass the queue as its argument
     for i in range(6):
         mythread = Consumer(mqueue)
         mythread.daemon = True
         mythread.start()
     # wait for the queue to finish
     mqueue.join()
     print ('all tasks completed')
if name == "main":
   tasks = 'A B C D E F'.split()
```
producer(tasks)

The description of the code is as follows:

- We first create a Consumer class, which inherits from the threading module of Python. The init method takes in a queue as its argument.
- We then override the run method of the threading module to get each item from the queue using queue.get(), which is then passed on to the task handler method, which actually executes the task specified in the current queue item. In our example, it does nothing useful but print the name of the task.
- After the work is done on a particular thread by our task handler method, it sends a signal to the queue telling it that the task has been completed using the queue.task done() method.
- Outside our Consumer class, we create an empty queue in our producer() module function. This queue is populated with a list of tasks using queue.put(task).
- We then create six different threads and pass this populated queue as its argument. Now that the tasks are handled by the queue, all threads automatically ensure that the tasks are completed in the sequence in which they are encountered by the threads, without causing any deadlocks or two different threads trying to work on the same queued task.
- At the time of creating each thread, we also create a pool of daemon threads using mythread.daemon = True. Doing this passes control to our main program once all threads have completed execution. If you comment out the line, the program would still run, but would fail to exit after all threads have completed executing the tasks in the queue. Without the daemon threads, you'd have to keep track of all the threads and tell them to exit before your program could completely quit.
- Finally, the queue.join() method ensures that the program flow waits there until all queued tasks are actually done and the queue is empty.

With that background information about using a queue to handle multithreaded applications, let's build our Snake game.

Upon completion, the game would look as follows:

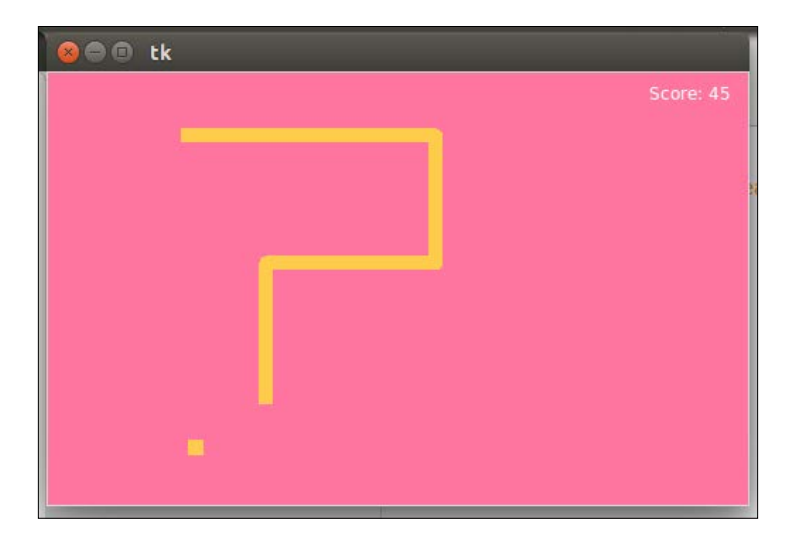

Let's start coding our game, by first creating a basic View class. This class will be responsible for creating the GUI, checking for "game over" logic and most importantly acting as the consumer, taking items from the queue and processing them to update the view. (see code 7.05\_game\_of\_snake.py)

```
class View(Tk):
    def __init__(self, queue):
         Tk.__init__(self)
         self.queue = queue
         self.create_gui()
     def create_gui(self):
         self.canvas = Canvas(self, width=495, height=305, 
           bg='#FF75A0')
         self.canvas.pack()
         self.snake = self.canvas.create_line((0, 0), (0,0), 
           fill='#FFCC4C', width=10)
         self.food = self.canvas.create_rectangle(0, 0, 0, 0, 
           fill='#FFCC4C', outline='#FFCC4C')
        self.points earned = self.canvas.create text(455, 15,
           fill='white', text='Score:0')
```
This preceding code should be mostly familiar to you by now as we have written similar code in the past. Note, however, that rather than passing the root instance as an argument to its init method, our View class now inherits from the Tk class. The line Tk. \_ init \_\_(self) ensures that the root window is available to all methods of this class. This way we can avoid writing a root attribute on every line by referencing root simply as self.

This class will also have code to process items put in the queue. We will code the rest of this class after we have coded the classes that put items in the queue. Next, we will create the Food class: (see code  $7.05$  game of snake.py)

```
class Food:
    def __ init (self, queue):
         self.queue = queue
        self.generate_food()
    def generate food(self):
        x = random.randomandrange(5, 480, 10)
        y = random.randomandrange(5, 295, 10)
        self. position = (x, y)rectangle position = (x - 5, y - 5, x + 5, y + 5) self.queue.put({'food': rectangle_position})
```
The description of the code is as follows:

- Because we want to process all data centrally from within a queue, we pass the queue as an argument to the \_\_init\_\_ method of the Food class.
- The init method calls another method called generate food, which is responsible for generating the snake food at random positions on the canvas.
- The generate food method generates a random  $(x, y)$  position on the canvas. However, because the place where the coordinates coincide is just a small point on the canvas, it would be barely visible. We therefore generate an expanded coordinate (rectangle\_position) ranging from five values less than the  $(x, y)$  coordinate up to five values higher than the same coordinate. Using this range, we can create a small rectangle on the canvas that would be easily visible and would represent our food.
- However, we do not create the rectangle here. Instead, we pass the coordinates for the food (rectangle) into our queue using queue.put.

Let's now create the Snake class. We have already passed a task to generate our food to the central queue. However, no additional thread was involved in the task. We could also generate our Snake class without using threads. However, because we are talking about ways to implement multithreaded applications, let's implement our Snake class to work from a separate thread (see code  $7.05$  game of snake.py):

```
class Snake(threading.Thread)
    is game over = False
    def __init__(self, queue):
         threading.Thread.__init__(self)
         self.queue = queue
         self.daemon = True
         self.points_earned = 0
        self.snake points = [(495, 55), (485, 55), (475, 55),
           (465, 55), (455, 55)]
         self.food = Food(queue)
         self.direction = 'Left'
         self.start()
     def run(self):
         while not self.is_game_over:
            self.queue.put({'move': self.snake_points})
             time.sleep(0.1)
             self.move()
    def on keypress(self, e):
         self.direction = e.keysym
     def move(self):
         new_snake_point = self.calculate_new_coordinates()
         if self.food.position == new_snake_point:
            self.points earned += 1
             self.queue.put({'points_earned': self.points_earned })
            self.food.generate food()
         else:
            self.snake points.pop(0)
        self.check game over(new snake point)
         self.snake_points.append(new_snake_point)
     def calculate_new_coordinates(self):
         last_x, last_y = self.snake_points[-1]
         if self.direction == 'Up':
             new_snake_point = (last_x, last_y - 10)
```

```
 elif self.direction == 'Down':
        new snake point = (last x, last y + 10)
     elif self.direction == 'Left':
        new snake point = (last x - 10, last y)
     elif self.direction == 'Right':
        new_snake_point = (\text{last}_x + 10, \text{last}_y) return new_snake_point
 def check_game_over(self, snake_point):
    x, y = snake point
    if not -5 < x < 505 or not -5 < y < 315 or snake point in
       self.snake_points:
        self.is game over = True
         self.queue.put({'game_over': True})
```
The description of the code is as follows:

- We create a class named Snake to run from a separate thread. This class takes the queue as its input arguments.
- We initialize the points earned by the player from zero and set the initial location of the snake using the attribute self. snake points.
- Finally, we start the thread and create an infinite loop to call the move() method at small intervals. During every run of the loop, the method populates the queue with a dictionary having the key as move and the value equal to the updated position of the snake through the self. snake points attribute.
- First, the move method obtains the latest coordinates for the snake depending on the keyboard event. It uses a separate method called calculate new coordinates to get the latest coordinates.
- It then checks if the location of the new coordinates coincide with the location of the food. If they match, it increases the score of the player by one and calls the Food class generate food method to generate a new food at a new location.
- If the current point does not coincide with the food coordinates, it deletes the first item from the snake coordinates using self. snake points.pop(0).
- Then, it calls another method named check\_game\_over to check if the snake collides against the wall or against itself. If the snake does collide, it appends a new dictionary item in the queue with the value game over': True.
- Finally, if the game is not over, it appends the new position of the snake to the list self. snake points. This is automatically added to the queue, because we have defined self.queue.put({'move': self.snake points } ) in the Snake class' run() method to update every 0.1 seconds as long as the game is not over.

Now that the queue is getting populated with various actionables, let's create the queue\_handler method to process the items in the queue and update the view accordingly.

We accordingly define the queue handler $\theta$  method in our View class as follows:

```
def queue handler(self):
     try:
         while True:
             task = self.queue.get_nowait()
             if 'game_over' in task:
                  self.game_over()
             elif 'move' in task:
                 points = [x for point in task['move'] for x in 
                   point]
                  self.canvas.coords(self.snake, *points)
             elif 'food' in task:
                  self.canvas.coords(self.food, *task['food'])
            elif 'points earned' in task:
                  self.canvas.itemconfigure(self.points_earned, 
                    text='Score: {}'.format 
                    (task['points_earned']))
             self.queue.task_done()
     except queue.Empty:
            self.after(100, self.queue handler)
```
The description for the code is as follows:

The queue handler method gets into an infinite loop looking for tasks in the queue using task = self.queue.get nowait(). If the queue becomes empty, the loop is restarted using canvas.after.

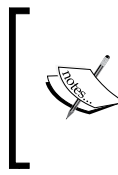

When we use queue\_get\_nowait(), the call does not block the calling thread until an item is available. It removes and returns an item from the queue, if available. If the queue is empty, it raises Queue.Empty.

- Once a task is fetched from the queue, the method checks its key.
- If the key is game over, it calls another method named game over () that we define next.
- If the key of the task is move, it uses canvas.coords to move the line to its new position.
- If the key is points earned, it updates the score on the canvas.

When the execution of a task completes, it signals the thread with the task done() method.

Finally, we create the main loop as follows:

```
def main():
    q = queue.Queue()
    qui = View(q)snake = Snake(q) for key in ("Left", "Right", "Up", "Down"):
         gui.bind("<Key-{}>".format(key), snake.on_keypress)
     gui.mainloop()
if _name__ == ' _main_':
     main()
```
Our game is now functional. Go and try controlling the snake while keeping its stomach filled.

### **Creating a Weather Reporter**

Let's now build a simple Weather Reporter application. The Weather data for any given location will be fetched from the network, suitably formatted and presented to the user.

We will use a higher-level module named urllib to fetch Weather data from the web. The urllib module is part of Python's standard library and it provides an easy to use API to work with URLs. It has four submodules:

- urllib.request for opening and reading URLs
- urllib.error for handling exceptions raised by urllib.request
- urllib.parse for parsing URLs
- urllib.robotparser for parsing robots.txt files

With urllib.request, fetching the contents of a web page turns into a three-line code (see code 7.06\_urllib\_demo.py):

```
import urllib.request
with urllib.request.urlopen('http://www.packtpub.com/') as f:
     print(f.read())
```
This prints the entire HTML source code or whatever is the response from the web page <http://www.packtpub.com>. This is, in essence, the core of mining the web for data and information.

Now that we know how to get data from a URL, let's apply it to build our Weather Reporter application. This application should take the location as an input from the user, and fetch relevant weather-related data as shown in the following screenshot:

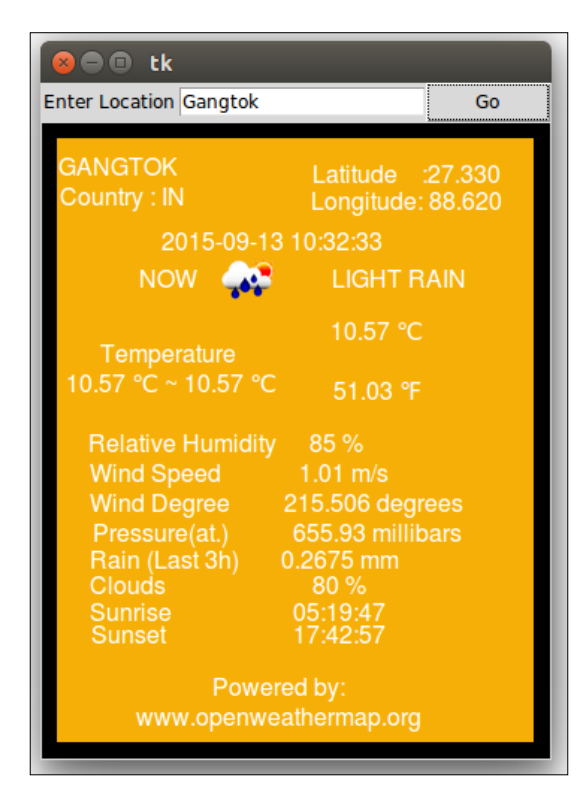

We create a class, WeatherReporter, and call it from outside the class within the main loop. See the code of 7.07\_weather\_reporter.py:

```
def main():
     root=Tk()
     WeatherReporter(root)
     root.mainloop()
if _name__ == ' _main_':
     main()
```
We do not discuss the code for creating this GUI as we have done similar coding in the previous chapters. The weather data is displayed on a canvas. (see code 7.07 weather reporter.py)

When you specify a location and click on the **Go** button, it calls a command callback named on show weather button clicked.

We then fetch the weather data from a website.

There are two ways to fetch data from a website. The first method involves getting an HTML response from a website, and then parsing the received HTML response for data that is relevant to us. This type of data extraction is called **site scraping**.

Scrapy and Beautiful Soup are two popular site-scraping frameworks for extracting data from websites. You can find the official documentation of the two libraries at:

<http://scrapy.org/> and <http://www.crummy.com/software/BeautifulSoup/>

Site scraping is a rather crude method that is employed only when a given website does not provide a structured way to retrieve data. On the other hand, some websites are willing to share data through a set of APIs, provided you query it for data using the specified URL structure. This is clearly more elegant than site scraping, because data is interchanged in a reliable and "mutually agreed" format.

For our Weather Reporter application, we want to query some weather channels for a given location, and in turn retrieve and display the data on our canvas. Fortunately, there are several weather APIs that we can use.

In our example, we will use the weather data provided by the following website: <http://openweathermap.org/>

In order to use the API, you need to sign up for a free API key at:

[http://home.openweathermap.org/users/sign\\_up](http://home.openweathermap.org/users/sign_up)

The OpenWeatherMap service provides free weather data and forecast APIs. This site collates weather data from more than 40,000 weather stations across the globe, and the data can be assessed by city name and geographic coordinates or their internal city ID.

The website provides weather data in two data formats:

- **JSON** (short for **JavaScript Object Notation**)
- XML

XML and JSON are two popular interchangeable data serialization formats widely used for data interchanging among different applications, which may be running on different platforms and using different programming languages, thus providing the benefit of interoperability.

JSON is simpler than XML, because its grammar is simpler and it maps more directly onto the data structures used in modern programming languages. JSON is better suited for data exchanging, but XML is good for document exchanging.

The API documentation tells us that a query such as:

api.openweathermap.org/data/2.5/weather?q=London,uk&APPID={APIKEY}

The preceding code returns weather data for London in a JSON format as follows:

```
{"coord":{"lon":-0.12574,"lat":51.50853},"sys":{"country":"GB","sunris
e":1377147503,"sunset":1377198481},"weather":[{"id":500,"main":"Rain",
"description":"light rain","icon":"10d"}],"base":"gdps stations","main
":{"temp":294.2,"pressure":1020,"humidity":88,"temp_min":292.04,"temp_
max":296.48},"wind":\{"speed":1,"deq":0},"rain":\{"1h":0.25},"clouds":\{"
all":40},"dt":1377178327,"id":2643743,"name":"London","cod":200}
```
The syntax of JSON is simple. Any JSON data is a name/value pair where each piece of data is separated from the others by commas. JSON uses curly braces  $\{\}$ to hold objects and square brackets [ ] to hold arrays. We accordingly define a method to get the weather data in JSON format in our application (see code 7.07 weather reporter.py):

```
def get data from url(self):
        try:
             params = urllib.parse.urlencode(
                 {'q': self.location.get(), 'APPID': self.APIKEY}, 
                   encoding="utf-8")
            api url = ( 'http://api.openweathermap.org/data/2.5/weather? 
                  \{\}'
                 .format(params)
) with urllib.request.urlopen(api_url) as f:
                json data = f.read() return json_data
         except IOError as e:
             messagebox.showerror(
                 'Unable to connect', 'Unable to connect %s' % e)
             sys.exit(1)
```
The description for the code is as follows:

- This method uses urllib to retrieve responses from the website. It returns the response in JSON format.
- Now, we'll start processing the JSON data. The weather data returned using the API is encoded in JSON format. We need to convert this data into the Python data type. Python provides a built-in json module that eases the process of *encoding/decoding* JSON data. We therefore import the json module into our current namespace.
- Then, we'll use this module to convert the retrieved JSON data into the Python dictionary format (see code 7.07\_weather\_reporter.py):

```
def json to dict(self, json data):
     decoder = json.JSONDecoder()
    decoded json data =
       decoder.decode(json_data.decode("utf-8"))
    flattened dict = \{\}for key, value in decoded json data.items():
         if key == 'weather':
             for ke, va in value[0].items():
                flattened dict[str(ke)] = str(va).upper()
             continue
         try:
             for k, v in value.items():
                flattened\_dict[str(k)] = str(v).upper() except:
             flattened_dict[str(key)] = 
               str(value).upper()
     return flattened_dict
```
Now that we have a dictionary of all weather-related information provided by the API, we simply display the retrieved weather data using canvas.create text and canvas.create\_image. The code for displaying the weather data is self-explanatory. (see code 7.07 weather reporter.py)

Our Weather Reporter application is now functional.

When you access a server from your Python program, it is very important to send requests after small time gaps.

A typical Python program is capable of running several million instructions per second. However, the server that sends you the data at the other end is not equipped to work at that speed.

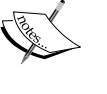

If you knowingly or unknowingly send a large number of requests to a server within a short time-span, you may hamper it from servicing its routine requests from normal web users. This constitutes what is called a **denial of service** (**DOS**) attack on the server. You may be banned or, in a worse case, sued for disrupting a server, if your program does not make a limited number of well-behaved requests.

To summarize the code for the Weather Reporter, we use the urllib module to query the weather API provided by our data provider. The data is fetched in JSON format. The JSON data is then decoded into a Python-readable format (dictionary). The converted data is then displayed on the canvas using the create text and create\_image methods.

### **A simple socket demo**

The goal of this project is to introduce you to the basics of network programming and how to use it in your GUI application.

Python has great support for network programming. At the lowest level, Python provides a socket module that lets you connect and interact with the network using a simple-to-use object-oriented interface.

For those new to socket programming, sockets are the fundamental concept behind any kind of network communications done by your computer.

For instance, when you type www.packtpub.com in your browser, the operating system on your computer opens a socket and connects to <packtpub.com> to fetch the web page and show it to you. The same happens with any application that needs to connect to the network.

More specifically, sockets refer to a communications endpoint that is characterized by a five-element tuple which contains the following information:

```
(protocol, local address, local port, remote address, remote port)
```
This tuple must be unique for a communication on a channel between a local machine and a remote machine.

Sockets may be connection-oriented or connectionless. Connection-oriented sockets allow for the flow of data to and fro as required. Connectionless sockets (or datagram sockets) allow only one message at a time to be transmitted, without an open connection.

Sockets can be classified into different types or families. The two most common socket families are AF\_INET (for internet connection) and AF\_UNIX for interprocess communication on a Unix machine. We will use AF\_INET in our chat program.

This is the lowest level at which a programmer can access the network. Underneath the socket layer lie raw UDP and TCP connections, which are handled by your computer's operating system with no direct access points for programmers.

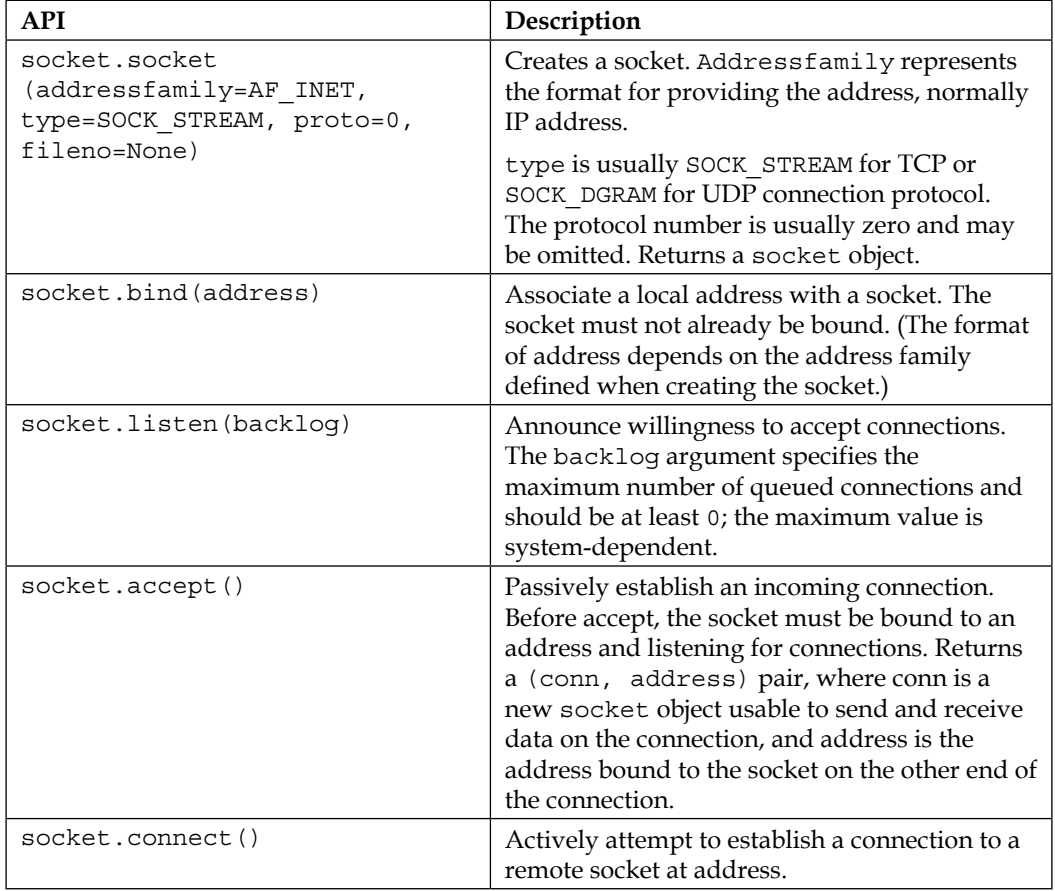

Let's take a brief look at some of the APIs available in the socket module:

*Multiple Fun Projects*

| <b>API</b>                                    | Description                                                                                                    |
|-----------------------------------------------|----------------------------------------------------------------------------------------------------|
| socket.send(bytes)/socket.<br>sendall (bytes) | Send some data over the connection. Unlike<br>send(), sendall() continues to send data<br>from bytes until either all data has been sent or<br>an error occurs. Returns None on success. |
| socket.recv(bufsize)                          | Receive some data over the connection.<br>Returns a bytes object representing the data<br>received. The maximum amount of data to be<br>received at once is specified by bufsize.        |
| socket.close()                                | Release the connection. The underlying system<br>resource (for example, a file descriptor) is<br>also closed.                                                                            |

If you look at the 7.08 socket demo.py Python file in the code bundle of this project, you'll find that it sends a very obscure-looking GET request to fetch the contents from the URL in the following line of code:

message = "GET / HTTP/1.1\r\n\r\n"

The data received from the server is also sent in packets, and it is our task to collect all the data and assemble it at our end.

### **Building a port scanner**

Now that we know the basics of socket programming, let's build a port scanner.

Ports are to computers what entrances are to houses. A computer has 65,535 ports through which the computer can communicate with the outside world. Most of the ports are closed by default. However, typically computers need to keep certain ports open for other computers on the network to connect and communicate.

A port scanner then is software that scans all the ports of a computer to find out what ports of the computer are open and listen for incoming communications. Port scanning is used by network administrators to strengthen their security regime, but it is also used by hackers to look for entry points to break into a computer.

Before you get into scanning random website servers with this tool, it is important to know that port scanning without proper authorization is illegal in a few jurisdictions. Many ISPs ban port scanning. Further, many websites have explicit policies banning any attempts at port scanning. There have been cases of conviction for unauthorized scans.

You may even want to consult a lawyer if you are scanning third-party websites with this tool.

Even if a website is silent about port scanning, it's always better to get authorization from a website before you scan its ports. Repeated scan attempts on a single target may also cause your IP address to be blocked by the administrators.

We recommend that you use this tool to analyze security vulnerabilities only on computers that you are authorized to scan or on websites that have a liberal policy allowing for limited and non-disruptive scans.

With that disclaimer out of the way, let's get into building the port scanner. On completion our port scanner would look as follows:

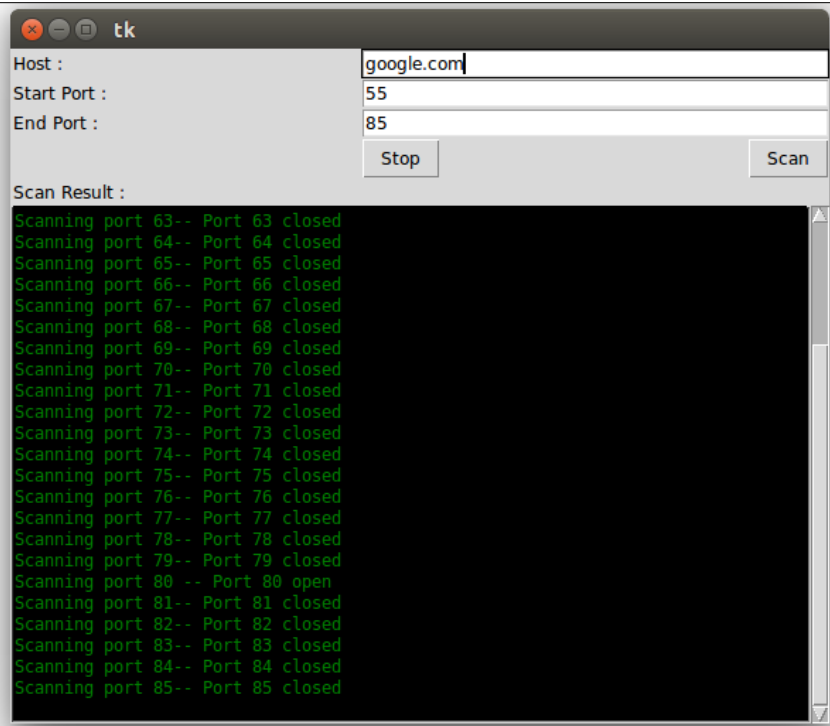

**[ 247 ]**

We do not discuss the code that creates the preceding GUI as this should be easy for you. See code 7.09 port scanner.py for the complete code. We instead discuss the code related to port scanning.

There are several techniques used for port scanning.

**TCP SYN scan** is the most commonly used technique. It exploits the three-way handshake protocol employed by TCP that involves sending and receiving SYN, SYN-ACK, and ACK messages. Here, SYN stands for synchronize and ACK stands for acknowledge. Visit here [https://en.wikipedia.org/wiki/Transmission\\_](https://en.wikipedia.org/wiki/Transmission_Control_Protocol) Control Protocol for more details on this three-way handshake protocol.

TCP SYN scan involves sending a SYN packet as if you will make a real connection and then waiting for the response. A SYN/ACK response from the target means that the port is open. A RST (reset) response suggests that the port is closed. If no response is received, the port is considered to be filtered.

Another common technique, and the one we will use for port scan, is called the TCP **connect scanner**. This involves requesting a connection to the target operating system using the **connect** system call. This is exactly how web browsers and other high-level clients make a connection.

The connect command establishes an actual connection to the target as opposed to the half-open scan that TCP SYN scan does. Since a complete connection is established, connect scan is slower and requires more transmission than SYN scan to find out if a port is open. Further, the target machine is more likely to log the connection and it is therefore not as stealthy as the SYN scan.

Accordingly, the code that checks if a port is open is defined as follows: (see code 7.09 port scanner.py)

```
 def is_port_open(self,url, port):
     try:
         s = socket.socket(socket.AF_INET, socket.SOCK_STREAM)
         s.settimeout(1)
         s.connect((socket.gethostbyname(url), port))
         s.close()
         return True 
     except:
         return False
```
Note that the preceding code simply uses socket.connect to make a connection to probe the port.

We call the preceding method from another method, start scan, which simply loops over each of the ports in the range provided by the user.

```
 def start_scan(self, url, start_port, end_port):
     for port in range (start_port, end_port+1):
         if not self.stop:
            self.output to console("Scanning port
               {}".format(port))
             if self.is_port_open(url, port):
                self.output to console(" -- Port {} open
                   \n".format(port))
             else:
                self.output to console("-- Port {} closed
                   \n".format(port))
```
Finally, we do not want a call to this method to block our Tkinter main loop. Therefore, we call the preceding method in a new thread as follows:

```
def scan in a new thread(self):
    url = self.host entry.get()
    start port = int(self.start port entry.get())end port = int(self.end port entry.get())
     thread = Thread(target=self.start_scan, args=(url, 
       start_port, end_port ))
     thread.start()
```
The preceding method gets the values entered by the user and passes them as arguments to the start scan method in a new thread.

The rest of the code simply creates and updates the GUI with the result and should be self-explanatory.

This concludes the port scanner project.

#### **Building a chat application**

Next, let's build a multiclient chat room. The goal of this program is to explore socket programming in further detail. It also attempts to implement and discuss the client server architecture that is so common in all network programs.

Our chat program would consists of a chat **server**, which listens for and receives all incoming messages on a given port.

It also maintains a list of chat **clients** that connect to the server. It then broadcasts any incoming message to all the connected clients.

In order to run the chat program, start a chat server by running the code 7.10 chat server.py. Next, start two or more instances of 7.11 chat client.py.

Type a message into any one of the chat clients and it should be broadcast to all other chat clients.

For our demo purposes, the chat server and all the chat clients would run on a local host with an IP of 127.0.0.1.

However, the server can easily be hosted on a remote host. And clients can then connect from different locations simply by changing the IP address from 127.0.0.1 to the IP address of the host of the server.

In its final form, the chat client would look as follows:

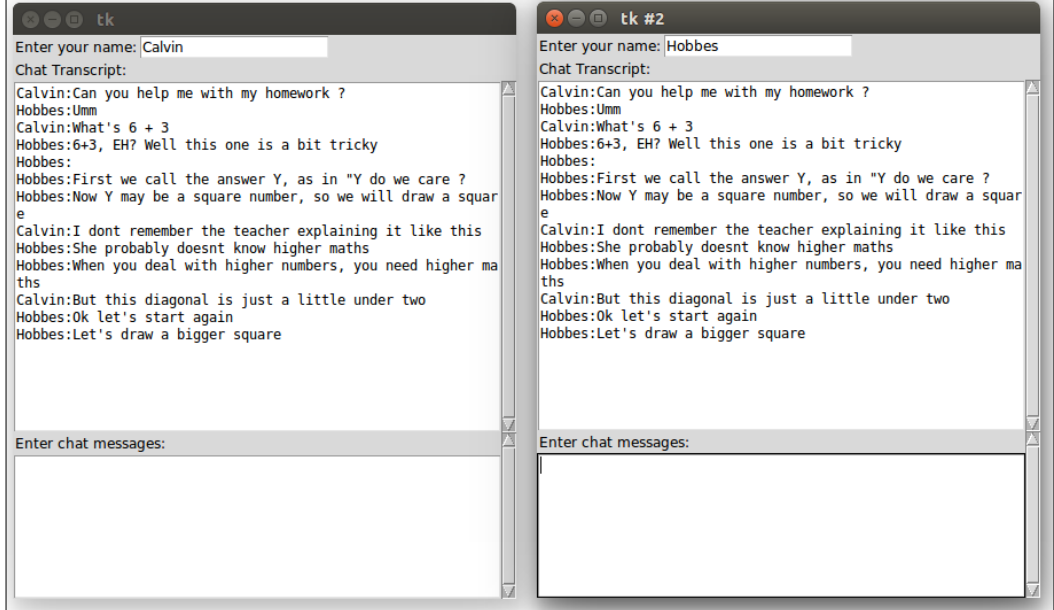

Let's then start with the code for the chat server.

A server runs on a remote host and has a socket bound to a specific port number. The server just waits, listening to the socket for a client to make a connection request.

Here's the code for a chat server: server (see code 7.10 chat server.py):

```
class ChatServer:
     clients_list = []
    last received message = ""
```

```
def __ init (self):
         self.create_listening_server()
     def create_listening_server(self):
        self.server socket = socket(AF_INET, SOCK_STREAM)
         local_ip = '127.0.0.1'
        local port = 10319self.server socket.setsockopt(SOL SOCKET, SO REUSEADDR, 1)
         self.server_socket.bind((local_ip, local_port))
        print("Listening for incoming messages..")
        self.server socket.listen(5)
        self.receive_messages_in_a_new_thread()
     def receive_messages_in_a_new_thread(self):
         while 1:
             client = so, (ip, port) = self.server_socket.accept()
            self.add to clients list(client)
            print ('Connected to ', ip , ':' , str(port))
            t = Thread(target=self.receive messages, args=(so,))
             t.start()
     def receive_messages(self, so):
         while True:
             incoming_buffer = so.recv(256)
             if not incoming_buffer:
                 break
            self.last received message =
               incoming_buffer.decode('utf-8') 
            self.broadcast to all clients(so)
         so.close()
     def broadcast_to_all_clients(self, senders_socket):
         for client in self.clients_list:
              socket, (ip, port) = client
             if socket is not senders socket:
                 socket.sendall(self.last received message.encode
                    ('utf-8'))
     def add_to_clients_list(self, client):
         if client not in self.clients_list:
            self.clients list.append(client)
if __name__ == '__main__". ChatServer()
```
The description of the preceding code is as follows:

- We create a TCP socket with an address family of IPV4 using the line self.server socket = socket(AF\_INET, SOCK\_STREAM). The IPV4 socket uses a 32-bit number to represent the address size. It is the most popular addressing scheme and accounts for most current Internet traffic. IPv6 is a newer numbering system with a 128-bit address size, thereby providing a much larger pool of addresses. IPV6 has seen some adaption but it has not yet become the mainstream standard.
- The parameter SOCK STREAM means that we will be using a TCP connection for the communication. Another less popular option is to use SOCK\_DGRAM, which refers to the UDP mode of transmission.
- TCP is a more reliable protocol for communication than UDP as it offers a guarantee against packet loss. It also takes care of the proper ordering of bytes at the receiving end. If we use a UDP protocol, we will have to take care of handling packet loss, duplication, and the ordering of packets at the receiving end.
- We used socket.bind(('127.0.01', 10319)) in the preceding code to bind the socket. We could have alternatively used socket.bind ((socket.gethostname( ) , 10319) so that the socket would have been visible to the outside world. Alternatively, we could have specified an empty string such as socket.bind( $(' ' , 10319)$ ) to make the socket reachable by any address the machine could have.
- The line of code socket.setsockopt(SOL\_SOCKET, SO\_REUSEADDR, 1) allows other sockets to bind() to this local port, unless there is an active socket already bound to the port. This lets us get around the **Address already in use** error message when a server is restarted a after a crash.
- The line self.server socket.accept() returns a value of the form (socket, (ip, port)) as soon as a remote client connects to the server. Each client is then uniquely identified by the data (socket,  $(ip, port)$ ).
- The line Thread (target=self.receive messages, args=(so,)) receives each new message on a new thread.
- Finally, the line socket.sendall(self.last received message. encode('utf-8')) sends the message to individual clients.
- The method receive messages receives messages using the socket.recv method. The socket.recv method receives messages in buffers. It is your responsibility to call the method again and again until the entire message has been dealt with. When the socket.recv method returns 0 bytes, it means that the sender has closed the connection. We then break out of the infinite loop and get the complete message from the buffer.

• Also note that message transmission over the network occurs in bytes. Any message that we send must be converted to byte form using outgoing message.encode('utf-8'). Similarly, any message that we receive from the network must be converted from bytes to a string or any other format. To convert bytes to a string, we use incoming\_bytes.decode('utf-8').

Our chat server is now ready. Let's next build the chat client.

Our chat client should connect to the remote server and send a message to the server. It should also be listening for any incoming messages from the central chat server.

We do not reproduce the entire code for our chat client. Specifically, we omit the code that produces the GUI for our chat client as we have coded similar widgets in the past.

The partial code that sends and receives messages to and from the chat server in our chat client is as follows (see code 7.11 chat server.py):

```
class ChatClient:
     client_socket = None
    last received message = None
    def __ init__(self, root):
         self.root = root
        self.initialize socket()
         self.initialize_gui()
        self.listen for incoming messages in a thread()
    def initialize socket(self):
        self.client socket = socket(AF_INET, SOCK_STREAM)
        remote ip = '127.0.0.1'remote port = 10319 self.client_socket.connect((remote_ip, remote_port))
    def listen_for_incoming_messages_in_a_thread(self):
        t = Thread(target=self.recieve message from server,
          args=(self.client socket,))
         t.start()
    def recieve message from server(self, so):
         while True:
            buf = so.recv(256) if not buf:
                 break
```

```
self.chat transcript area.insert('end',
          buf.decode('utf-8') + '\n')
         self.chat_transcript_area.yview(END)
     so.close()
 def send_chat(self):
    senders name = self.name widget.get().strip() + ":"
    data = self.enter text widget.get(1.0, 'end').strip()
    message = (senders name + data) .encode('utf-8')self.chat transcript area.insert('end',
      message.decode('utf-8') + '\n')
     self.chat_transcript_area.yview(END)
    self.client socket.send(message)
     self.enter_text_widget.delete(1.0, 'end')
     return 'break'
```
The code is very similar to the code of our chat server. Here's a short description of the code:

- We first create a socket using socket (AF\_INET, SOCK\_STREAM).
- We then connect the socket to the remote IP and the remote port of our chat server using socket.connect().
- We receive messages from the server using socket.recv().
- We send messages to the server using socket.send().

Note that when a client attempts to connect to the server using the socket.connect method, the operating system will assign a unique but random port to identify the client when a message is returned by the server.

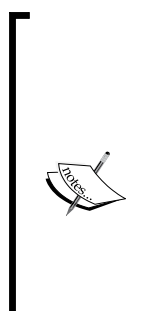

The port numbers from 0 to 1023 are referred to as the well-known ports, reserved ports, or system ports. They are used by the operating system to provide widely used network services. For example, port 21 is reserved for FTP services, port 80 is reserved for HTTP services, and port 443 is reserved for a secure HTTP service (HTTPS) over TLS/SSL.

This random port that the operating system assigns to our client is selected from a pool of ports that are above the system-reserved ports. The list of all reserved ports can be found at:

[https://en.wikipedia.org/wiki/List\\_of\\_TCP\\_and\\_UDP\\_](https://en.wikipedia.org/wiki/List_of_TCP_and_UDP_port_numbers) [port\\_numbers](https://en.wikipedia.org/wiki/List_of_TCP_and_UDP_port_numbers)

The full code of the chat client can be found at 7.11 chat client.py. That concludes the chat application project.

## **Creating a phone book application**

Let's now build a simple phone book application that allows the user to store names and phone numbers.

The main learning objective for this project relates to being able to use a relational database with Tkinter to store and manipulate records.

We have already seen some basic examples of object persistence with serialization. Relational databases extend this persistence using rules of relational algebra to store data into tables.

Python provides database interfaces for a wide range of database engines. Some of the commonly used database engines include MySQL, SQLite, PostgreSQL, Oracle, Ingres, SAP DB, Informix, Sybase, Firebird, IBM DB2, Microsoft SQL Server, Microsoft Access, and so on.

We will use SQLite to store data for our phone book application.

SQLite is a server-less, zero-configuration, self-contained SQL database engine suitable for developing embedded applications. The source code for SQLite is in the public domain, which makes it freely available for use in all sorts of commercial and non-commercial projects.

Unlike many other SQL databases, SQLite does not require running a separate server process. Instead, SQLite stores all the data directly onto flat files that get stored on a computer disk. These files are easily portable across different platforms, making it a very popular choice for smaller and simpler database implementation requirements.

Python comes with a built-in standard library for sqlite3 support. However, we need to download the sqlite3 command-line tool that lets us create, modify, and access the database using a command-line. The command-line shell for Windows, Linux, and Mac OS X can be downloaded from <http://sqlite.org/download.html>.

Following the instructions on the website, install the SQLite command shell into any location of your choice.

Let us now implement our phone book application. The application will look as follows:

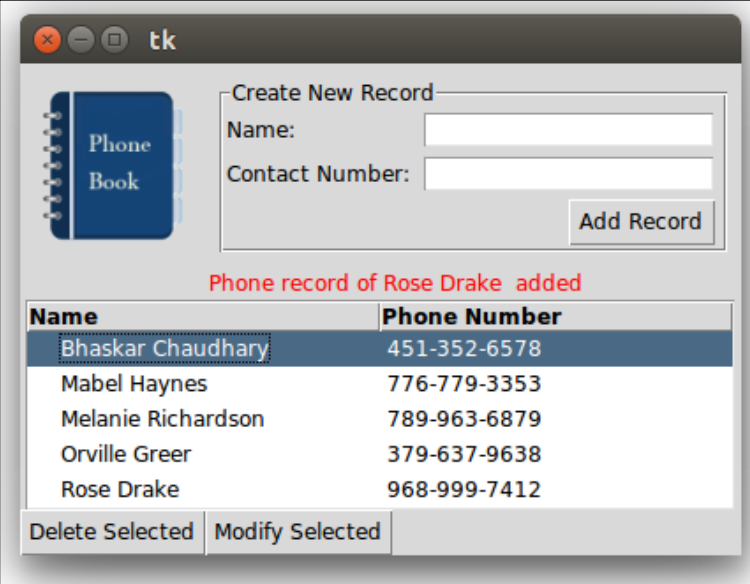

The application will demonstrate some of the common operations involved in database programming. The user should be able to create new records, read existing records, update existing records, and delete records from the database using this application. Together, these activities constitute what is known as **CRUD** (**Create, Read, Update, and Delete**) operations on a database.

In order to create the database, we open the command-line tool of our operating system. Within the command line, we first navigate to the directory where we need to create the new database file. In order to create the database, we simply use this command:

```
sqlite3 phonebook.db
```
This creates a database file named phonebook.db in the folder from which we execute the command. It also displays a message similar to the following:

```
SQLite version 3.7.17 2015-09-13 00:56:22
Enter ".help" for instructions
Enter SQL statements terminated with a ";"
sqlite>
```
We have now created a database named phonebook.db. However, the database file is currently empty. It does not contain any tables or any data. So, we get no results if we run the command:

**sqlite> .tables**

Let's for now exit the command-line tool by typing:

```
sqlite> .exit
```
We want to store contacts in our database, and that is why we will create the contacts table. Our database table should store a person's name and phone number. In addition, it is good practice to keep a unique identification number for each person or each entry in the table. This is because multiple people might have the same name or same contact number.

To create a table within our phonebook.db database, we again open the commandline tool and navigate to the directory where we had created the database. We again get into the sqlite3 terminal by typing:

#### **sqlite3 phonebook.db**

This time a new database is not created. Rather, the command now opens the existing phonebook.db database, because it is already present on the disk.

Next, we create a table named contacts, and add three columns to the table from the command line:

```
sqlite> CREATE TABLE contacts
(
contactid INTEGER PRIMARY KEY AUTOINCREMENT,
name STRING NOT NULL,
contactnumber INTEGER NOT NULL
);
```
You can verify if the contacts table was created by typing the following command:

```
sqlite>.table
```
This prints the name of all the tables present in the currently open database. You will get the following output:

```
sqlite>.table
contacts
```
Let's first create a basic GUI that will let us add, view, delete, and modify the records. We create a class named phoneBook and create all GUI widgets within it.

We do not discuss the entire code that creates the GUI as we have coded similar structures in the past. However, we use a new ttk widget named Treeview. The code for creating Treeview is as follows: (7.12\_phonebook.py)

```
def create tree view(self):
     self.tree = ttk.Treeview(height=5, columns=2)
     self.tree.grid(row=4, column=0, columnspan=2)
     self.tree.heading('#0', text='Name', anchor=W)
    self.tree.heading(2, text='Phone Number', anchor=W)
```
To add items to Treeview, we use the following code:

self.tree.insert('', 0, text=row[1], values=row[2])

To get all items in Treeview, we use the code:

items = self.tree.get\_children()

To delete items from Treeview, we use the code:

self.tree.delete(item)

Next, let's prepare the code to query our database:

return query\_result

```
 db_filename = 'phonebook.db'
def execute_db_query(self, query, parameters=()):
        with sqlite3.connect(self.db filename) as conn:
             cursor = conn.cursor()
            query result = cursor.execute(query, parameters)
             conn.commit()
```
The code description is as follows:

- The method establishes a connection to the phonebook.db database we had created earlier.
- The next line, cursor = conn.cursor(), creates a cursor object. The cursor is a control structure that is required as per SQL standards, and it enables us to traverse the records in a database.
- The next line, cursor.execute (query), executes the query against the database.
- The line conn.commit() actually commits/saves these changes to the database.

We can now use the preceding method to execute CRUD queries on the database.

#### **Creating a new record**

A new record needs to be created every time a user enters a new name and a phone number in the entry widgets provided, and clicks on the **Add Record** button. The database query for adding a new record is as follows:

```
 query = 'INSERT INTO contacts VALUES(NULL,?, ?)'
 parameters = (self.namefield.get(), self.numfield.get())
 self.execute_db_query(query, parameters)
```
#### **Reading from the database**

The database query for reading all records from the database is as follows:

```
query = 'SELECT * FROM contacts ORDER BY name desc'
phone_book_entries = self.execute_db_query(query)
```
The preceding variable, phone book entries, contains a list of all the records from the database.

### **Updating records**

To update the phone number of an existing contact, we use the following code:

```
query = 'UPDATE contacts SET contactnumber=? WHERE contactnumber=? AND 
name=?'
parameters = (newphone, old_phone_number, name)
self.execute db query(query, parameters)
```
#### **Deleting records**

To delete the phone number of an existing contact, we use the following code:

```
query = 'DELETE FROM contacts WHERE name = ?'
   self.execute db query(query, (name,))
```
The rest of the code is the supporting GUI. See 7.12 phonebook.py for the complete code. We have now completed coding a basic phone book application.

We have seen how to create a database, add tables to the database, and query the database to add, modify, delete, and view items in the database.

Our phone book application has demonstrated how to execute basic CRUD operations on a database.

Furthermore, due to the similarity of basic database operations, you can now consider working with other database systems, such as MySQL, PostgreSQL, Oracle, Ingres, SAP DB, Informix, Sybase, Firebird, IBM DB2, Microsoft SQL Server, and Microsoft Access.

# **Graphing with Tkinter**

Tkinter is not a graphing tool. However, should you need to draw graphs with Tkinter, you can use the Canvas widget to draw graphs.

In this iteration, we will draw the following graphs:

- Pie chart  $(7.13$  pie chart.py)
- Bar graph ( 7.14\_bar\_graph.py)
- Scatter plot (7.15 scatter plot.py)

The three graphs show up as follows:

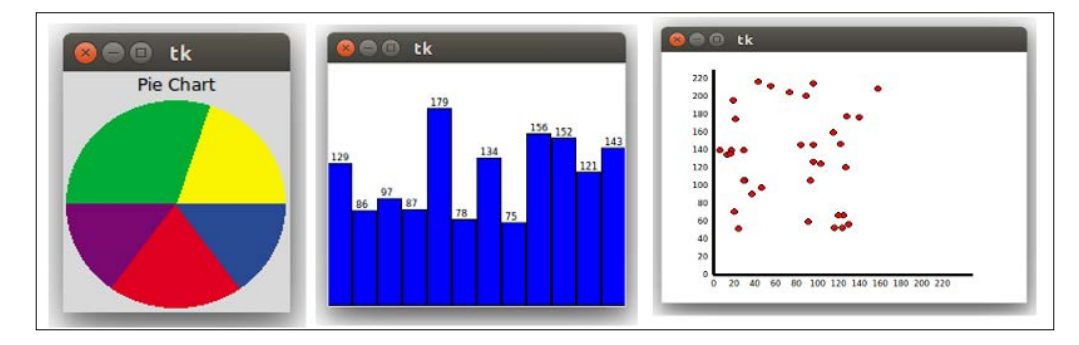

Let's look at the pie chart first. You can easily create a pie chart in Tkinter using the Canvas widget's create\_arc method.

The create arc method has the following signature:

```
item id = canvas.create arc(x1, y1, x2, y2, option, ...)
```
Point (*x1*, *y1*) is the top-left corner and point (*x2*, *y2*) is the bottom-right corner of the rectangle into which the arc fits. If the bounding rectangle is a square, it makes a circle. The method also takes two arguments named start and extent that we will use to create the pie chart.

The start option specifies the start angle for the arc, measured in degrees from the *+x* direction. When omitted, you get the complete ellipse. The extent option specifies the width of the arc in degrees.

The arc begins at the angle given by the start option and draws counterclockwise up to the degrees specified by the extent option.

To create the pie chart, let's define a method that, given a number *n*, divides the circle into, say, 1,000 equal parts and then, given a number less than 1,000, returns the equivalent angle in the arc. Since there are 360 degrees in a circle, the method is defined as follows:

```
total_value_to_represent_by_pie_chart = 1000
def angle(n): 
     return 360.0 * n / total_value_to_represent_by_pie_chart
```
Next, we plot the various sections of the pie chart using code like:

```
canvas.create_arc((2,2,152,152), fill="#FAF402", 
   outline="#FAF402", start=angle(0), extent = angle(200))
```
You can check out an example of a pie chart in 7.13 pie chart.py.

Next, the bar graph. This is very simple. We use create rectangle to draw a bar graph:

```
plot_data= [random.randint(75,200) for r in range(12)]
for x, y in enumerate(plot_data):
   x1 = x + x * bar width
   y1 = canvas height - y
   x2 = x + x * bar width + bar width y2 = canvas_height
    canv.create rectangle(x1, y1, x2, y2, fill="blue")
    canv.create text(x1+3, y1, font=("", 6),
       text=str(y),anchor='sw' )
```
One important thing to note here. Since the Canvas widget represents the *y* coordinate starting from the top-left corner, we need to subtract the *y* position from the canvas height to get the *y* coordinate for the graphs.

You can check out the complete code of the bar graph in 7.14 bar graph.py.

Similarly, we use the create\_oval method to draw the scatter plot. Check out the code for the scatter plot in 7.15 scatter plot.py.

Next, we see how to embed matplotlib graphs in Tkinter.

Using the Tkinter canvas to draw graphs may work fine for trivial cases. However, Tkinter is not the best choice when it comes to drawing more sophisticated and interactive graphs.

Several Python modules have been developed for making graphs. However, matplotlib stands out as a clear winner for producing professional-quality interactive graphs with Python.

Although a detailed discussion on matplotlib is beyond the scope of this book, we will take a brief look at embedding matplotlib-generated graphs on a Tkinter canvas.

If you are interested in exploring advanced graphing with Python, you can install matplotlib and **NumPy** (a dependency for matplotlib) with the help of the installation instructions available at <http://matplotlib.org/users/installing.html>.

Matplotlib targets many types of use cases and output formats. Some of the different use cases for matplotlib are to:

- Make interactive graphs from the Python shell
- Embed matplotlib in GUI modules like tkinter, wxpython or pygtk
- Generate postscript images from simulations
- Serve on web pages from backend web servers

In order to target all these use cases, matplotlib uses the concept of *backend*. In order to display a matplotlib graph on Tkinter, we use a backend called TkAgg.

We import the backend into matplotlib as follows:

```
import tkinter as tk
from numpy import arange, sin, pi
from matplotlib.backends.backend_tkagg import FigureCanvasTkAgg, 
  NavigationToolbar2TkAgg
from matplotlib.figure import Figure
```
We then create the matplotlib graph as we would normally do in the matplotlib API:

```
f = Figure(figsize = (5, 4), dpi = 100)a = f.addsubplot(111)t = \text{arange}(-1.0, 1.0, 0.001)s = t * sin(1/t)a.plot(t, s)
```
Finally, we embed the generated graph in the tkinter main loop using the TkAgg backend as follows:

```
canvas = FigureCanvasTkAgg(f, master=root)
canvas.get_tk_widget().pack(side=tk.TOP, fill=tk.BOTH, expand=1)
```
We can also embed the navigation toolbar of matplotlib using the command:

```
toolbar = NavigationToolbar2TkAgg(canvas, root )
toolbar.update()
```
The preceding code (7.16\_matplotlib\_embedding\_graphs.py) generates a graph as shown in the following image:

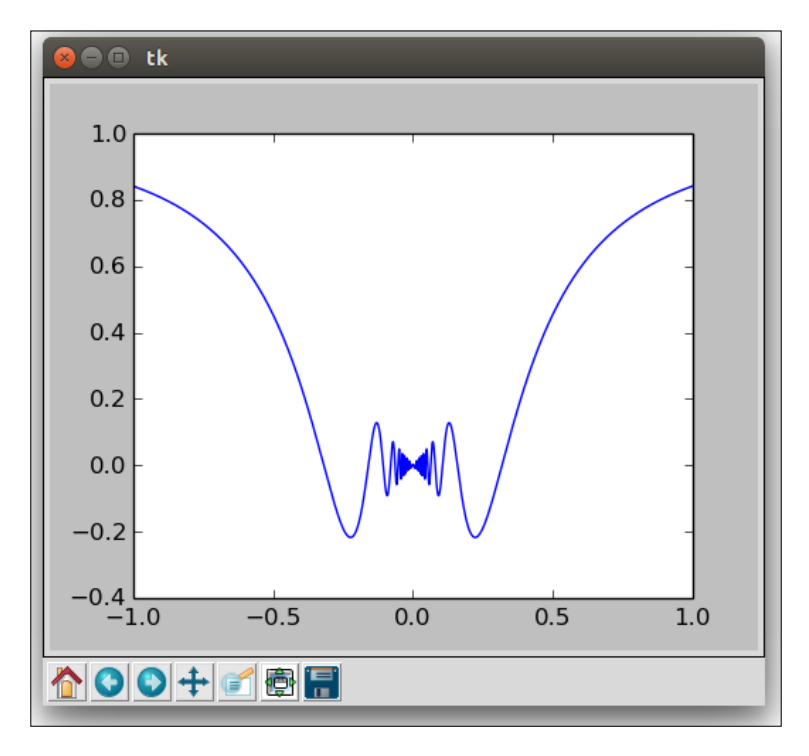

This completes our brief discussion on graphing with Tkinter.

# **3D graphics with Tkinter**

Tkinter's Canvas widget provides for drawing with exact coordinate specifications. Therefore, it can be used to create all sorts of 3D graphics.

Further, we have already seen the animation abilities of Tkinter. We can apply this ability to also animate 3D.

Let's create a simple application where we create a cube in the center. We add event listeners to rotate the cube on mouse events. We also do a small animation whereby the cube keeps rotating by itself when no mouse intervention occurs.

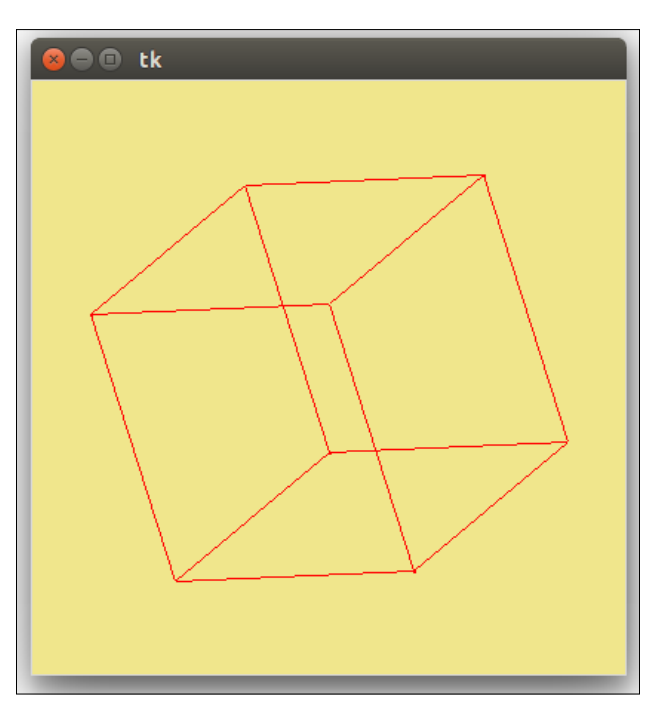

In its final form, the application would look as follows: 7.17\_3D\_graphics.py

Any point in a 3D space can be represented by *x*, *y*, and *z* coordinates. This is usually represented by a vector of the form:

$$
Point = \begin{bmatrix} x & y & z \end{bmatrix}
$$

This is an example of a row vector as all three points are written in a single row. This is convenient for humans to read. However, as per convention and for some mathematical advantage that we will see later, positions are taken as a column vector. So it is written in a column as follows:

$$
Point = \begin{bmatrix} x \\ y \\ z \end{bmatrix}
$$

Since a shape is a collection of points, it is therefore a collection of column vectors. A collection of column vectors is a matrix, where each individual column of the matrix represents a single point in the 3D space.

$$
Shape / Object = \begin{bmatrix} x_1 & x_2 & x_3 & \dots & x_n \\ y_1 & y_2 & y_3 & \dots & y_n \\ z_1 & z_2 & z_3 & \dots & z_n \end{bmatrix}
$$

Let's take the example of a cube. A cube has eight defining vertices. A representative cube could have the following eight points with its center located at [0,0,0]:

```
Vertex 1: [-100,-100,-100],
Vertex 2: [-100, 100,-100],
Vertex 3: [-100,-100,100],
Vertex 4: [-100,100,100],
Vertex 5: [100,-100,-100],
Vertex 6: [100,100,-100],
Vertex 7: [100,-100,100],
Vertex 8: [100,100,100]
```
However, here the vertices are represented as row vectors. To represent the vectors as column vectors, we need to transpose the preceding matrix. Since transposition will be a common operation, let's start by building a class called MatrixHelpers and defining a method named transpose\_matrix. 7.17\_3D\_graphics.py

```
class MatrixHelpers():
    def transpose matrix(self, matrix):
         return list(zip(*matrix))
```
Transpose or unzip can be done in Python by using the special \* operator, which makes zip its own inverse.

Another issue with the preceding coordinates is that it centers at (0,0,0). This means that if we try to plot the preceding points on a canvas, it will show up only partly, centered at the top-left corner of the canvas something like this:

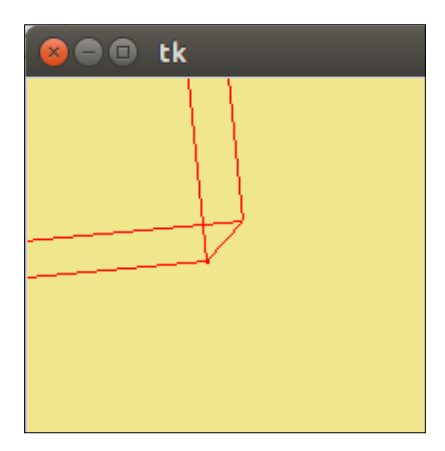

We need to move all the points to the center of the screen. We can achieve this by adding x and y offset values to the original matrix.

We accordingly define a new method named translate matrix as follows:

```
 def translate_vector(self, x,y,dx,dy):
     return x+dx, y+dy
```
Now let's draw the actual cube. We define a new class named Cube that inherits from the MatrixHelper class because we want to use the transpose matrix and translate vector methods defined in the MatrixHelper class. (see code 7.17\_3D\_graphics.py)

```
class Cube(MatrixHelpers):
    def __ init (self, root):
          self.root = root
          self.init_data()
         self.create_canvas()
          self.draw_cube()
```
The init method simply calls four new methods. The init data method sets the coordinate values for all the eight vertices of the cube. 7.17 3D graphics.py

```
def init data(self):
    self.cube = self.transpose matrix([
                     [-100,-100,-100],
                     [-100, 100,-100],
```

```
 [-100,-100,100],
                       [-100,100,100],
                       [100,-100,-100],
                       [100,100,-100],
                       [100,-100,100],
                       [100,100,100]
 ])
```
The create canvas method creates a 400x400-sized canvas on top of the root window and assigns a background and fill color to the canvas.

```
def create canvas(self):
     self.canvas = Canvas(self.root, width=400, height=400, 
       background=self.bg_color)
     self.canvas.pack(fill=BOTH,expand=YES)
```
Lastly, we define the method draw cube, which uses canvas.create line to draw lines between selected points. We do not want lines between all the points but rather lines between some selected vertices so as to create a cube. We accordingly define the method as follows: 7.17\_3D\_graphics.py

```
 def draw_cube(self):
     cube_points_to_draw_line = [[0, 1, 2, 4],
                [3, 1, 2, 7], [5, 1, 4, 7],
                [6, 2, 4, 7]w = self.camvaswinfo width()/2 h = self.canvas.winfo_height()/2
     self.canvas.delete(ALL) 
    for i in cube points to draw line:
         for j in i:
            self.canvas.create line(self.translate vector
               (self.cube[0][i[0]], self.cube[1][i[0]], w, h), 
               self.translate_vector(self.cube[0][j], 
               self.cube[1][j], w, h), fill = self.fg_color)
```
This code draws a cube on the canvas. However, since the cube draws upfront, all we see is a square from the front. In order to see the cube, we need to rotate the cube to a different angle. That brings us to the topic of 3D transformations.

A wide variety of 3D transformations like scaling, rotation, shearing, reflection, and orthogonal projections can be accomplished by multiplying the shape matrix with some other matrix known as a transformation matrix.
For example, the transformation matrix for scaling a shape is:

$$
S = \begin{bmatrix} S_x & 0 & 0 & 0 \\ 0 & S_y & 0 & 0 \\ 0 & 0 & S_z & 0 \\ 0 & 0 & 0 & 1 \end{bmatrix}
$$

where *Sx*, *Sy*, and *Sz* are scaling factors in *x*, *y*, and *z* directions. Multiply any shape matrix with this matrices and you get the matrices for the scaled shape.

Let's therefore add a new method named matrix multiply to our MatrixHelper class. 7.17\_3D\_graphics.py

```
def matrix multiply(self, matrix a, matrix b):
    zip b = list(zip(*matrix b)) return [[sum(ele_a*ele_b for ele_a, ele_b in zip(row_a, 
       col_b))
             for col b in zip b] for row a in matrix a]
```
Next, let's add the capability to rotate the cube.

We will be using the rotation transformation matrix. Further, since rotation can happen along any of the *x*, *y*, or *z* axes, there are actually three different transformation matrix. The three rotation matrix are as follows:

$$
R_x = \begin{bmatrix} 1 & 0 & 0 \\ 0 & \cos a & -\sin a \\ 0 & \sin a & \cos a \end{bmatrix} \begin{aligned} R_y = \begin{bmatrix} \cos a & 0 & \sin a \\ 0 & 1 & 0 \\ -\sin a & 0 & \cos a \end{bmatrix} \begin{aligned} R_z = \begin{bmatrix} \cos a & -\sin a & 0 \\ \sin a & \cos a & 0 \\ 0 & 0 & 1 \end{bmatrix} \end{aligned}
$$

Multiply the shape coordinates with the first preceding matrix for a given value of *a* and you get the shape rotated by angle *a*, about the *x* axis in a counterclockwise direction. Similarly, the other two matrices rotate along the *y* axis and *z* axis respectively.

To rotate in a clockwise direction, we simply need to flip the sign of all *sin* values in the preceding matrix.

Note, however, that the order of rotation matters. So if you first rotate along the *x* axis and then rotate along the  $\gamma$  axis, it is not the same as first rotating along  $\gamma$  and then along the *x* axis.

More details on rotation matrices can be found at: [https://en.wikipedia.org/](https://en.wikipedia.org/wiki/Rotation_matrix) [wiki/Rotation\\_matrix](https://en.wikipedia.org/wiki/Rotation_matrix)

So now that we know the three rotation matrices, let's define the following three methods in our MatrixHelper class: 7.17\_3D\_graphics.py

```
 def rotate_along_x(self, x, shape):
    return self.matrix multiply([[1, 0, 0], [0, cos(x), -sin(x)], [0, sin(x), cos(x)], shape)
 def rotate_along_y(self, y, shape):
    return self.matrix multiply([(cos(y), 0, sin(y)], [0, 1,0], [-\sin(y), 0, \cos(y)], shape)
 def rotate_along_z(self, z, shape):
     return self.matrix_multiply([[cos(z), sin(z), 0],[-sin(z), 
       cos(z), 0], [0, 0, 1]], shape)
```
Next, we define a method named continually rotate and call this method from the init method of our Cube class:

```
def continually rotate(self):
     self.cube = self.rotate along x(0.01, self.cube)
     self.cube = self.rotate\_along_y(0.01, self.cube)self.cube = self.rotate along z(0.01, self.cube)
     self.draw cube()
      self.root.after(15, self.continually_rotate)
```
The method uses root.after to call itself back every 15 milliseconds. At each loop, the coordinates of the cube are rotated by 0.01 degrees along all three axes. This is followed by a call to draw the cube with a fresh set of coordinates. Now, if you run this code, the cube rotates continually.

Next, let's bind the rotation of the cube to mouse button click and mouse motion. This will let the user rotate the cube by clicking and dragging the mouse over the cube.

Accordingly, we define the following method and call it from the *init* method of the Cube class:

```
def bind mouse buttons(self):
     self.canvas.bind("<Button-1>", self.on_mouse_clicked)
    self.canvas.bind("<B1-Motion>", self.on mouse motion)
```
*Multiple Fun Projects*

The methods linked from the preceding event binding are defined as follows:

```
 def on_mouse_clicked(self, event):
     self.last_x = event.x
    self.last y = event.y def on_mouse_motion(self, event):
    dx = selfu. Last y - event.yself.cube = self.rotate along x(self.epsilon(-dx),
       self.cube)
    dy = selfuz - event.x
    self.cube = self.rotate along y(self.epsilon(dy)),
       self.cube)
     self.draw_cube()
     self.on_mouse_clicked(event)
```
Note that the preceding method maps mouse displacements along the y axis to rotations along the x axis and vice versa.

Also note that the last line of the code calls on mouse clicked() to update the value of last  $x$  and last  $y$ . If you skip that line, the rotation becomes exceedingly fast as you increase the displacement from the last clicked position.

The method also refers to another method named epsilon, which translates the distance into an equivalent angle for rotation. The epsilon method is defined as follows:

self.epsilon = lambda d:  $d * 0.01$ 

The epsilon here is obtained by multiplying the displacement d with an arbitrary value of 0.01. You can increase or decrease the sensitivity of rotation to mouse displacement by changing this value.

Now the cube becomes responsive to mouse click and drag over the canvas.

This concludes the last project of this chapter.

Here we have just scratched the surface of 3D graphics. A much more detailed discussion on 3D programming with Tkinter can be found at:

<https://sites.google.com/site/3dprogramminginpython/>

There have also been attempts to further abstract and build 3D programming frameworks for Tkinter. You can find an example of a 3D framework for Tkinter at: <https://github.com/calroc/Tkinter3D>

## **Summary**

Let's summarize the concepts we discussed in this chapter.

We built a screen saver and in the process saw how to implement animations on the Tkinter canvas.

We also learned how to use the queue data structure to program a multithreaded application, without having to worry about synchronization between multiple threads trying to access the same memory, and without using complicated synchronization primitives.

The Weather Reporter application introduced us to the basics of network programming and how to tap into the internet to get data. We discussed two popular structures used for data exchange, namely XML and JSON.

The port scanner and the chat program discussed the basics of socket programming for interprocess and remote communication.

We used the TCP/IP protocol to send and receive messages in our chat program.

We saw a basic example of a server-client architecture.

We also saw how all forms of communication over a network occurs in bytes and how we can convert data to bytes and back from bytes to data in the required format.

The phone book application showed us how to work with databases. We saw how to perform basic CRUD operations on a database.

Next, we looked at the basic graphing abilities of Tkinter. We also looked at ways of embedding matplotlib graphs in Tkinter.

Finally, we saw how to create 3D graphics on a Tkinter canvas. We looked at ways of representing 3D shapes using a matrix (a collection of column vectors).

We also looked at a way of doing 3D transformations using matrix multiplication with a rotation transformation matrix. Different kinds of 3D transformations like shearing, scale, and orthogonal projections can be applied using the same technique.

We have reached the final chapter of the book. Let's end our discussion on Tkinter by looking at some concepts that, though very common in many GUI programs, did not appear in the previous chapters.

## **Chapter objectives**

The following are the key objectives of this chapter:

- Tracing Tkinter variables and attaching callbacks that are triggered when the value of a variable changes
- Understanding the default keyboard widget traversal rules to provide a consistent user experience
- Validating user input using built-in Tkinter mechanisms
- Formatting a widget's content as the user interacts with the widget
- Understanding how Tkinter handles fonts and the best practices involved in using custom fonts in Tkinter
- Redirecting the command-line output to Tkinter, thereby integrating and using command-line programs written in other programming languages with a Tkinter program
- Taking a look at the source code of Tkinter to understand class hierarchy
- Highlighting some current best practices involved in program design and implementation
- Getting an insight into code cleanup and program optimization
- Distributing Tkinter applications as standalone programs to end users
- Understanding the limitations of Tkinter
- Exploring alternatives to Tkinter and understanding when it is better to use them instead of Tkinter and the tradeoffs involved
- Backporting Tkinter programs written in Python 3.x versions to older Python 2.x versions

Let's begin!

## **Tracing Tkinter variables**

When you specify a Tkinter variable as textvariable for a widget (textvariable = myvar), the widget automatically gets updated whenever the value of the variable changes. However, there might be times when, in addition to updating the widget, you need to do some extra processing at the time of reading or writing (or modifying) the variable.

Tkinter provides a method to attach a callback method that will be triggered every time the value of a variable is accessed. Thus, the callback acts as a variable observer. The callback method is named trace variable (self, mode, callback), or simply trace(self, mode, callback).

The mode argument can take a value of  $r$ ,  $w$ , or  $u$ , which stand for read, write, or undefined. Depending upon the mode specifications, the callback method is triggered when the variable is read or written.

By default, the callback method gets three arguments. The arguments, in order of their position, are as follows:

- Name of the Tkinter variable
- The index of the variable in case the Tkinter variable is an array; otherwise, it's an empty string
- The access modes  $(r, w, or u)$

Note that the triggered callback function may also modify the value of the variable. However, this modification does not trigger additional callbacks.

Let's look at an example of variable tracing in Tkinter. Take a look at how a change in a traced Tkinter variable in turn triggers a callback (see code 8.01 trace variable.py):

```
from tkinter import *
root = Tk()my_variable = StringVar()
```

```
def trace when my variable written(var, indx, mode):
    print ("Traced variable {}".format(my_variable.get()))
my_variable.trace_variable("w", trace_when_my_variable_written)
Label(root, textvariable = my_variable).pack(padx=5, pady=5)
Entry(root, textvariable = my_variable).pack(padx=5, pady=5)
root.mainloop()
```
The following relevant line of code attaches a callback to trace the variable:

```
my_variable.trace_variable("w", trace_when_my_variable_written)
```
Now, every time you write in the entry widget, it modifies the value of my variable. Because we have set a trace on my variable, it triggers the callback method that, in our example, simply prints the new value into the console, as shown in the following screenshot:

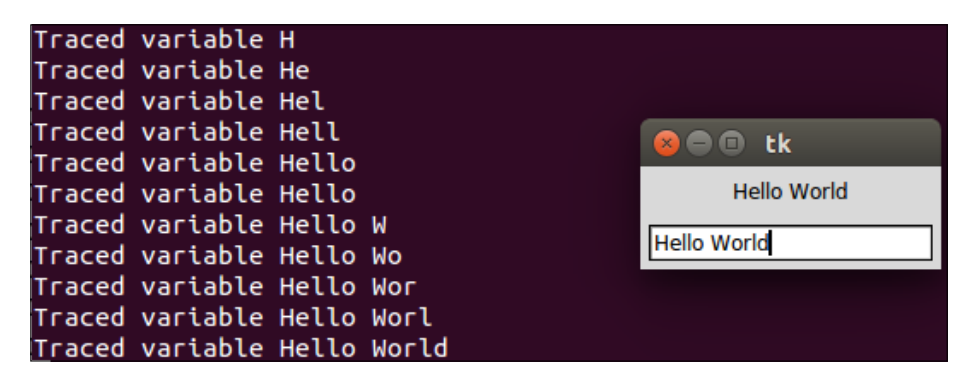

The trace on a variable is active until it is explicitly deleted. You can delete a trace using the following command:

trace\_vdelete(self, mode, callback\_to\_be\_deleted)

The trace method returns the name of the callback method. This can be used to get the name of the callback method that needs to be deleted.

## **Widget traversal**

If a GUI has more than one widget, a given widget can come under focus when you explicitly click on the widget. Alternatively, the focus can be shifted to other widgets in the order that the widgets were created in the program by pressing the *Tab* key on the keyboard.

Therefore, it is vital to create widgets in the order that we want the user to traverse through them. Otherwise, the user will have a tough time navigating between the widgets by using the keyboard.

Different widgets are designed to behave differently to different keyboard strokes. Therefore, let's spend some time trying to understand the rules of traversing through widgets using the keyboard.

Have a look at the 8.02 widget traversal.py file to understand the keyboard traversal behavior for different widgets. The code displays a window like the one shown in the following screenshot:

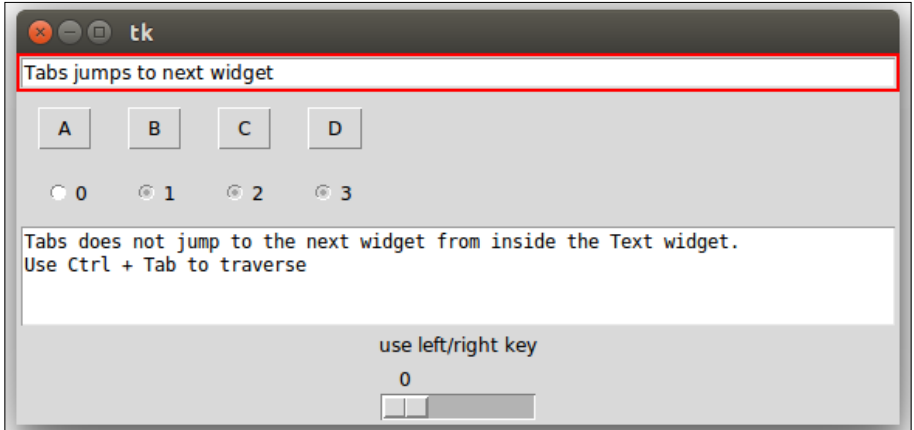

The code will not be given here as it is very simple (see code 8.02\_widget\_ traversal.py). It simply adds an entry widget, a few buttons, a few radio buttons, a text widget, a label widget, and a scale widget.

The code demonstrates the default keyboard traversal behaviors for these widgets in Tkinter.

The following are a few important points that you should note:

- The *Tab* key can be used to traverse forward, and *Shift* + *Tab* can be used to traverse backwards.
- A user can traverse through the widgets in the order that they were created. A parent widget is visited first (unless it is excluded using takefocus = 0), followed by all of its children widgets.
- You can use widget. focus force() to force the input focus on a widget.
- You cannot traverse a text widget by using the *Tab* key, because the text widget can contain tab characters as its content. Instead, the text widget can be traversed by using *Ctrl* + *Tab*.
- Buttons on the widget can be pressed by using the spacebar. Similarly, check buttons and radio buttons can also be traversed by using the spacebar.
- You can go up and down the items in a Listbox widget by using the up and down arrows.
- The Scale widget responds to the left and right arrow keys and the up and down arrow keys. Similarly, the Scrollbar widget responds to the left/right or up/down arrow keys, depending on their orientation.
- By default, most of the widgets (except Frame, Label, and Menus) get an outline when they have the focus set on them. This outline is normally displayed as a thin black border around the widget. You can even set the Frame and Label widgets to show this outline by setting the highlightthickness option to a nonzero Integer value for these widgets.
- We can change the color of the outline by using highlightcolor= 'red' in the code.
- Frame, Label, and Menu are not included in the tab's navigation path. However, they can be included in the navigation path by using the takefocus = 1 option. You can explicitly exclude a widget from the tab's navigation path by using the takefocus = 0 option.

## **Validating user input**

Let's discuss input data validation in Tkinter.

Most of the applications that we have developed in our book are point and clickbased (the drum machine, game of chess, and drawing application), where a validation of user input is not required.

However, data validation is a *must* in programs such as the phonebook application, where a user enters some data and we store it in a database.

Ignoring user input validation can be dangerous in such applications because input data can be misused for SQL injection. In general, an application in which a user can enter textual data is a good candidate for the validation of user input. In fact, not trusting user inputs is almost considered a maxim.

Wrong user input may be intentional or accidental. In either case, if you fail to validate or sanitize data, unexpected errors may occur in your program. In a worstcase scenario, user input can be used to inject harmful code that may be capable of crashing a program or wiping out an entire database.

Widgets such as Listbox, Combobox, and Radiobuttons allow limited input options and hence, they normally cannot be misused to input wrong data. On the other hand, widgets such as the Entry widget, the Spinbox widget, and the Text widget allow a large possibility of user inputs, and hence, they need to be validated for correctness.

To enable validation on a widget, you need to specify an additional option of the validate = 'validationmode' form to the widget.

For example, if you want to enable validation on an Entry widget, you begin by specifying the validate option, as follows:

Entry( root, validate="all", validatecommand=vcmd)

Validation can occur in one of the following **validation modes**:

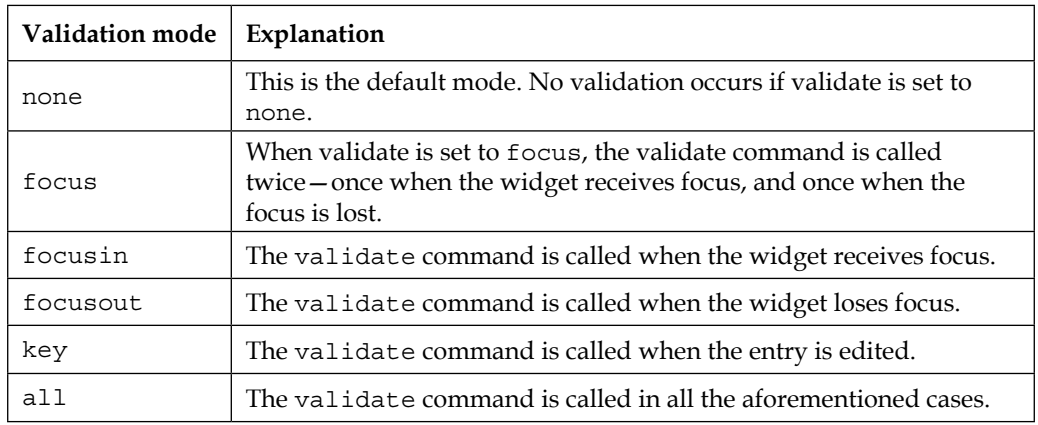

The 8.03 validation mode demo.py code file demonstrates all of these validation modes by attaching them to a single validation method. Note the different ways in which different Entry widgets respond to different events.

Some Entry widgets call the validation method on the focus events, others call the validation method at the time of entering key strokes into a widget, and still others use a combination of the focus and key events.

Although we did set the validation mode to trigger the validate method, we need some data to validate against the rules. This is passed to the validate method using **percent substitution**. For instance, we passed the mode as an argument to the validate method by performing a percent substitution on the validate command, as demonstrated in the following command:

vcmd = (self.root.register(self.validate\_data), '%V')

This was followed by passing the value of  $\nu$  as an argument to the validate method:

```
def validate data(self, v)
```
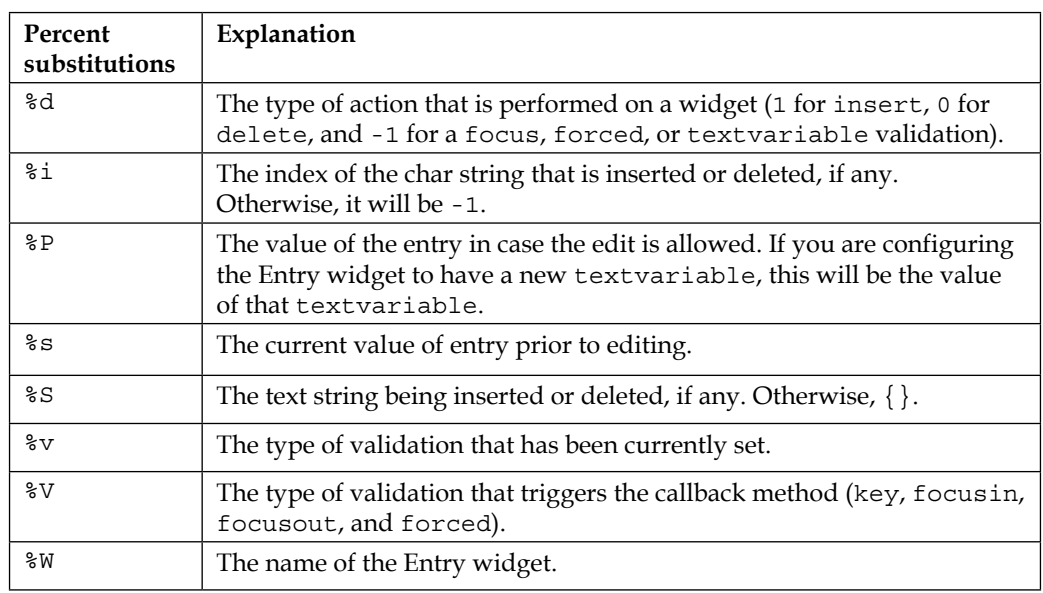

In addition to %V, Tkinter recognizes the following percent substitutions:

These substitution values provide us with the necessary data that we can use to validate the input.

Let's pass all of these values and just print them through a dummy validate method just to see the kind of data that we can expect to get on carrying out the validations (see code 8.04\_percent\_substitutions\_demo.py):

```
class PercentSubstitutionsDemo():
    def __init__(self):
       self(root = tk.Tk() tk.Label(text='Type Something Below').pack()
```

```
 vcmd = (self.root.register(self.validate), '%d',
             '%i', '%P', '%s', '%S', '%v', '%V', '%W')
     tk.Entry(self.root, validate="all", 
       validatecommand=vcmd).pack()
     self.root.mainloop()
 def validate(self, d, i, P, s, S, v, V, W):
     print("Following Data is received for running our 
       validation checks:")
    print("d:{} {\} ".format(d))print("i:{}}".format(i))
    print("P:\{\}".format(P))print("s:{}".format(s))
    print("S:\}".format(S))
    print("v:\})".format(v))
    print("V:\})".format(V))
    print("W:\{\}".format(W))
     # returning true for now
     # in actual validation you return true if data is valid 
       else return
     # false
     return True
```
Note the line where we register a validate method by passing all the possible percent substitutions to the callback.

Take particular note of the data returned by %P and %s because they pertain to the actual data entered by the user in the Entry widget. In most cases, you will be checking either of these two sources of data against the validation rules.

Now that we have a background of rules for data validation, let's have a look at two practical examples that demonstrate input validation.

#### **Key validation mode demo**

Let's assume that we have a form that asks for a username. We want users to input only alphabets or space characters in the name. Thus, a number of special characters should not be allowed, as shown in the following screenshot of the widget:

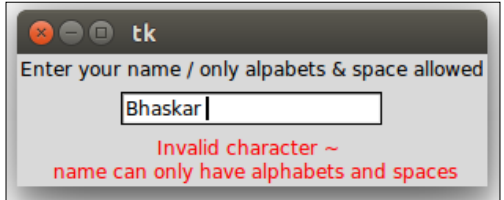

**[ 280 ]**

This is clearly a case of the key validation mode because we want to check whether an entry is valid after every key press. The percent substitution that we need to check is %S because it yields the text string being inserted or deleted in the Entry widget. Therefore, the code that validates the entry widget is as follows (see code 8.05\_key\_validation.py):

```
import tkinter as tk
class KeyValidationDemo():
    def __init__(self):
        root = tk.Fk() tk.Label(
             root, text='Enter your name / only alpabets & space 
               allowed').pack()
         vcmd = (root.register(self.validate_data), '%S')
         invcmd = (root.register(self.invalid_name), '%S')
         tk.Entry(root, validate="key", validatecommand=vcmd,
                  invalidcommand=invcmd).pack(pady=5, padx=5)
        self.error message = tk.Label(root, text='', fg='red')
        self.error message.pack()
         root.mainloop()
    def validate data(self, S):
        print ("S = \{\}".format(S))
        self.error message.config(text='')
        return (S.isalpha() or S == '')def invalid name(self, S):
         self.error_message.config(
             text='Invalid character %s \n name can only have 
               alphabets and spaces' % S)
```
app = KeyValidationDemo()

The description of the preceding code is as follows:

- We first register two options, namely validatecommand (vcmd) and invalidcommand (invcmd).
- In the example, validatecommand is registered to call the validate data method, and the invalidcommand option is registered to call another method named invalid\_name.
- The validatecommand option specifies a method that needs to be evaluated, which will validate the input. The validation method must return a Boolean value, where True signifies that the data entered is valid, and a False return value signifies that the data is invalid.
- In case the validate method returns False (invalid data), no data is added to the Entry widget and the script registered for invalidcommand is evaluated. In our case, a False validation will call the invalid\_name method. The invalidcommand method is generally responsible for displaying error messages or setting back the focus to the Entry widget.

#### **Focus out validation mode demo**

The previous example demonstrated validation in the key mode. This means that the validation method was called after every key press to check whether an entry was valid.

However, there are situations where you might want to check the entire string entered into the widget rather than checking individual key stroke entries.

For example, when an Entry widget accepts a valid e-mail address, we would ideally like to check the validity after the user has entered the entire e-mail address and not after every key stroke entry. This will qualify for a validation in the focusout mode.

Check out 8.06 focus out validation.py for a demonstration of e-mail validation in the focusout mode, which gives us the following GUI:

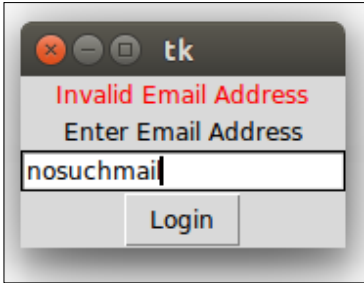

The code for the aforementioned demo is as follows:

```
import tkinter as tk
import re
class FocusOutValidationDemo():
   def __ init (self):
         self.master = tk.Tk()
        self.error message = tk.Label(text='', fg='red')
```

```
self.error message.pack()
     tk.Label(text='Enter Email Address').pack()
     vcmd = (self.master.register(self.validate_email), '%P')
     invcmd = (self.master.register(self.invalid_email), '%P')
    self.email entry = tk.Entry(self.master,
       validate="focusout", validatecommand=vcmd, 
       invalidcommand=invcmd)
    self.email entry.pack()
     tk.Button(self.master, text="Login").pack()
     tk.mainloop()
 def validate_email(self, P):
    self.error message.config(text='')
    x = re.match(r"[^{^n}@] + @[^{^n}@] + \ . [^n@] + ", P)
    return (x := None)def invalid email(self, P):
     self.error_message.config(text='Invalid Email Address')
    self.email entry.focus set()
```
app = FocusOutValidationDemo()

The description of the preceding code is as follows:

The code has a lot of similarities to the previous validation example. However, note the following differences:

- The validate mode is set to focusout in contrast to the key mode in the previous example. This means that the validation will be done only when the Entry widget loses focus. The validation occurs when you hit the *Tab* key. Thus, the input box does not lose its focus in case the input is invalid.
- This program uses data provided by the  $\epsilon_P$  percentage substitution, while the previous example used %S. This is understandable because %P provides the value entered in the Entry widget, but %S provides the value of the last key stroke.
- This program uses regular expressions to check whether the entered value corresponds to a valid e-mail format. Validation usually relies on regular expressions. A whole lot of explanation is required to cover this topic, but this is beyond the scope of this book. For more information on regular expression modules, visit <http://docs.python.org/3.1/library/re.html>.

This concludes our discussion on input validation in Tkinter. Hopefully, you should now be able to implement input validation to suit your custom needs.

### **Formatting widget data**

Input data such as date, time, phone number, credit card number, website URL, IP number, and so on, have an associated display format. For instance, date can be better represented in an MM/DD/YYYY format.

Fortunately, it is easy to format data in the required format as the user enters it in the widget, as shown in the following screenshot:

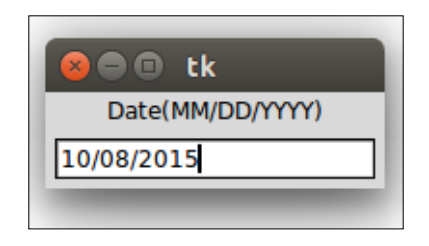

The 8.07 formatting entry widget to display date.py code automatically formats user input to insert forward slashes at the required places to display the date entered by a user in the MM/DD/YYYY format:

```
from tkinter import *
class FormatEntryWidgetDemo:
    def __init__(self, root):
         Label(root, text='Date(MM/DD/YYYY)').pack()
        self.entered date = StringVar()
        self.date entry = Entry(textvariable=self.entered_date)
        self.date entry.pack(padx=5, pady=5)
         self.date_entry.focus_set()
        self.slash positions = [2, 5]
         root.bind('<Key>', self.format_date_entry_widget)
    def format date entry widget(self, event):
        entry list = [c for c in self.entered date.get() if c != '/']
         for pos in self.slash_positions:
             if len(entry_list) > pos:
                entry list.insert(pos, '/')
        self.entered date.set(''.join(entry list))
         # Controlling cursor
        cursor position = self.date entry.index(
             INSERT) # current cursor position
         for pos in self.slash_positions:
```

```
if cursor position == (pos + 1): # if cursor position is on slash
                 cursor_position += 1
         if event.keysym not in ['BackSpace', 'Right', 'Left', 
           'Up', 'Down']:
            self.date entry.icursor(cursor position)
root = Tk()FormatEntryWidgetDemo(root)
root.mainloop()
```
The description of the preceding code is as follows:

- The Entry widget is bound to the key press event, where every new key press calls the related format date entry widget callback method.
- First, the format date entry widget method breaks down the entered text into an equivalent list named entry\_list and ignores the slash / symbol that may have been entered by a user.
- It then iterates through the self.slash\_positions list and inserts the slash symbol at all the required positions in entry list. The net result of this is a list that has slashes inserted at all the right places.
- The next line converts this list into an equivalent string using join() and then sets the value of the Entry widget to this string. This ensures that the Entry widget text is formatted into the aforementioned date format.
- The remaining pieces of code simply control the cursor to ensure that the cursor advances by one position whenever it encounters the slash symbol. It also ensures that key presses, such as BackSpace, Right, Left, Up, and Down, are handled properly.

Note that this method does not validate the date value, and users may add an invalid date. The method defined here will simply format it by adding a forward slash at the third and sixth positions. Adding date validation to this example is left as an exercise for you to complete.

This concludes our brief discussion on formatting data within widgets. Hopefully, you should now be able to create formatted widgets for a wide variety of input data that can be better displayed in a given format.

## **More on fonts**

Many Tkinter widgets let you specify custom font specifications either at the time of widget creation, or later by using the configure() option. For most cases, default fonts provide a standard look and feel. However, if you want to change font specifications, Tkinter lets you do so. There is one caveat though.

When you specify your own font, you need to make sure that it looks good on all the platforms where your program is intended to be deployed because a font might look good on a particular platform, but it may look awful on another platform. Unless you know what you are doing, it is always advisable to stick to Tkinter's default fonts.

Most platforms have their own set of standard fonts that are used by the platform's native widgets. So, rather than trying to reinvent the wheel on what looks good on a given platform or what would be available for a given platform, Tkinter assigns these standard platform-specific fonts to its widget, thus providing a native look and feel on every platform.

Tkinter assigns nine fonts to nine different names; you can use these fonts in your programs. The font names are as follows:

- TkDefaultFont
- TkTextFont
- TkFixedFont
- TkMenuFont
- **TkHeadingFont**
- TkCaptionFont
- TkSmallCaptionFont
- TkIconFont
- TkTooltipFont

Accordingly, you can use them in your programs in the following way:

Label(text="Sale Up to 50% Off !", font="TkHeadingFont 20") Label(text="\*\*Conditions Apply", font="TkSmallCaptionFont 8")

Using these kinds of fonts mark-up. You can rest assured that your font will look native across all platforms.

#### **Finer control over font**

In addition to the aforementioned method of handling fonts, Tkinter provides a separate Font class implementation. The source code of this class is located in the same folder where the source code of Tkinter is kept.

```
On my Ubuntu machine, the source code is located in 
/usr/lib/python3.4/tkinter/font.py.
```
To use this module, you need to import fonts into your namespace, as follows (see code 8.08\_font\_demo.py):

```
from tkinter import Tk, Label, Pack
from tkinter import font
root = Tk()label = Label(root, text="Humpty Dumpty was pushed")
label.pack()
current_font = font.Font(font=label['font'])
print ('Actual :', str(current_font.actual()))
print ('Family : ', current_font.cget("family"))
print ('Weight : ', current_font.cget("weight"))
print ('Text width of Dumpty : {}'.format(current_font.
measure("Dumpty")))
print ('Metrics:', str(current_font.metrics()))
current_font.config(size=14)
label.config(font=current_font)
print ('New Actual :', str(current font.actual()))
root.mainloop()
```
The console output of this program on my terminal is as follows:

- **Actual**: {'slant': 'roman', 'underline': 0, 'family': 'DejaVu Sans', 'weight': 'normal', 'size': -12, 'overstrike': 0}
- **Family**: DejaVu Sans
- **Weight**: normal
- **Text width of Dumpty**: 49
- **Metrics**: {'fixed': 0, 'descent': 3, 'ascent': 12, 'linespace': 15}
- **New actual**: {'slant': 'roman', 'underline': 0, 'family': 'DejaVu Sans', 'weight': 'normal', 'size': 14, 'overstrike': 0}

As you can see, the font module provides a much better fine-grained control over various aspects of fonts, which are otherwise inaccessible.

#### **Building a font selector**

Now that we have seen the basic features that are available in Tkinter's font module, let's implement a font selector like the one shown in the following screenshot:

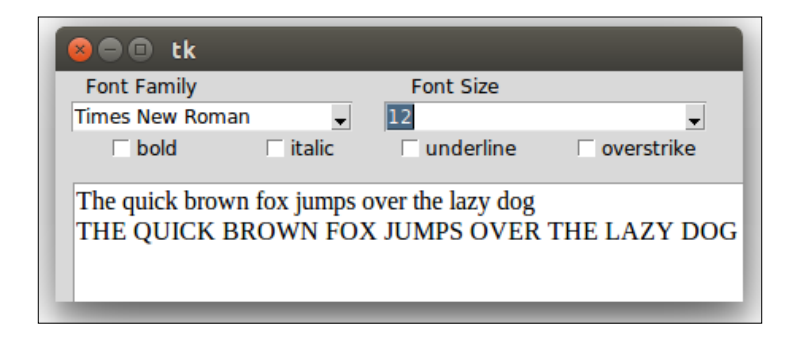

The key to building the font selector shown in the preceding screenshot is to fetch a list of all the fonts installed on a system. A call to the families() method from the font module fetches a tuple of all the fonts available on a system. Accordingly, when you run the following code, a tuple of all the fonts available on the system gets printed (see code 8.09\_all\_fonts\_on\_a\_system.py):

```
from tkinter import *
from tkinter import font
root = Tk()all_fonts = font.families()
print(all fonts) # this prints the tuple containing all fonts on a
system.
```
Note that since font is a submodule of Tkinter, it needs an instance of  $Tk()$ , which loads the Tcl interpreter, before it can fetch the tuple.

Now that we have a tuple of all the fonts available on a system, we just need to create the GUI shown in the preceding screenshot and attach relevant callbacks to all the widgets.

We will not discuss the code that creates the GUI shown in the preceding screenshot. Check out  $8.10$  font selector.py for the complete code. However, note that the code attaches the following callback to all the widgets:

```
def on value change(self, event=None):
    self.current font.config(family=self.family.get(),
       size=self.size.get(), weight=self.weight.get(), 
      slant=self.slant.get(), underline=self.underline.get(),
       overstrike=self.overstrike.get())
    self.text.tag_config('fontspecs', font=self.current_font)
```
Here, fontspecs is a custom tag that we attached to the sample text in the text widget, as follows:

```
self.text.insert(INSERT, '{}\n{}'.format(
     self.sample_text, self.sample_text.upper()), 
       'fontspecs')
```
This concludes our brief discussion on playing with fonts in Tkinter.

## **Redirecting the command-line output to Tkinter**

You may occasionally need to redirect the output of a command line to a graphical user interface such as Tkinter. The ability to pass output from the command line to Tkinter opens a large pool of possibilities for using the inherent powers of the shell on Unix and Linux operating systems and the Windows shell on a windows machine.

We will demonstrate this by using the **subprocess** Python module, which lets us spawn new processes, connect to the input, output, and error pipes of this new process, and obtain the return codes from the programs.

A detailed discussion on the subprocess module can be found at <https://docs.python.org/3/library/subprocess.html>.

We will use the Popen class from the subprocess module to create a new process. The Popen class provides a cross-platform way to create new processes, and it has the following long signature to handle most of the common and esoteric use cases:

```
subprocess.Popen(args, bufsize=-1, executable=None, stdin=None, 
   stdout=None, stderr=None, preexec_fn=None, close_fds=True, 
   shell=False, cwd=None, env=None, universal_newlines=False, 
  startupinfo=None, creationflags=0, restore_signals=True, 
 start new session=False, pass fds=())
```
Here's a simple program that shows how we can redirect the output of the ls Bash shell command to Tkinter's text widget. As a reminder, the ls command in the Bash scripting language returns a list of all files and directories (see code 8.11 reading from command line.py):

```
from tkinter import *
from subprocess import Popen, PIPE
root = Tk()text = Text(root)text.pack()
```

```
#replace "ls" with "dir" in the next line on windows platform
with Popen(["ls"], stdout=PIPE, bufsize=1, 
   universal_newlines=True) as p:
     for line in p.stdout:
         text.insert(END, line)
root.mainloop()
```
Windows users should note that you will have to replace 1s with dir in the highlighted part of the preceding code to get an equivalent result.

Furthermore, note that you can pass extra arguments to Popen by using the following format:

```
Popen(['your command', arg0, arg1, …])
```
Even better, you can pass the name of the script file that needs to be executed in the new process. The code used to run a script file is as follows:

Popen('path/toexecutable/script',stdout=sub.PIPE,stderr=sub.PIPE)

However, the script file that needs to be executed must include a proper **shebang** declaration to let the program choose a proper executing environment for your script. For instance, if you intend to run a Python script, your script must begin with the shebang of the #!/usr/bin/env python3 form. Similarly, you need to include #!/bin/sh to run a Bourne-compatible shell script. A shebang isn't necessary on Windows. It is also not required for binary executables.

Running the preceding program produces a window, and a listing of all the files from the current directory are added to the text widget, as shown in the following screenshot:

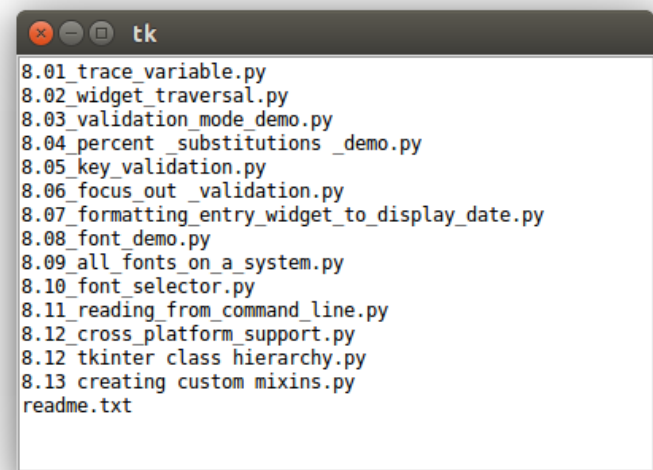

While the preceding program is simple, this technique can have a lot of practical uses. For instance, you may recall that we built a chat server in the previous chapter. Every time a new client connected to the server, it printed the client details to the terminal. We could have easily redirected that output into a new Tkinter app. This would enable us to create a dashboard for the server; from there, we could have monitored all the incoming connections to the server.

This literally opens the door for us to reuse any command line script written in Python or any other programming language, such as Perl or Bash, and directly integrate it with a Tkinter program.

This concludes the brief section on the redirection of command-line outputs into Tkinter programs.

### **The class hierarchy of Tkinter**

As programmers, we hardly need to understand the class hierarchy of Tkinter. After all, we have been able to code all the applications so far without bothering about the overall class hierarchy. However, knowing the class hierarchy enables us to trace the origin of a method within the source code or source documentation of a method.

In order to understand the class hierarchy of Tkinter, let's take a look at the source code of Tkinter. On Windows installation, the source code of Tkinter is located at path\of\Python\Installation\Lib\tkinter\. On my Ubuntu machine, the source code is located at /usr/lib/python3.4/tkinter/.

When you open the  $\pm$ init  $\pm$ . py file from this folder in a code editor and look at its list of class definitions in Tkinter, you will see the following structure:

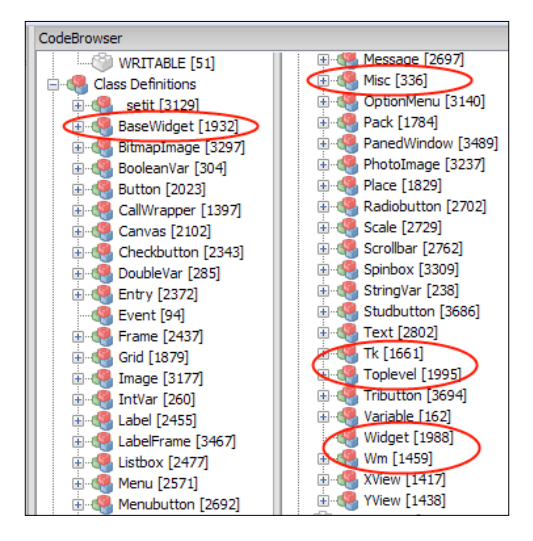

**[ 291 ]**

So, what can you see here? We have class definitions for each core Tkinter widget. In addition to this, we have class definitions for different geometry managers and variable types defined within Tkinter. These class definitions are what you would normally expect to be there.

However, in addition to these, you will see some more class names, such as BaseWidget, Misc, Tk, Toplevel, Widget, and Wm. All of these classes are circled in the preceding screenshot. So, what services do these classes provide, and where do they fit in the larger scheme of things?

Let's use the inspect module to look at the class hierarchy of Tkinter. We will first inspect the class hierarchy of the Frame widget as a representation of class hierarchies for all the other widgets. We will also look at the class hierarchy of the Tk and Toplevel classes to estimate their role in the overall class hierarchy of Tkinter (see code 8.12 tkinter class hierarchy.py):

```
import tkinter
import inspect
print ('Class Hierarchy for Frame Widget')
for i, classname in enumerate(inspect.getmro(tkinter.Frame)):
    print('\: {}'.format(i, classname))
print ('Class Hierarchy for Toplevel')
for i, classname in enumerate(inspect.getmro(tkinter.Toplevel)):
    print ('{}': \}). format(i, classname))
print ('Class Hierarchy for Tk')
for i, classname in enumerate(inspect.getmro(tkinter.Tk)):
    print (\lbrace \rbrace: \lbrace \rbrace'.format(i, classname))
```
The output of the preceding program is as follows:

```
Class Hierarchy for Frame Widget
0: Tkinter.Frame
1: Tkinter.Widget
2: Tkinter.BaseWidget
3: Tkinter.Misc
4: Tkinter.Pack
5: Tkinter.Place
6: Tkinter.Grid
Class Hierarchy for Toplevel
0: Tkinter.Toplevel
1: Tkinter.BaseWidget
2: Tkinter.Misc
```

```
3: Tkinter.Wm
Class Hierarchy for Tk
0: Tkinter.Tk
1: Tkinter.Misc
```
2: Tkinter.Wm

The description of the preceding code is as follows:

- The getmro(classname) function from the inspect module returns a tuple consisting of all the ancestors of classname in the order specified by the **Method Resolution Order** (**MRO**). MRO refers to the order in which base classes are searched when looking for a given method.
- By inspecting the MRO and the source code, you will come to know that the Frame class inherits from the Widget class, which in turn inherits from the BaseWidget class.
- The Widget class is an empty class with the following class definition: class Widget(BaseWidget, Pack, Place, Grid)
- As you can see, this is how methods defined in the geometry manager (the pack, place and grid mixins) are made available to all the widgets.
- The BaseWidget class has the following class definition: class BaseWidget(Misc).
- This class exposes the destroy method that can be used by programmers. In addition to this, all the utility methods defined in the Misc class are made available to the widgets at this level of hierarchy.
- The Misc class is a generic mixin that provides a lot of functionality that we have used in our applications. Some of the methods that we have used in our programs, as defined within the Misc class, are after(), bbox(), bind all(), bind\_tag(), focus\_set(), mainloop(), update(), update idletask(), and winfo children().
- For a complete list of functionalities provided by the Misc class, run the following commands in the Python interactive shell:

```
>>> import tkinter
>>> help(tkinter.Misc)
```
Now, let's take a look at the Tk and Toplevel classes:

- The Tk class returns a new Toplevel widget on the screen. The \_\_init\_ method of the Tk class is responsible for the creation of a new Tcl interpreter by calling a method named loadtk(). The lass class defines a method named report callback exception(), which is responsible for the reporting of errors and exceptions on sys.stderr.
- The init method of the Toplevel class of Tkinter is responsible for the creation of the main window of an application. The constructor of the class takes various optional arguments such as bg, background, bd, borderwidth, class, height, highlightbackground, highlightcolor, highlightthickness, menu, and relief.
- To obtain a list of all the methods provided by the Toplevel and Tk classes, run the following commands in the Python interactive shell:

```
>>>help(tkinter.Toplevel)
```

```
>>>help(tkinter.Tk)
```
- In addition to inheriting from the Misc mixin class, the Toplevel and Tk classes also inherit methods from the Wm mixin class.
- The **Wm** (short for **window manager**) mixin class provides a lot of methods to let us communicate with the window manager. Some commonly used methods from this class include wm iconify, wm deiconify, wm overrideredirect, title, wm withdraw, wm transient, and wm resizable. For a complete list of functions provided by the Wm class, run the following command in the Python interactive shell:

#### **>>>help(tkinter.Wm)**

After translating the class hierarchy, as obtained from the previous program and by inspecting the source code, we get a hierarchy structure of Tkinter, as shown in the following diagram:

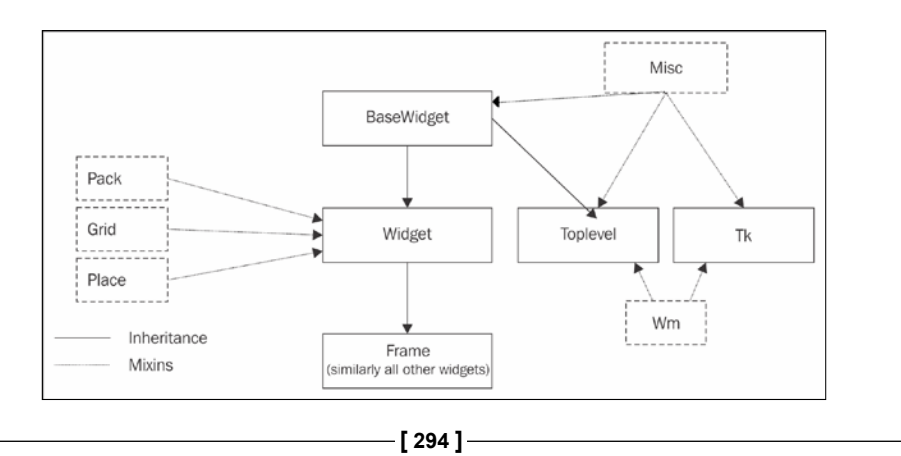

In addition to the normal inheritance relation, which is shown in the preceding diagram with the help of unspotted lines, Tkinter provides a list of mixins (or helper classes). A **mixin** is a class that is designed not to be used directly, but to be combined with other classes using multiple inheritances.

Tkinter mixins can be broadly classified into the following two categories:

- **Geometry mixins**: These include the Grid, Pack, and Place classes
- **Implementation mixins**: These include the following classes:
	- The Misc class, which is used by the root window and widget classes, provides several Tk and window-related services
	- The Wm class, which is used by the root window and the Toplevel widget, provides several window manager services

This concludes our brief under-the-hood tour of Tkinter. Hopefully, this should give you some insight into the inner workings of Tkinter. If you ever have a doubt about the documentation of any given method, you can directly take a peek into the actual implementation of the method.

## **Tips for program design**

Let's take a look at a few generic tips for program design.

#### **The model-first policy versus the code-first policy**

A well-designed model is half the work done. That said, the model is not very evident sometimes when you start writing the program. In such cases, you can break the rules and try out the code-first philosophy. The idea is to incrementally build your program from the ground up, refactor your code, and model, as your clarity about the program gets better.

#### **Separating the model from the view**

The need to separate the model or data structure from the view is the key to building scalable applications. While it is possible to intermix the two components, you will soon find your program getting messy and difficult to maintain.

#### **Selecting the right data structure**

Selecting the right data structure can have a profound impact on the performance of a program. If your program requires you to spend considerable time on lookups, use a dictionary, if feasible. When all that you need is to traverse over a collection, prefer lists over dictionaries because dictionaries take up more space.

When your data is immutable, prefer tuples over lists because tuples can be traversed faster than lists.

#### **Naming variables and methods**

Use meaningful and self-documenting names for your variables and methods. The name should leave no scope for confusion about the intent of the variable or the method. Use plural names for collections and singular names otherwise. Methods that return Boolean values should be appended with words such as is or has. Stick to the style guidelines, but you should also know when to break them.

### **The Single Responsibility Principle**

The **Single Responsibility Principle** suggests that a function/class/method should do only one thing and that it should do it all and do it well. This means that we should not try to handle multiple things from within a function.

#### **Loose coupling**

Whenever possible, reduce coupling or dependence in your program. The following is a famous quote on this subject:

*"All problems in computer science can be solved by another level of indirection."*

 *– David Wheeler*

Let's suppose that your program has a play button. An immediate impulse may be to link it to the play method of your program. However, you can further break it up into two methods. You could probably link the play button to a method named on play button clicked, which in turn calls the actual play method. The advantage of this is that you may want to handle additional things when the play button is clicked, such as displaying the current track information somewhere in your program. Thus, you can now use the on play button clicked method to decouple the click event from the actual play method and then handle calls to multiple methods.

However, you must resist the temptation of adding too many levels of indirection, as your program may quickly start getting messy and it may get out of control.

#### **Handling errors and exceptions**

Python follows the **EAFP** (short for **easier to ask for forgiveness than permission**) style of coding as opposed to the **LBYL** (**look before you leap**) style that is followed by most programming languages.

Therefore, handling exceptions in a way that is similar to the following one is normally cleaner in Python than checking conditions using the if-then block:

```
try:
     doSomethingNormal()
except SomethingWrong:
     doSomethingElse()
```
An example of an if-then block is shown in the following code snippet:

```
if SomethingWrong:
     doSomethingElse()
else:
     doSomethingNormal()
```
#### **Tips for program optimization**

Next, let's take a look at some generic tips to optimize your programs.

#### **Using filter and map**

Python provides two built-in functions named filter and map to manipulate collections directly rather than having to iterate over each item in the collection. The filter, map, and reduce functions are faster than loops because a lot of the work is done by the underlying code written in C. The filter and map functions can be explained as follows:

The filter (function, list) function returns a list (iterators in Python 3.x) that contains all the items for which the function returns a true value. The following command is an example:

```
print filter(lambda num: num>6, range(1,10))# prints [7, 8, 
   9]
```
This is faster than running a conditional if-then check against the list.

The map(func, list) function applies func to each item in the list and returns the values in a new list (returns iterators instead of lists in Python 3.x). The following command is an example:

```
print map(lambda num: num+5, range(1,5)) #prints [6, 7, 8, 1] 9]
```
This is faster than running the list through a loop and adding 5 to each element.

## **Optimize variables**

The way you select variables in your program can considerably affect the speed of the execution of your program. For instance, if you do not need to change the content or attributes of a widget after its instantiation, do not create a class-wide instance of the widget.

For example, if a Label widget needs to remain static, use Label(root, text='Name').pack(side=LEFT) instead of using the following snippet:

```
self.mylabel = Label(root, text='Name')
self.mylabel.pack(side=LEFT)
```
Similarly, do not create local variables if you are not going to use them more than once. For example, use mylabel.config (text= event.keysym) instead of first creating a local variable named key and then using it only once:

```
key = event.keysym
mylabel.config (text=key)
```
If the local variable needs to be used more than once, it may make sense to create a local variable.

#### **Profiling your program**

**Profiling** involves generating detailed statistics to show how often and for how long various routines of a program execute. This helps you isolate the offending parts of a program, and those parts probably need redesigning.

Python provides a built-in module named cProfile, which enables the generation of detailed statistics pertaining to a program. The module gives details such as the total program running time, time taken to run each function, and the number of times each function is called. These statistics make it easy to determine the parts of code that need optimization.

In particular, cProfile provides the following data for a function or script:

- ncalls: This indicates the number of times a function is called
- tottime: This indicates the time spent on a function, which excludes the time spent on calling other functions
- percall: This is tottime divided by ncalls
- cumtime: This indicates the time spent on a function, including calls to other functions
- percall: This is cumtime divided by tottime

To profile a function named spam(), use the following code:

```
import cProfile
cProfile.run('spam()','spam.profile')
```
You can then view the results of profiling by using another module called pstats, as follows:

```
import pstats
stats = pstats.Stats('spam.profile')
stats.strip dirs().sort stats('time').print stats()
```
More importantly, you can profile an entire script. Let's assume that you want to profile a script named myscript.py. You can simply navigate to the directory of the script using a command-line tool and then type and run the following command:

```
python -m cProfile myscript.py
```
This produces an output similar to the following:

```
1014 function calls in 0.093 CPU seconds
Ordered by: standard name
ncallstottimepercallcumtimepercallfilename:lineno(function)
1 0.000 0.000 0.000 0.000 Tkinter.py:3686(Studbutton)
1 0.000 0.000 0.000 0.000 Tkinter.py:3694(Tributton)
416 0.001 0.000 0.002 0.000 Tkinter.py:74(_cnfmerge)
1 0.011 0.011 0.028 0.028 myscript.py:19(<module>)
2 0.058 0.029 0.086 0.043 myscript.py:20(setAge)
7520.105 0.0000.257 0.129 myscript.py:23(findAudio)
10.001 0.001 0.013 0.013 myscript.py:25(createGUI)
1 40.004 0.000 0.005 0.005 myscript.py:4(saveAudio)
1 0.000 0.000 0.000 0.000 myscript.py:49(<module>)
```
After this, you can analyze the code to see the functions that take more time to execute. In our hypothetical example in the preceding output, note that the findAudio and saveAudio functions take the most time to be executed. We can then analyze these two functions to check whether they can be optimized.

In addition to the cProfile module, there are other modules such as PyCallGraph and objgraph, and they provide visual graphs for the profile data.

### **Other optimization tips**

Optimization is a vast topic, and there is a lot that you can do. If you are interested in knowing more about code optimization, you can start with the official Python optimization tips that are available at [http://wiki.python.org/moin/PythonSpeed/](http://wiki.python.org/moin/PythonSpeed/PerformanceTips) [PerformanceTips](http://wiki.python.org/moin/PythonSpeed/PerformanceTips).

## **Distributing a Tkinter application**

So, you have your new application ready and want to share it with the rest of the world. How do you do that?

You of course need Python installation for your program to run. Windows does not have Python preinstalled. Most modern Linux distributions and Mac OS X have Python preinstalled, but you don't just need any version of Python. You need a version of Python that is compatible with the version on which the program was originally written.

Furthermore, if your program uses third-party modules, you need the appropriate module installed for the required Python version. This surely is too much diversity to handle.

Fortunately, we have tools, such as **Freeze** tools, which allow us to distribute Python programs as standalone applications.

Given the diversity of platforms that need to be handled, there are a large number of Freeze tool options from which you can choose. Therefore, a detailed discussion on any one of these tools is beyond the scope of this book.

We will list some of the most evolved freezing tools in the following sections. If you find a tool that fits into your distribution requirements, you can look at its documentation for more information.

## **py2exe**

If you only need to distribute your Python application on Windows, **py2exe** is perhaps the most hardened tool. It converts Python programs into executable Windows programs that can run without requiring a Python installation. More information, a download link, and tutorials on this are available at <http://www.py2exe.org/>.

## **py2app**

**py2app** performs the same tasks in Mac OS X that py2exe does for Windows. If you just need to distribute your Python application on Mac OS X, py2app is a time-tested [tool. More information is available at](http://svn.pythonmac.org/py2app/py2app/trunk/doc/index.html) https://pythonhosted.org/py2app/.

## **PyInstaller**

**PyInstaller** has gained popularity as a freezing tool in the last few years because it supports a wide variety of platforms, such as Windows, Linux, Mac OS X, Solaris, and AIX.

In addition, executables created using PyInstaller are claimed to take up less space than other freezing tools because it uses transparent compression. Another important feature of PyInstaller is its out-of-the-box compatibility with a large number of third-party packages.

The full list of features, downloads, and documentation can be viewed by visiting <http://www.pyinstaller.org/>.

## **Other freezing tools**

The following are a few other freezing tools:

- • **Freeze**: This tool is shipped with the standard Python distribution. Freeze can be used to compile executables only on Unix systems. However, the program is overly simplistic, as it fails to handle even the common third-party libraries. More information on this is available at http://wiki.python.org/moin/Freeze.
- **cx\_Freeze**[: This tool is similar to py2exe an](http://wiki.python.org/moin/Freeze)d py2app, but it claims to be portable across all platforms on which Python works. More information on this is available at <http://cx-freeze.sourceforge.net/index.html>.

If you're distributing a small program, a freeze tool might be just what you need. However, in case you have a large program, say, with lots of external third-party library dependencies or dependencies that are not supported by any existing freezing tool, your application might be the right candidate for bundling the Python interpreter with your application.

## **The limitations of Tkinter**

We have already explored the power of Tkinter. Perhaps the greatest power of Tkinter lies in its ease of use and a lightweight footprint. Tkinter exposes a very powerful API, specially with the Text widget and the Canvas widget.

However, ease of use and the quality of being lightweight that are offered by Tkinter also result in some limitations.

## **A limited number of core widgets**

Tkinter provides only a small number of basic widgets and lacks a collection of modern widgets. It needs Ttk, PMW, TIX, and other extensions to provide some really useful widgets. Even with these extensions, Tkinter fails to match the range of widgets provided by other GUI tools, such as the advanced **wxPython** widget set and PyQt.

For instance, wxPython's **HtmlWindow** widget lets users display HTML content with ease. There have been attempts to provide similar extensions in Tkinter, but they are far from satisfactory. Similarly, there are other widgets from the Advanced User Interface Library and mixins in wxPython, such as floating/docking frames and perspective loading and saving; Tkinter users can only hope that these widgets will be included in future releases.

## **Non-Python objects**

Tkinter widgets are not first class Python objects. Thus, we have to use workarounds such as Intvar, StringVar, and BooleanVar to handle variables in Tkinter. This adds a small layer of complexity, as error messages returned by the Tcl interpreter are not very Python-friendly, which makes it harder to debug.

## **No support for printing**

Tkinter is rightfully criticized for not providing any support for printing features. The Canvas widget allows for limited printing support in the postscript format. The postscript format is too limited in what it can be used for. Compare this to wxPython, which provides a complete printing solution in the form of a printing framework.

#### **No support for newer image formats**

Tkinter does not natively support image formats such as JPEG and PNG. The PhotoImage class of Tkinter can read images only in the GIF and PGM/PPM formats.

Although there are workarounds, such as using  $I$ mageTk and  $I$ mage submodules from the PIL module, it would have been better if Tkinter natively supported popular image formats.

#### **Inactive development community**

Tkinter is often criticized for having a relatively inactive development community. This is true to a large extent. The documentation for Tkinter has remained a work in progress for many years now.

A large number of Tkinter extensions have appeared over the years, but most of them have not been under active development for a long time.

Tkinter supporters refute this with the lo argument gic that Tkinter is a stable and mature technology that does not need frequent revisions, like some other GUI modules that are still being developed.

#### **Alternatives to Tkinter**

If a program can be written in Tkinter, this is probably the best way to go in terms of simplicity and maintainability. However, in case the aforementioned limitations get in your way, you can explore some other alternatives to Tkinter.

In addition to Tkinter, there are several other popular Python GUI toolkits. The most popular ones include wxPython, PyQt, PySide, and PyGTK. Here's a brief discussion on these toolkits.

#### **wxPython**

**wxPython** is an aPython interface for wxWidgets, a popular open source GUI library. The code written in wxPython is portable across most major platforms such as Windows, Linux, and Mac OS X.

The wxPython interface is generally considered better than Tkinter at building complex GUIs, primarily because it has a large base of natively supported widgets. However, Tkinter supporters do contest this claim.
<span id="page-324-0"></span>The wxWidgets interface was originally written in the C++ programming language. Hence, wxPython inherits a large portion of the complexity that is typical of C++ programs. wxPython provides a very large base of classes, and it often takes more code to produce the same interface than it would take in Tkinter. However, in exchange for this complexity, wxPython provides a larger base of built-in widgets than Tkinter offers. Moreover, some people prefer the appearance of the wxPython widgets over the ones rendered by Tkinter.

Owing to its inherent complexity, wxPython has seen the emergence of several GUI builder toolkits, such as **wxGlade**, **wxFormBuilder**, and **wxDesigner**. The wxPython installation comes with demo programs that can help you quickly get started with the toolkit. To download the toolkit or for more information on wxPython, visit <http://wxpython.org/>.

## **PyQt**

**PyQt** is a Python interface for a cross-platform GUI toolkit named Qt, a project currently developed and maintained by a British firm named Riverbank Computing.

PyQt, with several hundred classes and thousands of functions, is perhaps the most fully featured GUI library that is currently available for GUI programming in Python. However, this feature load brings in a lot of complexity and a steep learning curve.

Qt, and hence pyQt, has a very rich set of supported widgets. In addition to this, it includes built-in support for network programming, SQL databases, threads, multimedia frameworks, regular expressions, XML, SVG, and much more. The designer feature of **Qtletsus** generates GUI code from a **WYSIWYG** (short for **What You See Is What You Get**) interface.

PyQt is available under a variety of licenses, including GNU, **General Public License** (**GPL**), and commercial license. However, its greatest disadvantage is that unlike Qt, it is unavailable under the LGPL.

### **PySide**

If you are looking for an LGPL version of Qt bindings for Python, you may want to explore **PySide**. PySide was originally released under the LGPL in August 2009 by Nokia, the former owners of the **Qttoolkit**. It is now owned by Digia. More information on PySide can be obtained by visiting <http://qt-project.org/wiki/PySide>.

# <span id="page-325-0"></span>**PyGTK**

**PyGTK** is a collection of Python bindings for the GTK + GUI library. PyGTK applications are cross-platform and can run on Windows, Linux, Mac OS X, and others. PyGTK is a free software and is licensed under the LGPL. Therefore, you can use, modify, and distribute it with very few restrictions.

More information about PyGTK can be obtained by visiting <http://www.pygtk.org/>.

### **Other options**

Besides these popular toolkits, there are a range of toolkits available for GUI programming in Python.

Java programmers who are comfortable with Java GUI libraries, such as **swing** and **AWT**, can seamlessly access these libraries by using **Jython**. Similarly, C# programmers can use **IronPython** to access GUI construction features from the .NET framework.

For a comprehensive list of other GUI tools that are available to a Python developer, visit <http://wiki.python.org/moin/GuiProgramming>.

# **Tkinter in Python 2.x**

In 2008, Guido van Rossum, the author of Python, forked the language into two branches—2.x and 3.x. This was done to clean up and make the language more consistent.

Python 3.x broke backward compatibility with Python 2.x. For example, the print statement in Python 2.x was replaced by the  $print()$  function that would now take arguments as parameters.

We coded all the Tkinter programs in Python version 3.x. However, in case you need to maintain or write new Tkinter programs in Python 2.x, the transition should not be very difficult.

The core functionality of Tkinter remains the same between 2.x and 3.x. The only significant change to Tkinter when moving from Python 2.x to Python 3.x involves changing the way the Tkinter modules are imported.

Tkinter has been renamed to tkinter in Python 3.x (*capitalization has been removed*). Note that in 3.x, the lib-tk directory was renamed to tkinter. Inside this directory, the  $\text{Thimner.}$  py file was renamed to  $\text{init}$ . py, thus making tkinter an importable module.

*Miscellaneous Tips*

Accordingly, the biggest difference lies in the way you import the tkinter module into your current namespace:

```
from Tkinter import * # for Python2
from tkinter import * # for Python3
```
Furthermore, note the following changes. Note how the Python 3 version is more clean, elegant, and systematic in its naming conventions regarding the use of lowercase names for its modules:

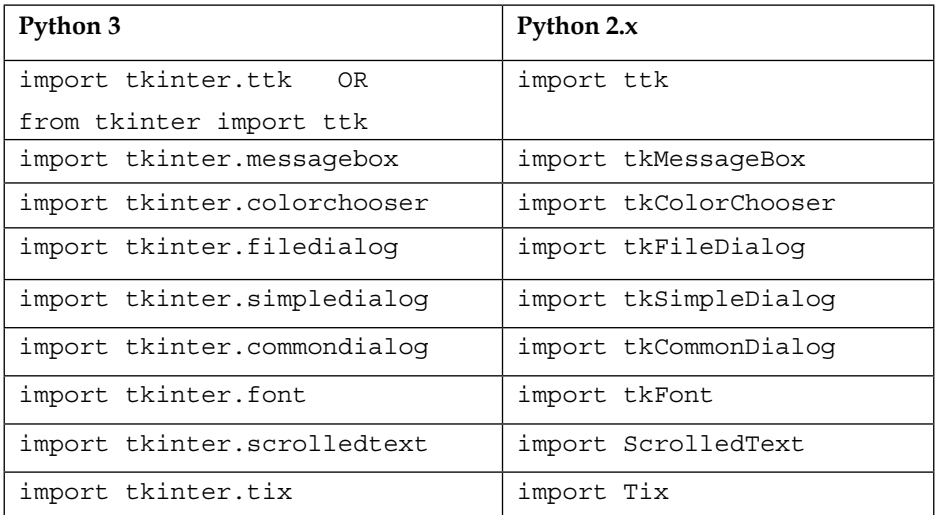

The following version will work for both the cases:

```
try:
    import tkinter as tk
except ImportError:
     import Tkinter as tk
try:
     import tkinter.messagebox
except:
     import tkMessageBox
```
### **Summary**

To conclude, let's summarize some of the key steps involved in designing an application. Depending on what you want to design, choose a suitable data structure to represent your needs logically. If required, combine primitive data structures to form complex structures such as, say, a list or a tuple of dictionaries. Create classes for objects that constitute your application. Add attributes that need to be manipulated and methods to manipulate these attributes. Manipulate attributes by using a different API provided by a rich set of Python standard and external libraries.

We tried to build several applications in this book. Then, we had a look at an explanation for the code. However, when you try to explain a software development process in a sequential text, you sometimes mislead your readers by implying that the development of software programs is a linear process. This is hardly true.

Actual programming doesn't usually work this way. In fact, small- to medium-sized programs are normally written in an incremental trial-and-error process, where assumptions get changed and structures are modified throughout the course of application development.

Here is how you would develop a small- to medium-sized application:

- 1. Start with a simple script.
- 2. Set a small achievable goal, implement it, and then think of adding the next feature to your program in an incremental fashion.
- 3. You may or may not introduce a class structure initially. If you are clear about the problem domain, you may introduce the class structure from the very beginning.
- 4. If you are not initially sure about the class structure, start with simple procedural code. As your program starts to grow, you will probably start getting a lot of global variables. It is here that you will start getting a glimpse of the structural dimensions of your program. It is now time to refactor and restructure your program to introduce a class structure.
- 5. Harden your program against unanticipated runtime failures and edge cases to make it ready for production use.

# Index

#### **Symbols**

**3D framework, for Tkinter** URL [270](#page-290-0) **3D graphics** defining, with Tkinter [264](#page-284-0)-[270](#page-290-0) **3D programming, with Tkinter** URL [270](#page-290-0)

#### **A**

**APIs** defining, in socket module [245](#page-265-0) **audio** controls, adding [169](#page-189-0) fast forward function, adding [172](#page-192-0) mute function, adding [171](#page-191-0) next track function, adding [172](#page-192-0) pause function, adding [171](#page-191-0) playing [169](#page-189-0) play function, adding [169,](#page-189-0) [170](#page-190-0) previous track function, adding [172](#page-192-0) rewind function, adding [172](#page-192-0) stop function, adding [169](#page-189-0), [170](#page-190-0) unmute function, adding [171](#page-191-0) unpause function, adding [171](#page-191-0) volume change function, adding [173](#page-193-0) **audio player** about [153](#page-173-0), [154](#page-174-0) broadview skeleton [156-](#page-176-0)[160](#page-180-0) building [153](#page-173-0) continuous updates, managing [178](#page-198-0) data structure, deciding [160](#page-180-0) external library requisites [154](#page-174-0) items, adding [165,](#page-185-0) [166](#page-186-0) items, removing [165](#page-185-0), [166](#page-186-0)

looping over tracks feature, adding [180](#page-200-0), [181](#page-201-0) one-time updates, providing [177](#page-197-0) Player class, creating [161](#page-181-0)[-165](#page-185-0) program structure [157](#page-177-0)[-160](#page-180-0) program structure, building [156](#page-176-0) recording capability formats [153](#page-173-0) seek bar, creating [173,](#page-193-0) [174](#page-194-0) tooltip, adding [182,](#page-202-0) [183](#page-203-0) **AVbin** about [155](#page-175-0) URL [155](#page-175-0)

#### **B**

**beat patterns** saving [103](#page-123-0)[-107](#page-127-0) **beats per unit (BPUs) [78](#page-98-0) broader visual elements** creating [83-](#page-103-0)[88](#page-108-0) getter and setter methods, defining [88-](#page-108-0)[90](#page-110-0) number of units and beats per unit feature [90,](#page-110-0) [91](#page-111-0) **broad GUI structure** setting up [192-](#page-212-0)[194](#page-214-0) **broadview skeleton** building [156](#page-176-0)[-160](#page-180-0) **built-in functionality** adding [49-](#page-69-0)[51](#page-71-0) **buttons** functionality, adding to [216-](#page-236-0)[221](#page-241-0)

#### **C**

**callbacks** about [23,](#page-43-0) [24](#page-44-0) arguments, passing to [24](#page-44-0), [25](#page-45-0)

**canvas** items, drawing on [199](#page-219-0)-[204](#page-224-0) **Canvas widget** canvas coordinate system [195](#page-215-0) window coordinate system [195](#page-215-0) **chat clients [249](#page-269-0) chat server [249](#page-269-0) chess program** allowed moves, highlighting [144](#page-164-0) functioning [141,](#page-161-0) [142](#page-162-0) game statistics, maintaining [147](#page-167-0) list of moves, collecting [143](#page-163-0) move, recording in data structure [146,](#page-166-0) [147](#page-167-0) pre move validation [145](#page-165-0), [146](#page-166-0) source and destination position, obtaining [143](#page-163-0) **code styling [43](#page-63-0) color palette** adding [205](#page-225-0)[-208](#page-228-0) **command binding [24](#page-44-0) command-line output** redirecting, to Tkinter [289](#page-309-0)[-291](#page-311-0) **command option** limitations [25](#page-45-0) **context/pop-up menu** creating [75](#page-95-0), [76](#page-96-0) **continuous updates** monitoring, during audio playback [177](#page-197-0)[-180](#page-200-0) **CRUD (Create, Read, Update, and Delete) [256](#page-276-0) cursor information bar** adding [73](#page-93-0) **cx\_Freeze tool** about [301](#page-321-0) URL [301](#page-321-0)

#### **D**

**data structure** convention, for naming location on chessboard [125](#page-145-0)[-127](#page-147-0) convention, on naming chess pieces [125](#page-145-0) deciding [160,](#page-180-0) [161](#page-181-0) finalizing [81](#page-101-0), [82](#page-102-0) modeling [124](#page-144-0), [125](#page-145-0) **denial of service (DOS) [244](#page-264-0) deserialization [104](#page-124-0)**

**dialogs** working with [59](#page-79-0)[-65](#page-85-0) **don't repeat yourself (DRY) [35](#page-55-0) draw methods** top bar options, adding for [208-](#page-228-0)[211](#page-231-0) **drum machine** complete patterns, playing [95,](#page-115-0) [96](#page-116-0) playing [94](#page-114-0) pygame, initializing [94](#page-114-0) rhythm tempo, determining [96](#page-116-0), [97](#page-117-0) **drum samples** loading [91-](#page-111-0)[93](#page-113-0)

#### **E**

**event binding, options** application-level binding [29](#page-49-0) class-level binding [29](#page-49-0) **events** about [23](#page-43-0) binding [25,](#page-45-0) [26](#page-46-0) binding, level [29](#page-49-0) patterns [27](#page-47-0) propagation [30](#page-50-0) unbinding [32](#page-52-0) unbind option [32](#page-52-0) virtual events [32](#page-52-0) **events patterns** about [27-](#page-47-0)[29](#page-49-0) event detail [28](#page-48-0) event modifier [27](#page-47-0) event type [27](#page-47-0) **external library, requisites** about [154](#page-174-0) PMW Tkinter extension [155](#page-175-0) pyglet library [154](#page-174-0) pyglet module [155](#page-175-0) Python Megawidget (PMW) [154](#page-174-0)

#### **F**

**fast forward**  adding [172](#page-192-0) **filter functions [297](#page-317-0) Find Text feature** implementing [54](#page-74-0)[-57](#page-77-0) **fonts** about [286](#page-306-0) finer control [287](#page-307-0) font selector, building [288](#page-308-0) names [286](#page-306-0) **Footprint Editor [42](#page-62-0) forms** working with [59-](#page-79-0)[65](#page-85-0) **framework** creating [188](#page-208-0)[-192](#page-212-0) **freezing tools** cx\_Freeze [301](#page-321-0) Freeze [301](#page-321-0) **function closures** about [86](#page-106-0) URL [87](#page-107-0)

#### **G**

**game of chess** defining [118](#page-138-0) module requirements [118](#page-138-0) program, structuring [119-](#page-139-0)[124](#page-144-0) **General Public License (GPL) [304](#page-324-0) geometry manager** about [12](#page-32-0) grid [13](#page-33-0) pack [13](#page-33-0) place [13](#page-33-0) **global variables [61](#page-81-0) grid geometry manager** about [13](#page-33-0)[-21](#page-41-0) cell [17](#page-37-0) minsize option [21](#page-41-0) pad option [21](#page-41-0) using [20](#page-40-0) weight option [21](#page-41-0) **GUI** setting up, in OOP [80](#page-100-0) **GUI programming** about [5](#page-25-0) aspects [5](#page-25-0) callback functions [5](#page-25-0) geometry management [5](#page-25-0) widgets [5](#page-25-0) **GUI programs** building blocks, widgets [7,](#page-27-0) [8](#page-28-0)

#### **H**

**HtmlWindow widget [302](#page-322-0)**

#### **I**

**icons toolbar [68,](#page-88-0) [69](#page-89-0) IDLE [3](#page-23-0) index format** @x,y [52](#page-72-0) CURRENT [52](#page-72-0) end [52](#page-72-0) image\_name [52](#page-72-0) INSERT [52](#page-72-0) mark [52](#page-72-0) selection (SEL\_FIRST, SEL\_LAST) [52](#page-72-0) tag.first [52](#page-72-0) tag.last [52](#page-72-0) window\_name [52](#page-72-0) x.y [52](#page-72-0) **indexing [51](#page-71-0) installation** Python [3](#page-23-0), [4](#page-24-0) Tkinter [3,](#page-23-0) [4](#page-24-0) **instance-level binding [29](#page-49-0) IronPython [305](#page-325-0) irregular line and shapes feature** drawing [212](#page-232-0) **irregular lines** drawing [212](#page-232-0), [213](#page-233-0) **items** about [199](#page-219-0) drawing, on canvas [199-](#page-219-0)[204](#page-224-0) **items, playlist** adding [165](#page-185-0)[-167](#page-187-0) files, adding from directory [168](#page-188-0) removing [165](#page-185-0)[-167](#page-187-0) selected files, removing [167,](#page-187-0) [168](#page-188-0) single audio file, adding [167](#page-187-0)

#### **J**

**JSON (JavaScript Object Notation) [241](#page-261-0) Jython [305](#page-325-0)**

#### **K**

**keysym mapping** about [28](#page-48-0) URL [28](#page-48-0)

#### **L**

**limitations, Tkinter** about [302](#page-322-0) alternatives [303](#page-323-0) inactive development community [303](#page-323-0) limited number of core widgets [302](#page-322-0) non-Python objects [302](#page-322-0) no support for newer image formats [303](#page-323-0) no support for printing [302](#page-322-0) other options [305](#page-325-0) pyGTK [305](#page-325-0) pyQt [304](#page-324-0) PySide [304](#page-324-0) wxPython [304](#page-324-0) **line number** displaying [69](#page-89-0)[-72](#page-92-0) **looping over tracks feature** adding [180](#page-200-0)[-182](#page-202-0)

#### **M**

**mainloop method [7](#page-27-0) map functions [298](#page-318-0) matplotlib** URL [262](#page-282-0) **menu** adding [44](#page-64-0), [45](#page-65-0) **menu implementation** URL [192](#page-212-0) **menu items** adding [44](#page-64-0)[-47](#page-67-0) functionality, adding to [222](#page-242-0), [223](#page-243-0) options [46](#page-66-0) **menu separators [46](#page-66-0) message boxes** working with [65-](#page-85-0)[67](#page-87-0) **Method Resolution Order (MRO) [293](#page-313-0) mixer module** URL [94](#page-114-0)

**mixin** about [295](#page-315-0) geometry mixins [295](#page-315-0) implementation mixins [295](#page-315-0) **mod [53](#page-73-0) modal window [58](#page-78-0) model first philosophy [160](#page-180-0) Model-View-Controller (MVC) [119](#page-139-0) modifiers [52](#page-72-0) module requirements** defining [79](#page-99-0) **mouse events** defining [194-](#page-214-0)[196](#page-216-0) **multiple beat patterns** support [102,](#page-122-0) [103](#page-123-0) **mute function** adding [171](#page-191-0)

#### **N**

**next track function** adding [172](#page-192-0) **NumPy [262](#page-282-0)**

#### **O**

**one-time updates** monitoring, during audio playback [177](#page-197-0), [178](#page-198-0) **OOP (Object Oriented Programming)** data abstraction [80](#page-100-0) encapsulation [80](#page-100-0) GUI, setting up [80](#page-100-0) inheritance [80](#page-100-0) polymorphism [80](#page-100-0) **option database [35](#page-55-0)**

#### **P**

```
pack geometry manager
 about 13-17
 anchor option 14
 expand option 14
 fill option 14
 internal padding option 14
 side option 14
 spaces, distinguishing 13
 using 17
```
**packing box [15](#page-35-0) pack() method [8](#page-28-0), [13](#page-33-0) Pattern Number Spinbox widget [78](#page-98-0) pause function** adding [171](#page-191-0) **percent substitution [279](#page-299-0) phone book application** creating [255](#page-275-0)[-258](#page-278-0) new record, creating [259](#page-279-0) reading, from database [259](#page-279-0) records, deleting [259](#page-279-0), [260](#page-280-0) records, updating [259](#page-279-0) **pickle module** about [104](#page-124-0) URL [104](#page-124-0) **Piece class** available moves, tracking [140](#page-160-0) chess pieces, displaying on chessboard [130](#page-150-0)[-133](#page-153-0) creating [128,](#page-148-0) [129](#page-149-0) current position of King, finding [140](#page-160-0) King in check, checking [141](#page-161-0) movement validation, of chess pieces [139](#page-159-0) rules, defining for chess pieces [133](#page-153-0) rules, for Bishop [133](#page-153-0)[-136](#page-156-0) rules, for King [133-](#page-153-0)[136](#page-156-0) rules, for Knight [136](#page-156-0), [137](#page-157-0) rules, for Pawn [137](#page-157-0)[-139](#page-159-0) rules, for Queen [133-](#page-153-0)[136](#page-156-0) rules, for Rook [133](#page-153-0)[-136](#page-156-0) **pixel unit (px) [34](#page-54-0) place geometry manager** about [13](#page-33-0), [21-](#page-41-0)[23](#page-43-0) using [22](#page-42-0) **Player class** creating [161](#page-181-0)[-165](#page-185-0) **play function** adding [169,](#page-189-0) [170](#page-190-0) **playlist** emptying [168,](#page-188-0) [169](#page-189-0) files, adding from directory [168](#page-188-0) items, adding [165-](#page-185-0)[167](#page-187-0) items, removing [165](#page-185-0)-[167](#page-187-0) selected files, removing [167,](#page-187-0) [168](#page-188-0) single audio file, adding [167](#page-187-0)

**play\_media method [164](#page-184-0) PMW list of extensions** about [183](#page-203-0) dialogs [183](#page-203-0) miscellaneous [183,](#page-203-0) [184](#page-204-0) widgets [183](#page-203-0) **point unit (pt) [34](#page-54-0) previous track function** adding [172](#page-192-0) **print() function [305](#page-325-0) programmable drum machine** building [78](#page-98-0) **program structure** building [156](#page-176-0)[-160](#page-180-0) **protocol [58](#page-78-0) py2app** about [301](#page-321-0) URL [301](#page-321-0) **py2exe** about [301](#page-321-0) URL [301](#page-321-0) **pygame** references [79](#page-99-0) **pyglet** about [155](#page-175-0) download link [155](#page-175-0) **PyGTK** about [305](#page-325-0) URL [305](#page-325-0) **pyInstaller** about [301](#page-321-0) URL [301](#page-321-0) **PyQt [304](#page-324-0) PySide** about [304](#page-324-0) URL [304](#page-324-0) **Python** installing [3](#page-23-0), [4](#page-24-0) download link [3](#page-23-0) **Python 2.x, in Tkinter [305](#page-325-0) Python Megawidget (PMW)** about [154](#page-174-0) URL [155](#page-175-0)

#### **R**

**race condition [229](#page-249-0) rewind function** adding [172](#page-192-0) **root window** about [6,](#page-26-0) [7](#page-27-0) options [37](#page-57-0) **rotation matrix** URL [269](#page-289-0)

#### **S**

**Scrapy** URL [241](#page-261-0) **screen saver** building [226-](#page-246-0)[229](#page-249-0) **seek bar** creating [173](#page-193-0)[-176](#page-196-0) **SEL [53](#page-73-0) Select All feature** implementing [54](#page-74-0) **selection modes, Listbox widget** BROWSE [160](#page-180-0) EXTENDED [160](#page-180-0) MULTIPLE [160](#page-180-0) SINGLE [160](#page-180-0) **Single Responsibility Principle [296](#page-316-0) skeleton, text editor** setting up [43](#page-63-0) **Snake game** building [229-](#page-249-0)[239](#page-259-0) **Software Requirement Specifications (SRS) [119](#page-139-0) source code, functions** askdirectory [60](#page-80-0) askopenfile [60](#page-80-0) askopenfilename [60](#page-80-0) askopenfilenames [60](#page-80-0) askopenfiles [60](#page-80-0) asksaveasfile [60](#page-80-0) asksaveasfilename [60](#page-80-0) **spoke ratio [203](#page-223-0) sqlite3** URL [255](#page-275-0) **stop function** adding [169,](#page-189-0) [170](#page-190-0)

**submodifiers [52,](#page-72-0) [53](#page-73-0) subprocess Python module** about [289](#page-309-0) URL [289](#page-309-0) **Super Formula** about [213](#page-233-0) URL [213](#page-233-0) **super shapes** about [213](#page-233-0) drawing [213](#page-233-0)[-215](#page-235-0)

#### **T**

**tagging [51](#page-71-0) tags [53](#page-73-0) TCP connect scanner [248](#page-268-0) TCP SYN scan** about [248](#page-268-0) URL [248](#page-268-0) **tear-off menus [45](#page-65-0) text editor** built-in functionality, adding [49,](#page-69-0) [50](#page-70-0) context/pop-up menu, creating [75](#page-95-0), [76](#page-96-0) creating [41](#page-61-0) cursor information bar, adding [73,](#page-93-0) [74](#page-94-0) dialogs, working with [59](#page-79-0) features, including [42](#page-62-0) Find Text feature, implementing [54,](#page-74-0) [55](#page-75-0) forms, working with [59](#page-79-0) icons toolbar [68](#page-88-0) indexing [51](#page-71-0) line number, displaying [69](#page-89-0) menu, adding [44](#page-64-0) menu items, adding [44,](#page-64-0) [45](#page-65-0) message boxes, working with [66](#page-86-0) Select All feature, implementing [54](#page-74-0) skeleton, setting up [43](#page-63-0) tagging [51](#page-71-0) themes, adding [74](#page-94-0), [75](#page-95-0) Toplevel windows [58](#page-78-0) View menu functions [68](#page-88-0) View menu, implementing [48](#page-68-0), [49](#page-69-0) **themes** adding [74](#page-94-0) **tips, program design** about [295](#page-315-0) errors and exceptions, handling [297](#page-317-0)

loose coupling [296](#page-316-0) model-first policy, versus code-first policy [295](#page-315-0) model, separating from view [295](#page-315-0) right data structure, selecting [296](#page-316-0) Single Responsibility Principle [296](#page-316-0) variables and methods, naming [296](#page-316-0) **tips, program optimization** about [297](#page-317-0), [300](#page-320-0) filter, using [297](#page-317-0) map, using [297](#page-317-0) program, profiling [298](#page-318-0), [299](#page-319-0) URL [300](#page-320-0) variables, optimizing [298](#page-318-0) **Tkinter** 3D graphics, defining with [264](#page-284-0)[-270](#page-290-0) about [1,](#page-21-0) [2](#page-22-0) and threading [98-](#page-118-0)[100](#page-120-0) and thread safety [100](#page-120-0), [101](#page-121-0) class hierarchy [291](#page-311-0)[-295](#page-315-0) command-line output, redirecting [289-](#page-309-0)[291](#page-311-0) defining [260](#page-280-0)[-263](#page-283-0) documentation, URL [39](#page-59-0) geometry manager [13](#page-33-0) importing [4](#page-24-0) in Python 2.x [305](#page-325-0) installing [3,](#page-23-0) [4](#page-24-0) interactive help [38](#page-58-0) limitations [302](#page-322-0) menu items [44](#page-64-0) Menu widget [44](#page-64-0) miscellaneous tips [273](#page-293-0) **Tkinter application, distributing** freezing tools [301](#page-321-0) py2app [301](#page-321-0) py2exe [301](#page-321-0) pyInstaller [301](#page-321-0) **Tkinter extensions** about [182](#page-202-0) PMW [183](#page-203-0) Tix [183](#page-203-0) TkZinc [183](#page-203-0) Widget Construction Kit(WCK) [183](#page-203-0)

**Tkinter RAD (tkRAD) framework** URL [192](#page-212-0) **Tkinter variables** tracking [274](#page-294-0), [275](#page-295-0) **Tkinter widgets [10](#page-30-0) tk.some\_method [4](#page-24-0) toolbar buttons** adding [196](#page-216-0)[-199](#page-219-0) **tooltip** adding [182](#page-202-0) PMW list of extensions [183](#page-203-0) **top bar options** adding, for draw methods [208-](#page-228-0)[211](#page-231-0) **Toplevel window** about [58](#page-78-0) adding [44](#page-64-0) types [58](#page-78-0) **Toplevel windows, types** child [58](#page-78-0) main [58](#page-78-0) transient [58](#page-78-0) undecorated [58](#page-78-0) **ttk-themed widgets** about [108](#page-128-0) URL [110](#page-130-0) working with [108-](#page-128-0)[114](#page-134-0)

#### **U**

**unified modeling language (UML) [119](#page-139-0) unmute function** adding [171](#page-191-0) **unpause function** adding [171](#page-191-0) **unpickling [104](#page-124-0) user input validation** about [277](#page-297-0) enabling [278-](#page-298-0)[280](#page-300-0) focus out validation mode demo [282,](#page-302-0) [283](#page-303-0) key validation mode demo [280](#page-300-0)[-282](#page-302-0) performing [277](#page-297-0)-[280](#page-300-0) **user preferences** managing [148-](#page-168-0)[151](#page-171-0)

#### **V**

```
validation modes
 all 278
 focus 278
 focusin 278
 focusout 278
 key 278
 none 278
View menu
 Cascade menu items 48
 Checkbutton menu items 48
 functions 68, 69
 Radiobutton menu items 48
virtual events 176
volume change function
 adding 173
```
#### **W**

**Weather Reporter application** chat application, building [249-](#page-269-0)[254](#page-274-0) creating [239](#page-259-0)[-244](#page-264-0) port scanner, building [246](#page-266-0)[-249](#page-269-0) socket demo [244-](#page-264-0)[246](#page-266-0) URL [241](#page-261-0)

**widget.grid\_remove() method [20](#page-40-0) widget methods** about [199](#page-219-0) reference [199](#page-219-0) **widgets** about [5](#page-25-0)[-8](#page-28-0) adding, to parent window [11,](#page-31-0) [12](#page-32-0) Button widget [8](#page-28-0) color options, specifying [33,](#page-53-0) [34](#page-54-0) creating, ways [9,](#page-29-0) [10](#page-30-0) data, formatting [284,](#page-304-0) [285](#page-305-0) features [9](#page-29-0) functioning [23](#page-43-0) Label widget [8](#page-28-0) platform-based styling [32](#page-52-0)[-36](#page-56-0) Tkinter widgets [10](#page-30-0) traversing [275](#page-295-0)[-277](#page-297-0) widget class [9](#page-29-0) **widget-specific variables** handling [30,](#page-50-0) [31](#page-51-0) **window manager (Wm) [294](#page-314-0) wxPython** about [108](#page-128-0), [303](#page-323-0), [304](#page-324-0) URL [304](#page-324-0)

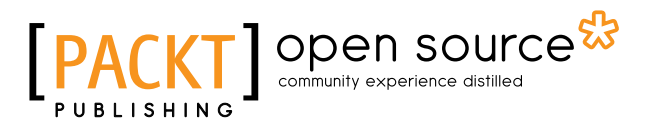

### **Thank you for buying Tkinter GUI Application Development Blueprints**

### **About Packt Publishing**

Packt, pronounced 'packed', published its first book, *Mastering phpMyAdmin for Effective MySQL Management*, in April 2004, and subsequently continued to specialize in publishing highly focused books on specific technologies and solutions.

Our books and publications share the experiences of your fellow IT professionals in adapting and customizing today's systems, applications, and frameworks. Our solution-based books give you the knowledge and power to customize the software and technologies you're using to get the job done. Packt books are more specific and less general than the IT books you have seen in the past. Our unique business model allows us to bring you more focused information, giving you more of what you need to know, and less of what you don't.

Packt is a modern yet unique publishing company that focuses on producing quality, cutting-edge books for communities of developers, administrators, and newbies alike. For more information, please visit our website at www.packtpub.com.

### **About Packt Open Source**

In 2010, Packt launched two new brands, Packt Open Source and Packt Enterprise, in order to continue its focus on specialization. This book is part of the Packt Open Source brand, home to books published on software built around open source licenses, and offering information to anybody from advanced developers to budding web designers. The Open Source brand also runs Packt's Open Source Royalty Scheme, by which Packt gives a royalty to each open source project about whose software a book is sold.

### **Writing for Packt**

We welcome all inquiries from people who are interested in authoring. Book proposals should be sent to author@packtpub.com. If your book idea is still at an early stage and you would like to discuss it first before writing a formal book proposal, then please contact us; one of our commissioning editors will get in touch with you.

We're not just looking for published authors; if you have strong technical skills but no writing experience, our experienced editors can help you develop a writing career, or simply get some additional reward for your expertise.

# Open source

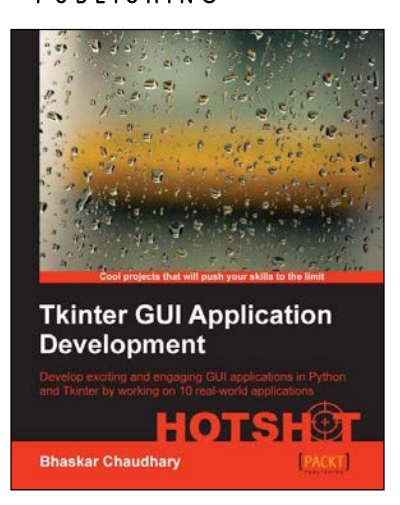

#### **Tkinter GUI Application Development HOTSHOT**

ISBN: 978-1-84969-794-1 Paperback: 362 pages

Develop exciting and engaging GUI applications in Python and Tkinter by working on 10 real-world applications

- 1. Develop 10 real GUI applications using procedural and object-oriented styles.
- 2. Write network programs, database-driven programs, multi-threaded programs and more with Tkinter.
- 3. A practical guide to discover the best practices involved in writing GUI applications.

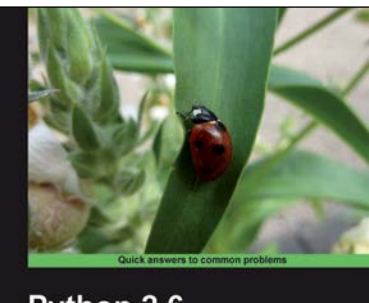

# Python 2.6 **Graphics Cookbook Mike Ohlson de Fine**

#### **Python 2.6 Graphics Cookbook**

ISBN: 978-1-84951-384-5 Paperback: 260 pages

Develop amazing games, visual charts, plots, and graphics for your iPhone

- 1. Create captivating graphics with ease and bring them to life using Python.
- 2. Apply effects to your graphics using powerful Python methods.
- 3. Develop vector as well as raster graphics and combine them to create wonders in the animation world.
- 4. Create interactive GUIs to make your creation of graphics simpler.

Please check **www.PacktPub.com** for information on our titles

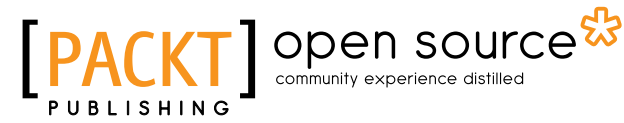

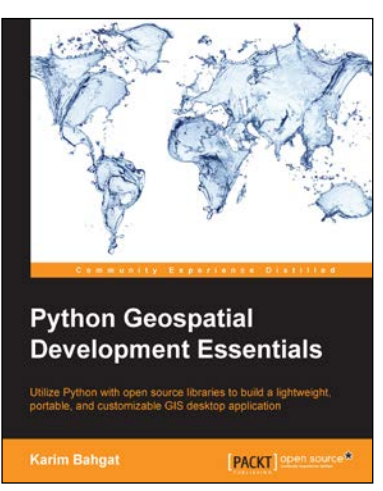

#### **Python Geospatial Development Essentials**

ISBN: 978-1-78217-540-7 Paperback: 192 pages

Utilize Python with open source libraries to build a lightweight, portable, and customizable GIS desktop application

- 1. Develop a GIS application that you can easily modify and customize.
- 2. Optimize your GIS application for user productivity and efficiency.
- 3. Discover Python's many geospatial libraries and learn how they can work together.

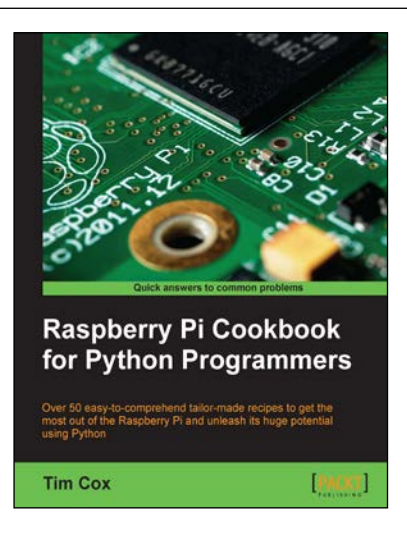

#### **Raspberry Pi Cookbook for Python Programmers**

ISBN: 978-1-84969-662-3 Paperback: 402 pages

Over 50 easy-to-comprehend tailor-made recipes to get the most out of the Raspberry Pi and unleash its huge potential using Python

- 1. Install your first operating system, share files over the network, and run programs remotely.
- 2. Unleash the hidden potential of the Raspberry Pi's powerful Video Core IV graphics processor with your own hardware accelerated 3D graphics.
- 3. Discover how to create your own electronic circuits to interact with the Raspberry Pi.

Please check **www.PacktPub.com** for information on our titles